**The most practical total program for 20 years**

# **Manual Compustam Manger for all your pigeon data**

 $\overline{\mathbf{r}}$ 

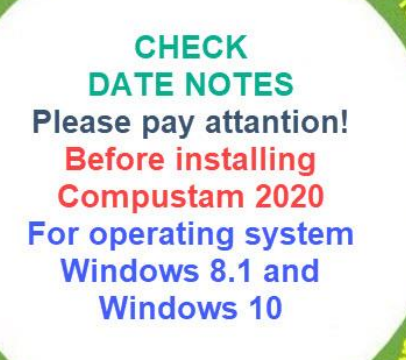

renew your sup

ve Compustam 207

**New in Compustam 2018 Compustam cloud All family trees in the Compustam Cloud This is the next step of Compuclub New in 2020 My Compustam-Cloud**

**Installing Compustam from USB-stick For laptops and pc's without cd-dvd-speler**

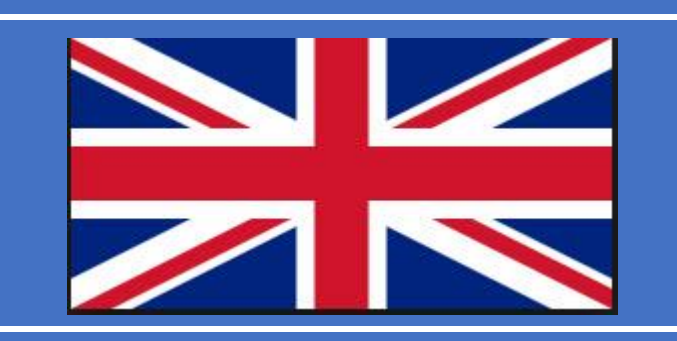

**Updatend o.a. Windows 10 May 2020 update and Oktober 2020 update**

**Possible error message after upgrading from Windows 7 or Windows 8.1 to Windows 10 There is no Default printer currently selected**

**New Replace Country codes From Compustam 9.24 and higher**

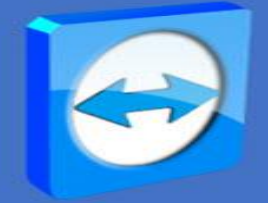

Microsoft support Windows 7 ends on January 14, 2020

**Distributor UK Analyzis Controllering the BACK-UP DATA Compuclub Kantoor Info@compuclub.nl Standaard back-up Technical question +31(0)20-2134115 Other questions +31(0)20-2134115**

**On a USB-stick or Compustam-Cloud**

in | Abde | istore

**NEW IN COMPUSTAM 9.26 AND HIGHER Online Back-up to My Compustam-Cloud**

# <span id="page-1-0"></span>**Masterindex**

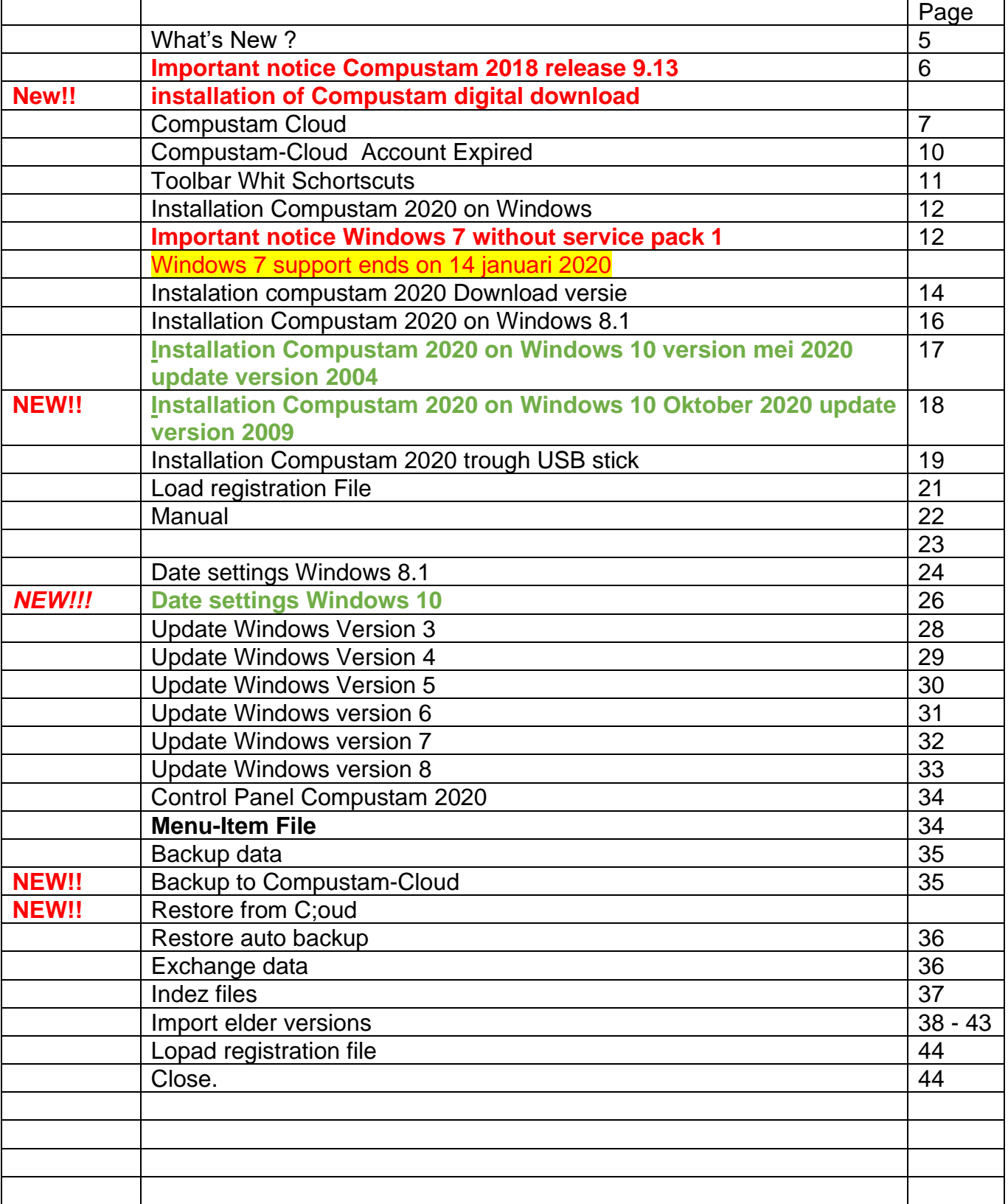

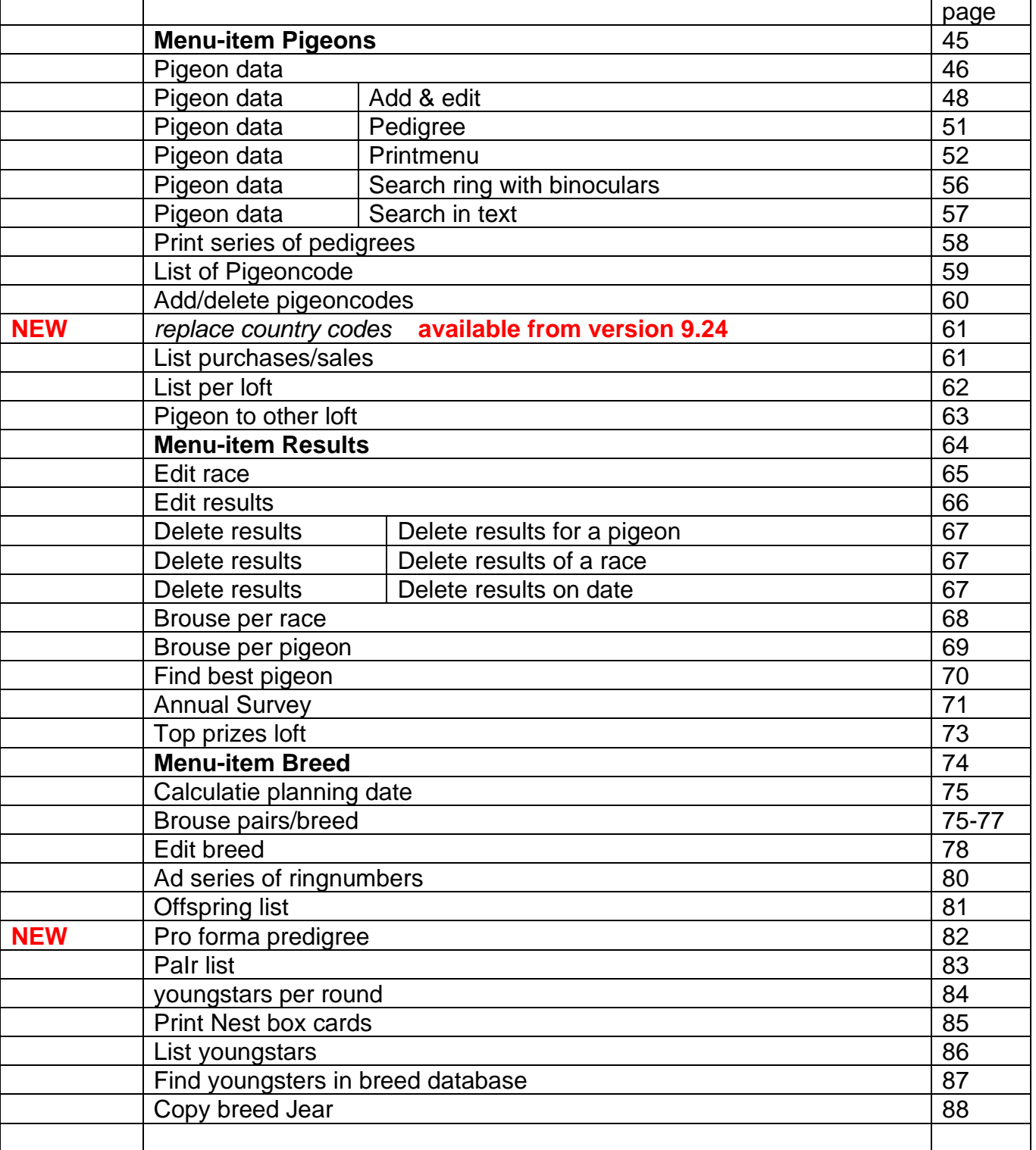

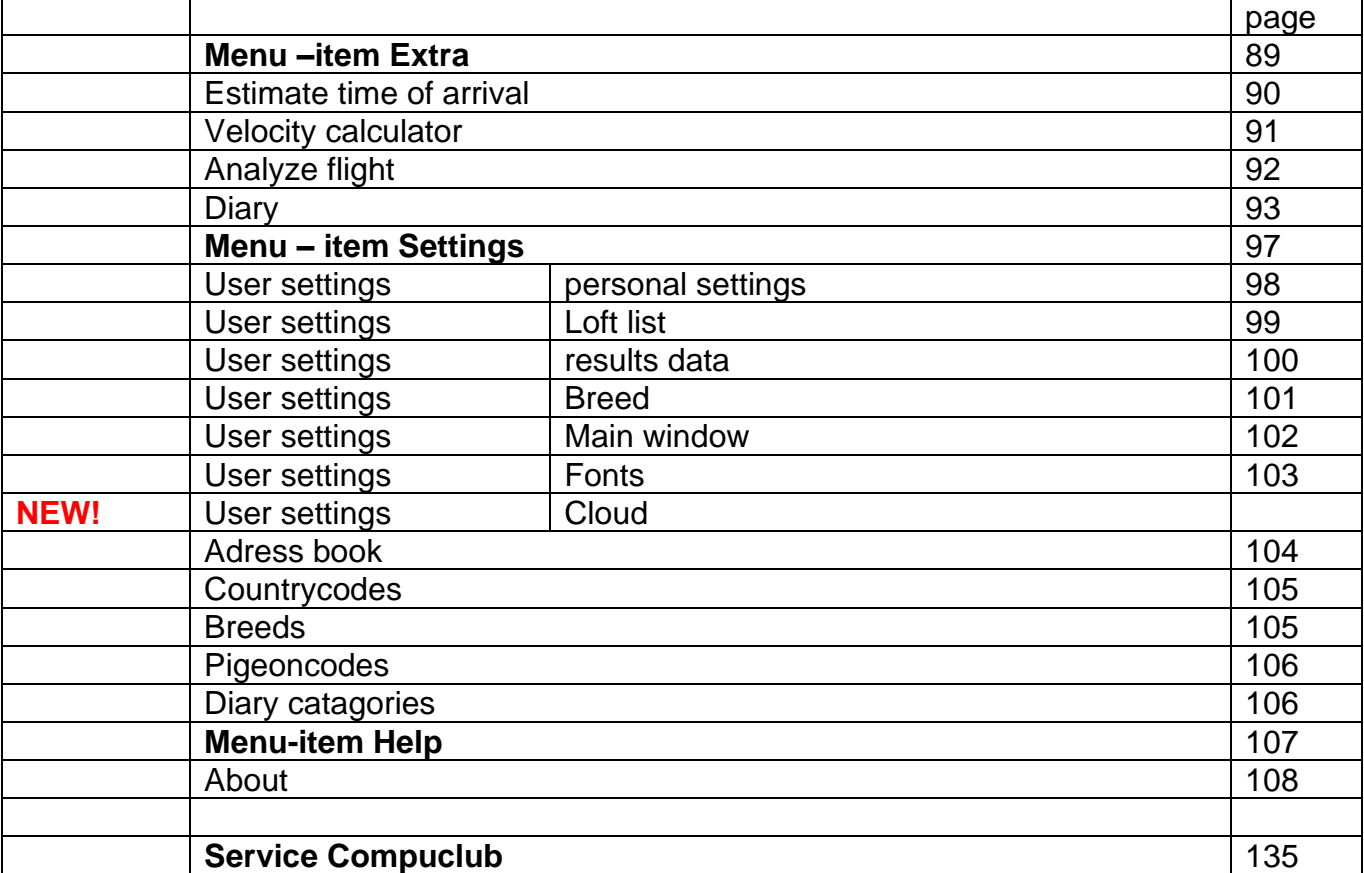

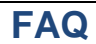

**FAQ** Master index

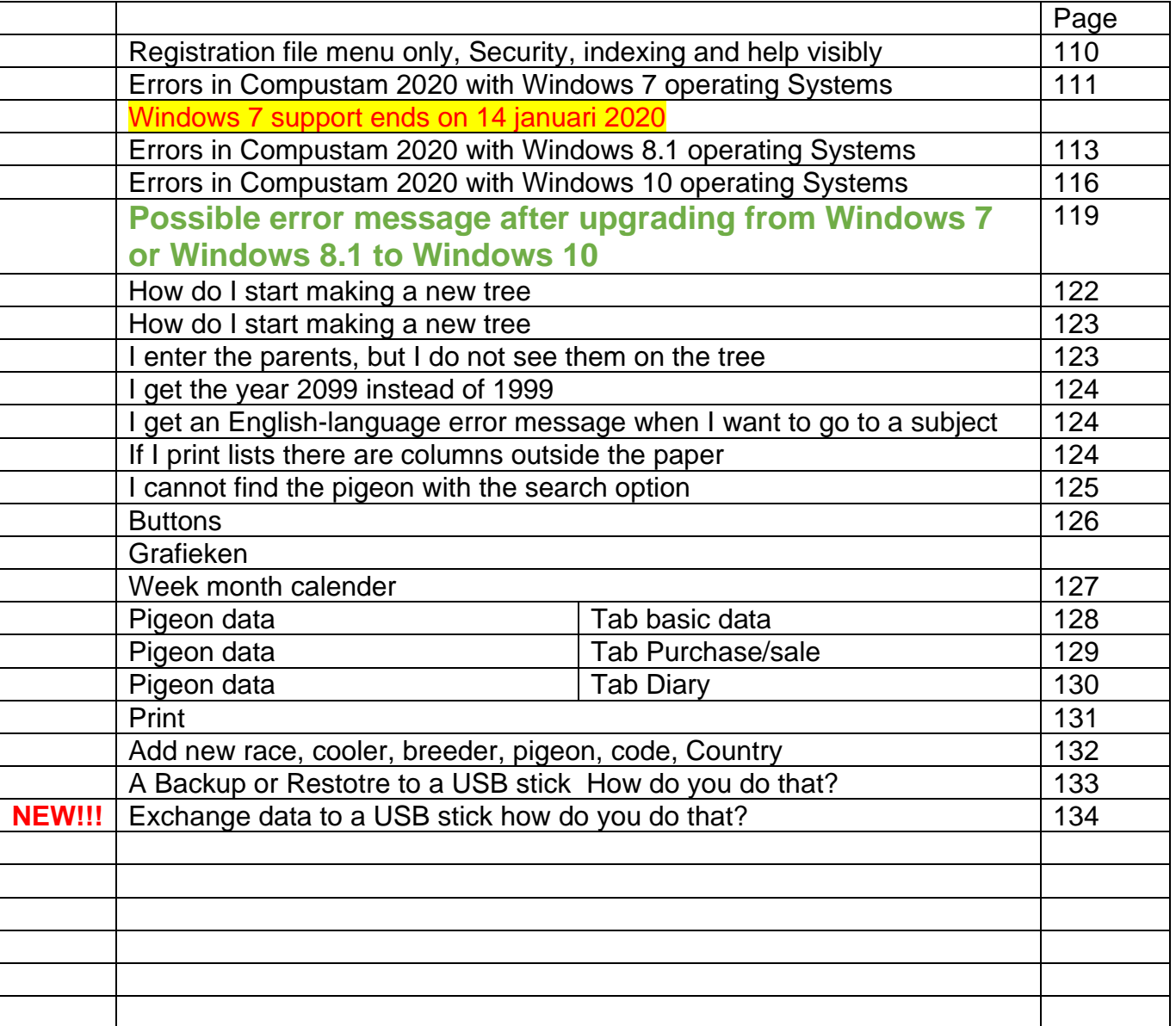

# <span id="page-5-0"></span>*What's New*

# **Your pedigree in the Cloud**

- Upload pedigree data to compustam-cloud.nl to view them anywhere in the world in 2020

# **File**

Onlne Back-up and restore to new part my Compustam-Cloud

# **Pigeons**

New menu-item replace country codes **new from version 2019 and higher**

# **Results**

- Search for best performance of brothers and sisters of a pigeon
- When exchanging pedigree data, the best results add to comments
- Search for best pigeons can be searched simultaneously in several directions
- Performance per pigeon show all levels simultaneously

# **Print options**

- Stamps with pigeon picture in each pigeon compartment

- For font card the font style is adjustable for ring number, pigeon name, breed, and breeder

-Two free fields on the basis card for e-mail address and website for example

- In pedigree cards, pigeon name, breed and breeder can be printed in a different color Hen screen

# **Pigeon screen**

- in pedigree card 3 generations and 4 generations extra are the fields of the first 2 generations enlarged with 6 extra rules

- When introducing new pigeons, country code is automatically fetched ld. with the standard country code

-In screen Pigeons selection in the loft

# **Pair and breeding**

-List row by batch can be sorted by date Ei-1

-If importing young pigeon in breeding data already exists, an error message is displayed with which coupling number, bin number and round number this hears

-Function in the 'File' menu and screen-breeding-breeding to update the box and loft in pigeon data

-When inserting a pair, the loft and bin number is updated in pigeon file

-In case of couples searching for shortened ring number of father and mother

# <span id="page-6-0"></span>**Important notice Compustam 2018 release 9.13 and higher**

**the settings required for the Compustam version from release 9.12+**.

land notatie: Dutch (Netherlands) short date note: **dd-MM-yyyy**

these settings must be adjusted for (Re) installation profit sum 9. Then there are no more problems with importing old ones version. not even if you do not index or have an older update Compustam for Windows 7.09 or 8.02 instead of Compustam for Windows 7.21 or 8.09.

after import the possible message **tdDuif** can be ignored, close the program and restart. and the error message stays away.

**pay attention** to extra mention than after installation the offered performances cannot be read in. (the old version "import" option does not disappear)

See the following topics where the solution is described per operating system

# **[Error messages in Compustam 2020](#page-113-0) and Windows 8.1**

# **[Error messages in Compustam 2020](#page-116-0) and Windows 10**

This problem can also occur if you want to make a backup or like you to request performance

# **Important restart the PC or laptop or it will not work!!**

# **installation of Compustam digital download**

Have you purchased a new version or an upgrade from Compustam then you have received an email from Compuclub with your registration from Compustam new about this is that from now on there is a link to the Compustam **[Setup](https://www.compustam-cloud.nl/ENG/dwnld/WSSetupENG.exe)** (version 9) has been added to the registration form

You can click on t**[his link](https://www.compustam-cloud.nl/ENG/dwnld/WSSetupENG.exe)** and it will be downloaded and if you use Windows 7 to Windows 10 uses Street Setup in the Downloads folder

There are several ways to get to the folder downloads

1

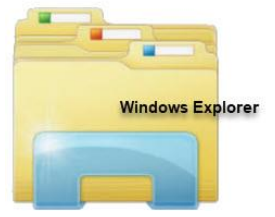

Click on the **and at the top left is the Downloads folder** 

With the Compustam Setup file go to the Setup file and this right click and "Run as administrator and the installation becomes started

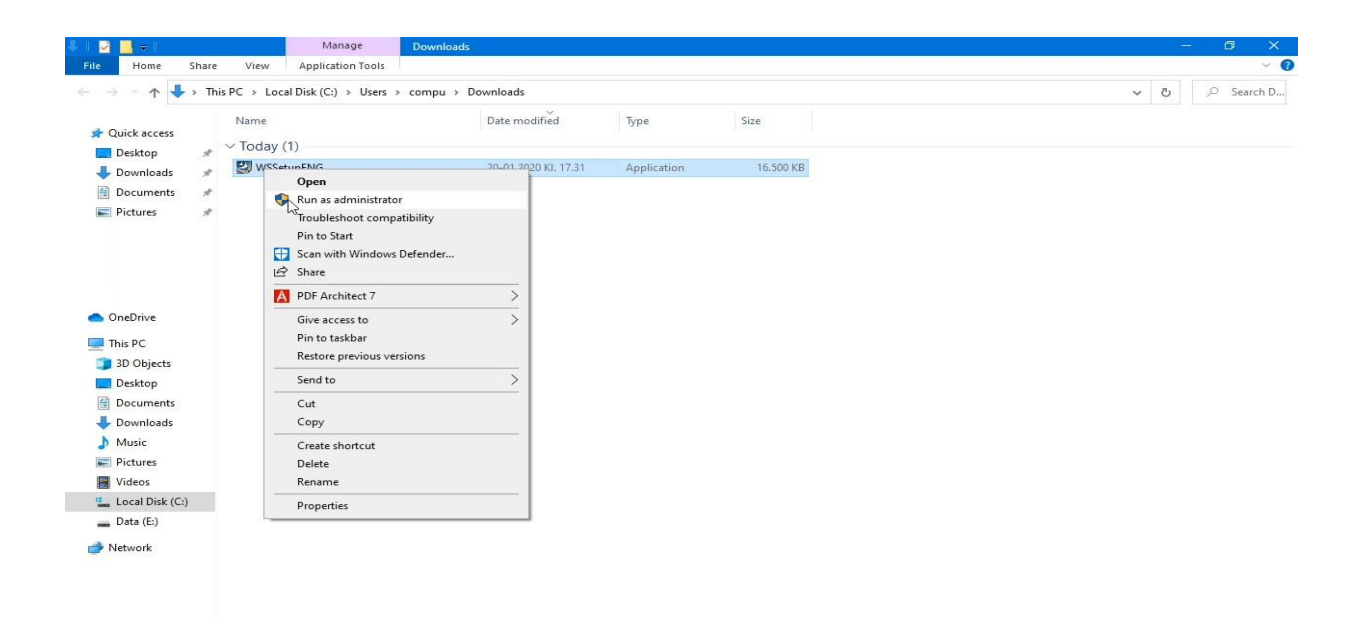

Update January 20, 2020 if you use the newest edge brouwser, switch off the smart screen and go to Downloads and swits on ' Ask where to save each file before downloading

# **installation of Compustam digital download**

The 2nd way is via the web browser that you use

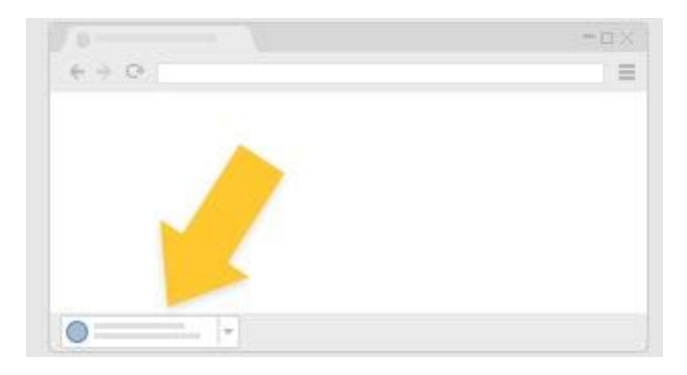

# In Chrome

It's at the bottom of the window

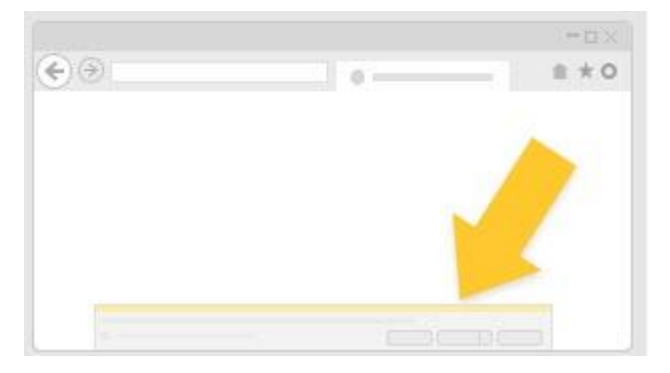

# In IE en Edge

It's at the bottom of the window

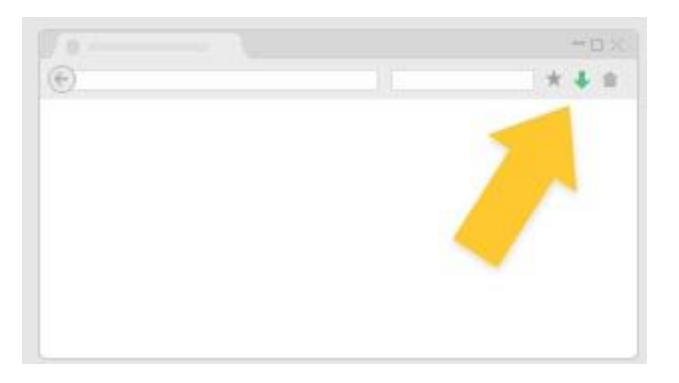

In Firefox

from the toolbar

# <span id="page-9-0"></span>Compustam Cloud

From Compustam 2017 there is a new component in Compustam included the possibility to upload your pedigree data to Compustam Cloud. With this the Compuclub takes the next step This development will be done in steps, first we offer you the viewing of your Stam cards, wherever you are. From Compustam 2020 click on

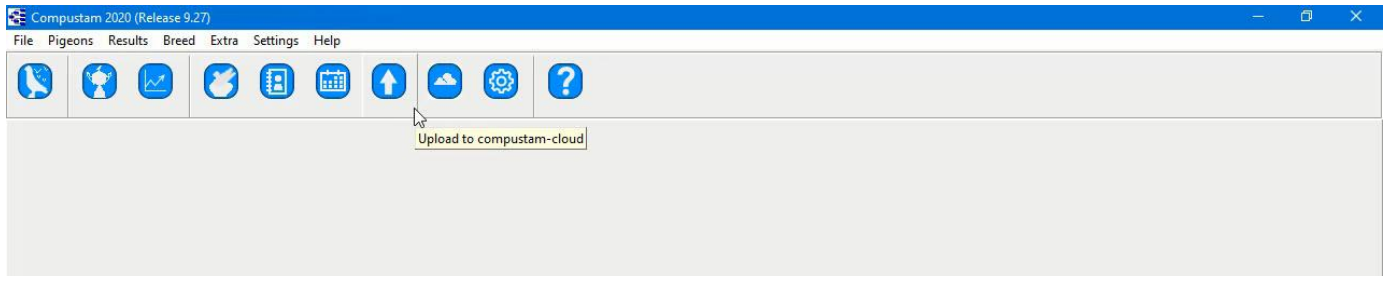

#### The screen below appears

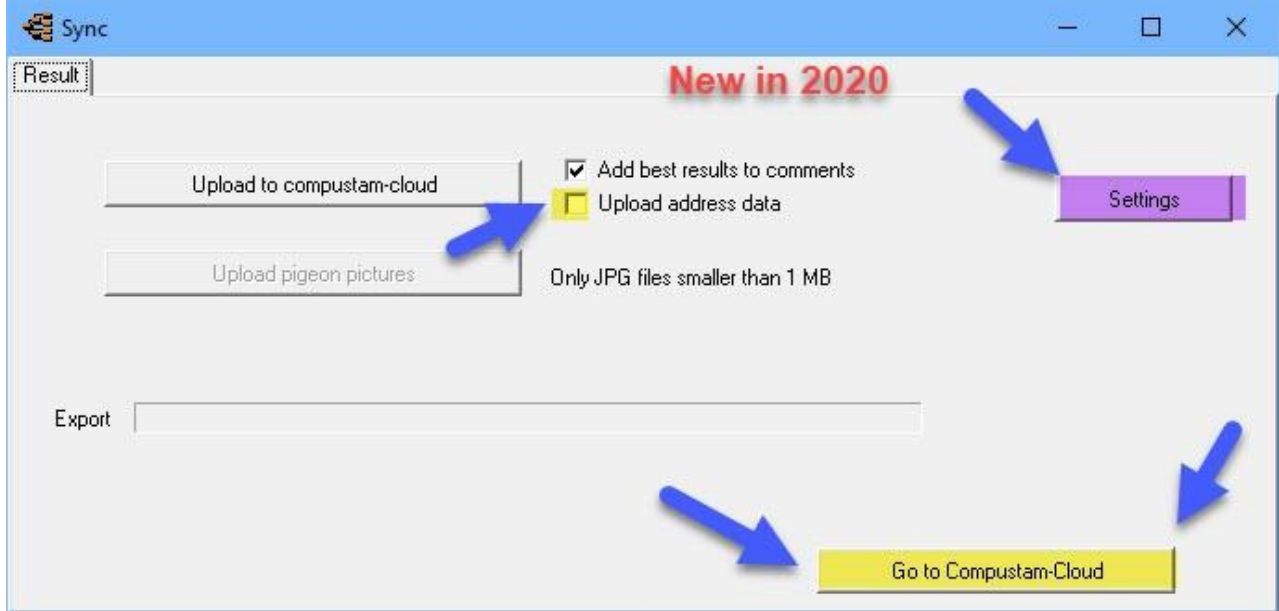

Click on Upload to Compustam Cloud

- You can also set a check mark for Upload address data, then the family tree data is uploaded to Compustam Cloud

Important: You can upload the pedigree data here, please note that you have to upload the pigeon photos separately to Compustam-cloud after uploading your pedigree data after Compustam-cloud afterwards uploading pigeon photos active **New in Compustam 2020:** Settings to to new Ussers settings menu Cloud

# **[Go to Compustam cloud](https://www.compustam-cloud.nl/ENG/logmein.php)**

#### Compustam Cloud

To use Compustam cloud you need a Username and password. These are provided to You by the Compuclub if you have Compustam 2020. Compuclub uses the email address you used when you purchased a new or upgrade license. If you did not receive an email for Compustam cloud, do not forget to look in the folder of junk email or spam and put the email address in your address book so that you can If you are logged in in Compustam cloud you will find a comprehensive manual there

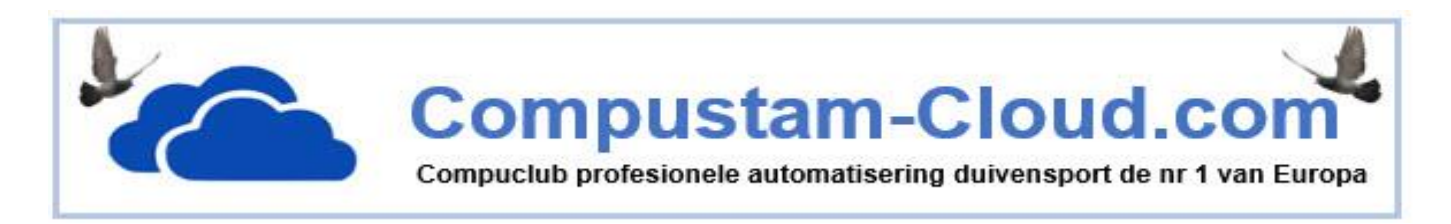

Important to know before Uploading your data to Compustam cloud Your Compustam Cloud family tree data are overwritten every time Eg. if you have 100 pigeons in Compustam-cloud and you remove 5 pigeons from the pigeon data from Compustam 2020 and then upload again to Compustam cloud there are only 95 pigeons in Compustam cloud that sounds logical but you manage your pigeons in Compustam 2020 on your PC or laptop, money is actually what money always makes first backups of your data on eg a USB stick and save your registration data well Do not know how to make a backup on a USB stick

# **A Backup [or restore to a USB flash drive How do you do that?](#page-133-0)**

# **Compustam Cloud Account Expired**

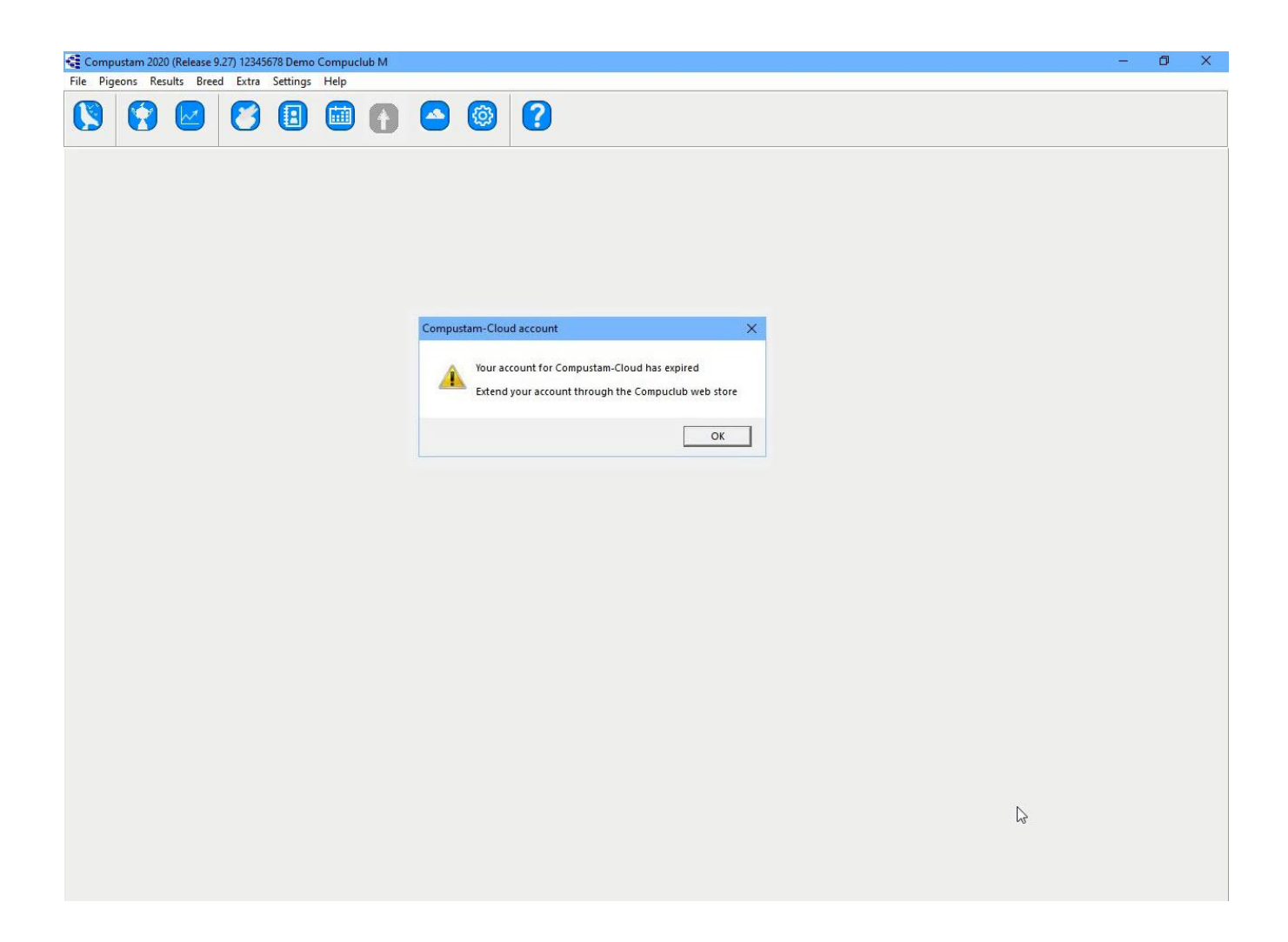

Compustam Cloud Account Expried

You no longer have access to Compustam cloud You want access to Compustam cloud again dam You must extend Your abonoment **Note**: Compustam will still be updated

# <span id="page-12-0"></span>**Compustam Cloud Account Expired**

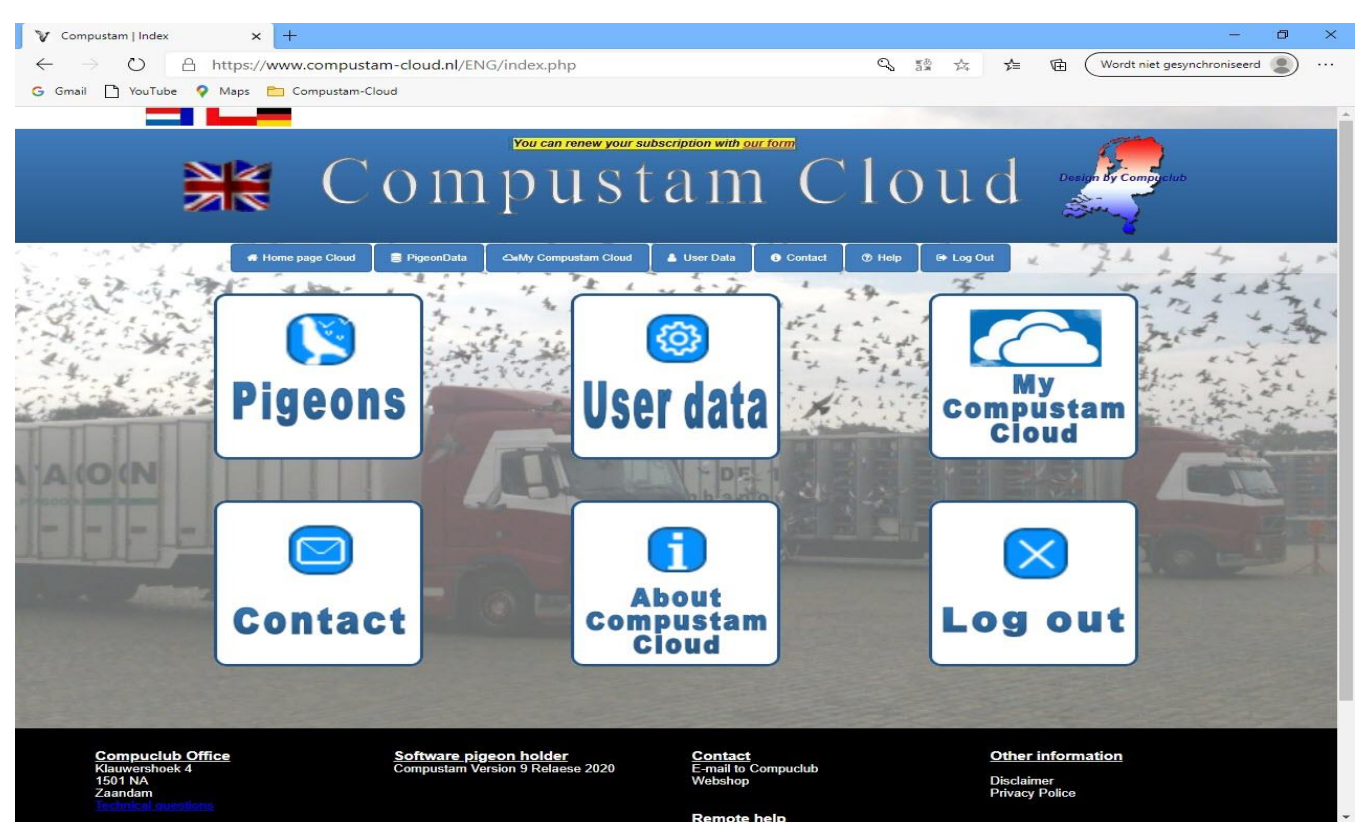

Your subscription for Compustam-Cloud has expired. If you wabt to continue using Compustam-Cloud you must renew your subscription . You can extend your subscription by entering your telephone number and your NPO membership number and then you can send the completed form

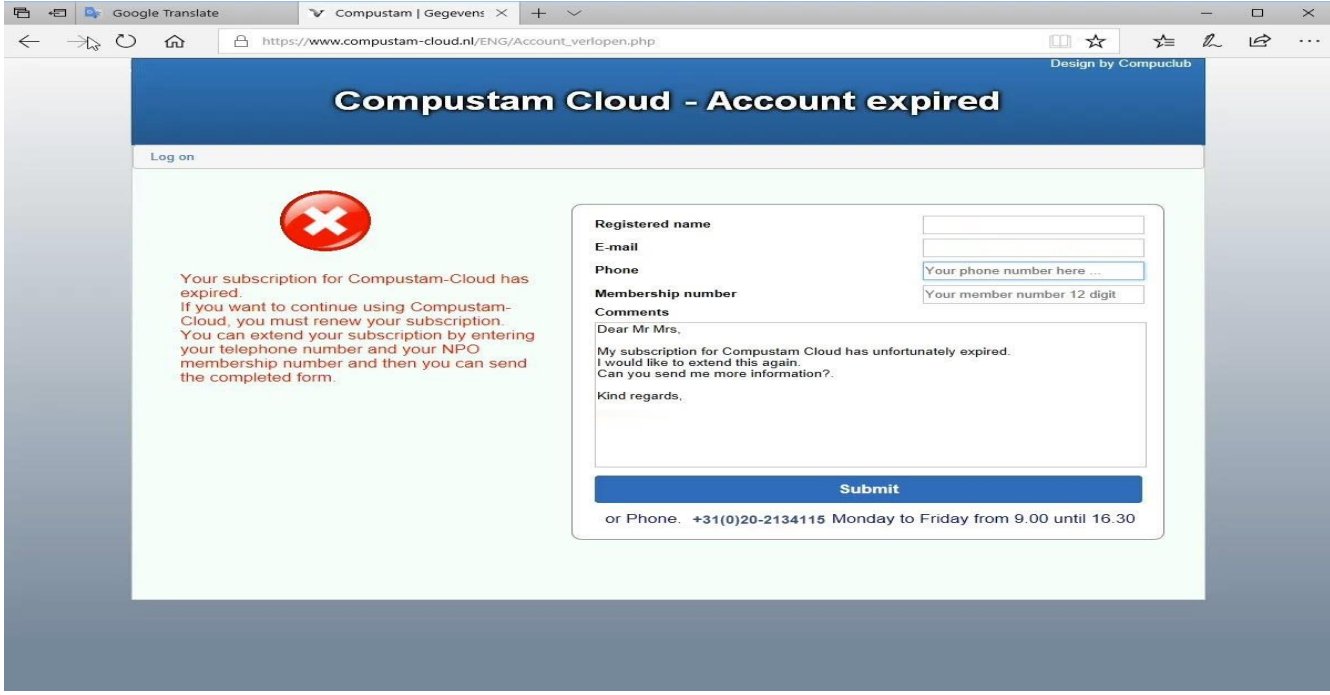

# <span id="page-13-1"></span>**instalation**

**Note:** before importing the old version, it is wise to check the files in this version first indexing via menu item File indexing files

# [Installation](#page-13-1)

Update Windows version 3 [Update Windows version 4](#page-30-0) [Update Windows version 5](#page-31-0) [Update Windows version 6](#page-32-0) Update Windows version 7 Update Windows version 8

Date Settings Windows 8.1 Date Settings Windows 10

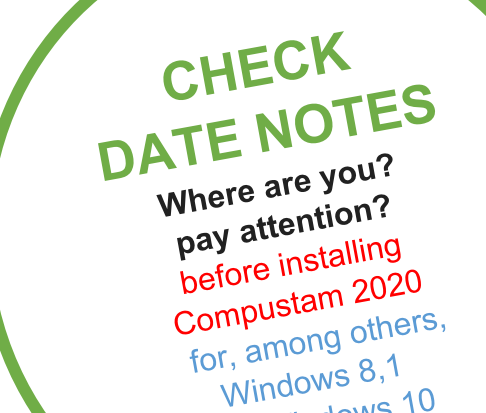

Windows 0, 10<br>and Windows 10

You must install the latest version of Compustam on the same PC laptop where your current (older) Compustam version is

**[Master index](#page-1-0) [File](#page-35-1)**

**[Pigeons](#page-49-0) [Results](#page-68-0) [Breed](#page-78-0) [Extra](#page-90-0) [Settings](#page-98-0) [Help](#page-109-0) [FAQ](#page-111-0)**

If you have purchased a new PC laptop with Windows 10 to replace, for example, your old Windows 7 PC laptop, you must first install the latest Compustam version on your old PC laptop, otherwise the import will **not work**

# *Microsoft Windows 7 ends support on Januari 14 2020*

#### <span id="page-13-0"></span>toolbar with shortcuts

There is a handy toolbar in Compustam 2020 You make your choice by clicking on the image You can still use the menu items but the relevant components of Compustam 2020.

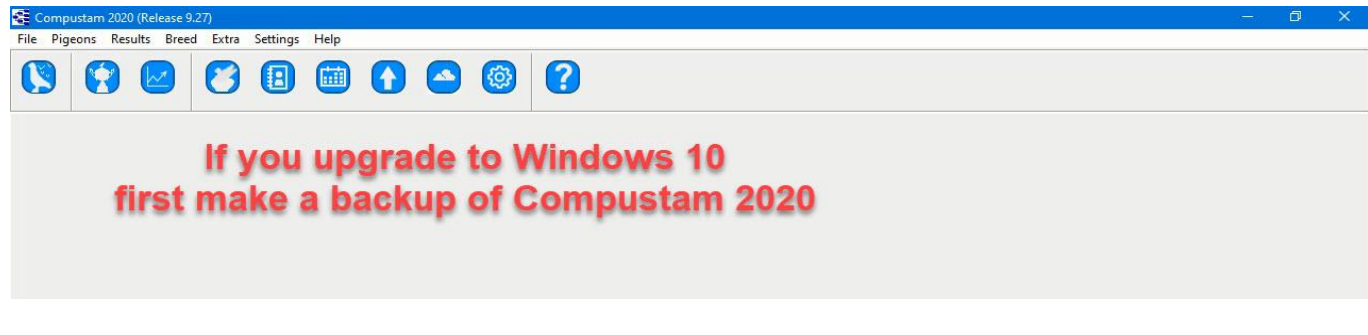

# <span id="page-14-0"></span>**Installation Compustam 2020**

Both new and existing Compustam users should first install the latest version of Compustam 2020 **\*only applies if you have received an installation CD**

#### Installation with CD-ROM

# **if you order a wwn upgrade from the 2020 season, it will be delivered on a USB stick unless it is delivered (order) is digital)**

Before installing, first place the Compustam 2020 CD in your CD-DVD player. Automatically start an installation program. \* Do not start this automatically within 30 seconds. Then follow the following steps. \*\* In Windows 7 (from desktop), click U on Start Button Click on Computer and go to the Compustam installation CD open it (right-click and choose Open. (In Windows 7 you can also click Run after Open type UE: \ setup)

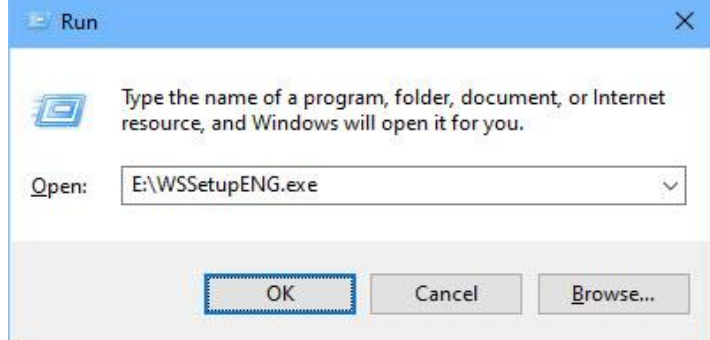

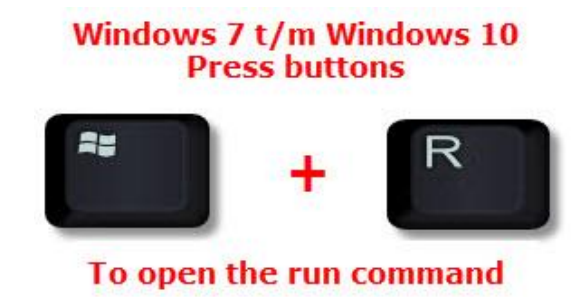

If your CD-DVD player has a different letter, replace E with the letter of your CD-DVD player then click OK. Now the Compustam 2020 installation begins

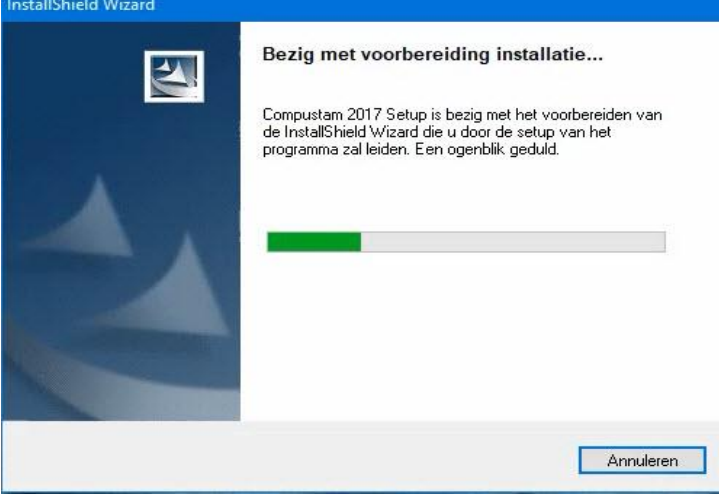

**Important:** Make sure your login to Windows 8.1 T/M Windows 10 with **administrator rights** than you have permission to remove or install Windows programs

## **Installation Compustam 2020**

**Note:** before importing the old version, it is wise to check the files in this version first indexing via menu item File indexing files

If you receive error messages during Compustam 2020 (re) installation, you can try the following if you have Windows 8.1 to Windows 10 on your PC or laptop.

If the installation CD does boot, close it then go to your CD-DVD player. Right-click it and choose Open.

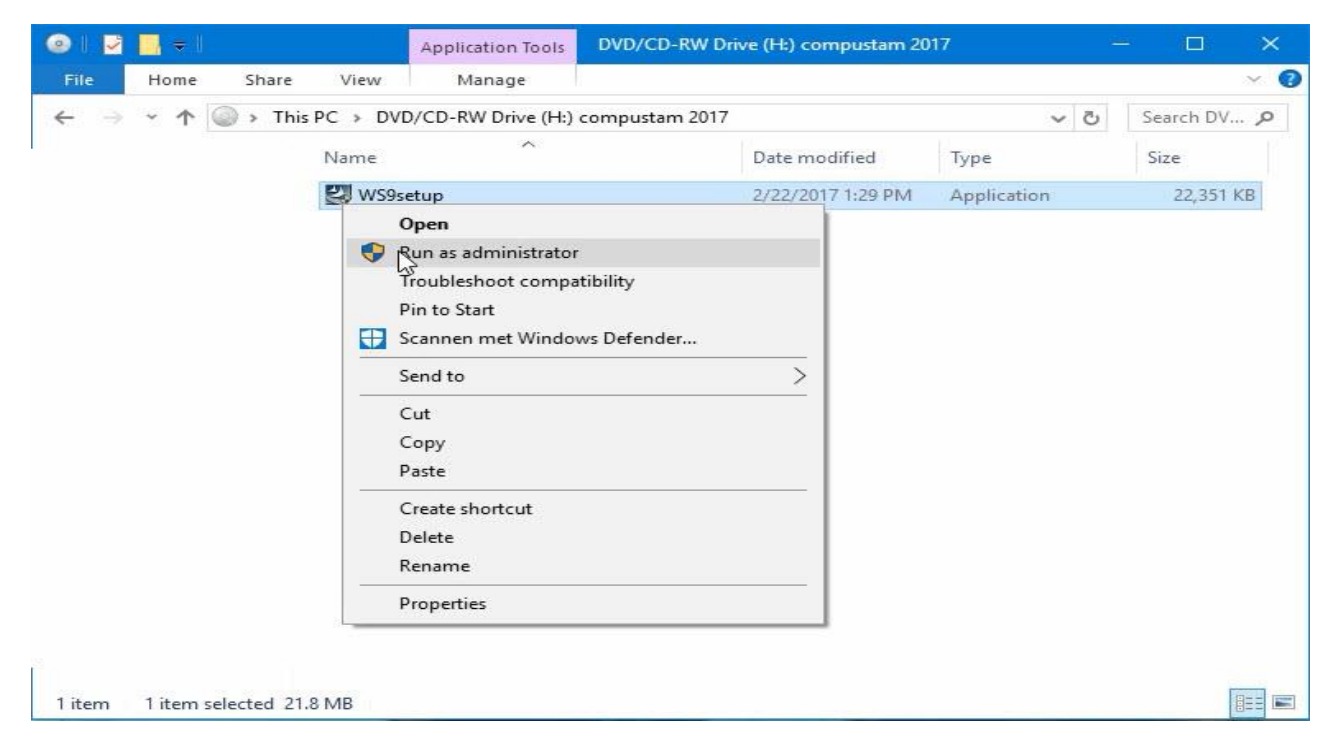

Then right-click W9Setup.exe and Run as administrator and Compustam 2020 starts

# **if you order a wwn upgrade from the 2020 season, it will be delivered on a USB stick unless it is delivered (order) is digital)**

**Important:** Do not choose the folder where you Compustam for Windows version 3 t/m version 8 for Windows installed Compustam Your data will be overwritten!!! You can choose the default folder by Best to make any changes

**Important:** Make sure your login to Windows 8.1 T/M Windows 10 with administrator rights than you have permission to remove or install Windows programs

# **Installation Compustam 2020 Download version**

**Note:** before importing the old version, it is wise to check the files in this version first indexing via menu item File indexing files

If you receive error messages during Compustam 2020 (re) installation, you can try the following if you have Windows 10 on your PC or laptop.

If you received the installation version as download and it is in the Downloads folder (default folder where the downloads are saved in Windows versions 7 to 10 Go to the folder where the download is located

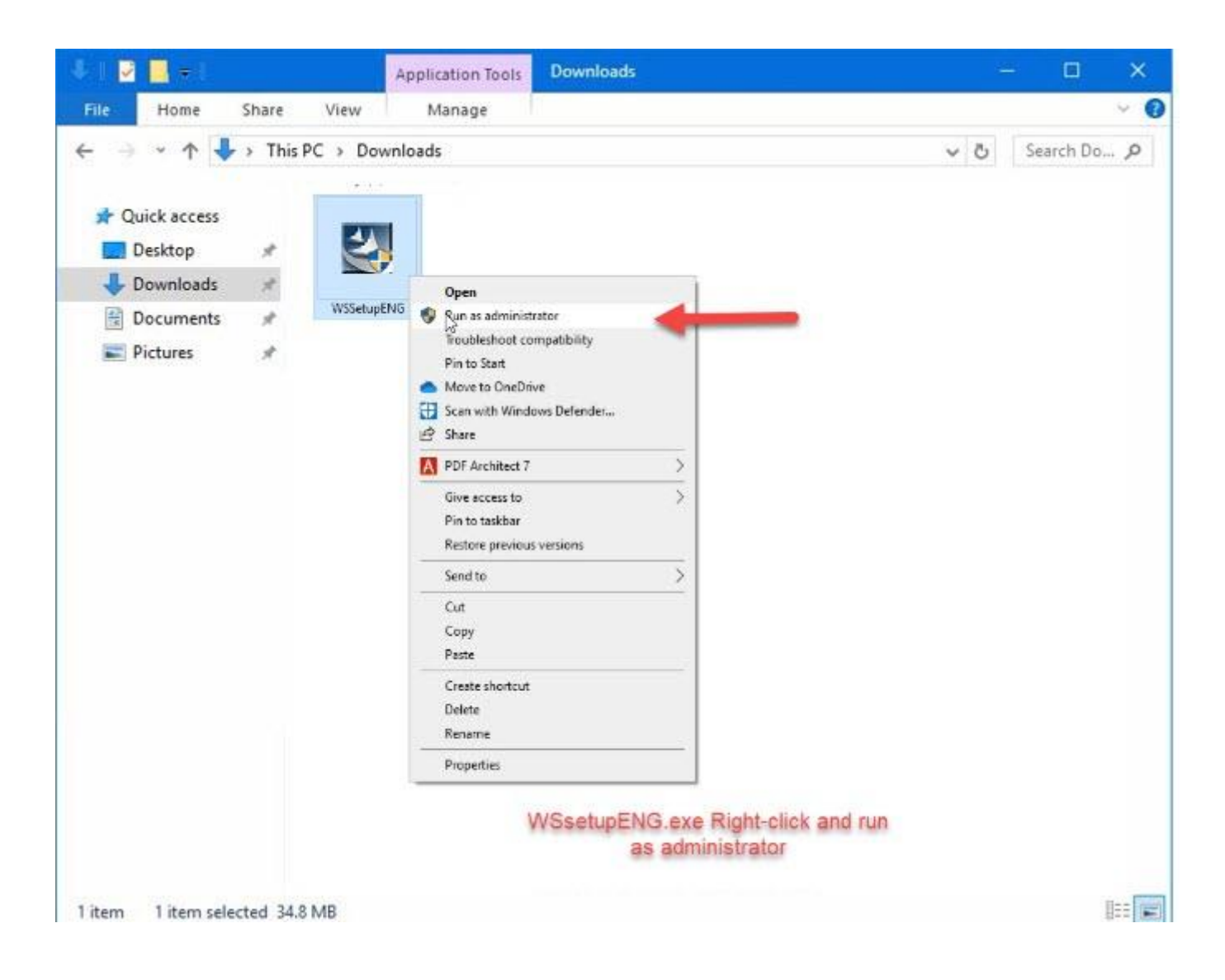

Then right-click WSsetupENG.exe and Run as administrator and Compustam 2020 starts

# **Installation Compustam 2020 Download version**

You may not be notified of SmartScreen see below to resolve it

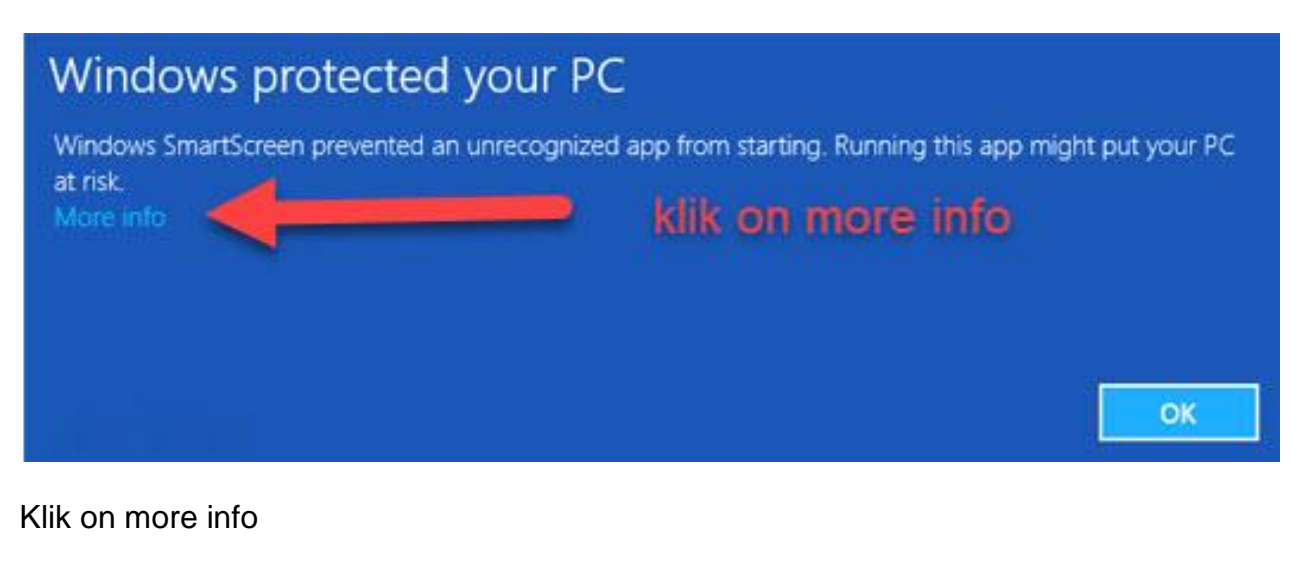

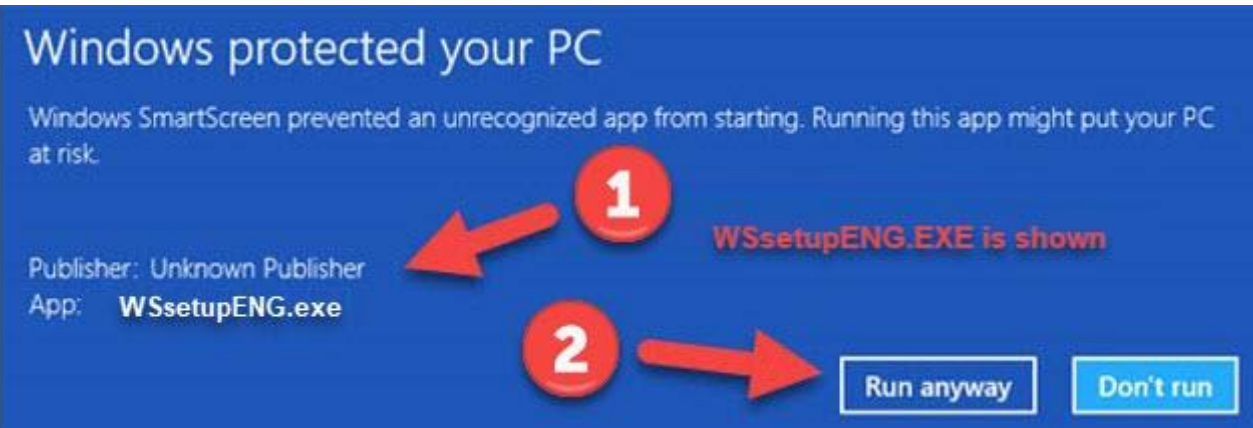

Now you see App WSsetupENG.exe and publisher unknown publisher

WSsetupENG.exe is not an app and just comes from Compuclub but Compuclub is not a wellknown publisher from Microsoft. Just click Run, and then the installation will just start.

# <span id="page-18-0"></span>**Installation Compustam 2020 with Windows 8.1**

# 1. Touch/ Click on the desktop tile

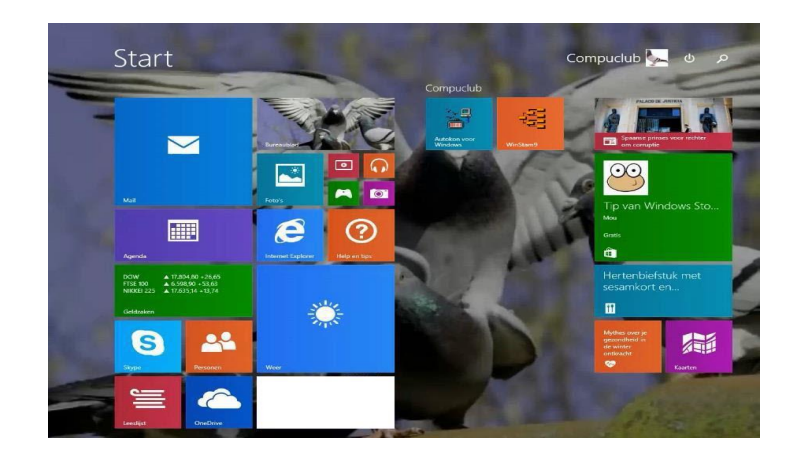

# 2. Click on Windows explorer

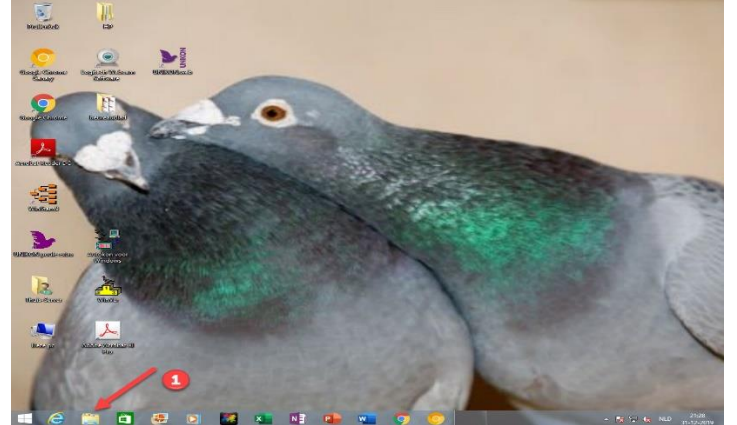

3. Click on the CD/DVD player

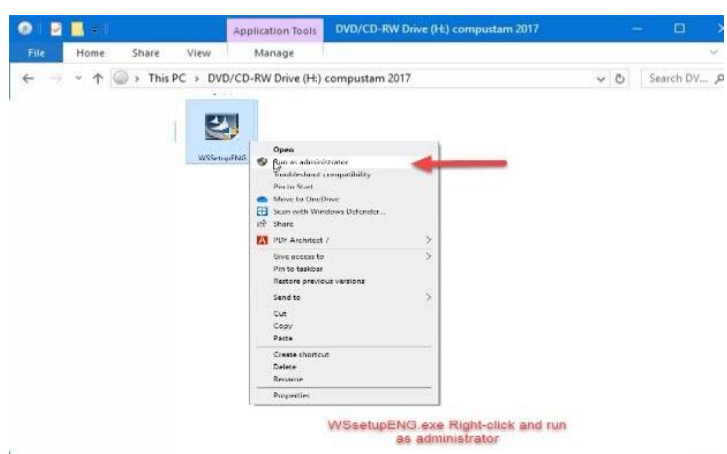

1 item 1 item selected 21.8 MB

4 on the right the content appears, click on setup.exe with the right mouse button and choose for Run as administrator, then the main menu appears for the compustam 2020 cd-USB-stick. you can choose for 1 installation compustam 2020

**© 2018 – 2020 Compuclub** - [www.compuclub.nl-](https://d.docs.live.net/dfc9395f5024b9f4/Compustam%202017%20HTTPS%20Disclamer/handleiding%20compustam%202017%20engels/https/www.compuclub.nl/) This PDF file is the **manual COLO COMPUCIUD** • WWW.COMPUCIUD.ME THIS FURTILE IS the **Manual** 18

Bas

# **error messages with Compustam 7 and Windows 8.1 click here**

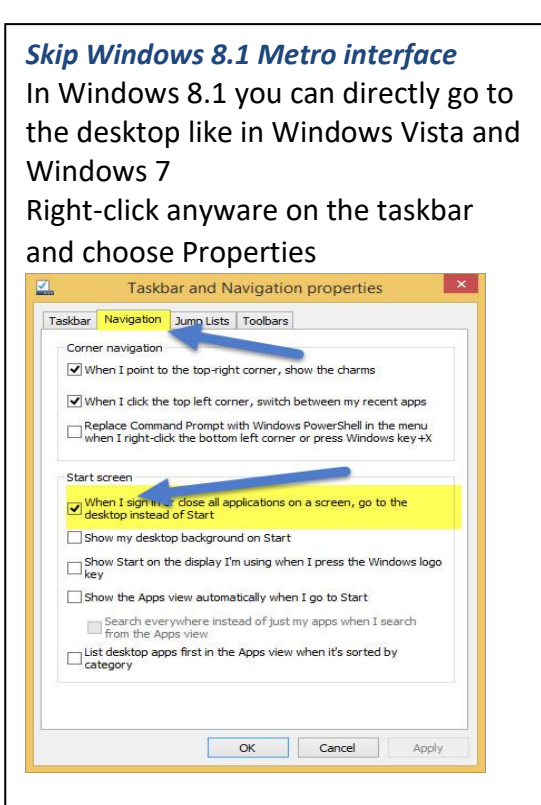

Click the tab navigation and click under the heading Home screen. Now the Merto interface on Windows 8.1 wil be beaten *Do not forget to click Apply*

# **Installation Compustam 2020 with Windows 10 Mei 2020 update version 2004 19041.XXX**

# 1. Click the Windows Explorer

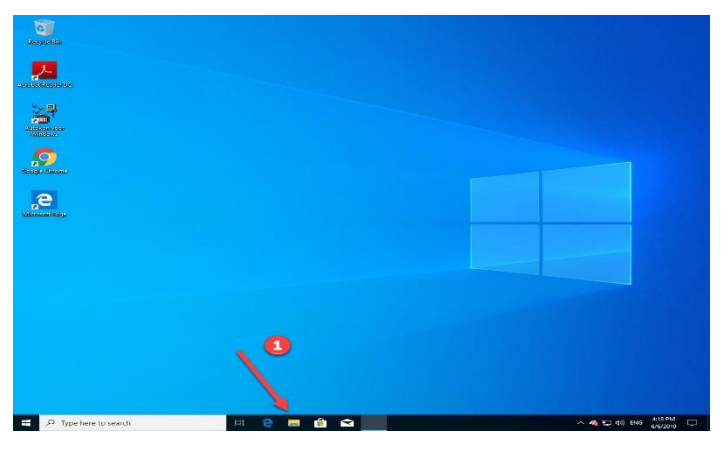

2. Click the Downloads if you have downloaded the installation of Compustam 2020 has received from our online store or by mail

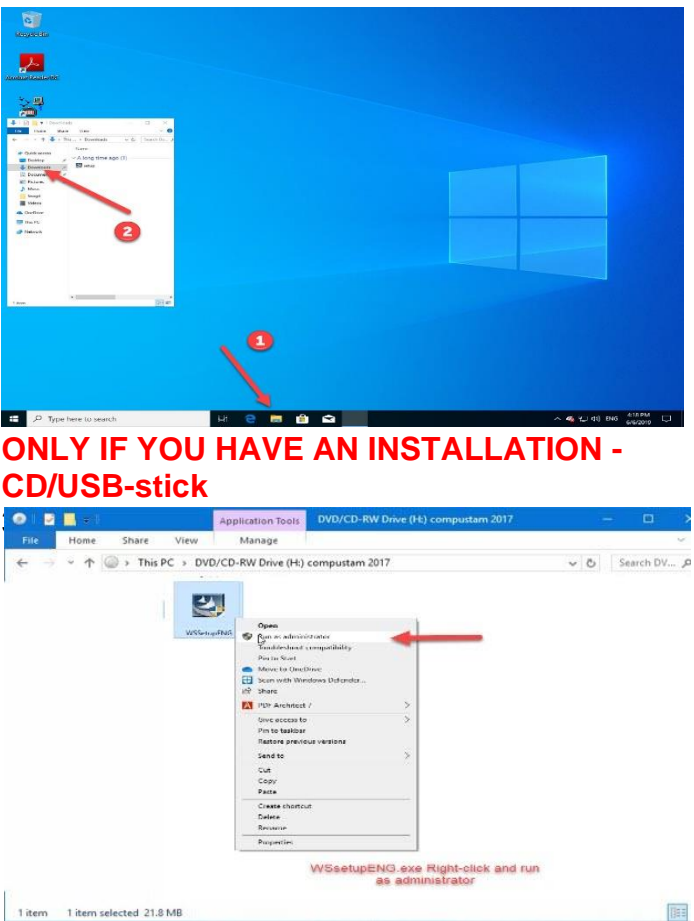

Searching in Windows 10 has been changed Now you can not only search for files or folders, but also directly to the Internet (for now Bing is not to change) If you do not see the Web option click sprocket no. 2 and switching search online

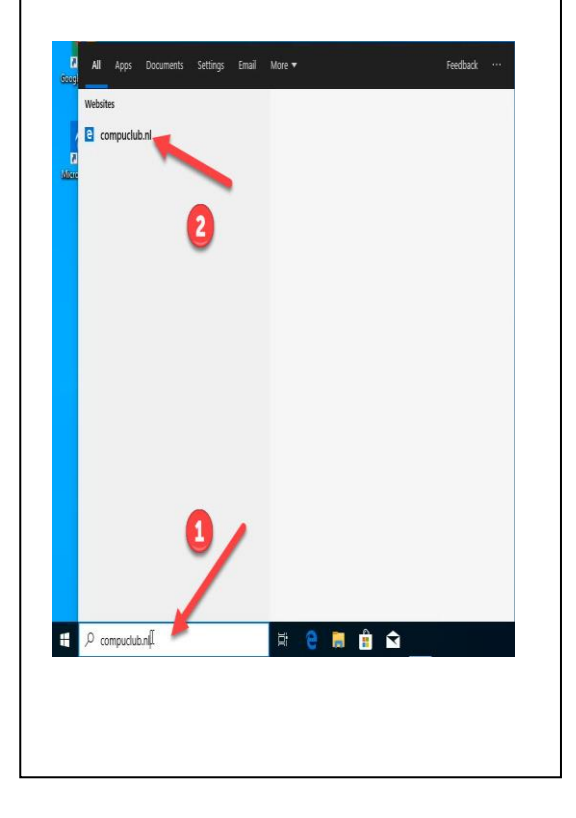

4 on the right the content appears, click on setup.exe with the right mouse button and choose for **Run as administrator**, then the main menu appears for the compustam 2020 cd-USB-stick. you can choose for 1 installation Compustam 2020

**© 2018 – 2020 Compuclub** - [www.compuclub.nl-](https://d.docs.live.net/dfc9395f5024b9f4/Compustam%202017%20HTTPS%20Disclamer/handleiding%20compustam%202017%20engels/https/www.compuclub.nl/) This PDF file is the **manual COLO COMPUCIUD** - WWW.COMPUCIUD.ME THIS PDP THE IS the **Manual** 19

# <span id="page-20-0"></span>**Installation Compustam 2020 with Windows 10 Oktober 2020 update version 2009 190042.XXX**

# 1. Click the Windows Explorer

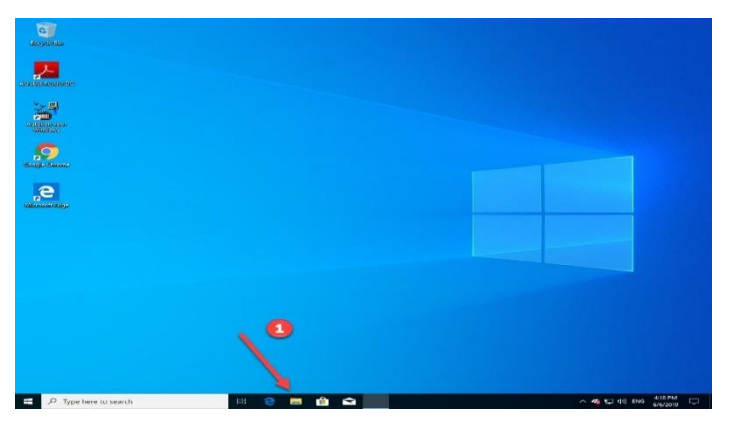

2. Click the Downloads if you have downloaded the installation of Compustam 2020 has received from our online store or by mail

四  $\bullet$  $-$ **ONLY IF YOU HAVE AN INSTALLATION -CD**/ **USB-stick 3. Click on the CD-DVD-DVD**<br>Click on the CAP player (http://exploraton.com/s.com/s.com/s.com/s.com/s.com/s.com/s.com/s.com/s.com/s.com/s.com/<br>Click on the CAP player, right of the CAP player, right of the CAP player, righ nyn. 四 WSsetupENG.exe Right-click and run<br>as administrator 1 item 1 item selected 21.8 MB **TEE**  Searching in Windows 10 has been changed Now you can not only search for files or folders, but also directly to the Internet (for now Bing is not to change) If you do not see the Web option click sprocket no. 2 and switching search online

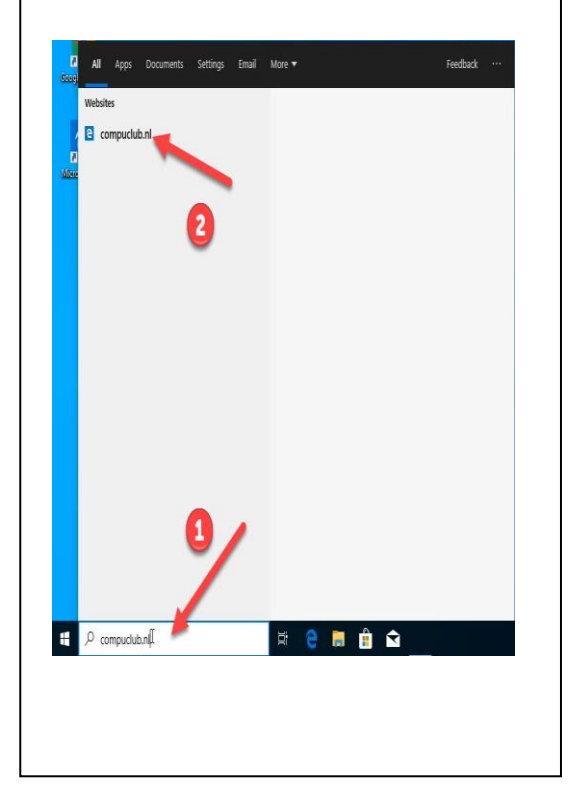

4 on the right the content appears, click on setup.exe with the right mouse button and choose for **Run as administrator**, then the main menu appears for the compustam 2020 cd-USB-aeick. you can choose for 1 installation Compustam 2020

**© 2018 – 2020 Compuclub** - [www.compuclub.nl-](https://d.docs.live.net/dfc9395f5024b9f4/Compustam%202017%20HTTPS%20Disclamer/handleiding%20compustam%202017%20engels/https/www.compuclub.nl/) This PDF file is the **manual COLO COMPUCIUD** • WWW.COMPUCIUD.ME THIS PDP THE IS the **Manual** 20<br>**Compustam Engels** - On our website the latest version <span id="page-21-0"></span>**Installation Compustam on a pc or laptop without CD-DVD player with USB-Stick**

1. Place the Compustam installation CD into the CD-DVD player (PC or laptop with CD-DVD player) and place the USB Stick

2. Open Windows Explorer and click the USB Stick with the right to

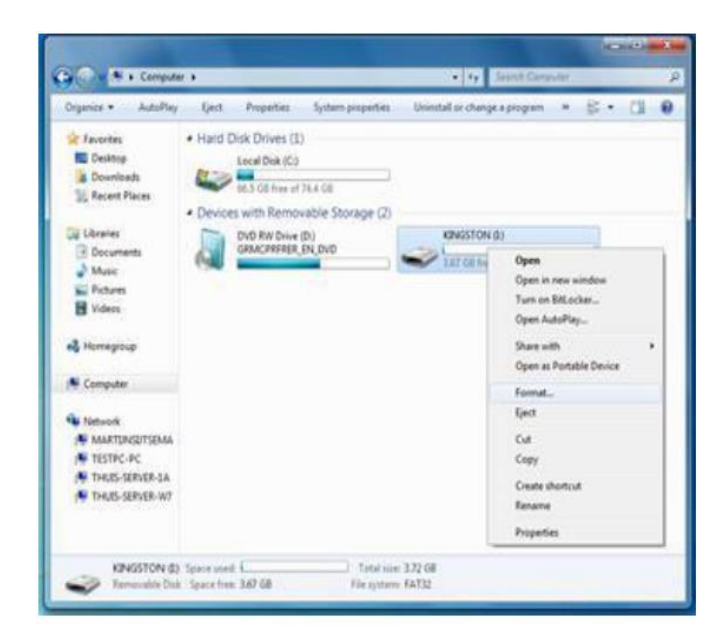

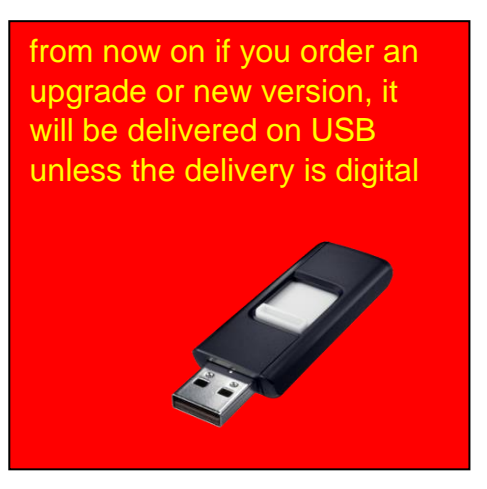

# Choose format 3. Click Start, and then click OK

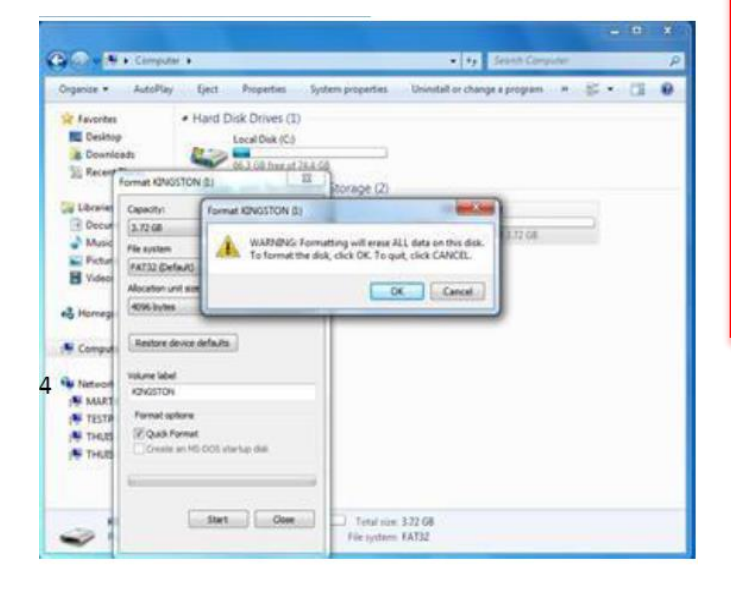

You must install the latest version of Compustam on the same PC laptop where your current (older) Compustam version is

If you have purchased a new PC laptop with Windows 10 to replace, for example, your old Windows 7 PC laptop, you must first install the latest Compustam version on your old PC laptop, otherwise the import will **not work**

Right- click on the installation CD and choose Open

# **Installation Compustam on a pc or laptop without CD-DVD player with USB-Stick**

Compustam installation-cd Compustam installation USB-stick

5 click organize then select all

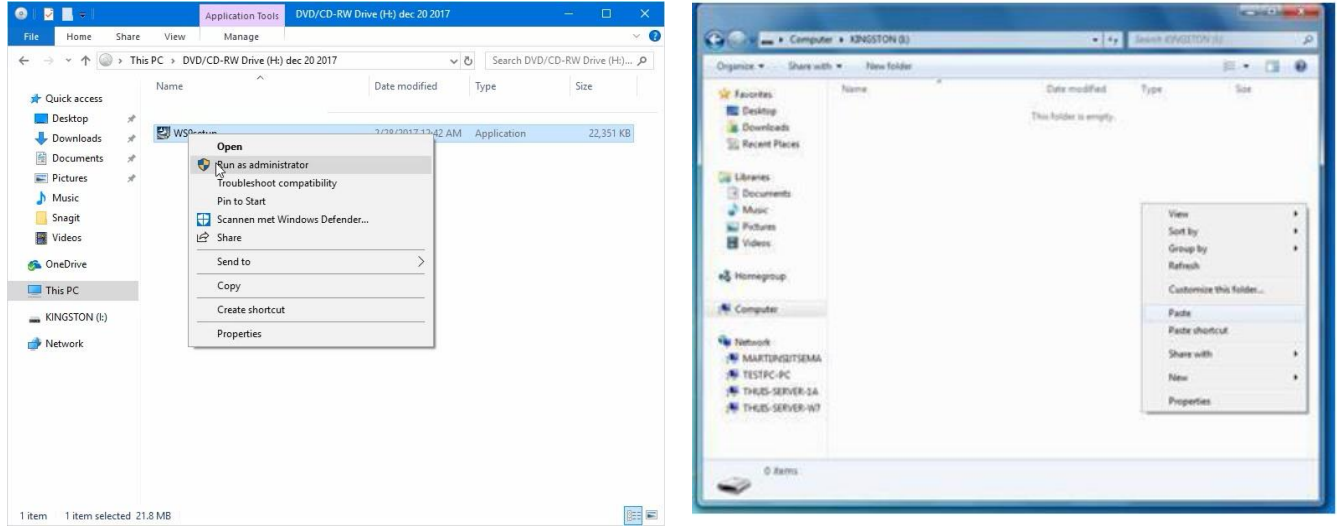

6. click then organize copy

7 go to the USB Stick to (works the same as the Compustam installation CD-USB-Stick) 8 right-click and choose Paste

9 Right-click on setup.exe, and then click **Run as administrator**

10 Now the installation menu appears and can Compustam be installed

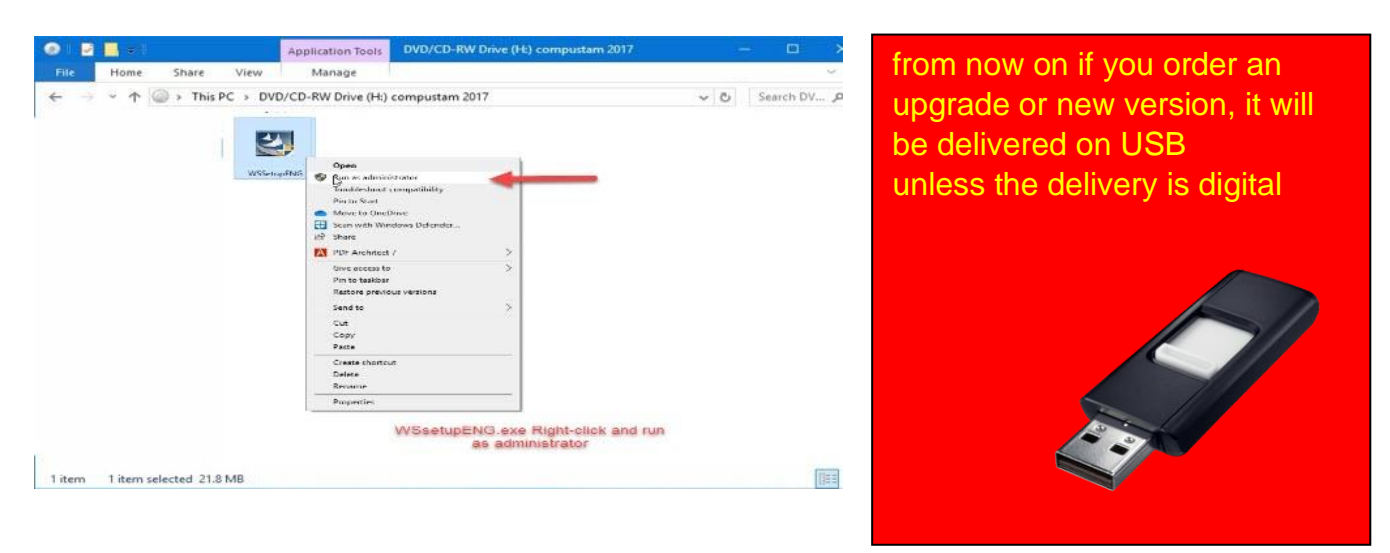

**Important:** Make sure your login to Windows 8.1 T/M Windows 10 with administrator rights than you have permission to remove or install Windows programs

**© 2018 – 2020 Compuclub** - [www.compuclub.nl-](https://d.docs.live.net/dfc9395f5024b9f4/Compustam%202017%20HTTPS%20Disclamer/handleiding%20compustam%202017%20engels/https/www.compuclub.nl/) This PDF file is the **manual Computed Computer Engels -** On our website the latest version 22<br>**Compustam Engels** - On our website the latest version

# <span id="page-23-0"></span>**Load registration file**

Loads the registration file from a registration disk. or enter the registration numbers manually the registration code is on the registration form you received

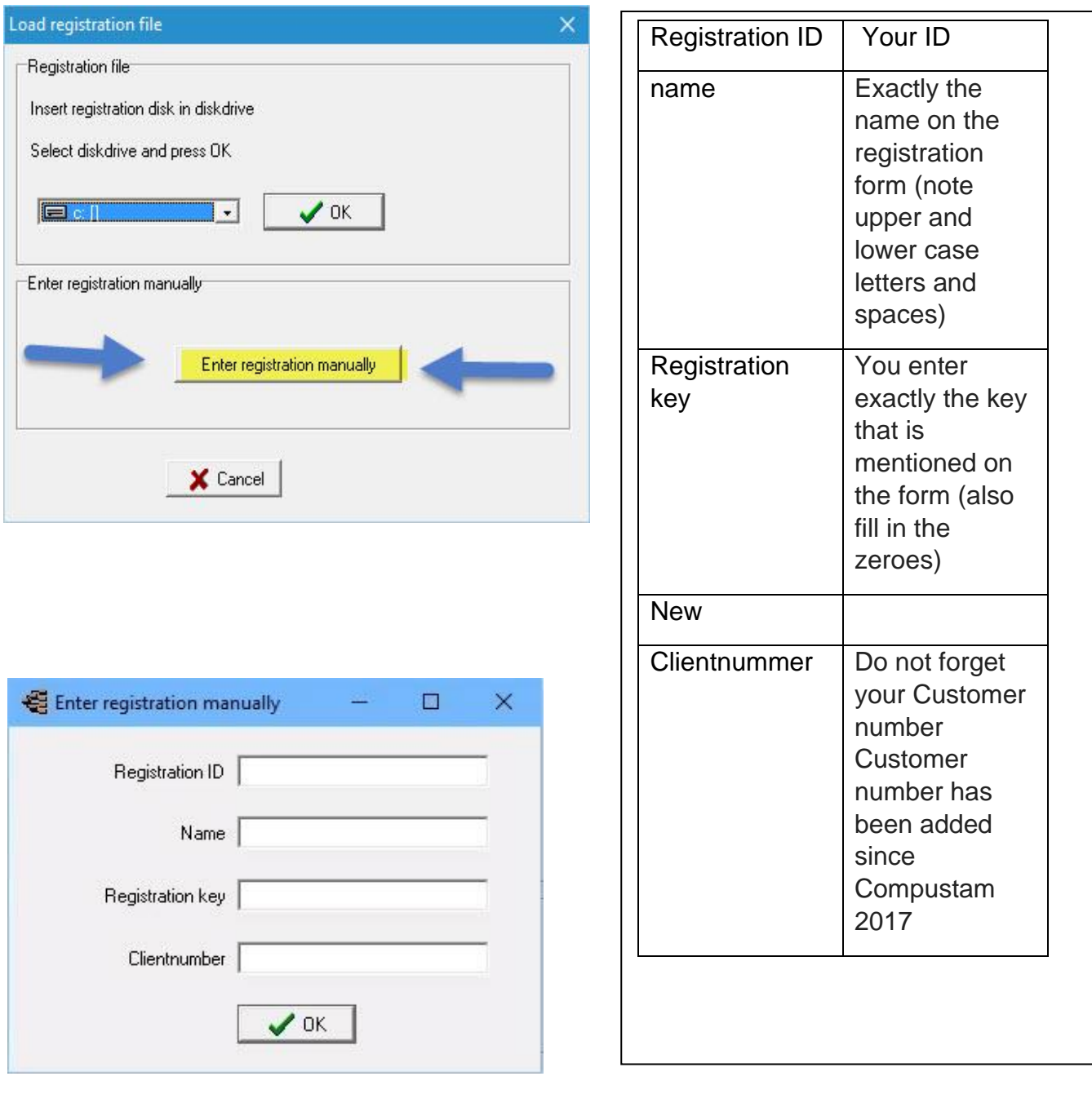

Note: You cannot register another Compustam version. Compustam is then blocked

**if you order a wwn upgrade from the 2020 season, it will be delivered on a USB stick unless it is delivered (order) is digital)**

**© 2018 – 2020 Compuclub** - [www.compuclub.nl-](https://d.docs.live.net/dfc9395f5024b9f4/Compustam%202017%20HTTPS%20Disclamer/handleiding%20compustam%202017%20engels/https/www.compuclub.nl/) This PDF file is the **manual Computer Computer Computer Computer Computer State in the manual 23** 

# <span id="page-25-0"></span>**Date settings Windows 8.1**

And then well to take the years 1990 2000 + years should you be in the configuration of Windows 8 change the following setting once

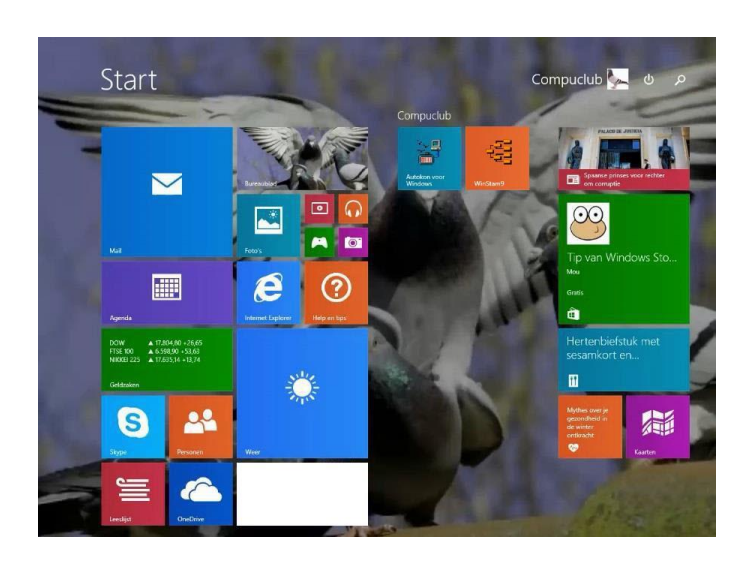

Type "**Control** "and press enter following screen appears

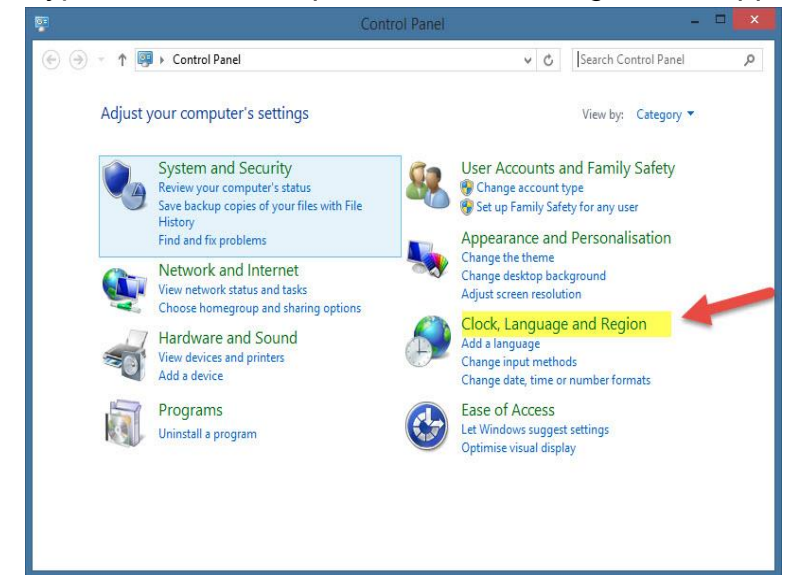

*Skip Windows 8.1 Metro interface*  In Windows 8.1 you can directly go to the desktop like in Windows Vista and Windows 7 Right-click any ware on the taskbar and choose Properties

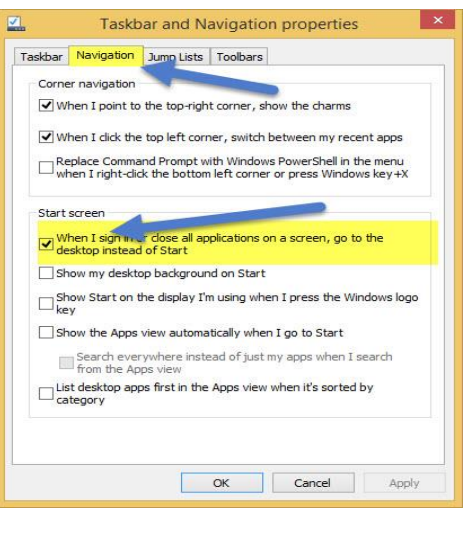

Click the tab navigation and click under the heading Home screen. Now the Metro interface on Windows 8.1 will be beaten *Do not forget to click Apply*

click on clock language and Region following screen appears

# **Date settings Windows 8.1**

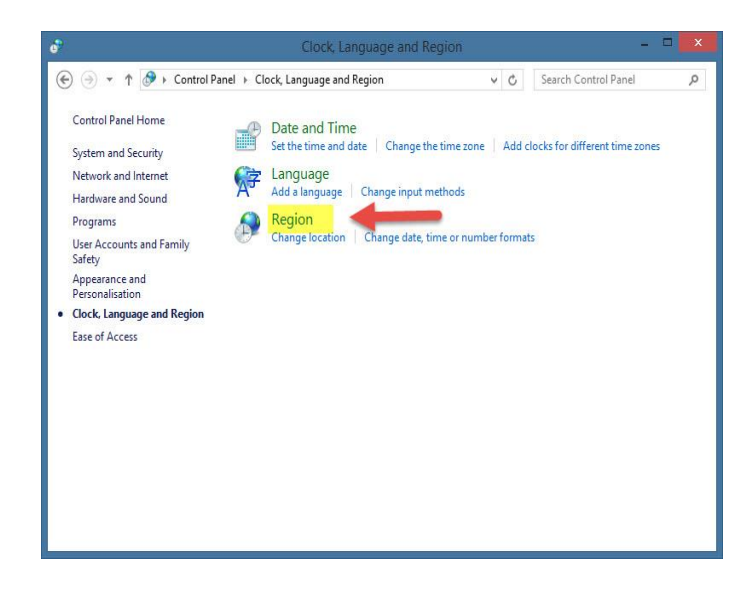

# Click on Region following screen appears

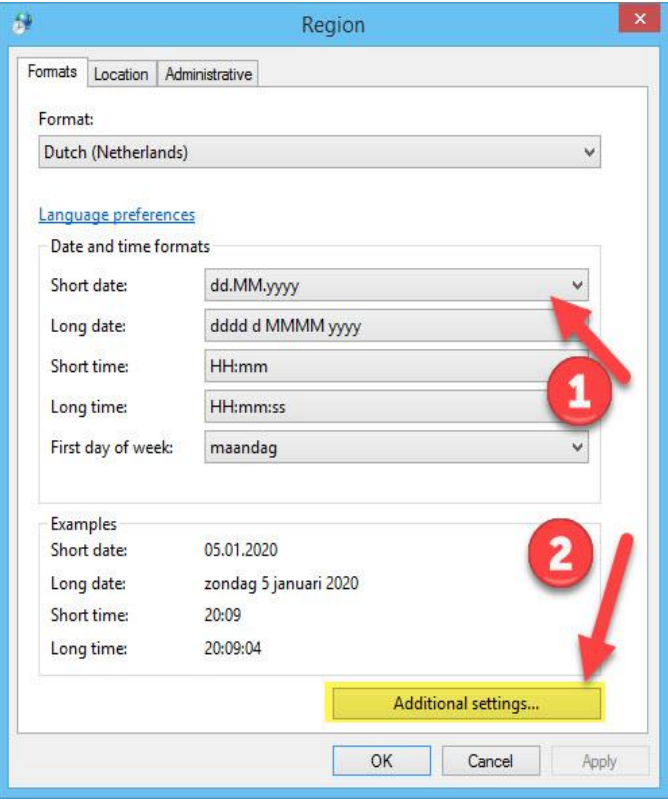

Note the short time designation is set correctly dd-MM-yyyy

**Important:** Make sure your login to Windows 8.1 T/M Windows 10 with administrator rights than you have permission to remove or install Windows programs

**© 2018 – 2020 Compuclub** - [www.compuclub.nl-](https://d.docs.live.net/dfc9395f5024b9f4/Compustam%202017%20HTTPS%20Disclamer/handleiding%20compustam%202017%20engels/https/www.compuclub.nl/) This PDF file is the **manual COLOGITY COMPUTERS COMPUTER COMPUTER COMPUTER COMPUTER** 26

# <span id="page-27-0"></span>**Date settings Windows 10**

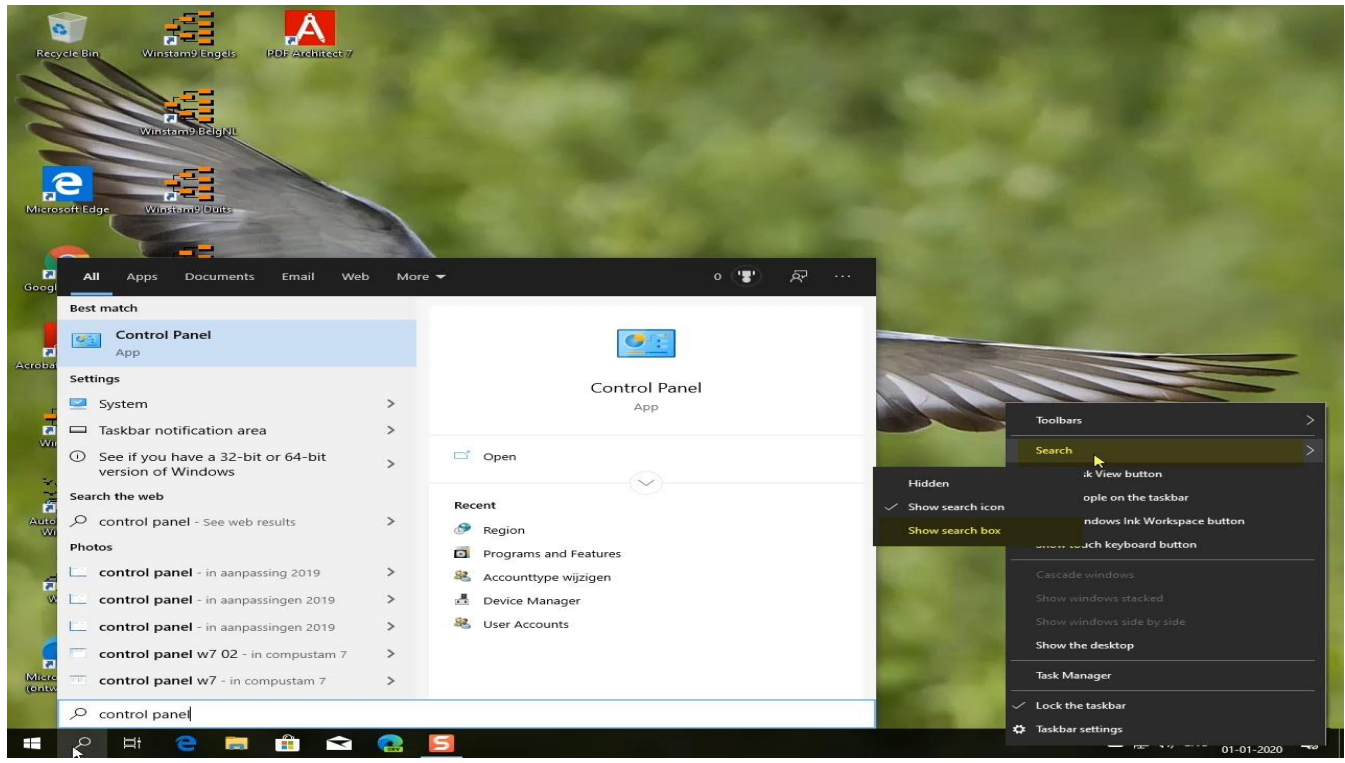

Click the Search button (see arrow with number 1) type in "Control Panel" on the top configuration I Tip: Do you want to search from the toolbar, right-click anywhere on the taskbar go to look for and then display box Click on Clock Language End Region

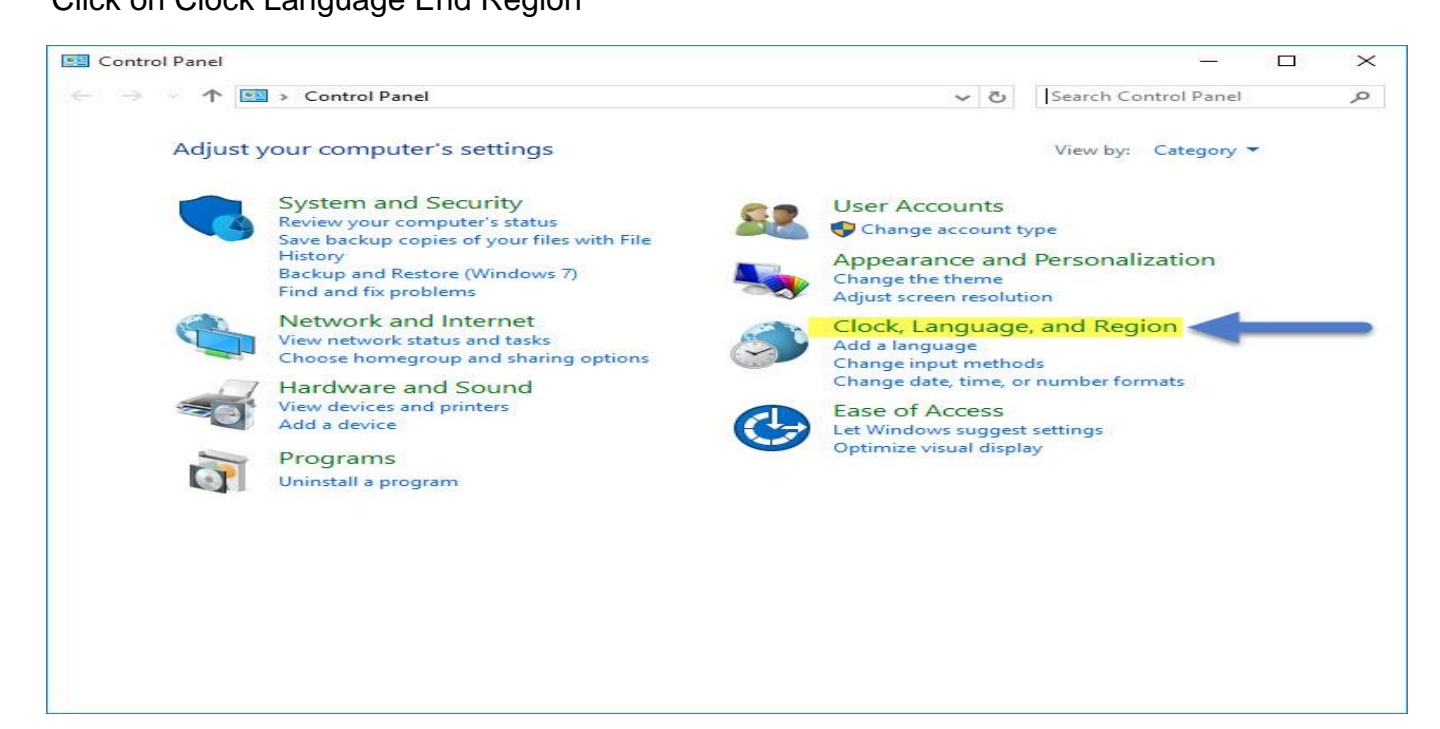

**© 2018 – 2020 Compuclub** - [www.compuclub.nl-](https://d.docs.live.net/dfc9395f5024b9f4/Compustam%202017%20HTTPS%20Disclamer/handleiding%20compustam%202017%20engels/https/www.compuclub.nl/) This PDF file is the **manual COLO COMPUCIUD** - WWW.COMPUCIUD.ME THIS FLIFTING IS the **Manual** 27

# **Date settings Windows 10**

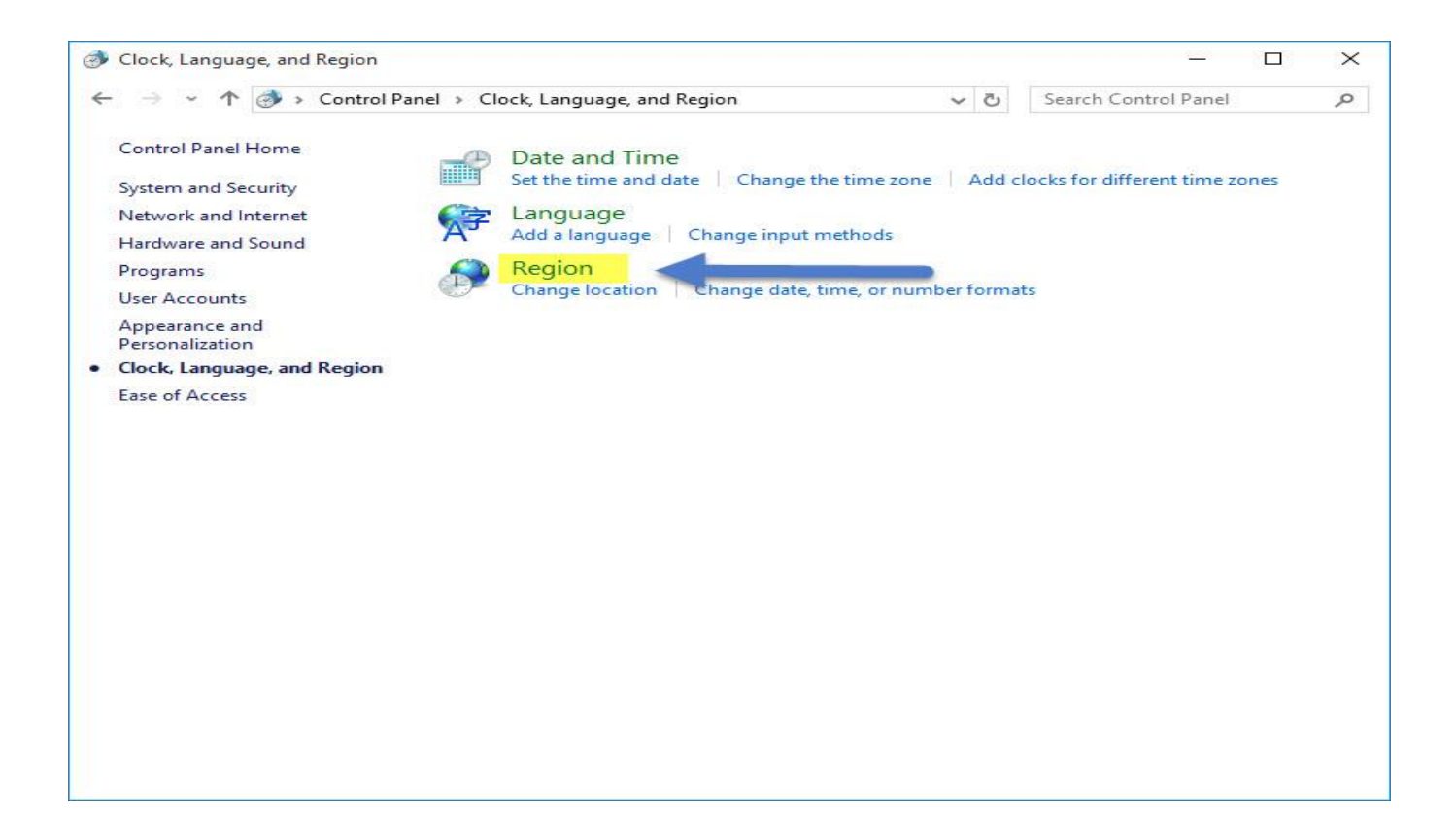

# Click on Region

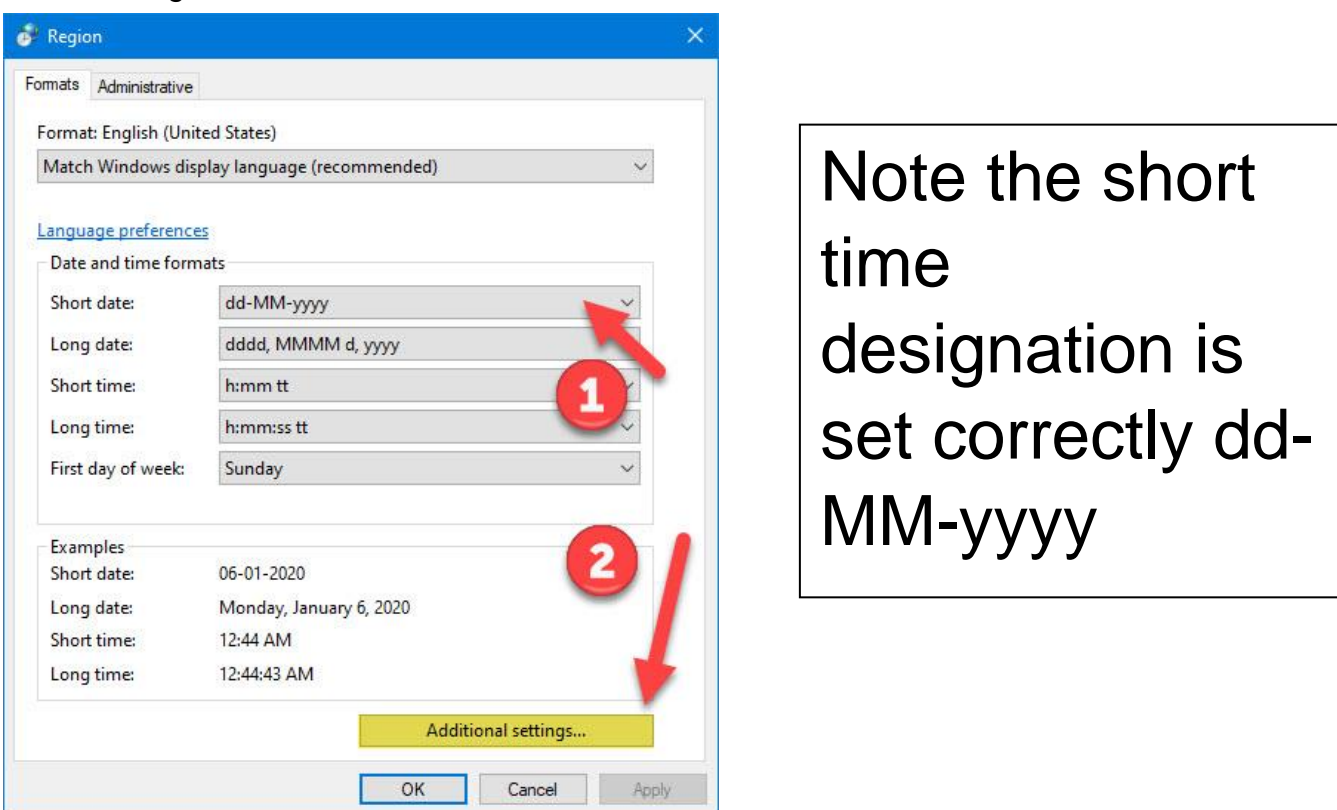

**© 2018 – 2020 Compuclub** - [www.compuclub.nl-](https://d.docs.live.net/dfc9395f5024b9f4/Compustam%202017%20HTTPS%20Disclamer/handleiding%20compustam%202017%20engels/https/www.compuclub.nl/) This PDF file is the **manual COLO COMPUCIUD** - WWW.COMPUCIUD.ME THIS FLIT THE IS the **Manual** 28

Users of Compustam version 3 can copy the date from the elder version by Import elder versions.

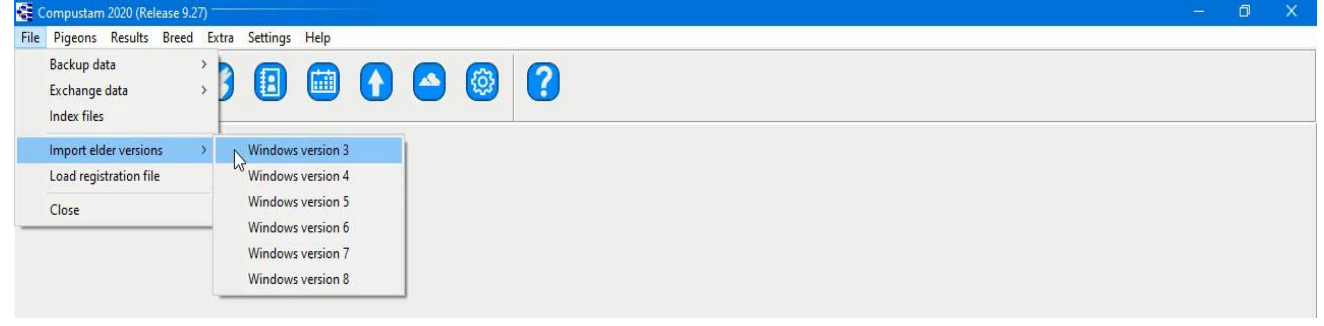

Copy the data from Compustam version 3 by selecting your version 3 map (standard name is Winstam3) and press "Start conversion"

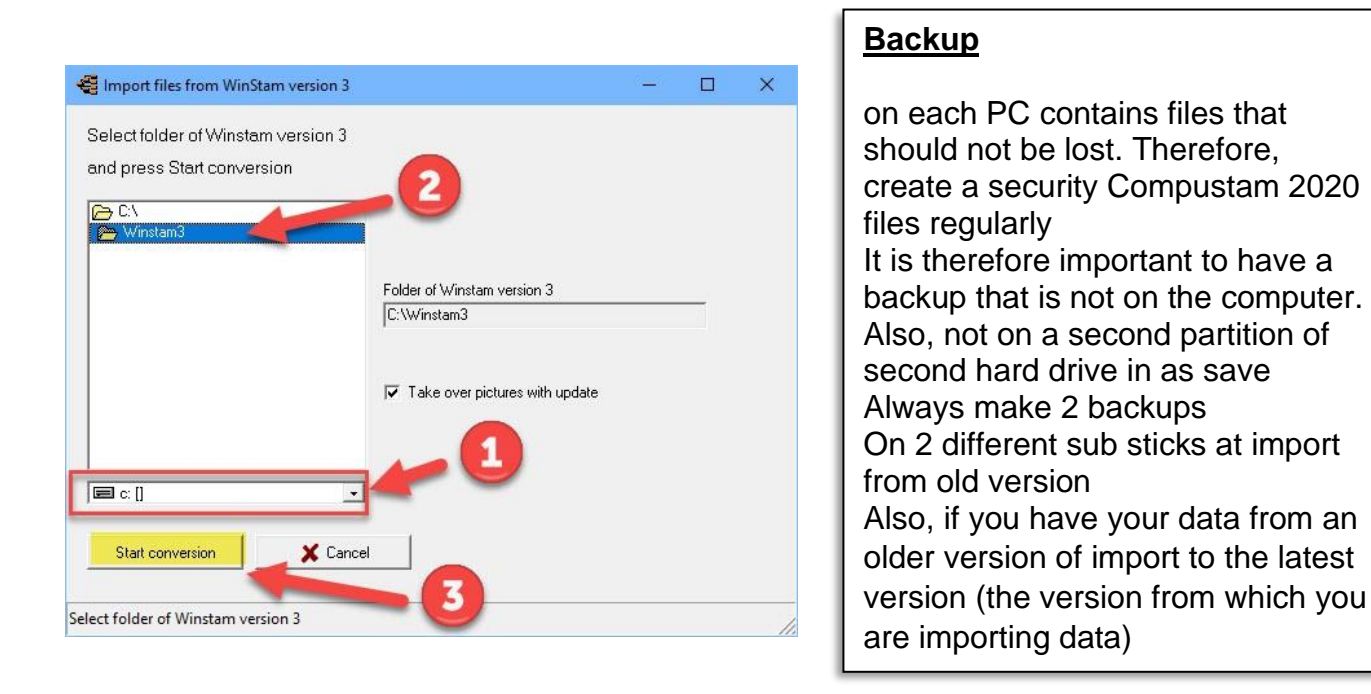

# **Create security on a USB stick**

Insert the USB stick and wait until it is visible. Follow the instruction data security. Note: Looking at the bottom bar on your USB stick, you can now create a security or set back

#### **Some general indications of not experienced Windows users**

the <Enter> and the <esc> key in most Windows the same function as clicking the mouse on the  $<<$  OK >> or  $<<$  Cancel >> button respectively to order the next field to go into a window you can use the << Tab >> key while with << >> Shift-Tab back to the previous field. Also with the mouse you can go to another field by touching it. You can close a window by the cross  $<< X >>$  top right-clicking, or by using the  $<<$ Alt  $>> <<$ F4  $>>$  key or the 'close button in the window if present

**© 2018 – 2020 Compuclub** - [www.compuclub.nl-](https://d.docs.live.net/dfc9395f5024b9f4/Compustam%202017%20HTTPS%20Disclamer/handleiding%20compustam%202017%20engels/https/www.compuclub.nl/) This PDF file is the **manual COLO COMPUCIUD** - WWW.COMPUCIUD.ME THIS PDP THE IS the **Manual** 29

<span id="page-30-0"></span>Users of Compustam version 4 can copy the date from the elder version by Import elder versions.

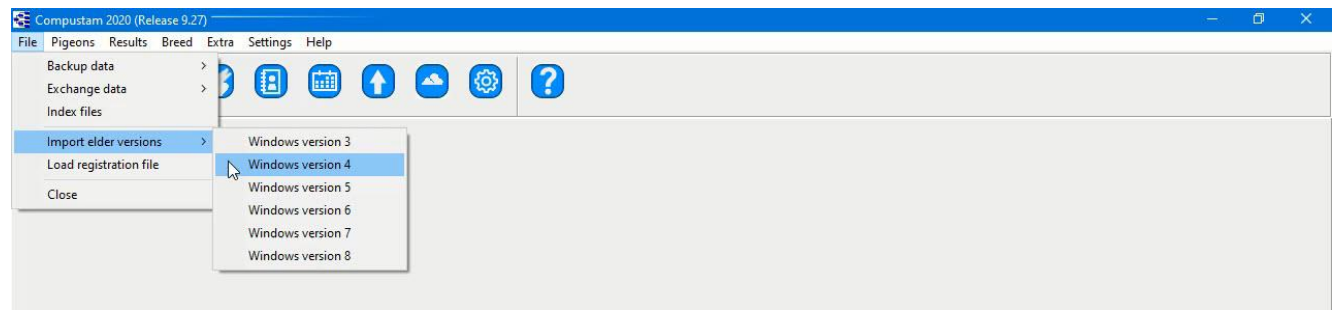

Copy the data from Compustam version 4 by selecting your version 4 map (standard name is Winstam4) and press "Start conversion"

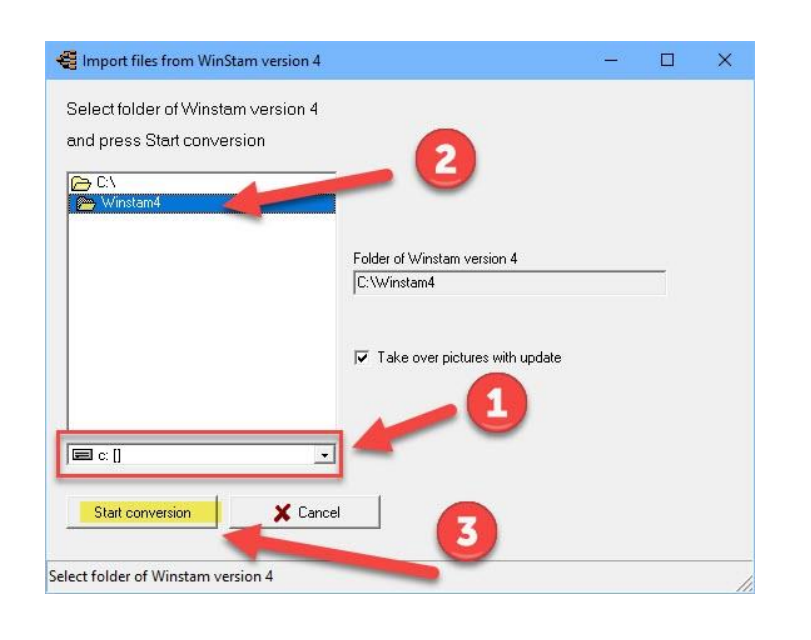

# **Backup**

on each PC contains files that should not be lost. Therefore, create a security Compustam 2020 files regularly It is therefore important to have a backup that is not on the computer. Also, not on a second partition of second hard drive in as save Always make 2 backups On 2 different sub sticks at import from old version Also, if you have your data from an older version of import to the latest version (the version from which you are importing data)

# **Create security on a USB stick**

Insert the USB stick and wait until it is visible. Follow the instruction data security. Note: Looking at the bottom bar on your USB stick, you can now create a security or set back

## **Some general indications of not experienced Windows users**

the <Enter> and the <esc> key in most Windows the same function as clicking the mouse on the << OK >> or << Cancel >> button respectively to order the next field to go into a window you can use the << Tab >> key while with << >> Shift-Tab back to the previous field. Also with the mouse you can go to another field by touching it. You can close a window by the cross  $<< X >>$  top right-clicking, or by using the  $<<$ Alt  $>> <<$ F4  $>>$  key or the 'close button in the window if present

**© 2018 – 2020 Compuclub** - [www.compuclub.nl-](https://d.docs.live.net/dfc9395f5024b9f4/Compustam%202017%20HTTPS%20Disclamer/handleiding%20compustam%202017%20engels/https/www.compuclub.nl/) This PDF file is the **manual Computer Computer Computer Computer Computer State in the manual 30<br><b>Compustam Engels** - On our website the latest version

<span id="page-31-0"></span>Users of Compustam version 5 can copy the date from the elder version by Import elder versions.

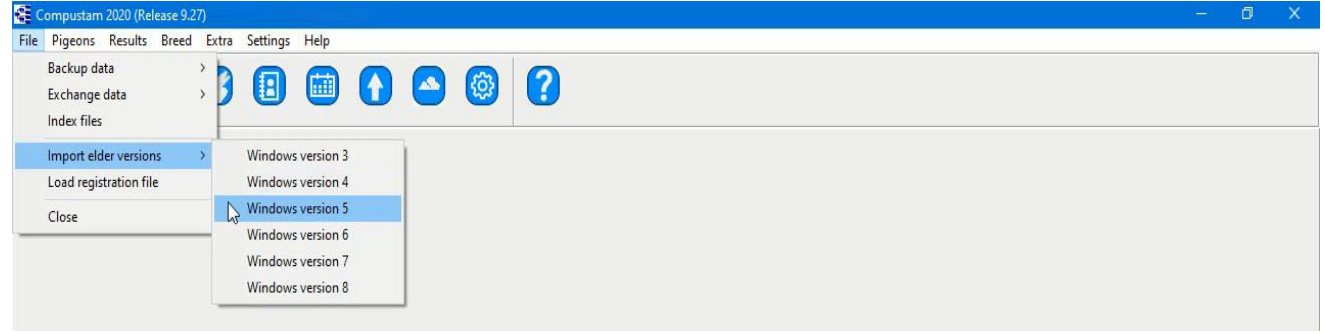

Copy the data from Compustam version 5 by selecting your version 5 map (standard name is Winstam5) and press "Start conversion"

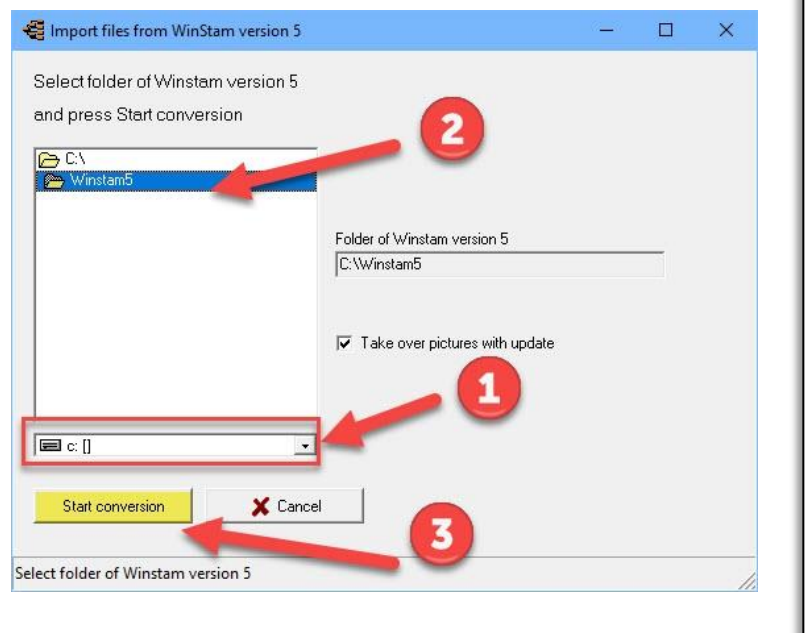

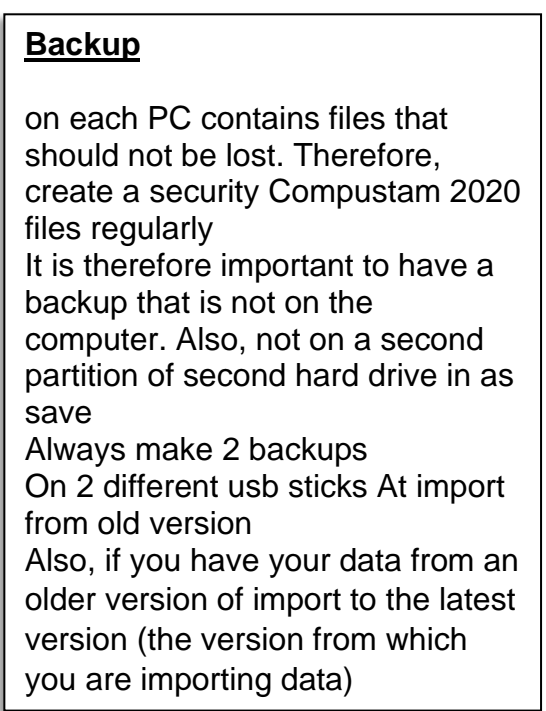

# **Create security on a USB stick**

Insert the USB stick and wait until it is visible. Follow the instruction data security. Note: Looking at the bottom bar on your USB stick, you can now create a security or set back

#### **Some general indications of not experienced Windows users**

the <Enter> and the <esc> key in most Windows the same function as clicking the mouse on the  $<<$  OK  $>>$  or  $<<$  Cancel  $>>$  button respectively to order the next field to go into a window you can use the << Tab >> key while with << >> Shift-Tab back to the previous field. Also with the mouse you can go to another field by touching it. You can close a window by the cross  $<< X >>$  top right-clicking, or by using the  $<<$ Alt  $>> <<$ F4  $>>$  key or the 'close button in the window if present

**© 2018 – 2020 Compuclub** - [www.compuclub.nl-](https://d.docs.live.net/dfc9395f5024b9f4/Compustam%202017%20HTTPS%20Disclamer/handleiding%20compustam%202017%20engels/https/www.compuclub.nl/) This PDF file is the **manual COLO COMPUCIUD** • WWW.COMPUCIUD.ME THIS PDP THE IS the **Manual** 31

<span id="page-32-0"></span>Users of Compustam version 6 can copy the date from the elder version by Import elder versions.

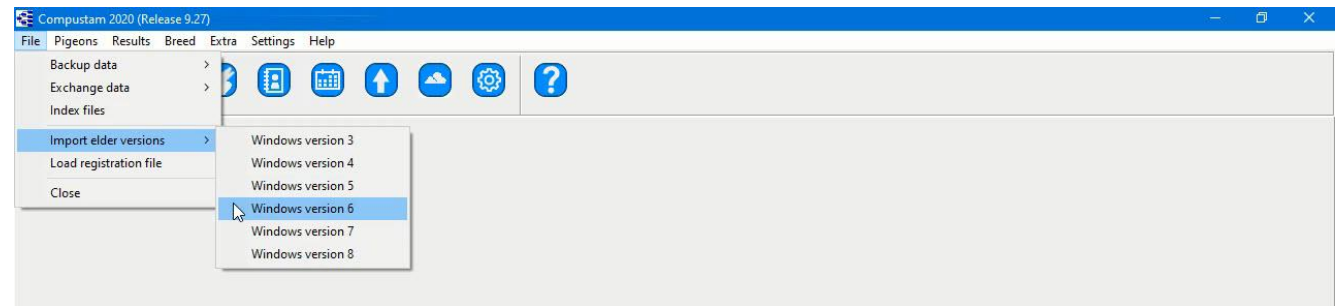

Copy the data from Compustam version 6 by selecting your version 6 map (standard name is Winstam6) and press "Start conversion"

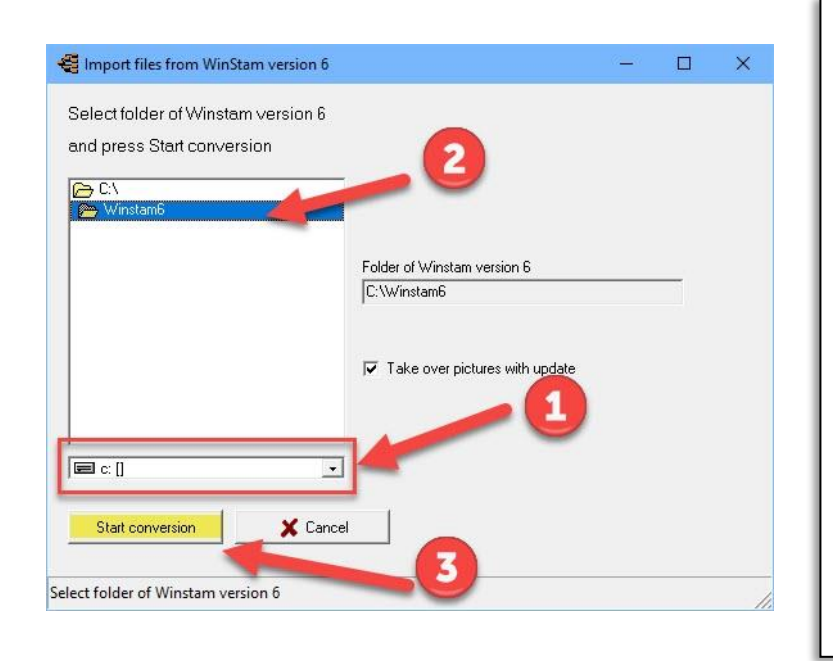

# **Backup**

on each PC contains files that should not be lost. Therefore, create a security Compustam 2020 files regularly It is therefore important to have a backup that is not on the computer. Also, not on a second partition of second hard drive in as save Always make 2 backups On 2 different usb sticks At import from old version Also, if you have your data from an older version of import to the latest version (the version from which you are importing data)

# **Create security on a USB stick**

Insert the USB stick and wait until it is visible. Follow the instruction data security. Note: Looking at the bottom bar on your USB stick, you can now create a security or set back

#### **Some general indications of not experienced Windows users**

the <Enter> and the <esc> key in most Windows the same function as clicking the mouse on the << OK >> or << Cancel >> button respectively to order the next field to go into a window you can use the << Tab >> key while with << >> Shift-Tab back to the previous field. Also with the mouse you can go to another field by touching it. You can close a window by the cross  $<< X >>$  top right-clicking, or by using the  $<<$ Alt  $>> <<$ F4  $>>$  key or the 'close button in the window if present

**© 2018 – 2020 Compuclub** - [www.compuclub.nl-](https://d.docs.live.net/dfc9395f5024b9f4/Compustam%202017%20HTTPS%20Disclamer/handleiding%20compustam%202017%20engels/https/www.compuclub.nl/) This PDF file is the **manual Computed Computer Engels -** On our website the latest version 32

Users of Compustam version 7 can copy the date from the elder version by Import elder versions.

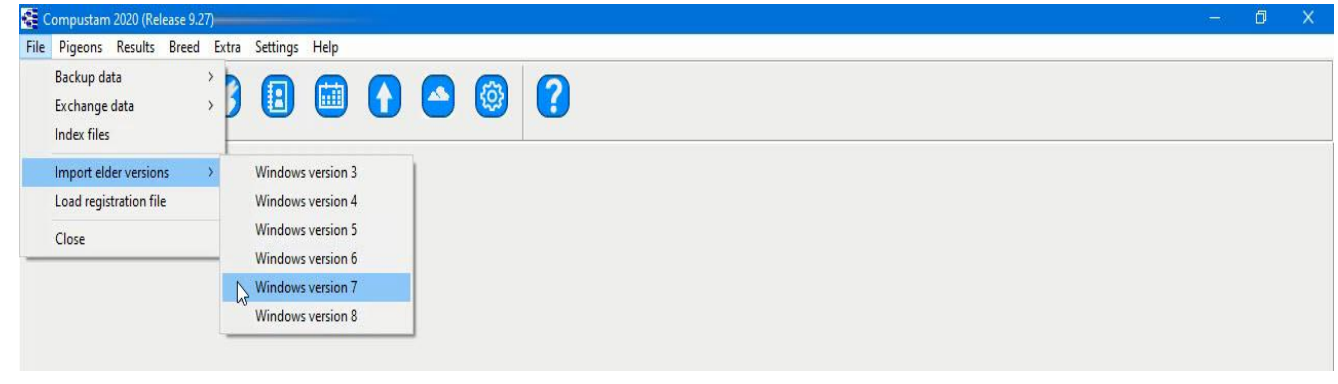

Copy the data from Compustam version 7 by selecting your version 7 map (standard name is Winstam6) and press "Start conversion"

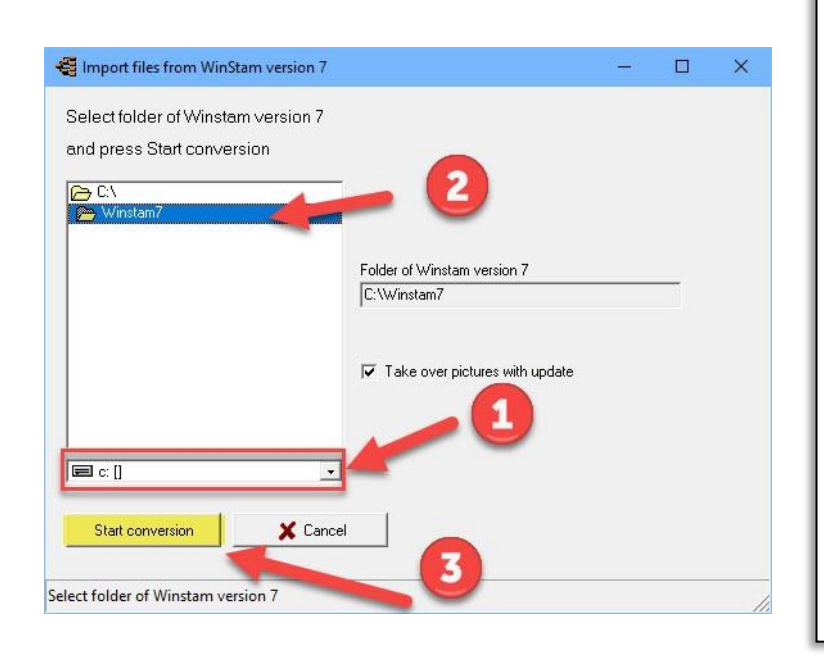

# **Backup**

on each PC contains files that should not be lost. Therefore, create a security Compustam 2020 files regularly It is therefore important to have a backup that is not on the computer. Also, not on a second partition of second hard drive in as save Always make 2 backups On 2 different usb sticks At import from old version Also, if you have your data from an older version of import to the latest version (the version from which you are importing data)

# **Create security on a USB stick**

Insert the USB stick and wait until it is visible. Follow the instruction data security. Note: Looking at the bottom bar on your USB stick, you can now create a security or set back

# **Some general indications of not experienced Windows users**

the <Enter> and the <esc> key in most Windows the same function as clicking the mouse on the << OK >> or << Cancel >> button respectively to order the next field to go into a window you can use the << Tab >> key while with << >> Shift-Tab back to the previous field. Also with the mouse you can go to another field by touching it. You can close a window by the cross  $<< X >>$  top right-clicking, or by using the  $<<$ Alt  $>> <<$ F4  $>>$  key or the 'close button in the window if present

**© 2018 – 2020 Compuclub** - [www.compuclub.nl-](https://d.docs.live.net/dfc9395f5024b9f4/Compustam%202017%20HTTPS%20Disclamer/handleiding%20compustam%202017%20engels/https/www.compuclub.nl/) This PDF file is the **manual Computer Computer Computer Computer Computer State in an and 33<br><b>Compustam Engels** - On our website the latest version

Users of Compustam version 8 can copy the date from the elder version by Import elder versions.

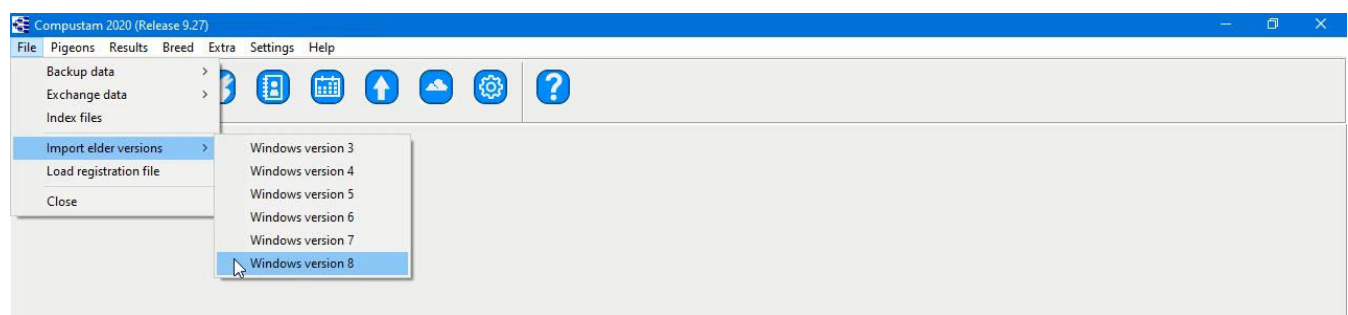

Copy the data from Compustam version 8 by selecting your version 8 map (standard name is Winstam6) and press "Start conversion"

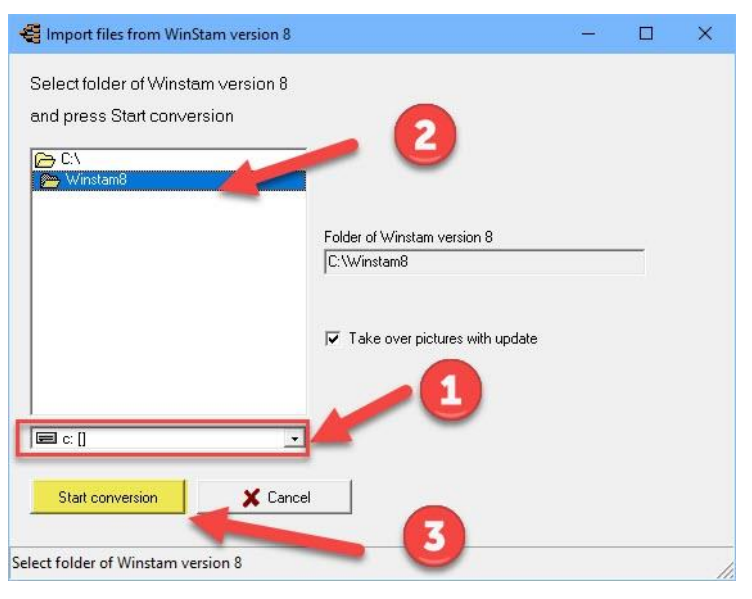

# **Backup**

on each PC contains files that should not be lost. Therefore, create a security Compustam 2020 files regularly It is therefore important to have a backup that is not on the computer. Also, not on a second partition of second hard drive in as save Always make 2 backups On 2 different usb sticks At import from old version Also if you have your data from an older version of import to the latest version (the version from which you are importing data)

#### **Create security on a USB stick**

Insert the USB stick and wait until it is visible. Follow the instruction data security. Note: Looking at the bottom bar on your USB stick, you can now create a security or set back

#### **Some general indications of not experienced Windows users**

the <Enter> and the <esc> key in most Windows the same function as clicking the mouse on the  $<<$  OK  $>>$  or  $<<$  Cancel  $>>$  button respectively to order the next field to go into a window you can use the << Tab >> key while with << >> Shift-Tab back to the previous field. Also with the mouse you can go to another field by touching it. You can close a window by the cross  $<< X >>$  top right-clicking, or by using the  $<<$ Alt  $>> <<$ F4  $>>$  key or the 'close button in the window if present

**© 2018 – 2020 Compuclub** - [www.compuclub.nl-](https://d.docs.live.net/dfc9395f5024b9f4/Compustam%202017%20HTTPS%20Disclamer/handleiding%20compustam%202017%20engels/https/www.compuclub.nl/) This PDF file is the **manual Computed Computer Engels -** On our website the latest version 34

# <span id="page-35-0"></span>**Control Panel Compustam voor Windows**

#### **CE Compustam 2020 (Release 9.27)**<br>File Pigeons Results Breed Extra Settings Help  $\bullet$ If you upgrade to Windows 10 first make a backup of Compustam 2020

The Control panel contains the following items. With the shortcut with pictures

File – Pigeons- Results-Breed- Extra-Settings- Help

# <span id="page-35-1"></span>**Menu-Item File**

In the File menu –Item has the following things

[Backup data](#page-36-0) [Exchange data](#page-40-0) [Index files](#page-41-0) Import Elder versions [Load registration file](#page-23-0) [Close](#page-48-0)

# **[Master index](#page-1-0) [File](#page-35-1) [Pigeons](#page-49-0) [Results](#page-68-0) [Breed](#page-78-0) [Extra](#page-90-0) [Settings](#page-98-0)**

**[Help](#page-109-0) [FAQ](#page-111-0)**

You must install the latest version of Compustam on the same PC laptop where your current (older) Compustam version is

If you have purchased a new PC laptop with Windows 10 to replace, for example, your old Windows 7 PC laptop, you must first install the latest Compustam version on your old PC laptop, otherwise the import will **not work**

**new in Compustam 2020** Security to my Compustam Cloud and restore from Cloud This part works with a new part my Compustam-Cloud in Compustam-Cloud

**© 2018 – 2020 Compuclub** - [www.compuclub.nl-](https://d.docs.live.net/dfc9395f5024b9f4/Compustam%202017%20HTTPS%20Disclamer/handleiding%20compustam%202017%20engels/https/www.compuclub.nl/) This PDF file is the **manual Computer Computer Computer Computer Computer Statement 35**<br>**Compustam Engels** - On our website the latest version
## **Backup data**

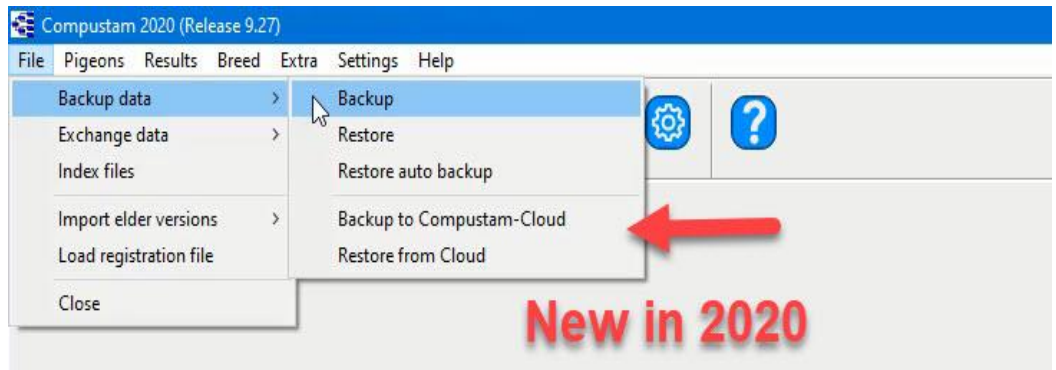

## Backup data

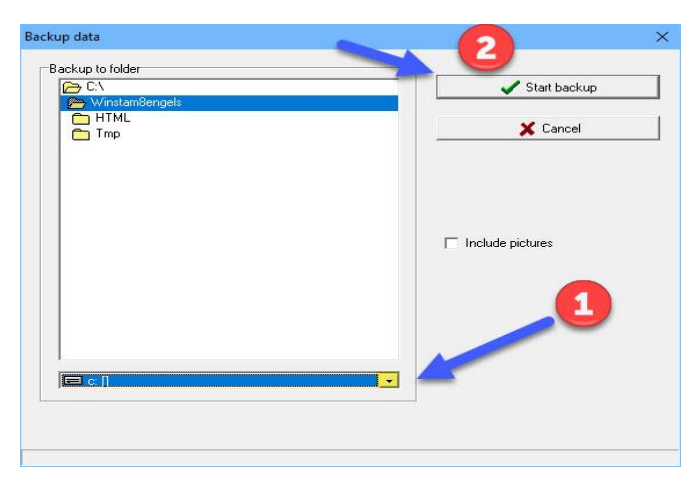

## Restore data

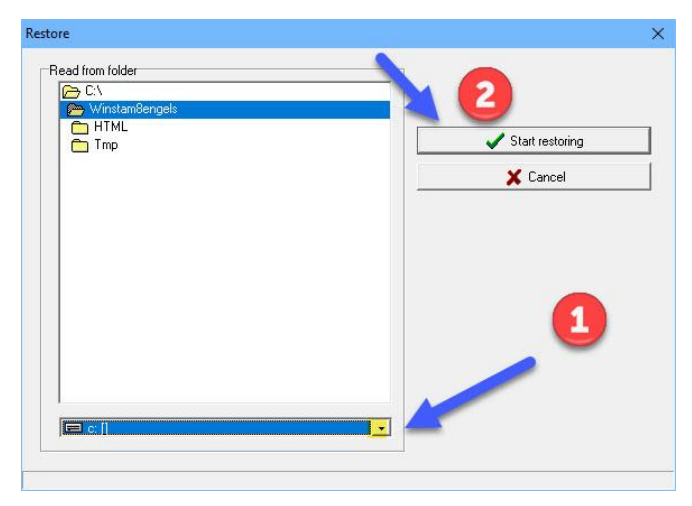

## **Backup**

on each PC contains files that should not be lost. Therefore, create a security Compustam 2020 files regularly It is therefore important to have a backup that is not on the computer. Also, not on a second partition of second hard drive in as save Always make 2 backups On 2 different usb sticks At import from old version Also, if you have your data from an older version of import to the latest version (the version from which you are importing data)

## **Create security on a USB stick**

Insert the USB stick and wait until it is visible. Follow the instruction data security. Note: Looking at the bottom bar on your USB stick, you can now create a security or set back

## **Restore Auto backup**

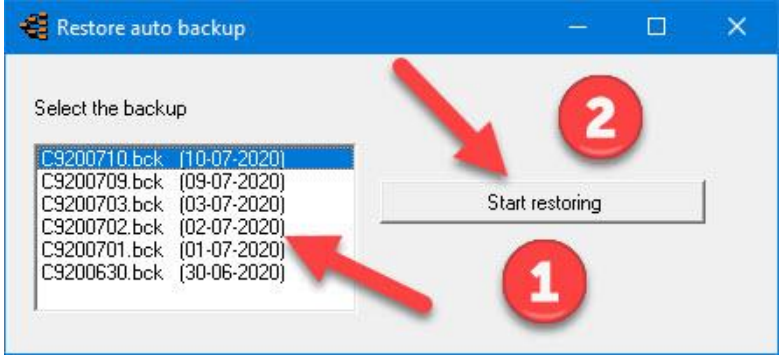

**Tip: create a security on a CD or other USB-Stick 2nd Hard drives / disks can also crash!!!**

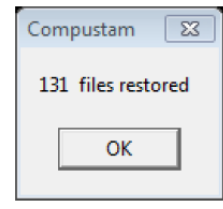

choose the date and click **Start restoring,** after a few moments

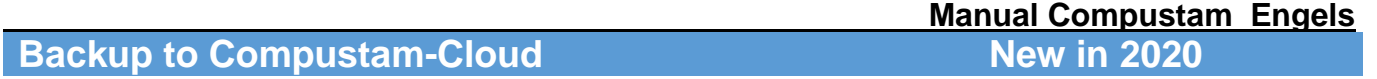

New from Compustam 9.25 higher (Season 2020) Security to Compustam Cloud Replacement of Online Back-ups Microsoft Outlook was required for this **Important:** Check if you have upgraded to Compustam 2020 (version 9.25 higher) first under menu item settings tab Cloud all settings

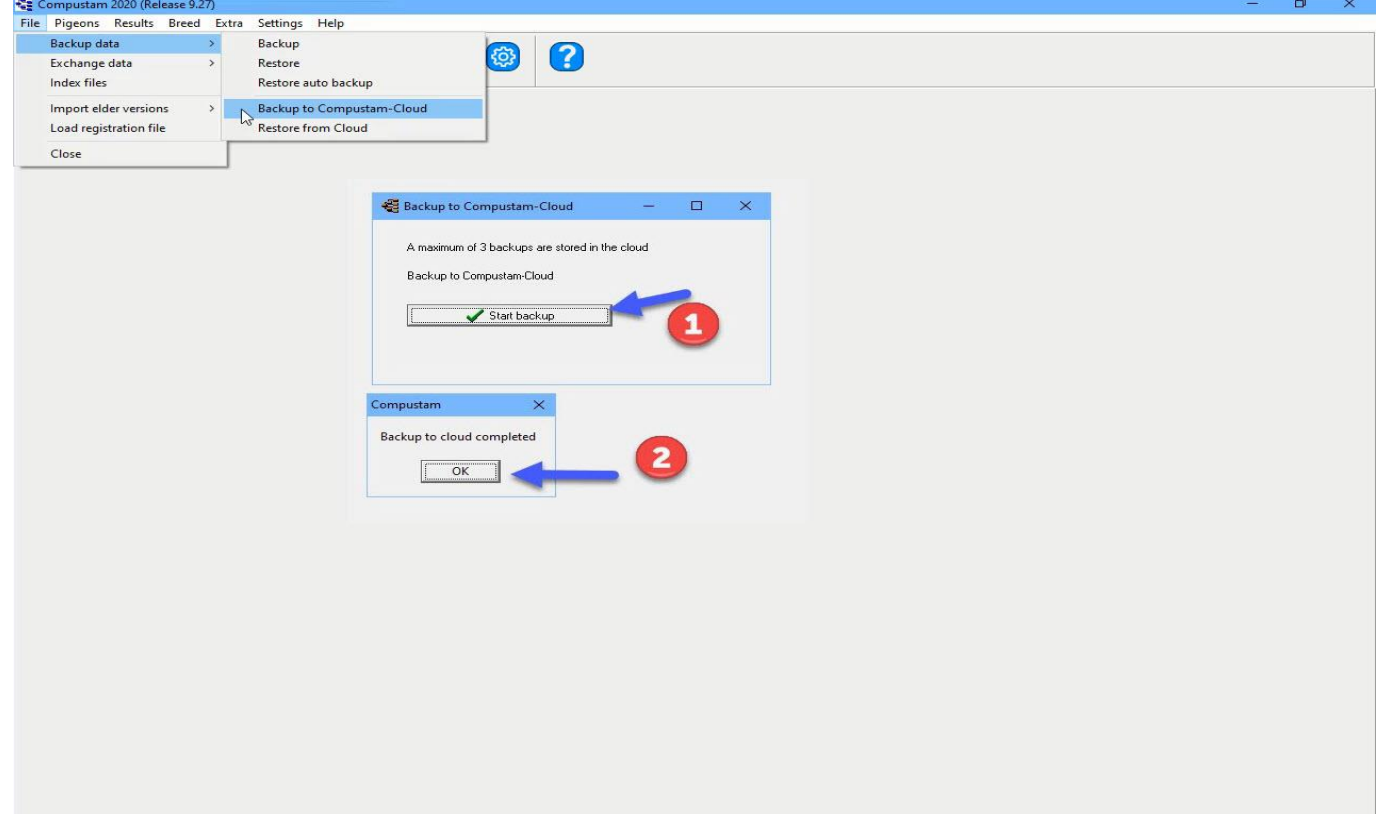

To create a Security to Compustam Cloud, go to the File menu item Security data Security to Compustam Cloud

1 click on start protection

A few moments later, the Cloud backup complete message appears

# **Restore from Cloud New in 2020**

New from Compustam 9.26 higher (Season 2020) restore Cloud security Replacement of Online Back-ups Microsoft Outlook was required for this **Important:** Check if you have upgraded to Compustam 2020 (version 9.25 higher) first under menu item settings tab Cloud all settings

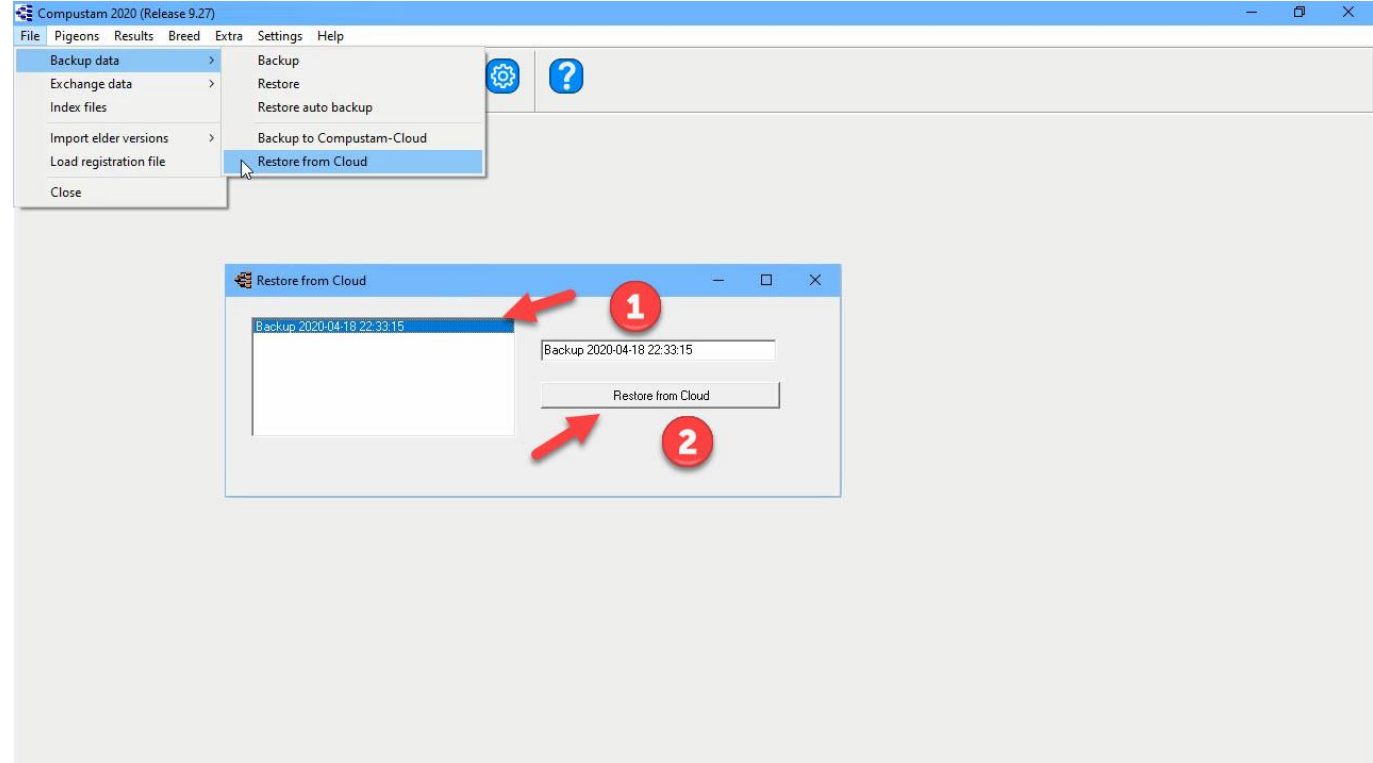

To create a Security to Compustam Cloud, go to the File menu item Security data Reset Security Cloud

1 Select the correct date

2 Reset Cloud security

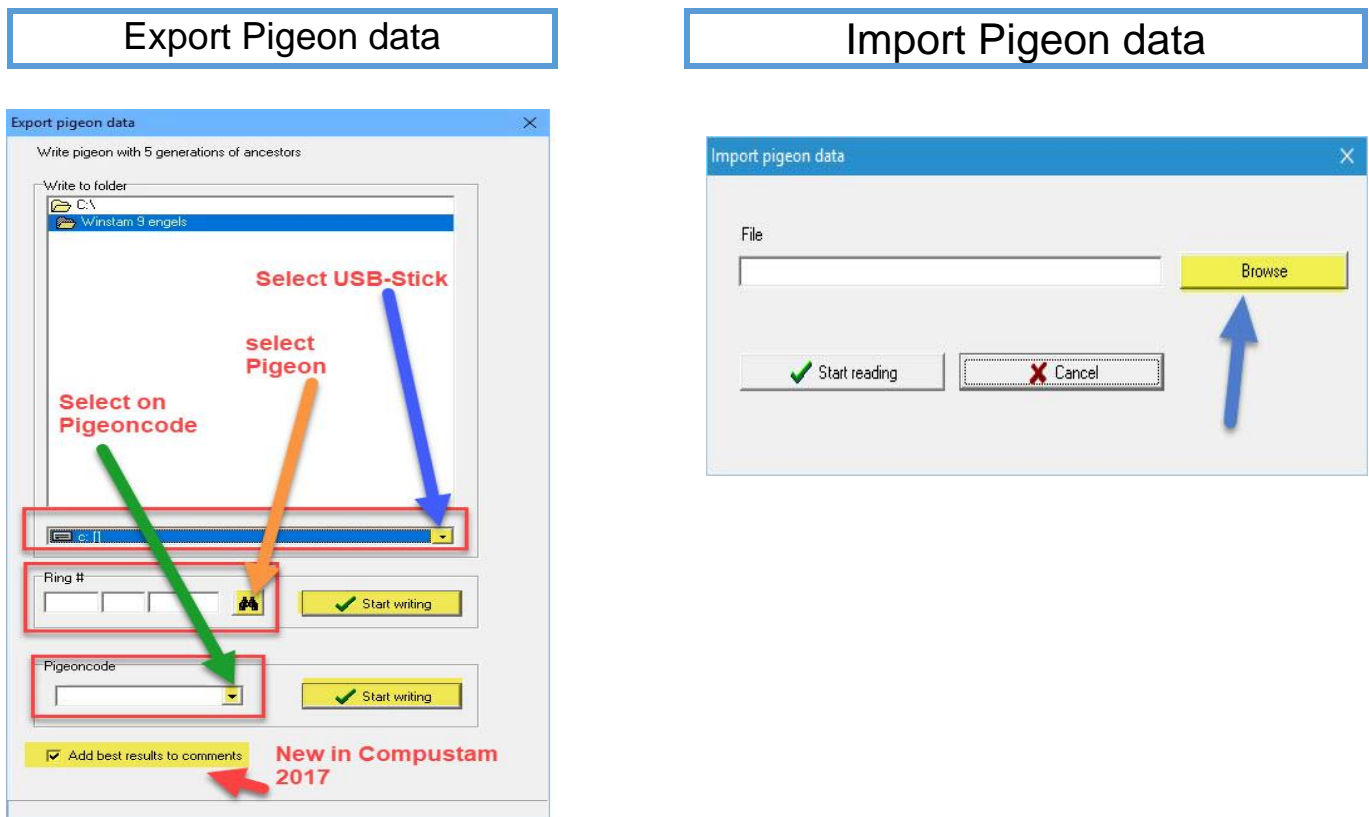

## **Create security on a USB stick**

Insert the USB stick and wait until it is visible. Follow the instruction data security. Note: Looking at the bottom bar on your USB stick, you can now create a security or set back

#### **Index Files**

**Note:** before importing the old version, it is wise to check the files in this version first indexing via menu item File indexing files

With this feature you can repair the files again after power failure or other emergency power should fail after this option please contact click the Start button to start indexing

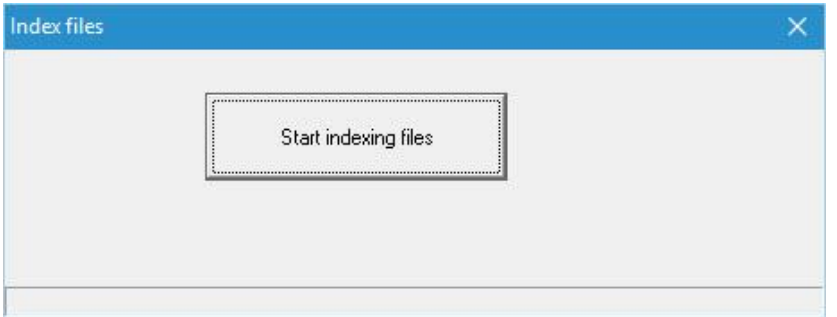

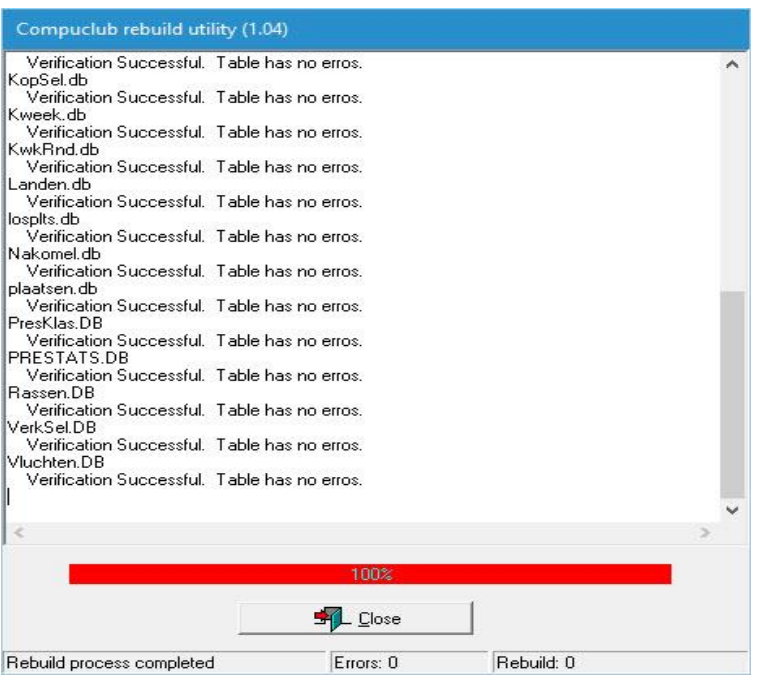

If all is well, the following message appears on the display screen. Click OK to return

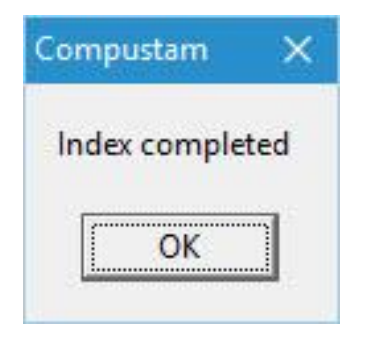

**© 2018 – 2020 Compuclub** - [www.compuclub.nl-](https://d.docs.live.net/dfc9395f5024b9f4/Compustam%202017%20HTTPS%20Disclamer/handleiding%20compustam%202017%20engels/https/www.compuclub.nl/) This PDF file is the **manual COLO COMPUCIUD** - WWW.COMPUCIUD.ME THIS PDP THE IS the **Manual** 41

Users of Compustam version 3 can copy the date from the elder version by Import elder versions.

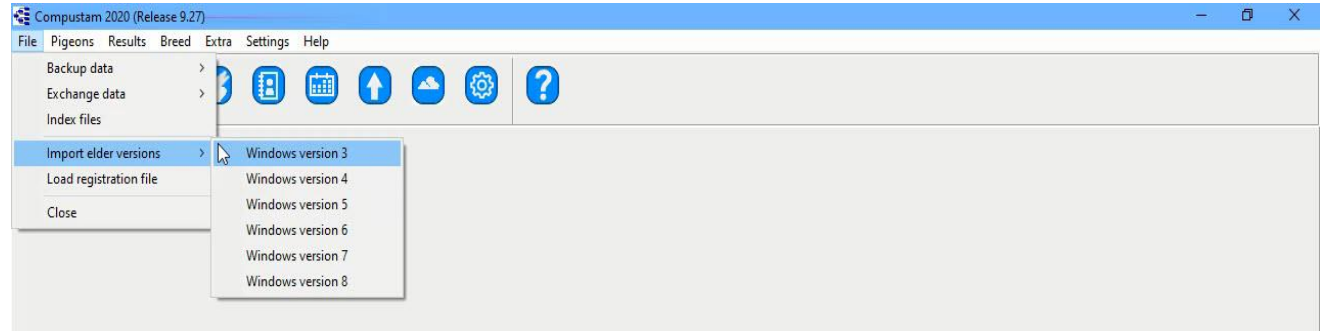

Copy the data from Compustam version 3 by selecting your version 3 map (standard name is Winstam3) and press "Start conversion"

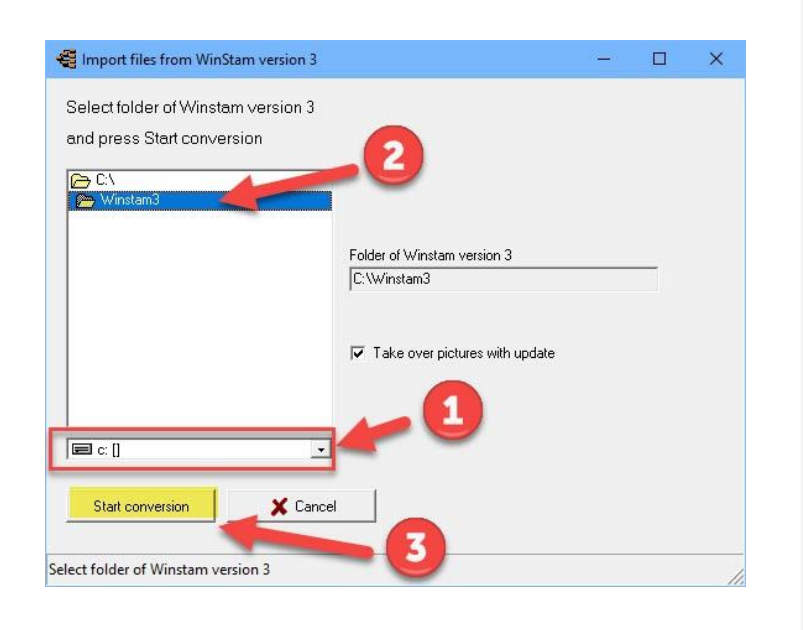

#### **Backup**

on each PC contains files that should not be lost. Therefore, create a security Compustam 2020 files regularly It is therefore important to have a backup that is not on the computer. Also, not on a second partition of second hard drive in as save Always make 2 backups On 2 different usb sticks at import from old version Also, if you have your data from an older version of import to the latest version (the version from which you are importing data)

#### **Create security on a USB stick**

Insert the USB stick and wait until it is visible. Follow the instruction data security. Note: Looking at the bottom bar on your USB stick, you can now create a security or set back

#### **Some general indications of not experienced Windows users**

the <Enter> and the <esc> key in most Windows the same function as clicking the mouse on the << OK >> or << Cancel >> button respectively to order the next field to go into a window you can use the << Tab >> key while with << >> Shift-Tab back to the previous field. Also with the mouse you can go to another field by touching it. You can close a window by the cross  $<< X >>$  top right-clicking, or by using the  $<<$ Alt  $>> <<$ F4  $>>$  key or the 'close button in the window if present

**© 2018 – 2020 Compuclub** - [www.compuclub.nl-](https://d.docs.live.net/dfc9395f5024b9f4/Compustam%202017%20HTTPS%20Disclamer/handleiding%20compustam%202017%20engels/https/www.compuclub.nl/) This PDF file is the **manual COLO COMPUCIUD** • WWW.COMPUCIUD.ME THIS PDP The IS the **Manual** 42

Users of Compustam version 4 can copy the date from the elder version by Import elder versions.

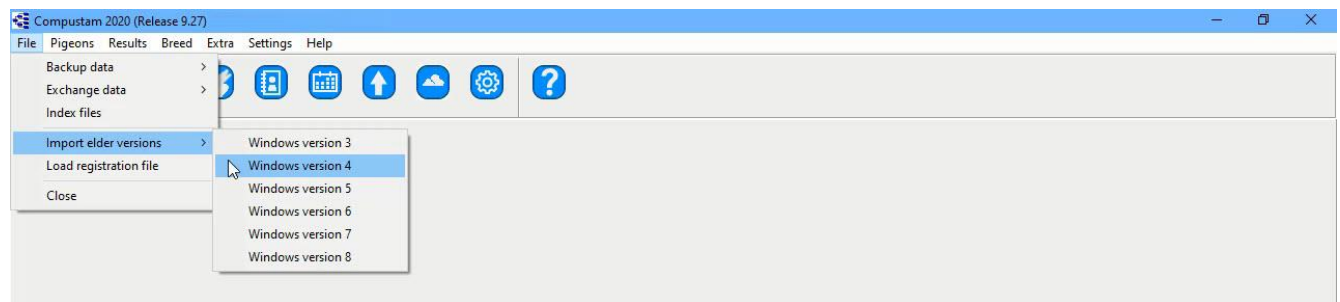

Copy the data from Compustam version 4 by selecting your version 4 map (standard name is Winstam4) and press "Start conversion"

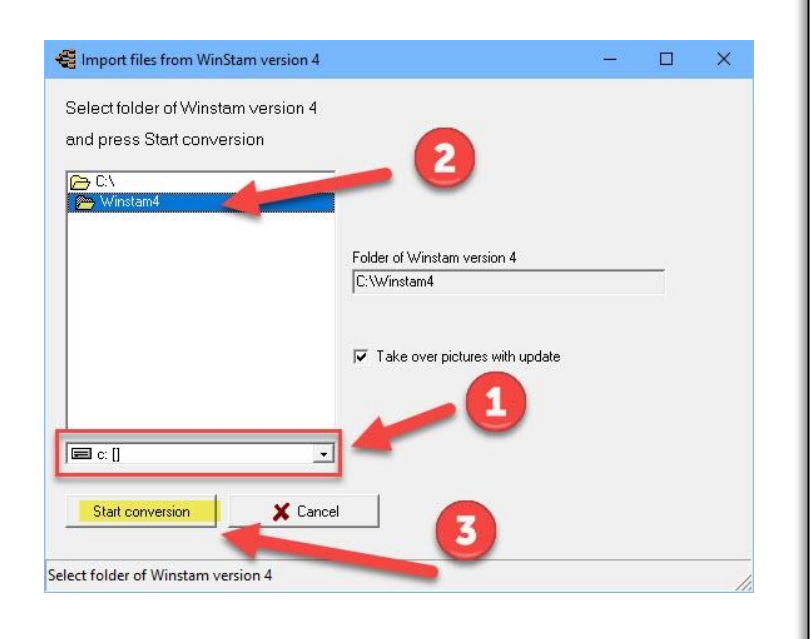

#### **Backup**

on each PC contains files that should not be lost. Therefore, create a security Compustam 2020 files regularly It is therefore important to have a backup that is not on the computer. Also, not on a second partition of second hard drive in as save Always make 2 backups On 2 different usb sticks At import from old version Also, if you have your data from an older version of import to the latest version (the version from which you are importing data)

#### **Create security on a USB stick**

Insert the USB stick and wait until it is visible. Follow the instruction data security. Note: Looking at the bottom bar on your USB stick, you can now create a security or set back

#### **Some general indications of not experienced Windows users**

the <Enter> and the <esc> key in most Windows the same function as clicking the mouse on the << OK >> or << Cancel >> button respectively to order the next field to go into a window you can use the << Tab >> key while with << >> Shift-Tab back to the previous field. Also with the mouse you can go to another field by touching it. You can close a window by the cross  $<< X >>$  top right-clicking, or by using the  $<<$ Alt  $>> <<$ F4  $>>$  key or the 'close button in the window if present

**© 2018 – 2020 Compuclub** - [www.compuclub.nl-](https://d.docs.live.net/dfc9395f5024b9f4/Compustam%202017%20HTTPS%20Disclamer/handleiding%20compustam%202017%20engels/https/www.compuclub.nl/) This PDF file is the **manual COLO COMPUCIUD** • WWW.COMPUCIUD.ME THIS PDP The IS the **Manual** 43

Users of Compustam version 5 can copy the date from the elder version by Import elder versions.

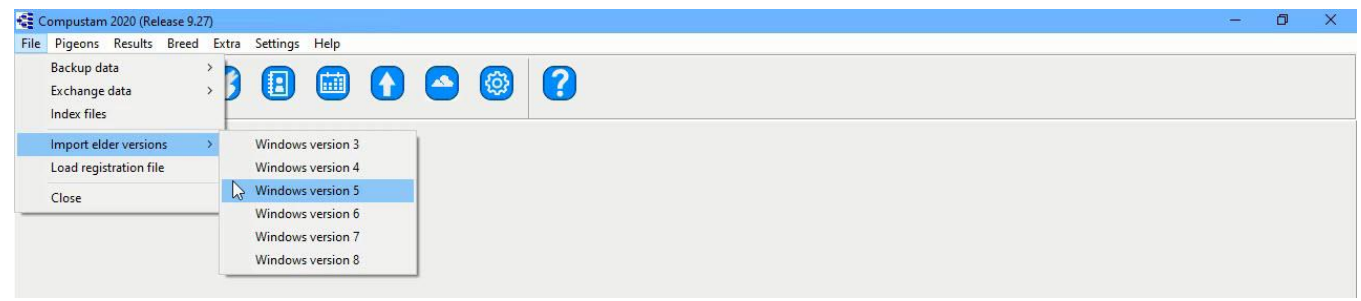

Copy the data from Compustam version 5 by selecting your version 5 map (standard name is Winstam5) and press "Start conversion"

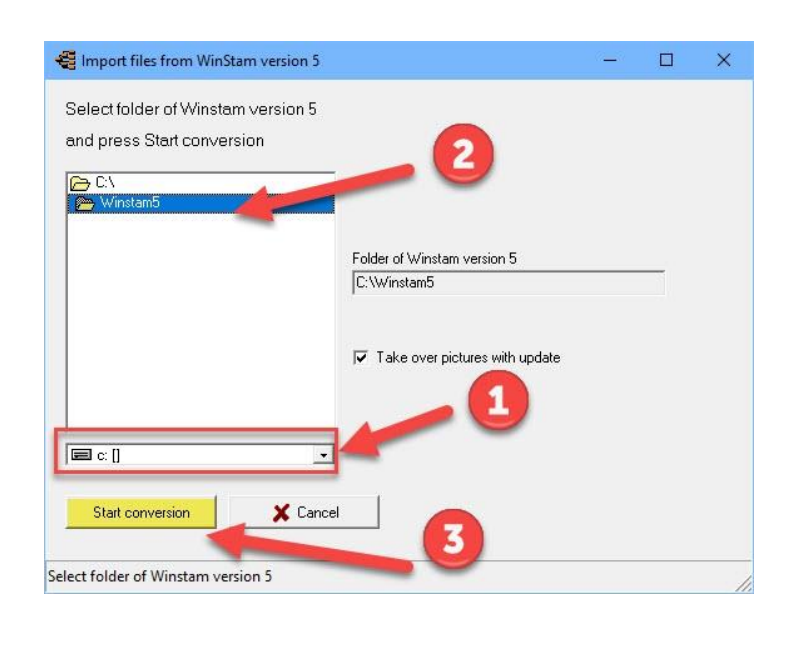

#### **Backup**

on each PC contains files that should not be lost. Therefore, create a security Compustam 2020 files regularly It is therefore important to have a backup that is not on the computer. Also, not on a second partition of second hard drive in as save Always make 2 backups On 2 different usb sticks At import from old version Also, if you have your data from an older version of import to the latest version (the version from which you are importing data)

#### **Create security on a USB stick**

Insert the USB stick and wait until it is visible. Follow the instruction data security. Note: Looking at the bottom bar on your USB stick, you can now create a security or set back

#### **Some general indications of not experienced Windows users**

the <Enter> and the <esc> key in most Windows the same function as clicking the mouse on the << OK >> or << Cancel >> button respectively to order the next field to go into a window you can use the << Tab >> key while with << >> Shift-Tab back to the previous field. Also with the mouse you can go to another field by touching it. You can close a window by the cross  $<< X >>$  top right-clicking, or by using the  $<<$ Alt  $>> <<$ F4  $>>$  key or the 'close button in the window if present

**© 2018 – 2020 Compuclub** - [www.compuclub.nl-](https://d.docs.live.net/dfc9395f5024b9f4/Compustam%202017%20HTTPS%20Disclamer/handleiding%20compustam%202017%20engels/https/www.compuclub.nl/) This PDF file is the **manual COLO COMPUCIUD** • WWW.COMPUCIUD.ME THIS PDP THE IS the **Manual** 44

Users of Compustam version 6 can copy the date from the elder version by Import elder versions.

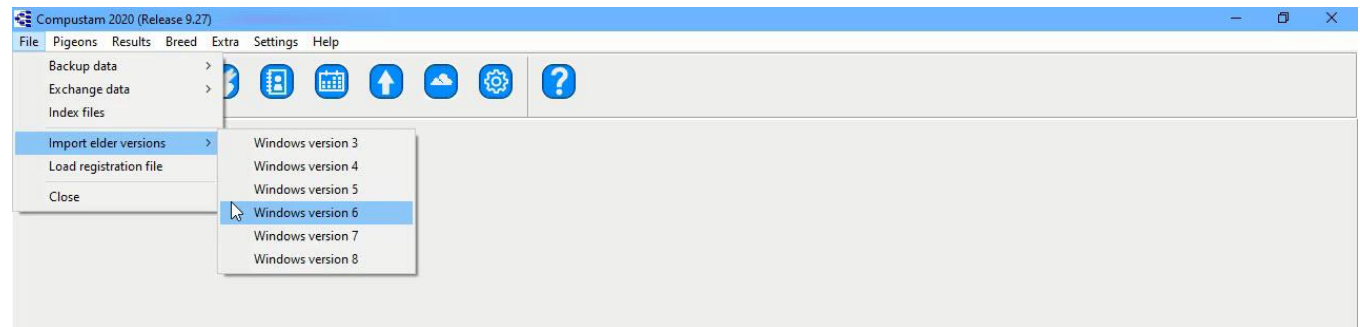

Copy the data from Compustam version 6 by selecting your version 6 map (standard name is Winstam6) and press "Start conversion"

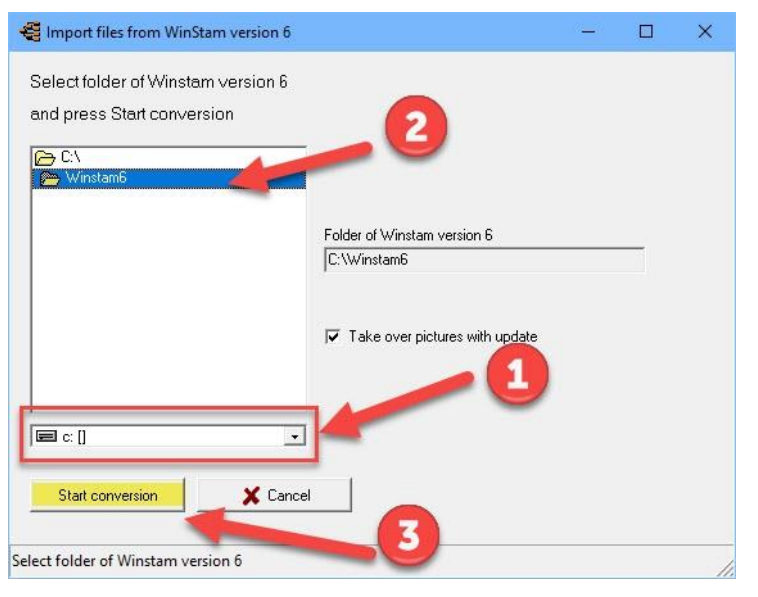

#### **Backup**

on each PC contains files that should not be lost. Therefore, create a security Compustam 2020 files regularly It is therefore important to have a backup that is not on the computer. Also, not on a second partition of second hard drive in as save Always make 2 backups On 2 different usb sticks At import from old version Also, if you have your data from an older version of import to the latest version (the version from which you are importing data)

#### **Create security on a USB stick**

Insert the USB stick and wait until it is visible. Follow the instruction data security. Note: Looking at the bottom bar on your USB stick, you can now create a security or set back

#### **Some general indications of not experienced Windows users**

the <Enter> and the <esc> key in most Windows the same function as clicking the mouse on the << OK >> or << Cancel >> button respectively to order the next field to go into a window you can use the << Tab >> key while with << >> Shift-Tab back to the previous field. Also with the mouse you can go to another field by touching it. You can close a window by the cross  $<< X >>$  top right-clicking, or by using the  $<<$ Alt  $>> <<$ F4  $>>$  key or the 'close button in the window if present

**© 2018 – 2020 Compuclub** - [www.compuclub.nl-](https://d.docs.live.net/dfc9395f5024b9f4/Compustam%202017%20HTTPS%20Disclamer/handleiding%20compustam%202017%20engels/https/www.compuclub.nl/) This PDF file is the **manual Computed Computer Engels -** On our website the latest version 45

Users of Compustam version 7 can copy the date from the elder version by Import elder versions.

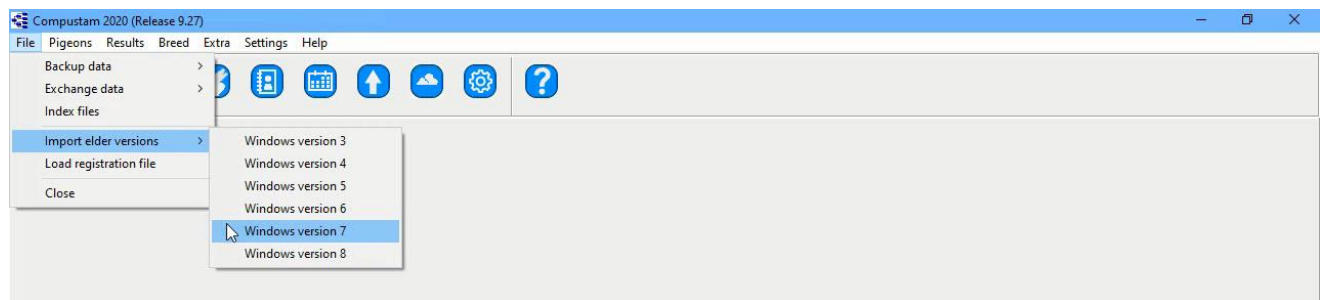

Copy the data from Compustam version 7 by selecting your version 7 map (standard name is Winstam6) and press "Start conversion"

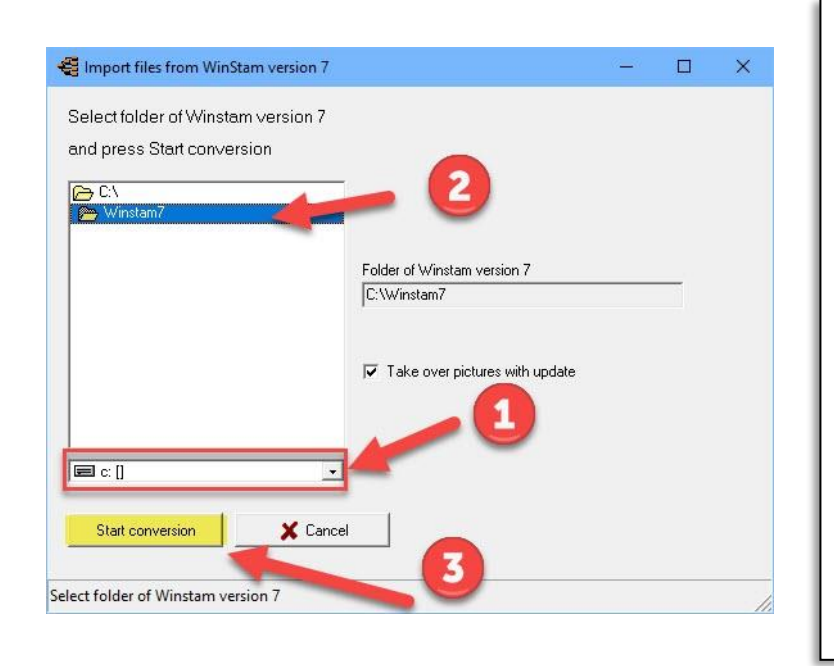

#### **Backup**

on each PC contains files that should not be lost. Therefore, create a security Compustam 2020 files regularly It is therefore important to have a backup that is not on the computer. Also, not on a second partition of second hard drive in as save Always make 2 backups On 2 different usb sticks At import from old version Also, if you have your data from an older version of import to the latest version (the version from which you are importing data)

#### **Create security on a USB stick**

Insert the USB stick and wait until it is visible. Follow the instruction data security. Note: Looking at the bottom bar on your USB stick, you can now create a security or set back

#### **Some general indications of not experienced Windows users**

the <Enter> and the <esc> key in most Windows the same function as clicking the mouse on the << OK >> or << Cancel >> button respectively to order the next field to go into a window you can use the << Tab >> key while with << >> Shift-Tab back to the previous field. Also with the mouse you can go to another field by touching it. You can close a window by the cross  $<< X >>$  top right-clicking, or by using the  $<<$ Alt  $>> <<$ F4  $>>$  key or the 'close button in the window if present

**© 2018 – 2020 Compuclub** - [www.compuclub.nl-](https://d.docs.live.net/dfc9395f5024b9f4/Compustam%202017%20HTTPS%20Disclamer/handleiding%20compustam%202017%20engels/https/www.compuclub.nl/) This PDF file is the **manual COLO COMPUCIUD** • WWW.COMPUCIUD.MP THIS FLIP THE IS the **Manual** 46

Users of Compustam version 8 can copy the date from the elder version by Import elder versions.

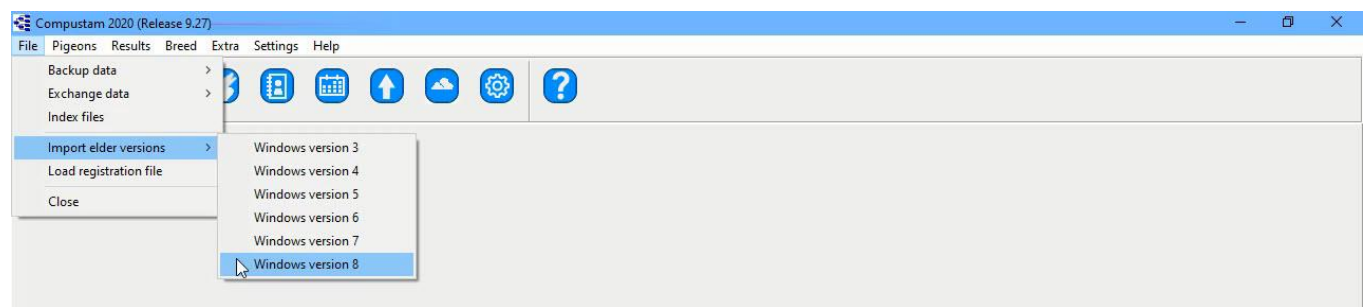

Copy the data from Compustam version 8 by selecting your version 8 map (standard name is Winstam6) and press "Start conversion"

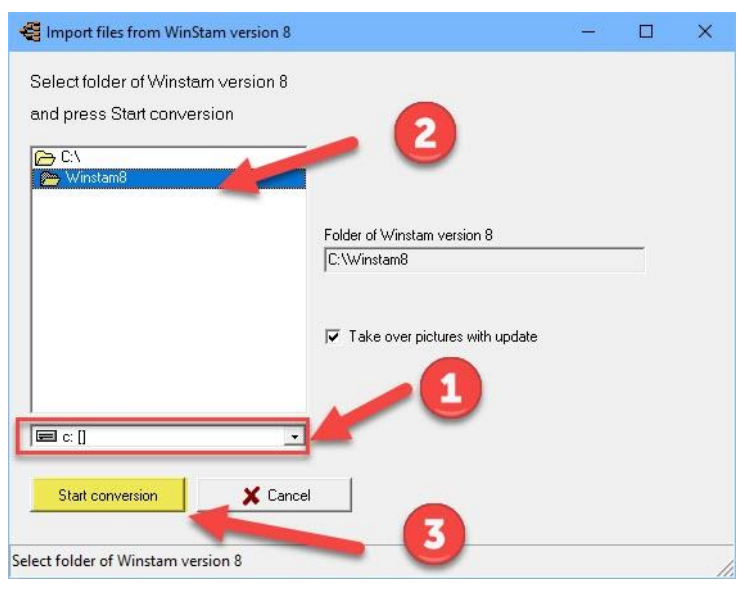

#### **Backup**

on each PC contains files that should not be lost. Therefore, create a security Compustam 2020 files regularly It is therefore important to have a backup that is not on the computer. Also, not on a second partition of second hard drive in as save Always make 2 backups On 2 different usb sticks At import from old version Also, if you have your data from an older version of import to the latest version (the version from which you are importing data)

#### **Create security on a USB stick**

Insert the USB stick and wait until it is visible. Follow the instruction data security. Note: Looking at the bottom bar on your USB stick, you can now create a security or set back

#### **Some general indications of not experienced Windows users**

the <Enter> and the <esc> key in most Windows the same function as clicking the mouse on the  $<<$  OK  $>>$  or  $<<$  Cancel  $>>$  button respectively to order the next field to go into a window you can use the << Tab >> key while with << >> Shift-Tab back to the previous field. Also with the mouse you can go to another field by touching it. You can close a window by the cross  $<< X >>$  top right-clicking, or by using the  $<<$ Alt  $>> <<$ F4  $>>$  key or the 'close button in the window if present

**© 2018 – 2020 Compuclub** - [www.compuclub.nl-](https://d.docs.live.net/dfc9395f5024b9f4/Compustam%202017%20HTTPS%20Disclamer/handleiding%20compustam%202017%20engels/https/www.compuclub.nl/) This PDF file is the **manual COLO COMPUCIUD** • WWW.COMPUCIUD.MP THIS FLITTING IS THE **Manual** 47

# **Load registration file**

Loads the registration file from a registration disk. or enter the registration numbers manually the registration code is on the registration form you received

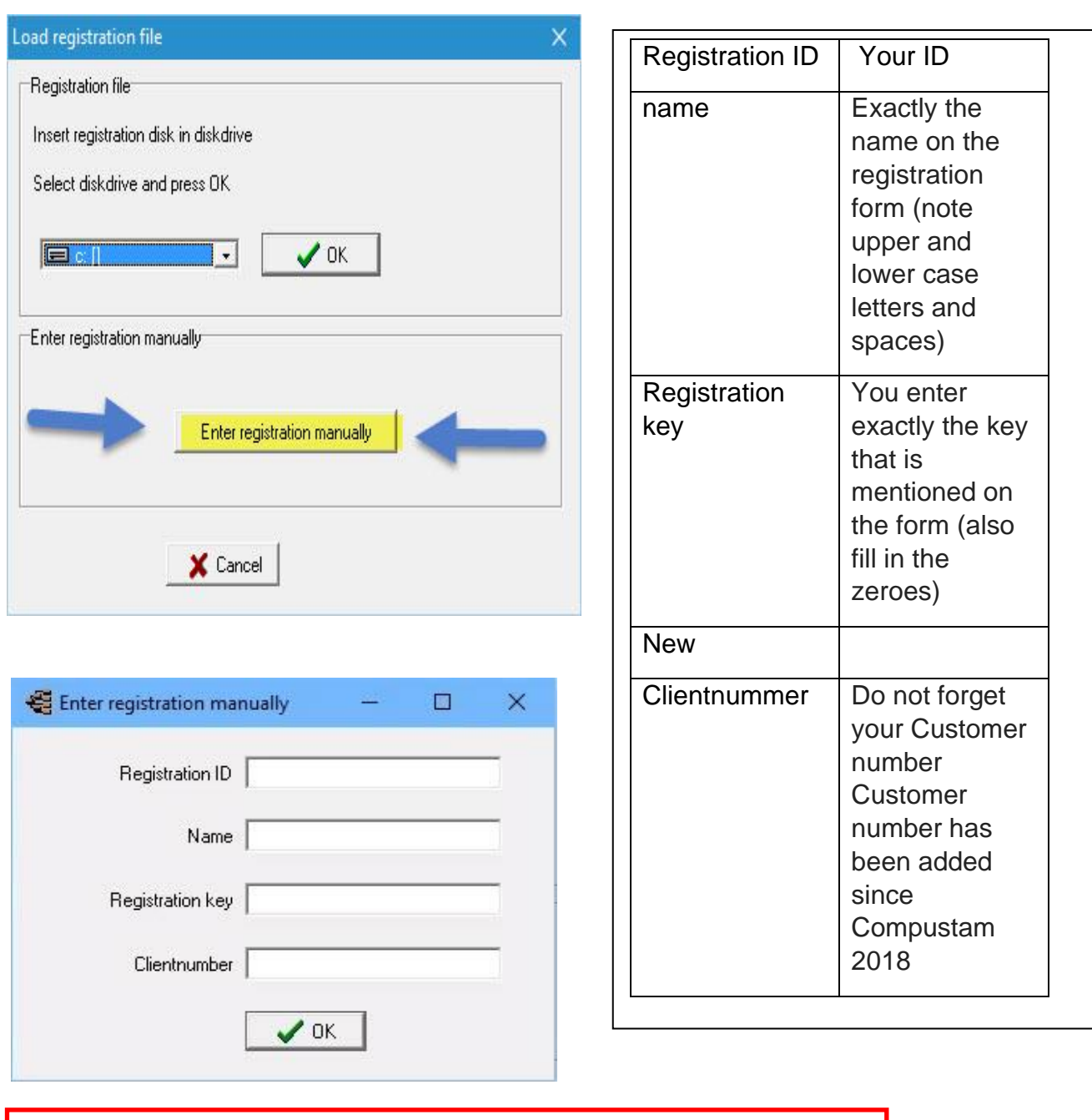

Note: You cannot register another Compustam version. Compustam is then blocked

## **Close**

With this option you can close Compustam 2020

**© 2018 – 2020 Compuclub** - [www.compuclub.nl-](https://d.docs.live.net/dfc9395f5024b9f4/Compustam%202017%20HTTPS%20Disclamer/handleiding%20compustam%202017%20engels/https/www.compuclub.nl/) This PDF file is the **manual COLO COMPUCTUD** - WWW.COMPUCTUD. THIS FURTHETS THE **INTERFERITE THAT AS** 

# <span id="page-49-0"></span>**Menu-Item Pigeons**

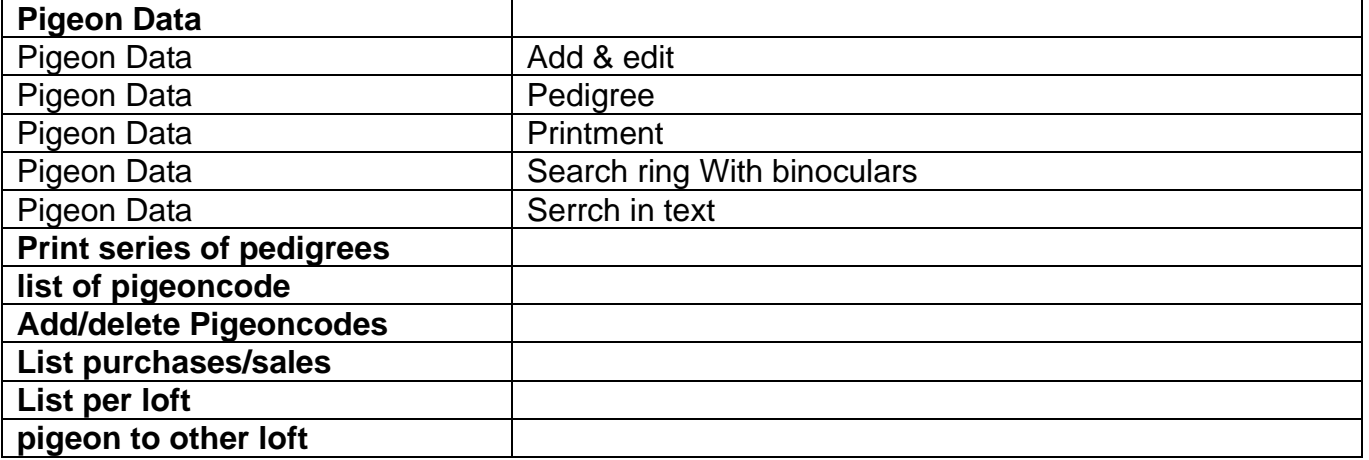

# **[Master index](#page-1-0) [File](#page-35-0)**

**[Pigeons](#page-49-0) [Results](#page-68-0) [Breed](#page-78-0) [Extra](#page-90-0) [Settings](#page-98-0) [Help](#page-109-0) [FAQ](#page-111-0)**

#### <span id="page-50-0"></span>**Pigeondata**

In this window you can add, remove or edit pigeons, add notes, show and print pedigrees etc

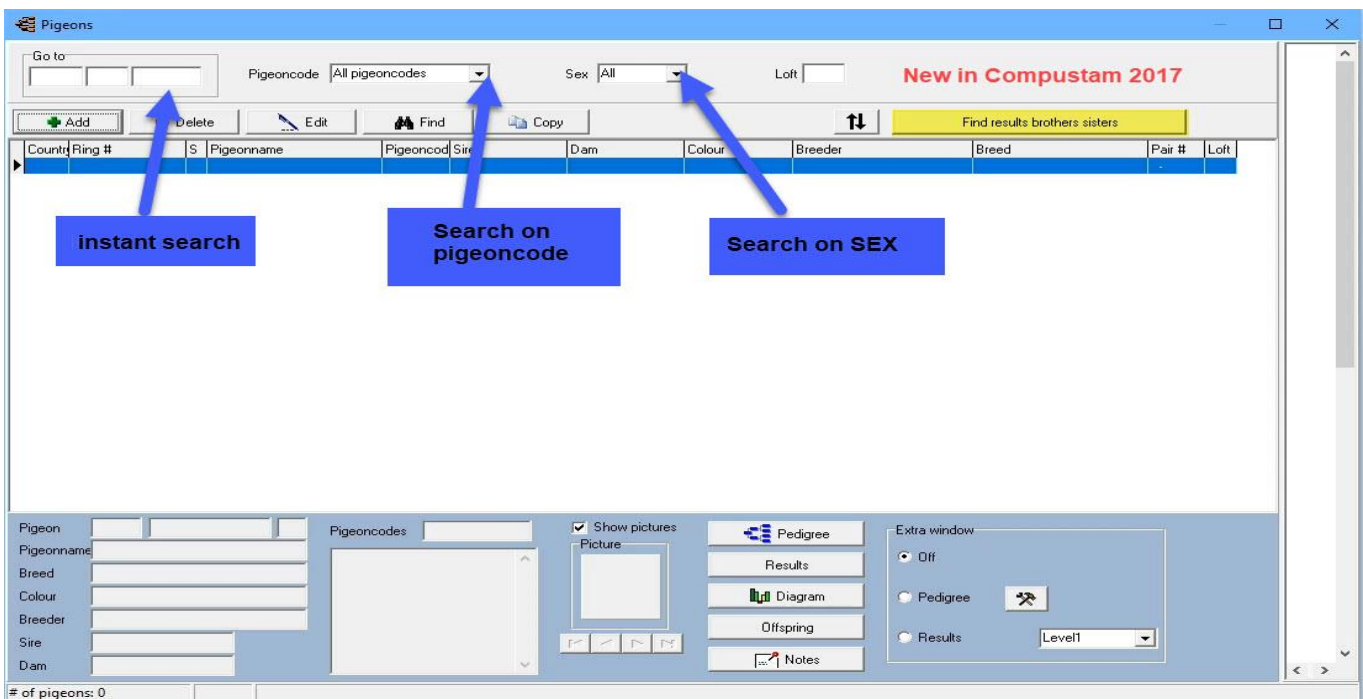

#### **New in Compustam 2018 Pigeon screen**

New in version 8 Compustam

-Pedigree 3 generations and 4 extra generations are the fields of the first 2 generations enlarged with 6 additional rules -When introducing new pigeons, country code is automatically filled with the standard country code -In Screen Pigeons selection possibility in loft

#### **Pigeondata**

In this window you can enter all the data, edit pertaining to feed the dove in, you can quickly call a pedigree performance offspring retrieve search request notes (notes if any) via buttons with yellow arrows.

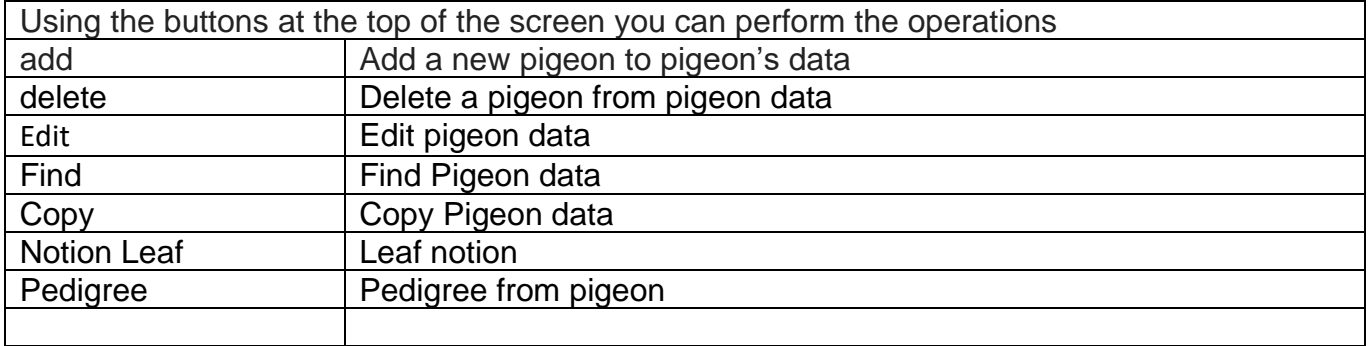

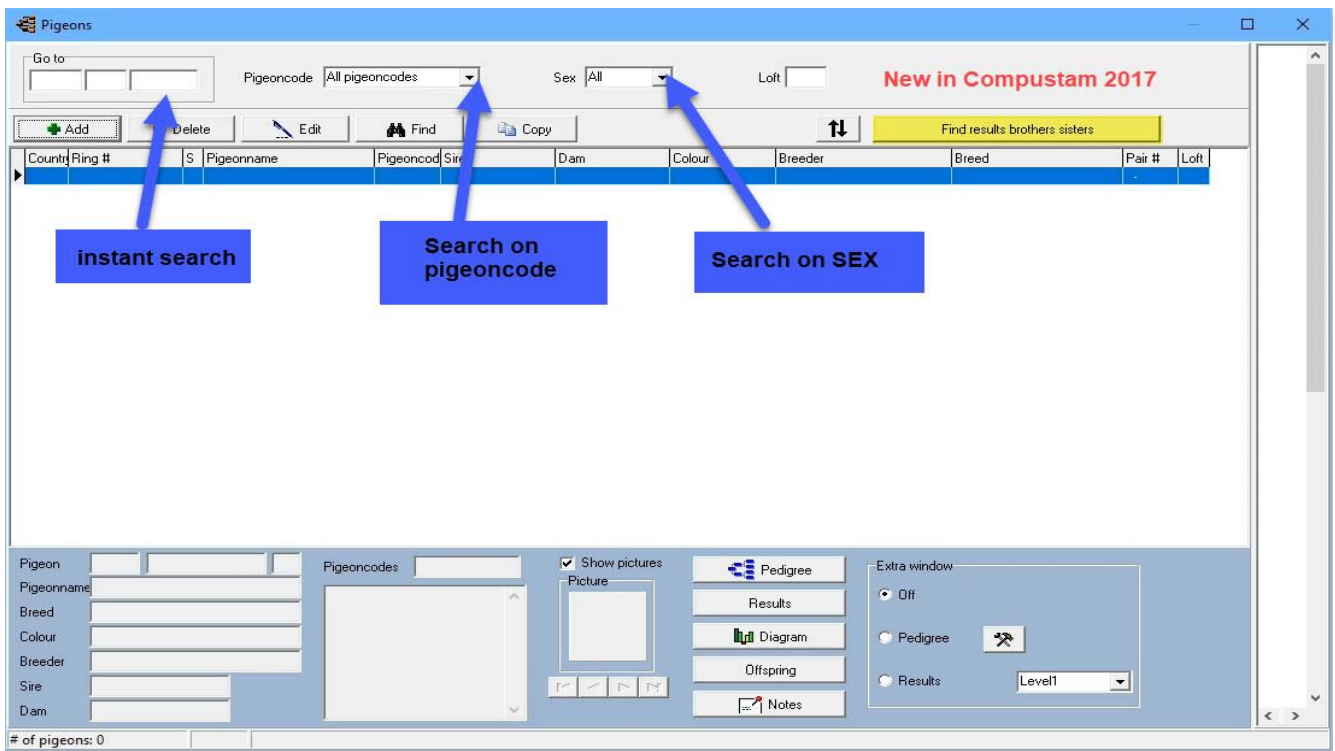

If you are about to add / edit the dove is divide into three tabs

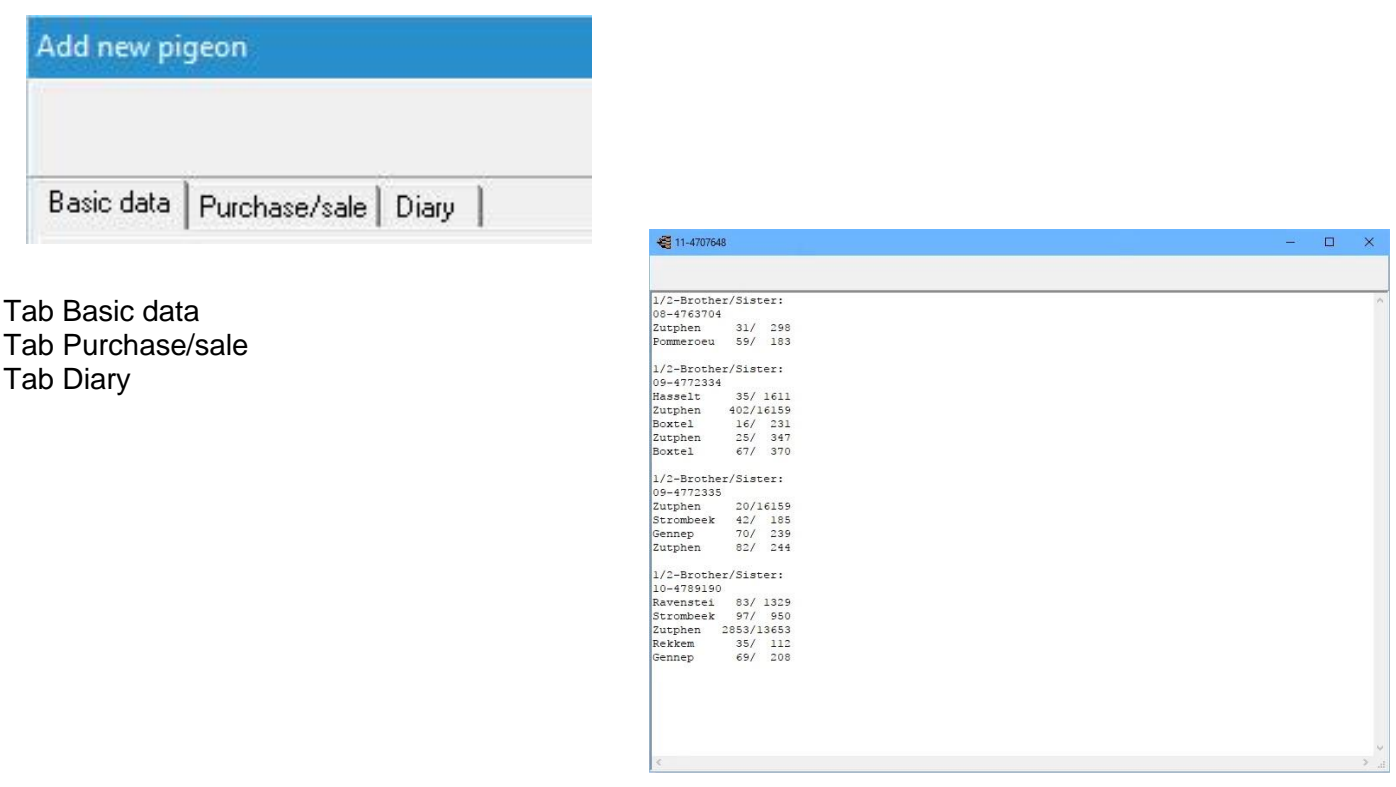

#### **Pigeondata Add & edit**

You can set colors per pigeon for example, a certain bloodline or race etc. If you press the button, you can add or edit, click the Add tab basic data or change. For color settings box, you click back color ring number or color box, you will see which can be selected. Schedule with the red minus button to remove the color. You can easily add a dove through pedigree. If you

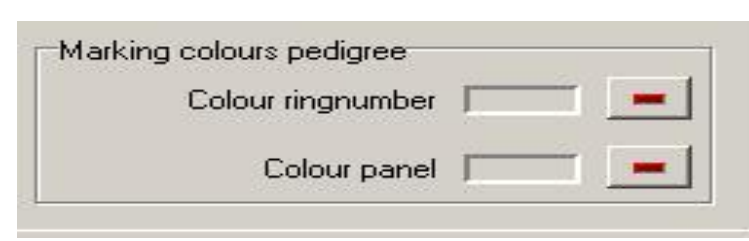

have entered a dove with parents you see on the tree green box with the ring number, click on the green box to the father / mother to add to your family tree file.

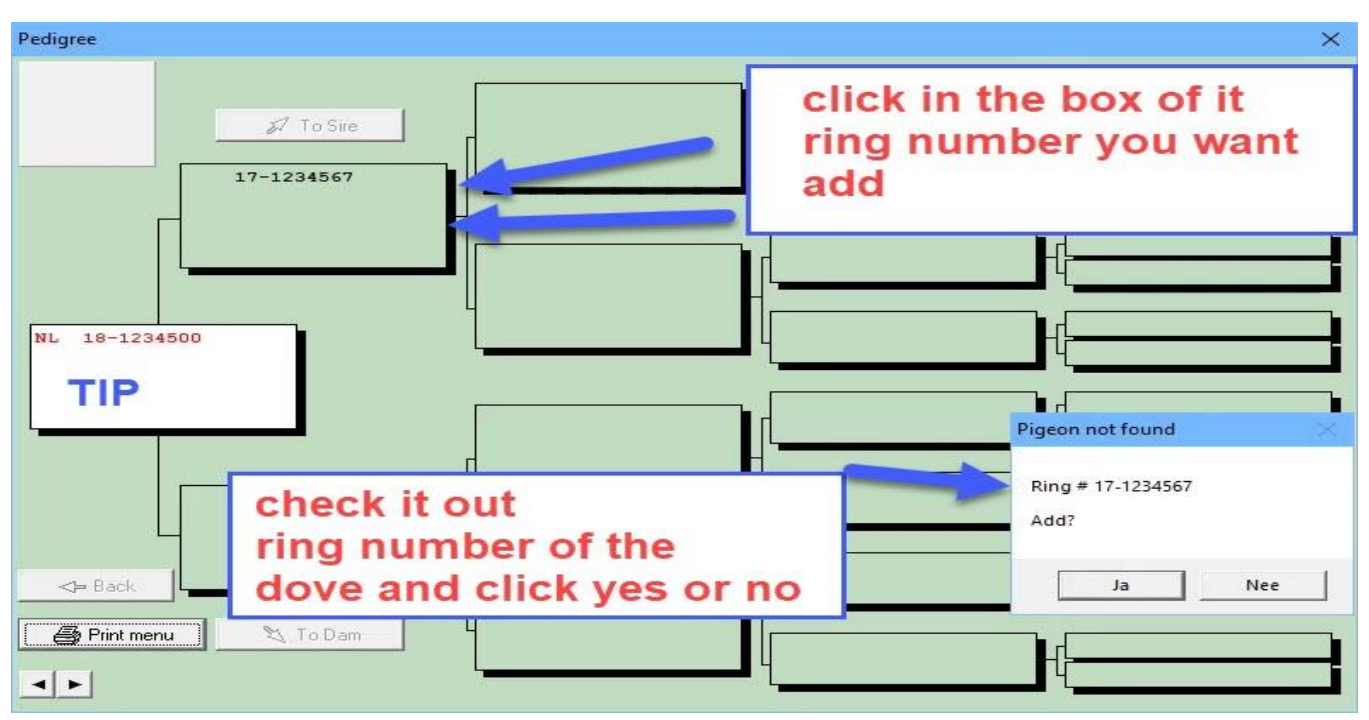

**TIP:** By clicking on the white box you can enter the youngster's parents can best work this way. Look Through the binoculars the pigeons. If you type the pigeons immediately goes wrong and there is no good pedigree shown. If you look up the birds with binoculars the clutch properly made and the country codes easily viewed directly to use for your ES-System

#### **New in Compustam 2018 default country code**

Remember if you make a family tree can also be used. Proper country codes If the country codes entered once good and you make one or more pigeons loft list, they're even good

It is best to first add the ring series of the youngsters and then the parents present search with binoculars

**© 2018 – 2020 Compuclub** - [www.compuclub.nl-](https://d.docs.live.net/dfc9395f5024b9f4/Compustam%202017%20HTTPS%20Disclamer/handleiding%20compustam%202017%20engels/https/www.compuclub.nl/) This PDF file is the **manual Computer Computer Computer Computer Computer State in the manual 52<br><b>Compustam Engels** - On our website the latest version

## **Pigeondata Add & edit**

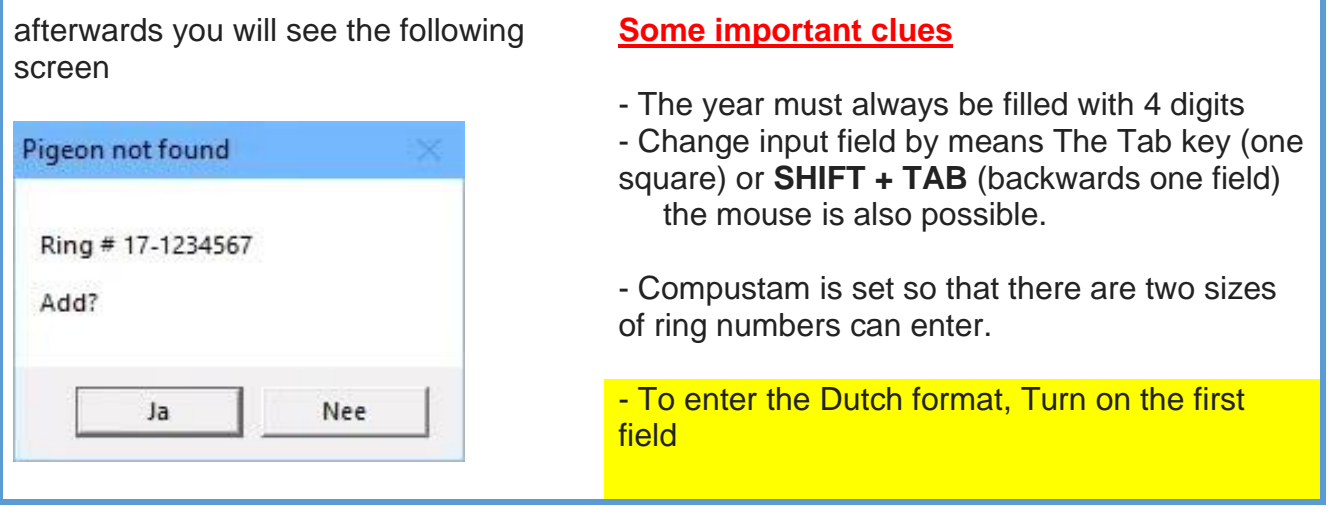

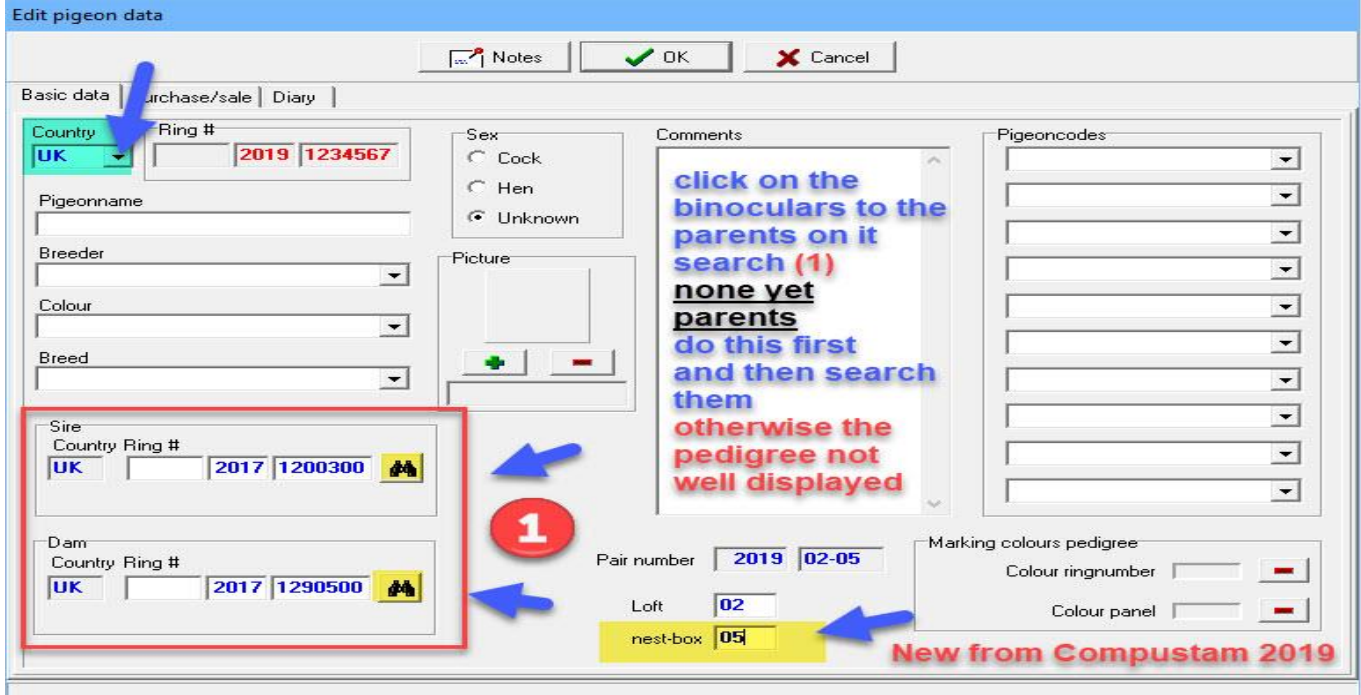

Example. with ring number 20-1234567 fill in: 1st 2nd box empty box 2020 and the 3rd box 1234567 Eg. German ring number 15412-18-34567: 1st 2nd box 15412 box 2020 and the 3rd Box 34567

**To change a pigeon** (bottom left of the window), the parents can use the search button with the binoculars. Then you can easily adjust the father or mother search your pigeons. The parent is not there, you can also enter the ring number. Note: the last method will only ring number in the family tree

**© 2018 – 2020 Compuclub** - [www.compuclub.nl-](https://d.docs.live.net/dfc9395f5024b9f4/Compustam%202017%20HTTPS%20Disclamer/handleiding%20compustam%202017%20engels/https/www.compuclub.nl/) This PDF file is the **manual Compution Compution Engels -** On our website the latest version 53

#### **Pigeondata Add & edit**

**Important note**: If you are after adding a pigeon discovered that the ring number are inserted incorrectly, you cannot change the ring number. The whole number of the ring dove You must delete and re-ring the correct number to add

#### **New from Compustam 2018: set default country code**

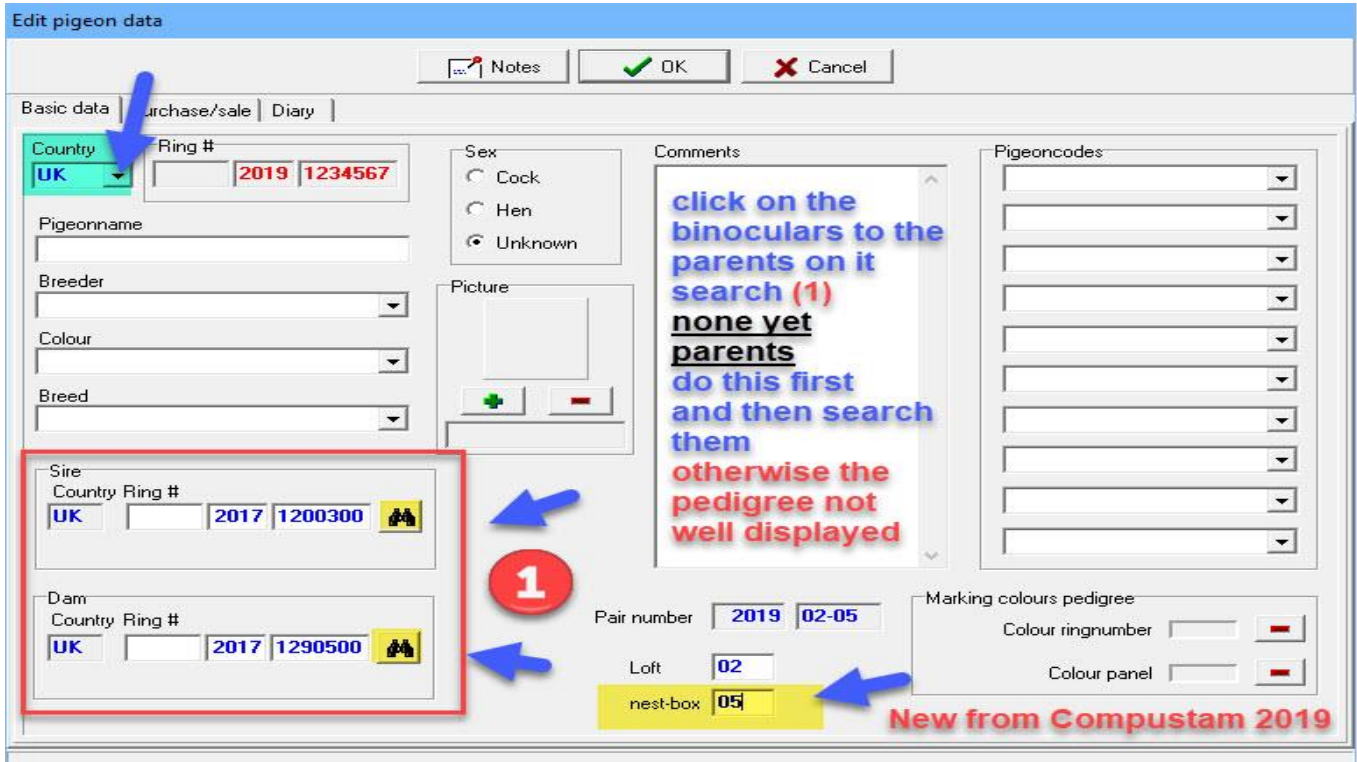

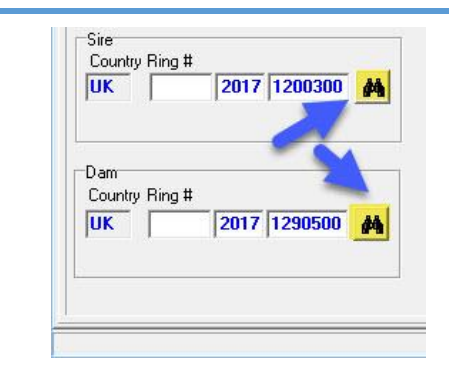

**TIP:** It is best to work this way. Through the binoculars to look up the pigeons. If you type the pigeons immediately goes wrong and no good pedigree shown. If you are using the binoculars the pigeons look up the link is made and the country codes easily viewed directly to use for your ES – System

**New in Compustam 2017 default country code** 

Remember if you make a family tree can also be used. Proper country codes If the country codes entered once good and you make one or more pigeons loft list, they 're even good.

See the following sections for more information Change Country Codes and **[Country Codes](#page-107-0)**

**© 2018 – 2020 Compuclub** - [www.compuclub.nl-](https://d.docs.live.net/dfc9395f5024b9f4/Compustam%202017%20HTTPS%20Disclamer/handleiding%20compustam%202017%20engels/https/www.compuclub.nl/) This PDF file is the **manual Computer Computer Computer Computer Computer State in the manual state of the State Compustance Computer State Computer State Computer State Computer State Computer State Computer State Computer State Computer State Compu** 

## **Pigeondata Pedigree**

.

If you click the button you will receive a pedigree pedigree Scrolls 5 generation. You can do the following things with this screen.

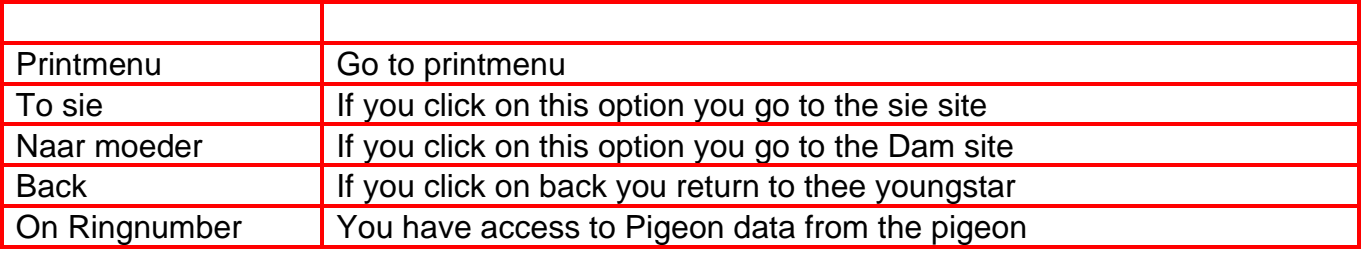

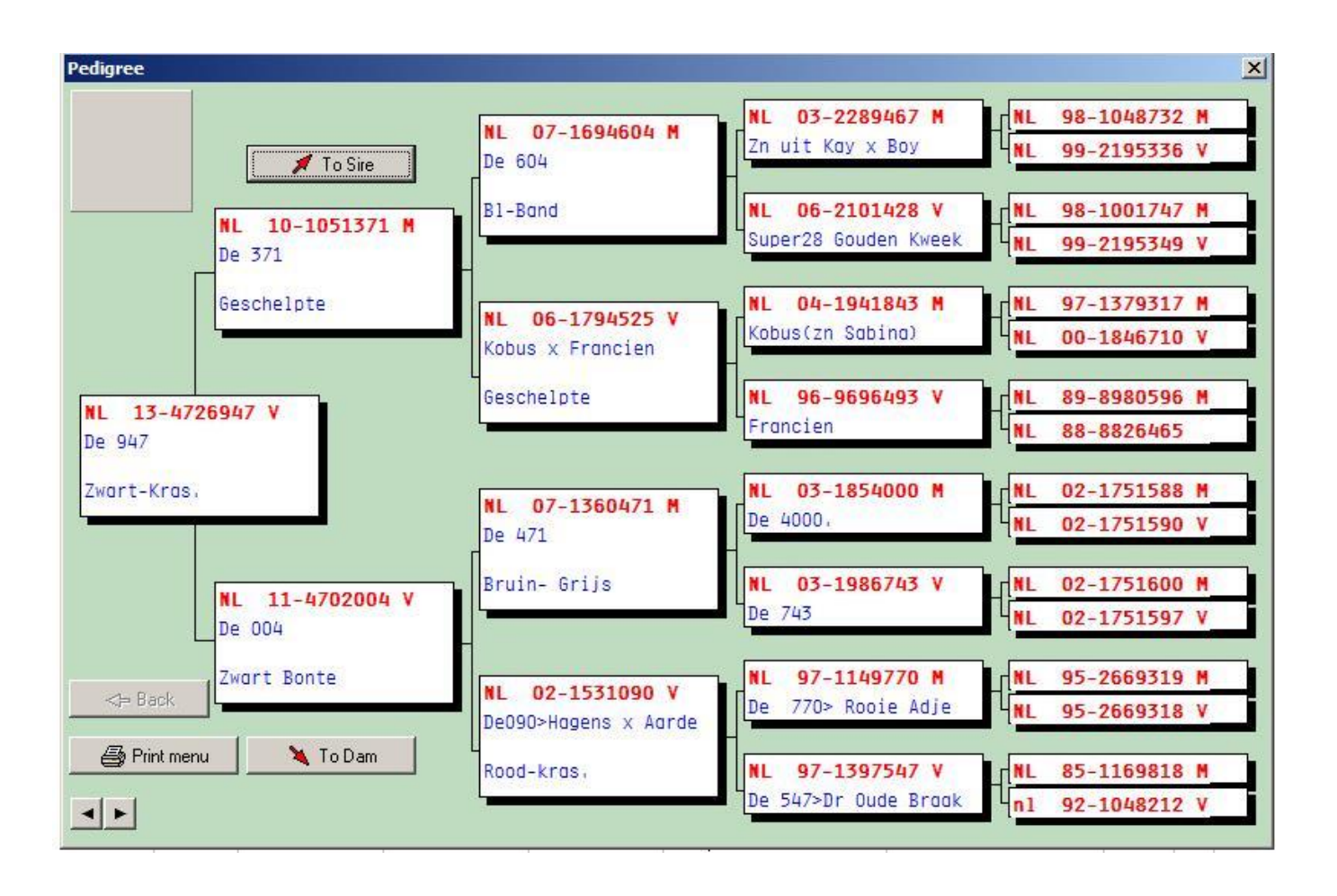

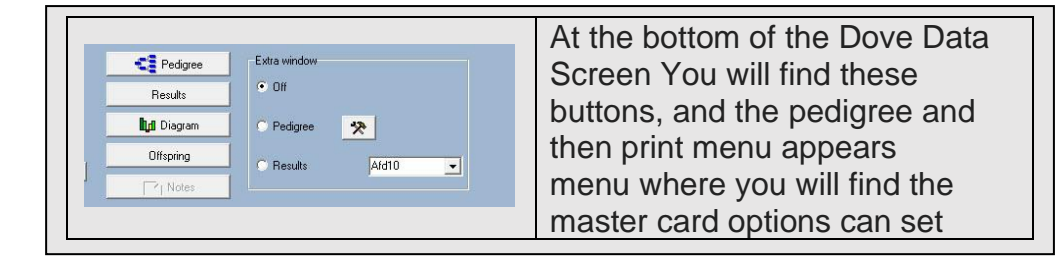

#### **General tab:**

In this menu you can give family on the basis of some institutions a nice layout. The settings are

- Number of generations size photos printing format (Half A4)
- Options observations and / or performance printing on the tree (click on white box) You can also specify whether the notes of all the birds on the tree are to be printed
- Photos click on the arrow next to text window "picture of pigeon 'to select something else. You can also set a default

photo award

- Page Setup: You can apply up to a range of 10 cm above and left.
- \* Note, however, that the entire family shifts that may no longer fit on paper)

You can enter up to 90% - 110% of the subjects of the pedigree in width and height adjustment

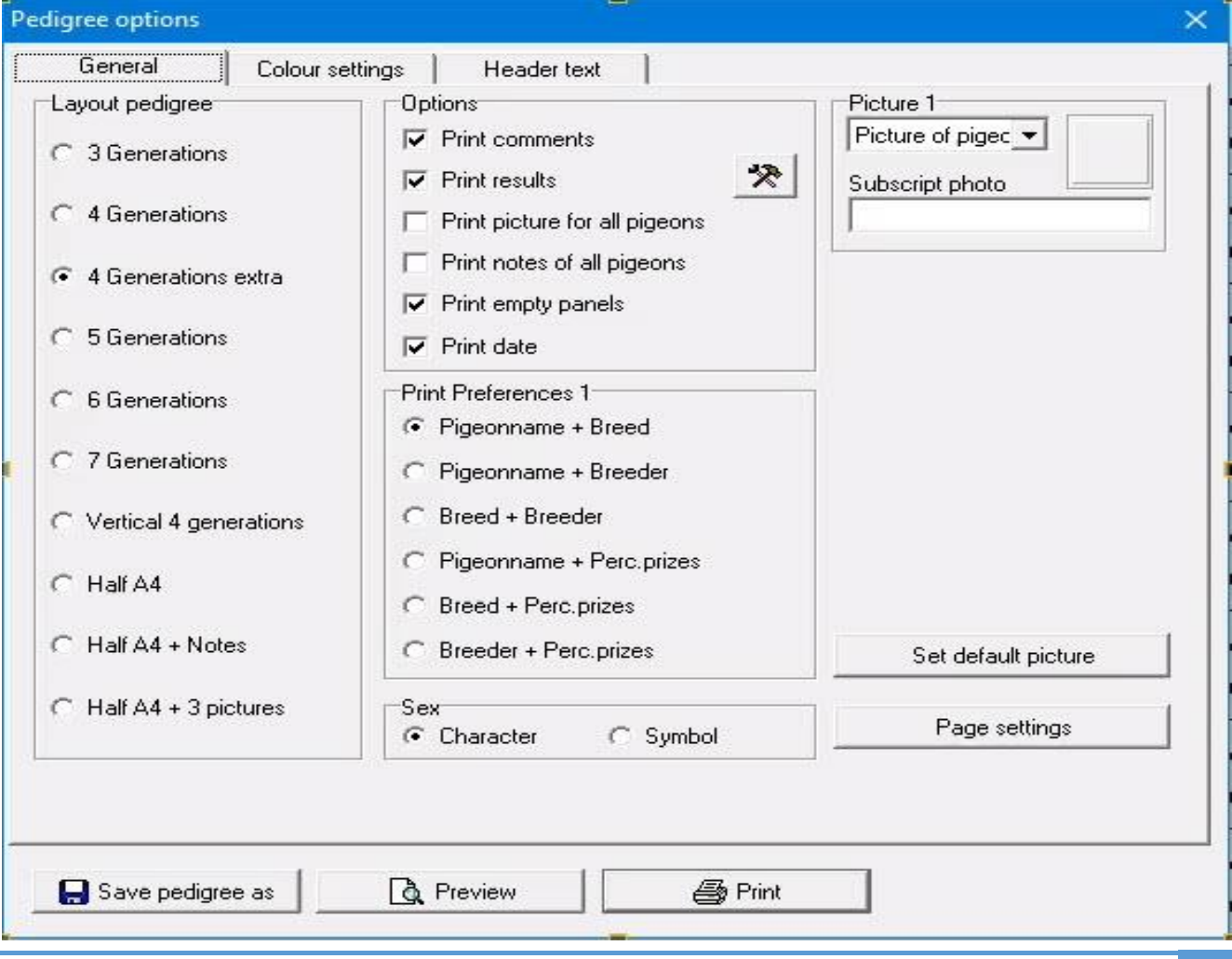

**© 2018 – 2020 Compuclub** - [www.compuclub.nl-](https://d.docs.live.net/dfc9395f5024b9f4/Compustam%202017%20HTTPS%20Disclamer/handleiding%20compustam%202017%20engels/https/www.compuclub.nl/) This PDF file is the **manual Computer Computer Computer Computer Computer State in the manual 56 Compustam Engels - On our website the latest version** 

#### **Pigeondata Printmenu**

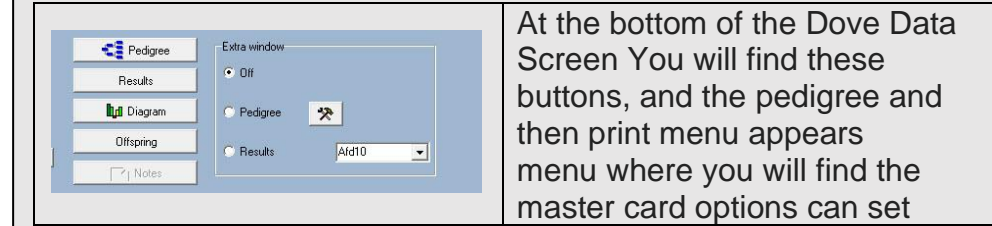

#### **TAB: Color Settings**

If you click on the tab color settings you can select the colors that you want on the family tree assigning You can specify which color box you want to use, you can also specify whether to shade the boxes want.

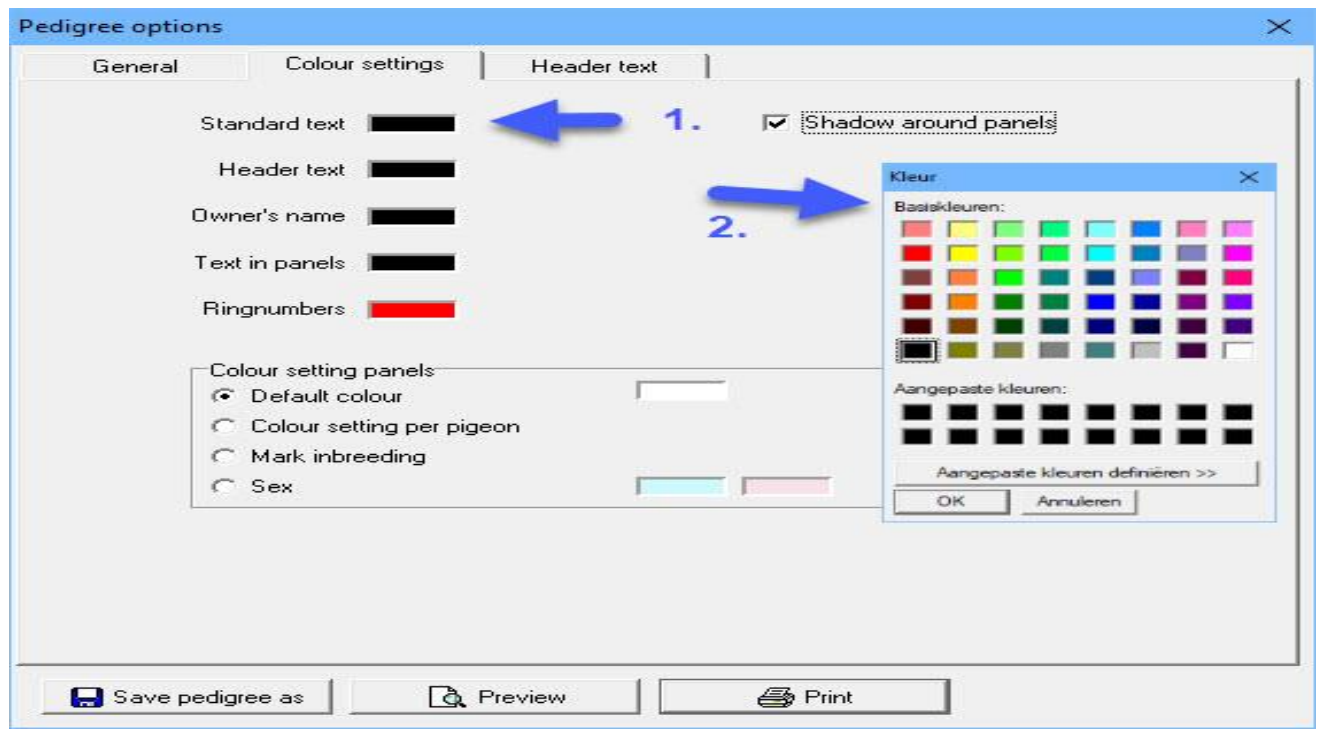

click for example the color next ring number to change the color. You can also choose other colors' button to make a

color to your taste add. You can also be using the mouse in the field colors on the color button. Use the slider to the right of the color field to the color harder or softer.

Click on the Add color to the selected color to add to your color collection

# **New in Compustam 2018 Print options** -Stam cards with pigeon photo in each pigeon box - For font card, the font style is adjustable for ring number, pigeon name, breed, and breeder -Two free fields on the card for eg e-mail address and website -View gender code in the enrollment list - In breed cards pigeon name, breed and breeder can be printed in a different color

#### **Pigeondata Printmenu**

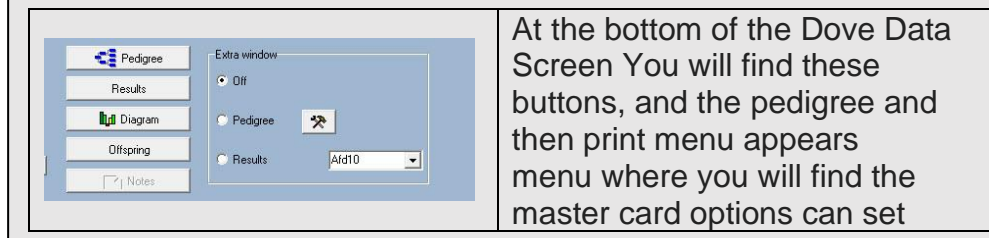

The final result you can get on the first screen to determine whether the family is suitable in order to print. Through the sliders to move the bottom and right to scroll through the tree back slide. Also, you can put the mouse on the tree with the left and right, hold and move the mouse o, move over your screen. Trunk card

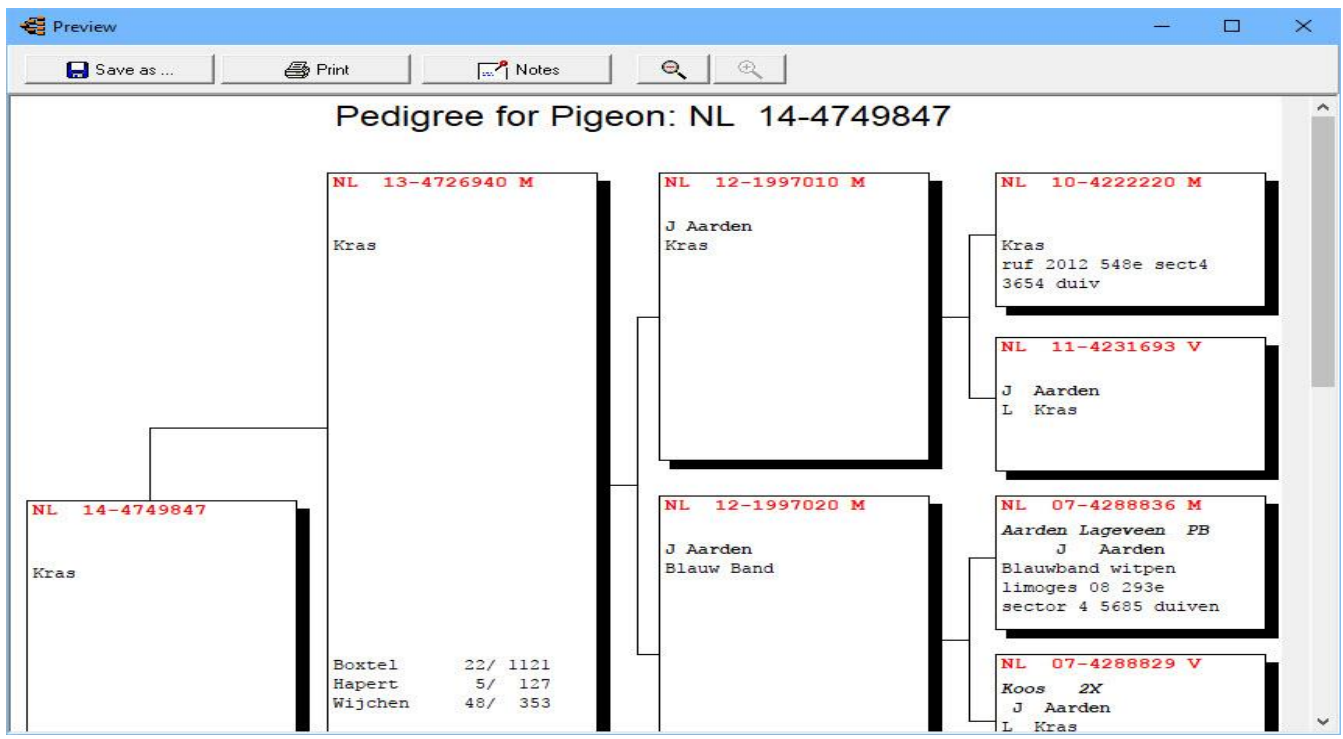

If you click on the button notes can all notes proforma seeing the pigeons a notepad to the selected pedigree. If you have checked this option, they will be printed after the printing of the master card.

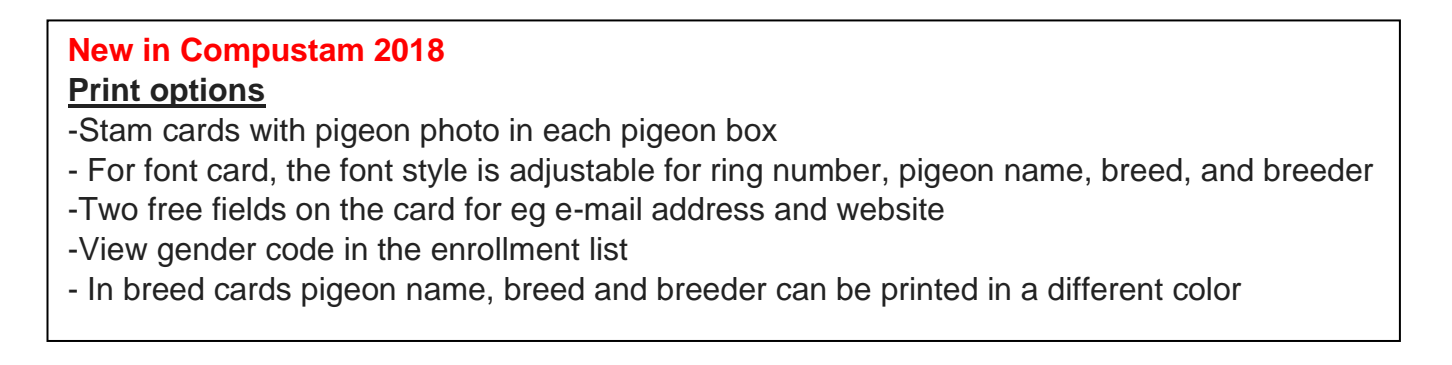

**© 2018 – 2020 Compuclub** - [www.compuclub.nl-](https://d.docs.live.net/dfc9395f5024b9f4/Compustam%202017%20HTTPS%20Disclamer/handleiding%20compustam%202017%20engels/https/www.compuclub.nl/) This PDF file is the **manual Compution - WWW.COMpution.in-Trills PDF life is the manual 58<br><b>Compustam Engels** - On our website the latest version

# **Pigeondata Printmenu**

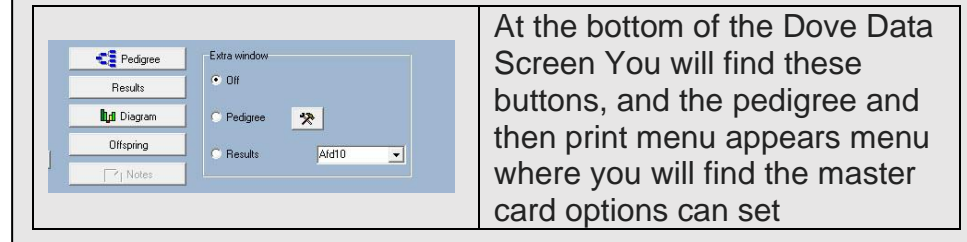

### **Tab "Header"**

You can decide what header is used for such a language other than Dutch

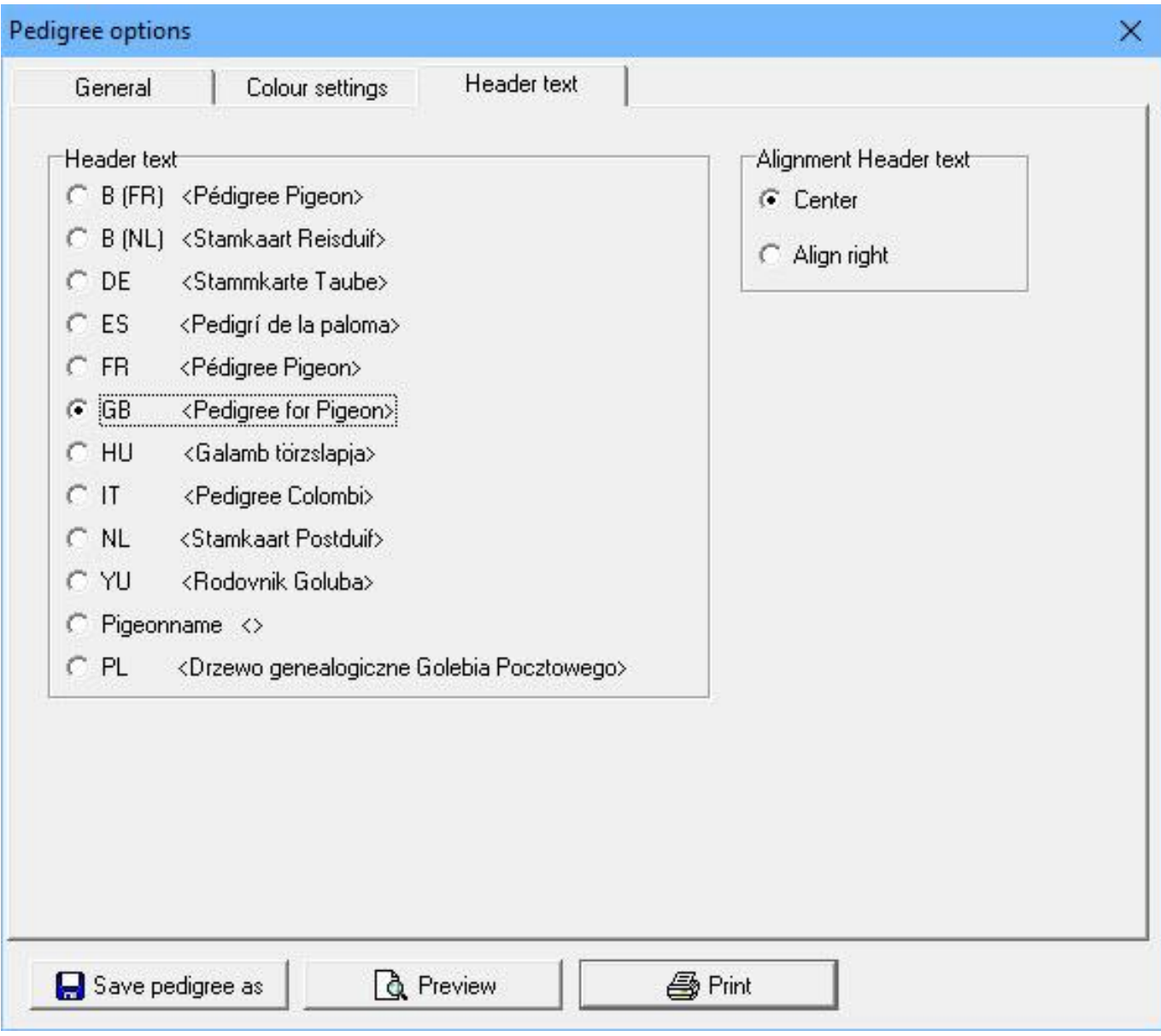

**© 2018 – 2020 Compuclub** - [www.compuclub.nl-](https://d.docs.live.net/dfc9395f5024b9f4/Compustam%202017%20HTTPS%20Disclamer/handleiding%20compustam%202017%20engels/https/www.compuclub.nl/) This PDF file is the **manual COLO COMPUCIUD** - WWW.COMPUCIUD.ME THIS PDP THE IS the **Manual** 59

## **Pigeon Data Search ring with binoculars**

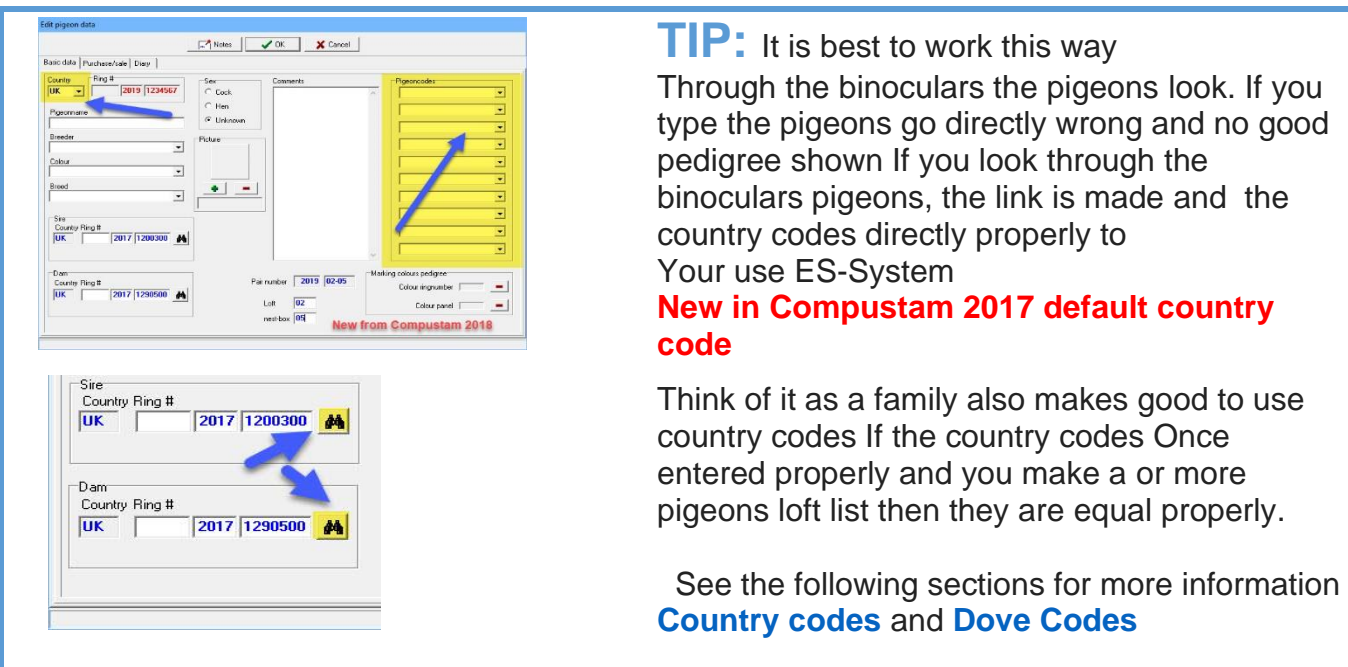

Through the binocular you can look it up in your pigeon pigeons. You do this by the last three digits

typing. of the ring number

TIP: If you enter the last 3 digits but the bird is still not to set the search function on:

- From 1900
- All sex
- Selection code dove off (unchecked)
- Start selection

Then select the correct dove right as Compustam several pigeons find and click OK

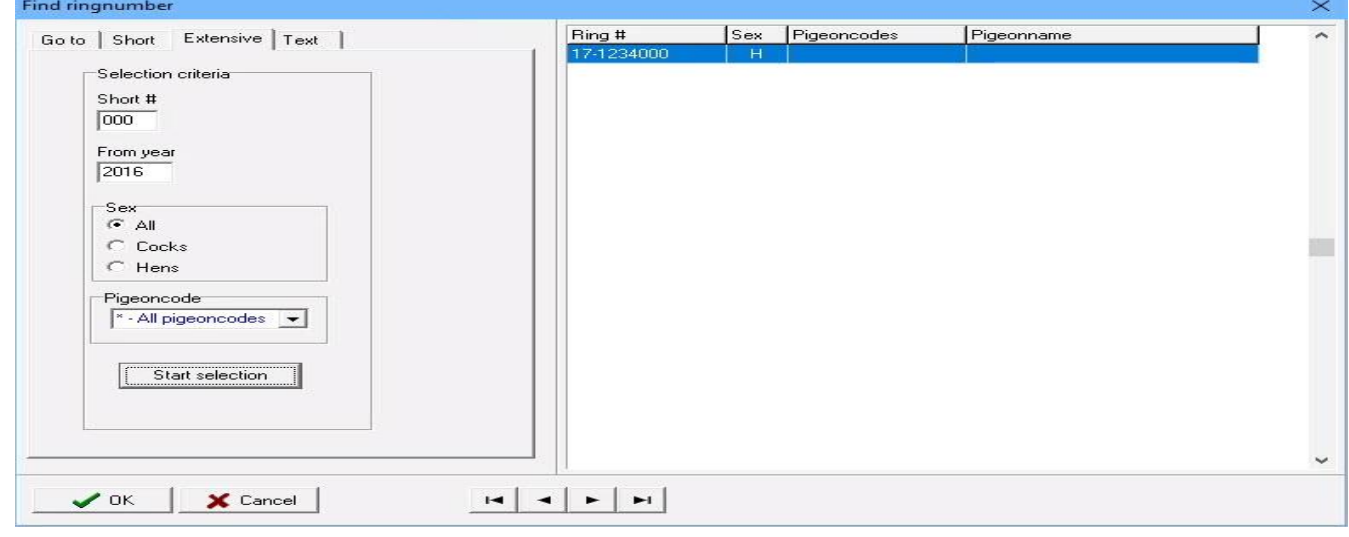

**© 2018 – 2020 Compuclub** - [www.compuclub.nl-](https://d.docs.live.net/dfc9395f5024b9f4/Compustam%202017%20HTTPS%20Disclamer/handleiding%20compustam%202017%20engels/https/www.compuclub.nl/) This PDF file is the **manual COLO COMPUCIUD** • WWW.COMPUCIUD.ME THIS FURTILE IS the **Manual** 60

# **Pigeondata Search in tekst**

You can now search all fields at once a pigeon on a specific text.

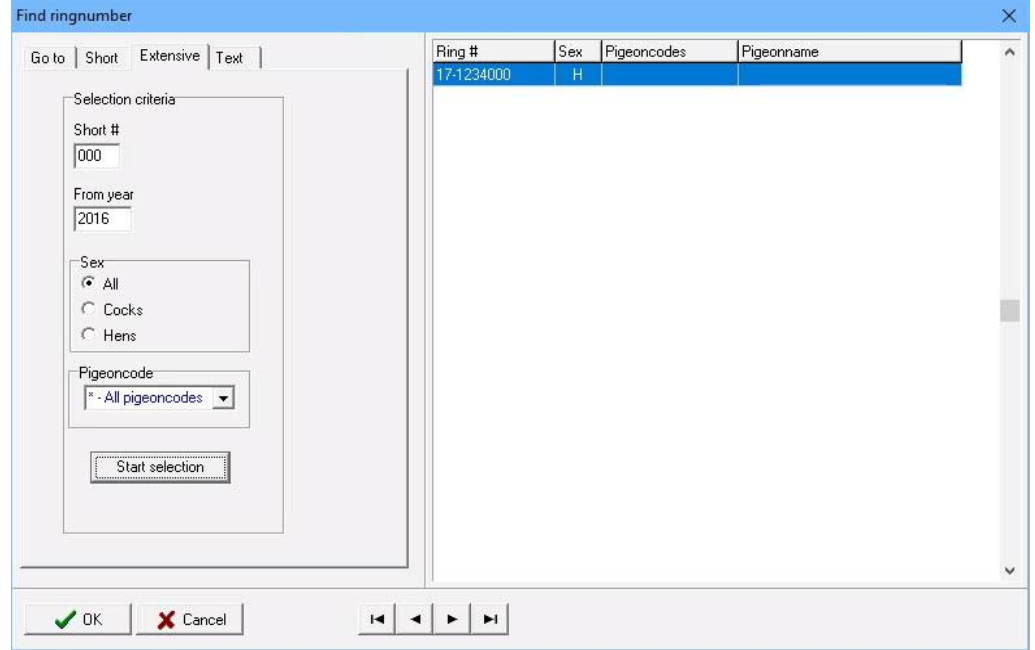

#### <span id="page-62-0"></span>**Print series of pedigrees**

#### More pedigrees to print, select your own series

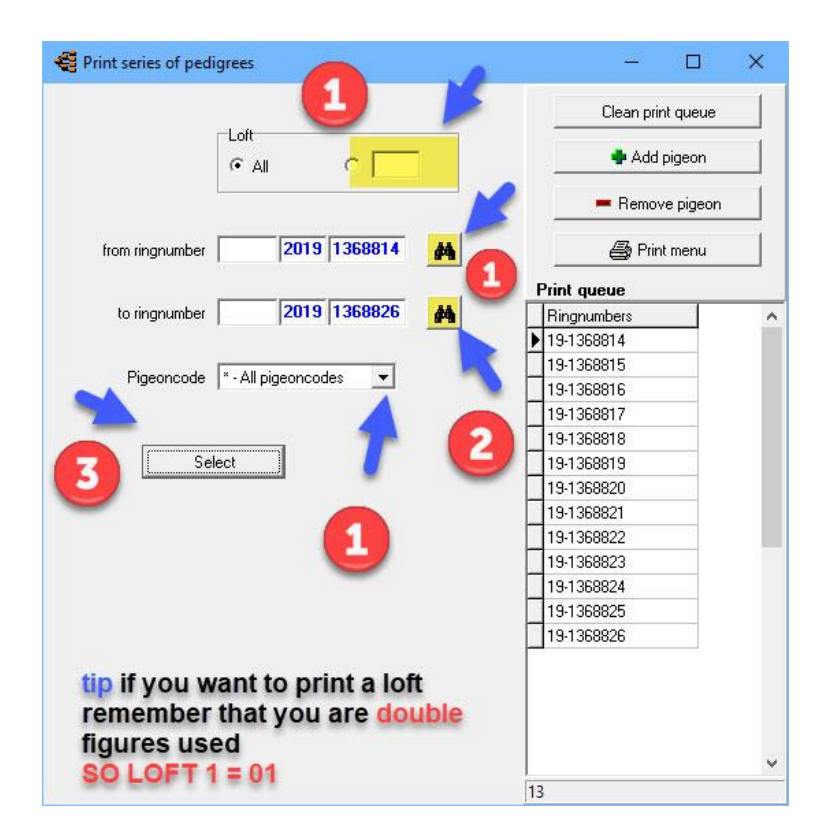

You are looking through the binoculars to the ring number where to print from. You In this case, the ring number 2020-1368814 t / m 2020-1368826 You can also make a selection dove code. Then only the trunk cards printed with the dove code you specify.

#### **Print series of pedigrees**

When you click the Print, button click takes you to the screen pedigree options correctly. Here you can define the layout of the strain maps. If you select 'print' click the button you will see that state how much trunk cards you want to print a screen.

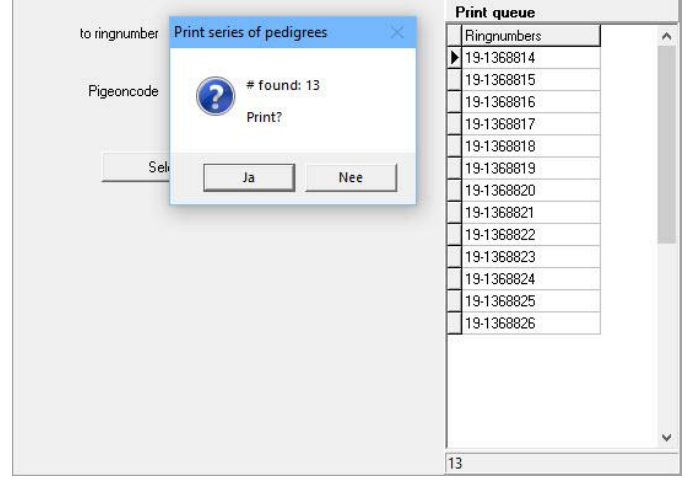

**© 2018 – 2020 Compuclub** - [www.compuclub.nl-](https://d.docs.live.net/dfc9395f5024b9f4/Compustam%202017%20HTTPS%20Disclamer/handleiding%20compustam%202017%20engels/https/www.compuclub.nl/) This PDF file is the **manual Computed Computer Engels -** On our website the latest version 62

## <span id="page-63-0"></span>**List on pigeoncode**

Enter one or more pigeon codes for selecting pigeons. Notice the difference between and/or. For instance, when you make a selection on the codes "A" and "B" the "and" option will result in a list with pigeons with both the code "A" and "B" while the "or" option will result in a list with pigeons with at least one of the codes "A" or "B".

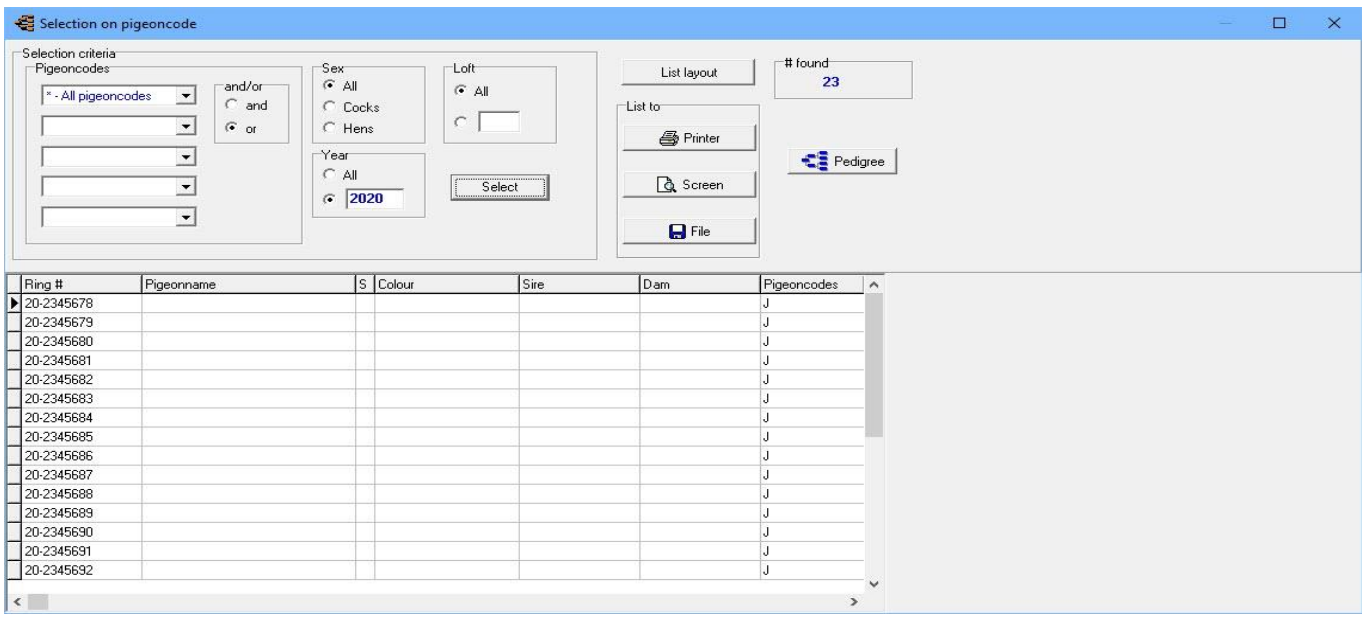

#### List layout You can change the layout of the list by clicking on List layout.

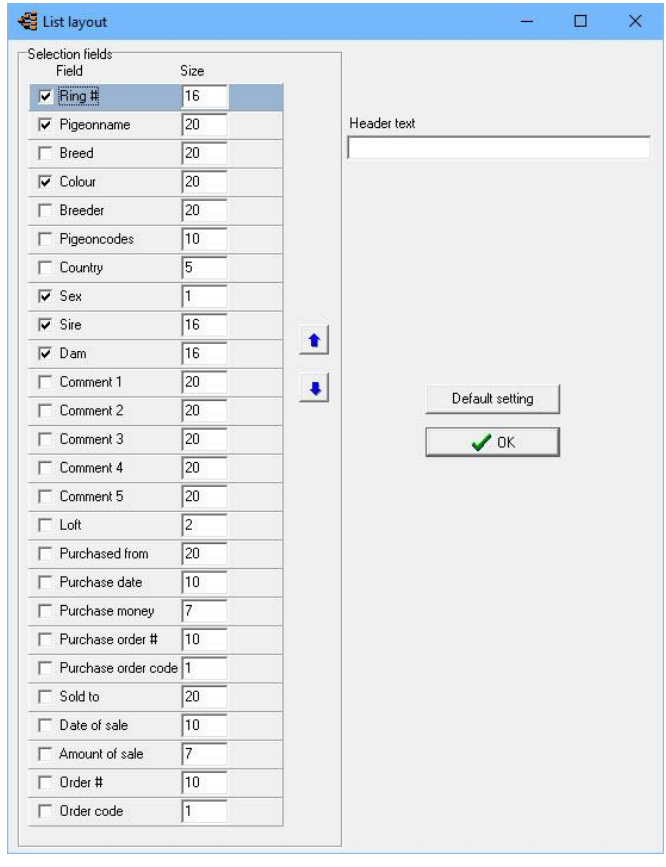

## **Add/delete pigeoncodes**

If you want to change, add or delete pigeon codes of a large number of pigeons you can make a selection of pigeons first. Press "Start selection" to select the pigeons.

In the right part of the screen you can edit the pigeon codes in the columns with header "P".

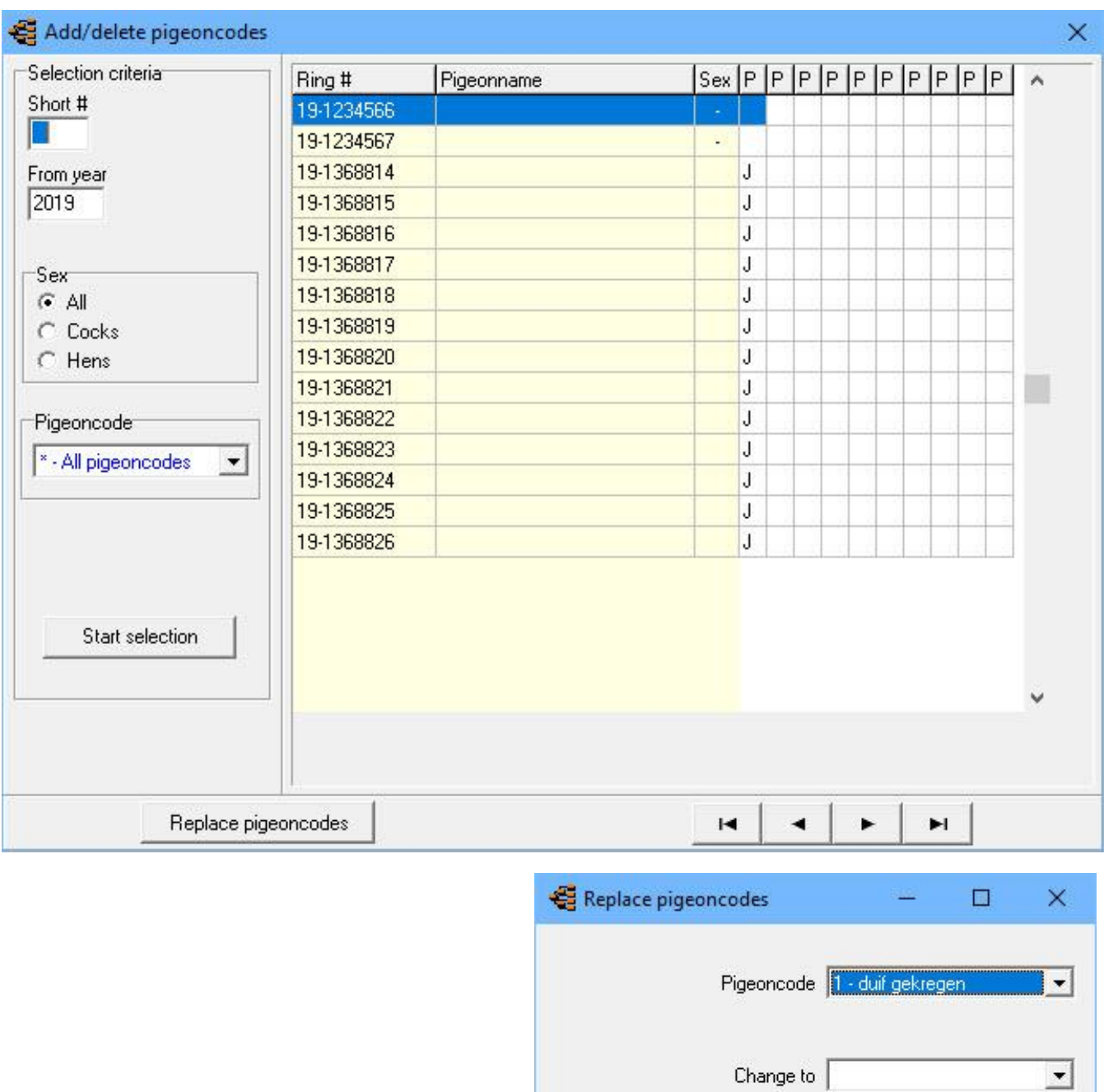

 $\vee$  OK

#### **replace country code**

This is a new option in Compustam and can be used to change incorrect country codes at once. The country codes are used on your loft list.udp and also your ES-system uses the country codes. New: now also without changing a country code, change to the specified country code. Also immediately enter a Country code

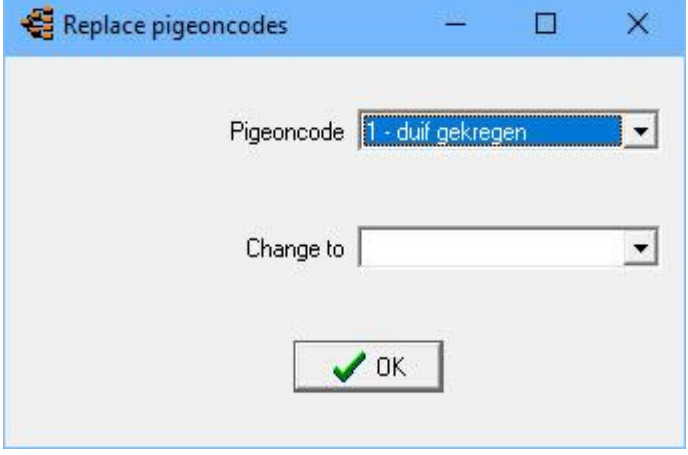

## <span id="page-65-0"></span>**List purchares/sales**

You can make a list of alle sold/purchased pigeons

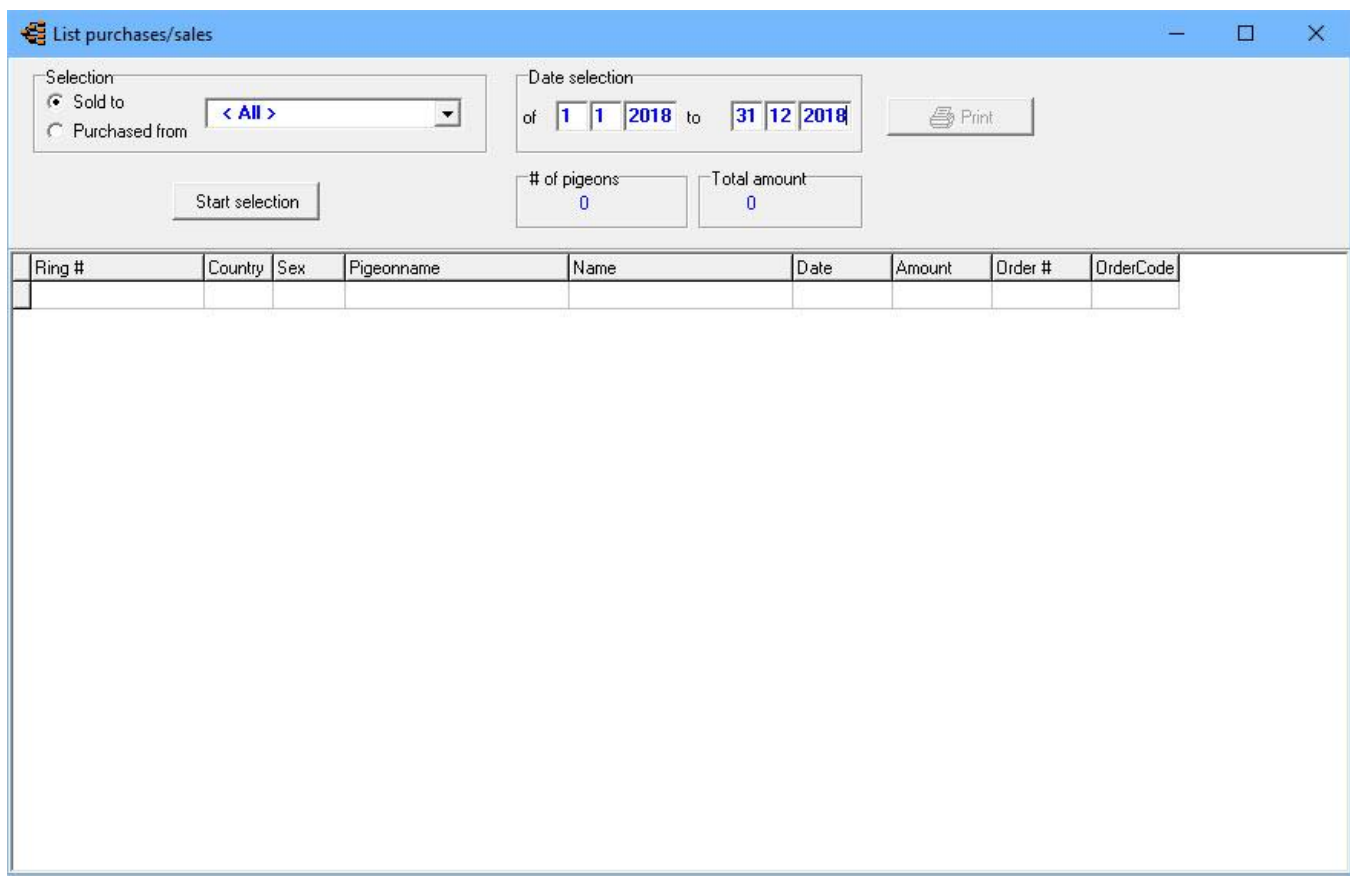

## <span id="page-66-0"></span>**List per loft**

With this option you can see the pigeons per loft you can enter loft number of the loft and press select you can enter loft numbers in menu item Pigeons>pigeon data and press add or edit

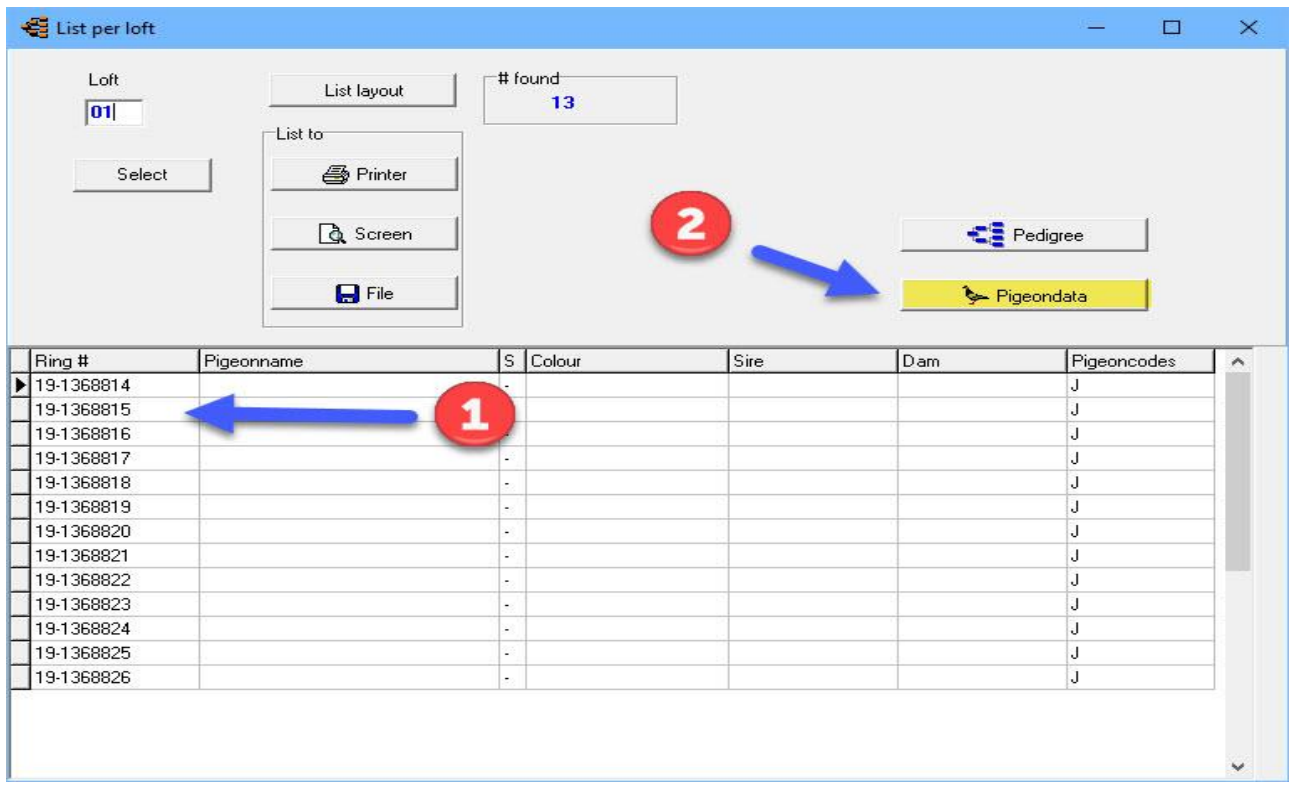

Tip: If you remove pigeons and more pigeons than you will actually be able to hoknummer probably indicated. By selecting the stuffy and clicking pigeon data, you can delete the hoknummering.

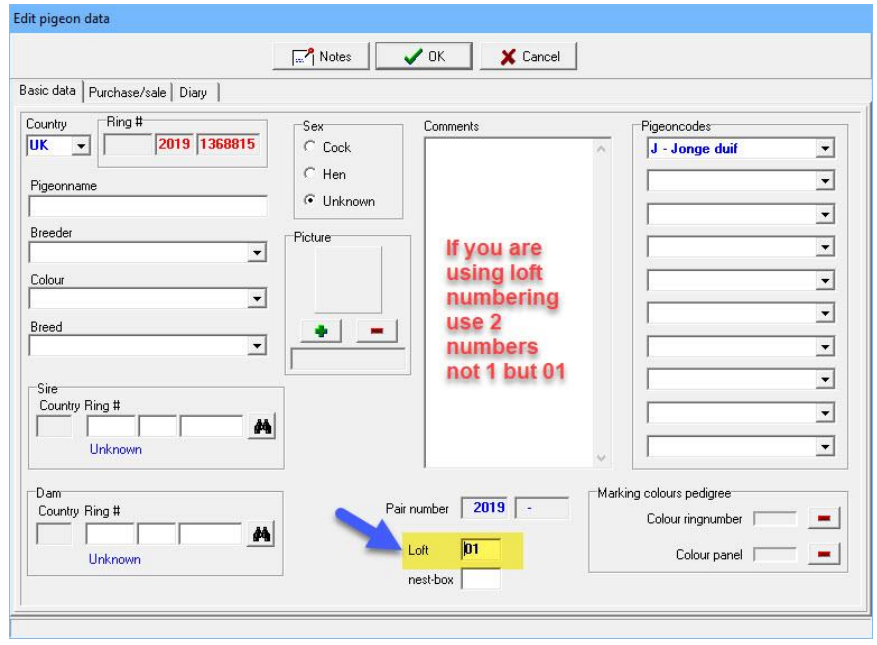

**© 2018 – 2020 Compuclub** - [www.compuclub.nl-](https://d.docs.live.net/dfc9395f5024b9f4/Compustam%202017%20HTTPS%20Disclamer/handleiding%20compustam%202017%20engels/https/www.compuclub.nl/) This PDF file is the **manual COLO COMPUCIUD** - WWW.COMPUCIUD.ME THIS PDP ME IS the **Manual** 66

# <span id="page-67-0"></span>**Pigeons to other loft**

With this option you can move all pigeons form one to the other loft

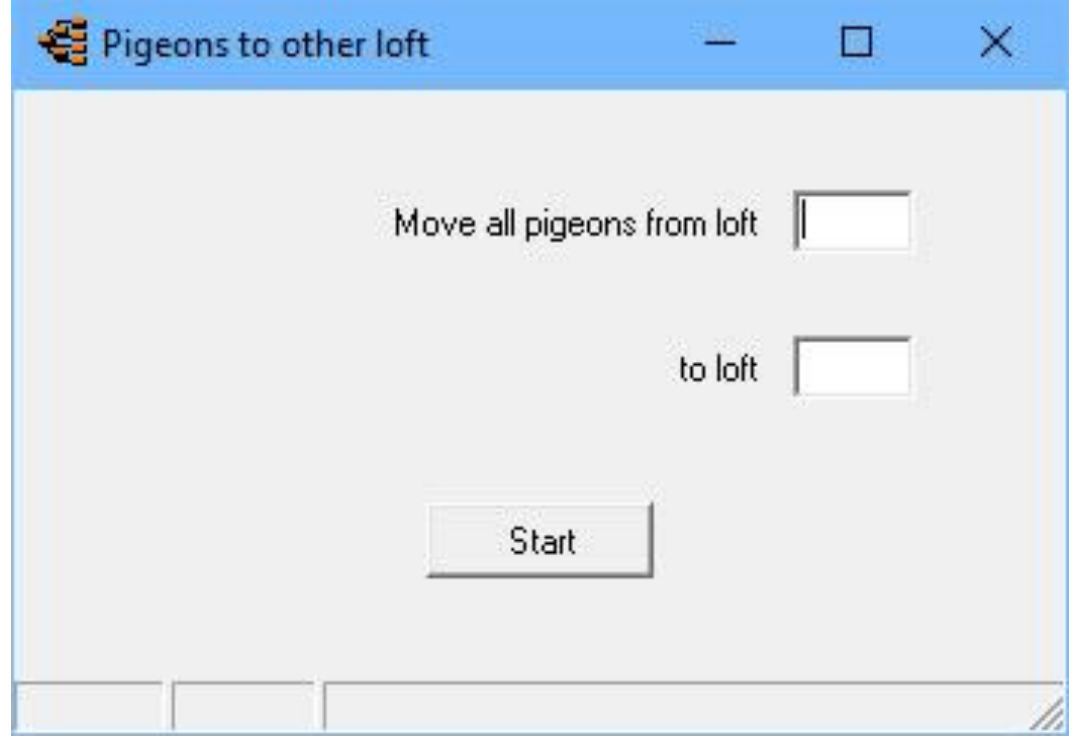

# <span id="page-68-0"></span>**Menu-Item Results**

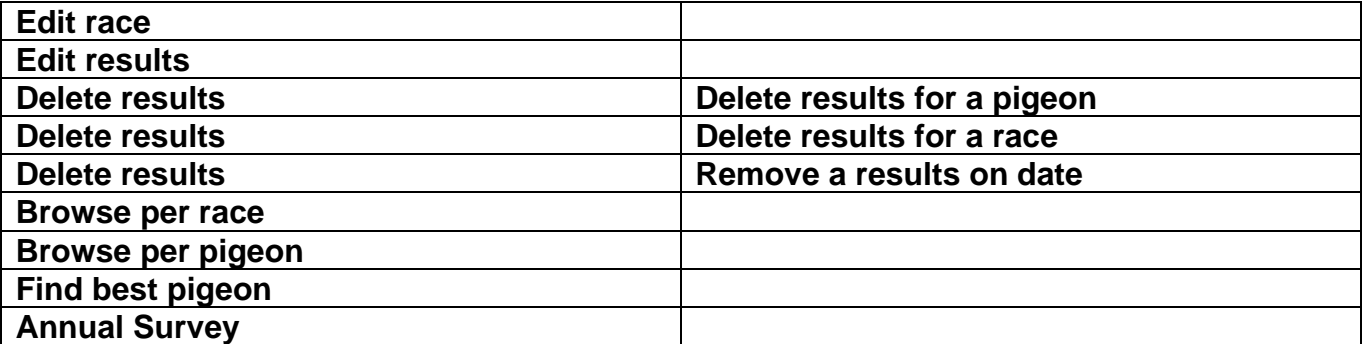

**[Master index](#page-1-0) [File](#page-35-0) [Pigeons](#page-49-0) [Results](#page-68-0) [Breed](#page-78-0) [Extra](#page-90-0) [Settings](#page-98-0) [Help](#page-109-0) [FAQ](#page-111-0)**

## <span id="page-69-0"></span>**Edit race**

In this menu, you can enter flight. The unloading point can be selected by clicking the down arrow button. The losplaatsentabel you can update the menu item: Tools. In the same way, you can select the direction. This table cannot be edited. Enter the date in the field, in full, eg 15-04- 2019. The bars are filled in automatically. You can rename a flight by flight rename the button to click

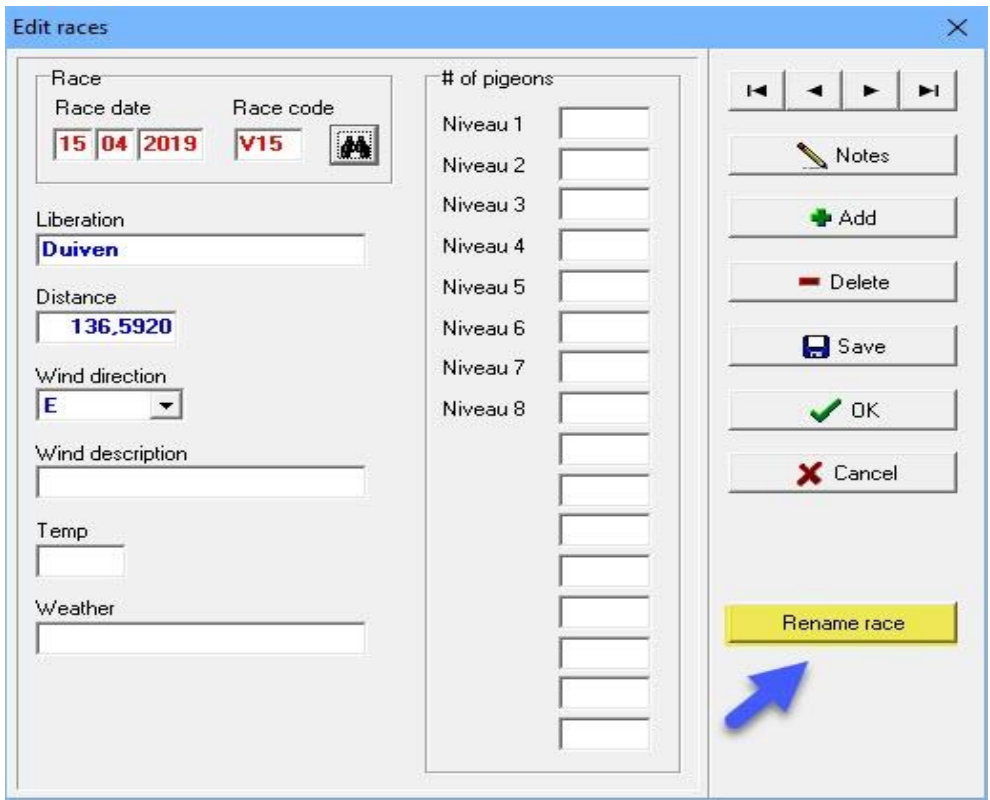

you will see a screen current flight code is displayed. You can then enter a new flight code. Then click OK to rename the new flight code. Flight code

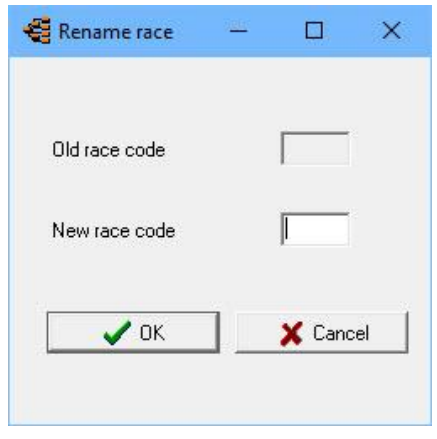

## <span id="page-70-0"></span>**Edit results**

In this section you can maintain the performance of the pigeons. You can either browse the known keys or enter to view the performance. Directly to the flight date In the date field full date eg 01-04-2017. The bars are filled in automatically.

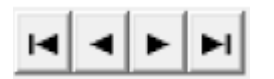

With the arrow-buttons you can browse through the races.

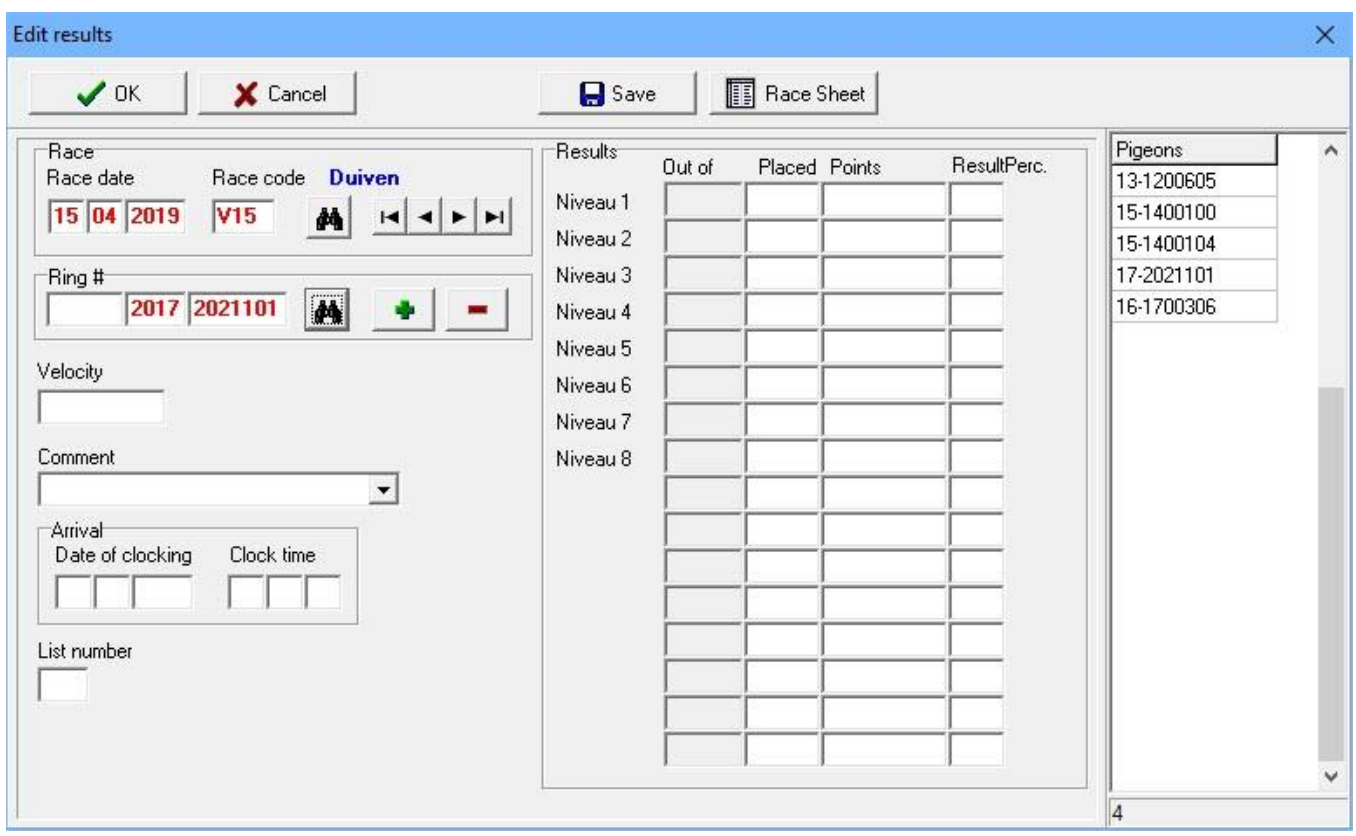

Race Sheet: if all the pigeons are placed on the race you can print your race-sheet

In Compustam for Windows version 7 1 pigeon putted on the same day, several flight codes. It should be thought that such fondclub rerouting code is drilling the same flight.

# <span id="page-71-0"></span>**Delete results – Delete results for a pigeon**

Enter a pigeon's ring number and press "OK" to delete all the results of the pigeon. Use the find button to look for a pigeon in the pigeon file

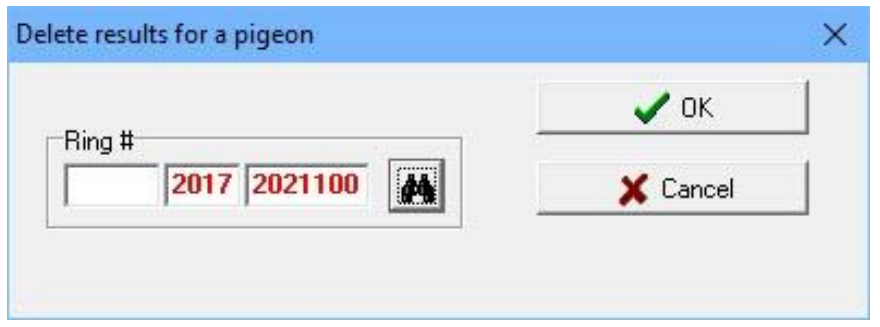

## <span id="page-71-1"></span>**Delete results – Delete results of a race**

With this option you can remove a race and all the results of the race. Enter the race date and the race code or search for the race with the Find-button and press OK.

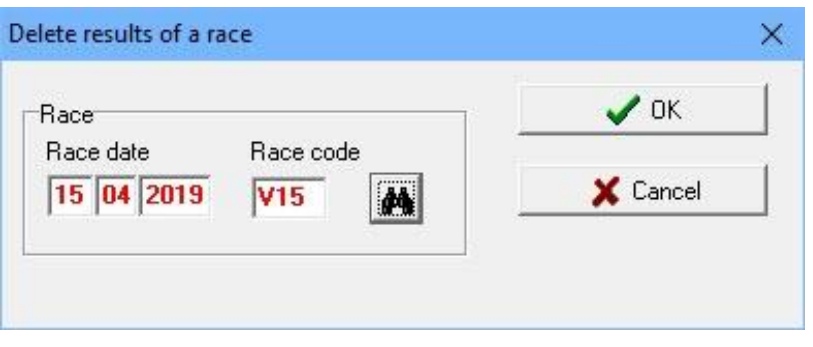

## <span id="page-71-2"></span>**Delete results – Remove a result on date**

With this option you can remove a race and all the results of the race. Enter the race date and the race code or search for the race with the Find-button and press OK

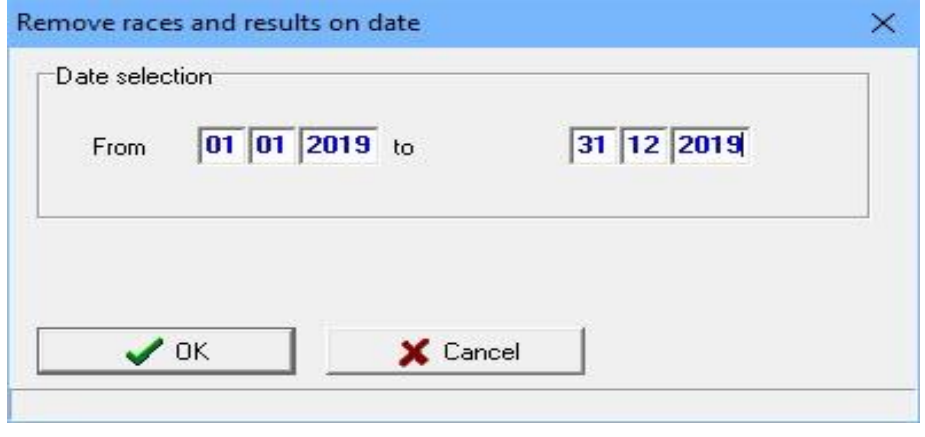

**© 2018 – 2020 Compuclub** - [www.compuclub.nl-](https://d.docs.live.net/dfc9395f5024b9f4/Compustam%202017%20HTTPS%20Disclamer/handleiding%20compustam%202017%20engels/https/www.compuclub.nl/) This PDF file is the **manual COLO COMPUCIUD** - WWW.COMPUCIUD.ME THIS PDP ME IS the **Manual** 71
### **Brouse (Results) per race**

In the upper window you can browse through the races. The lower window shows the results of the selected race. With the tabs you can select a level. The results can be sorted in ring or placing order

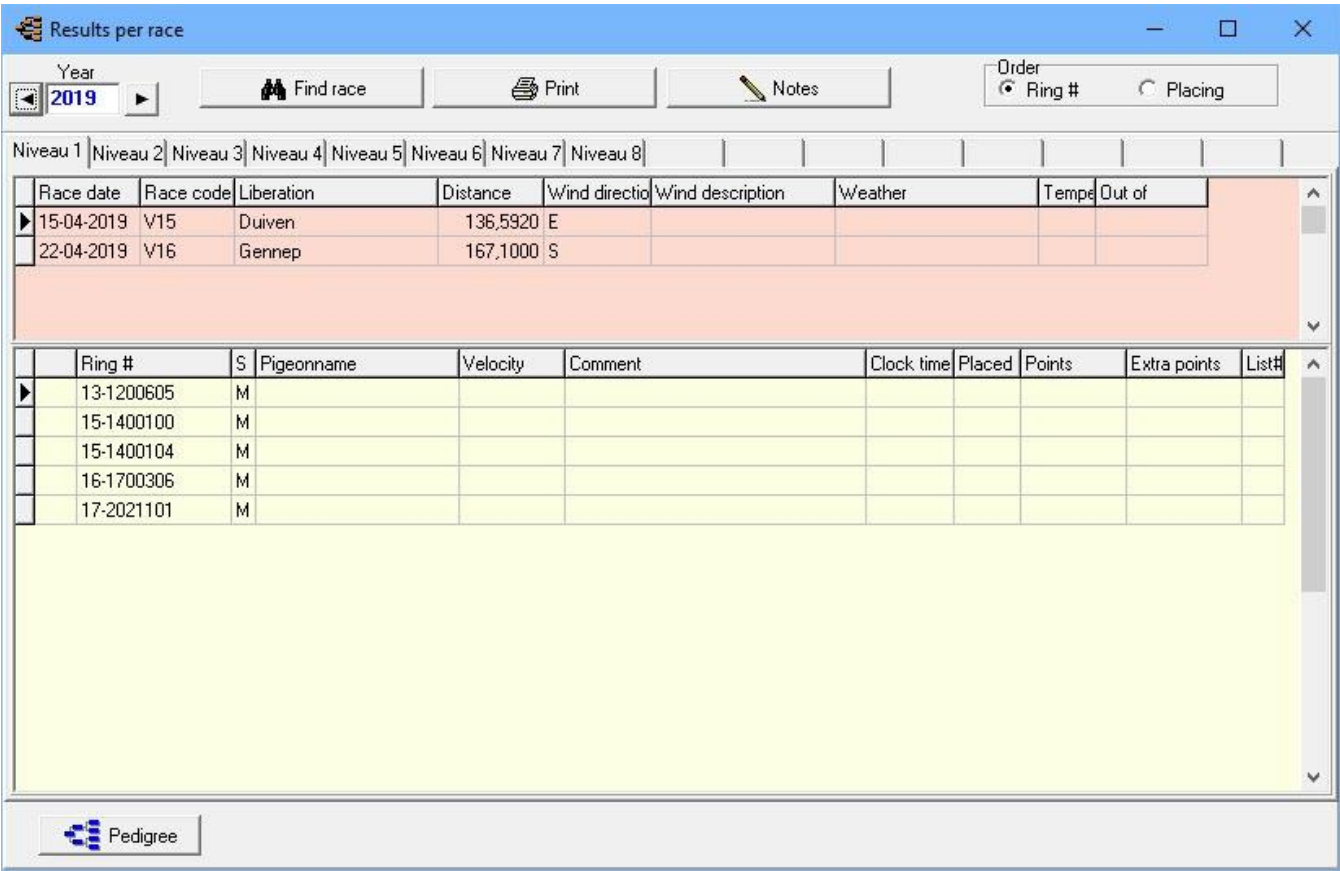

### **Brouse (Results) per pigeon**

In the upper window you can select a pigeon. The lower window shows the results of the selected pigeon. With the tabs you can select a level.

Pressing the "Best results" button will show only the best results of the pigeon, taking into account the "Selection criteria best results" in Settings, **[User settings, Results.](#page-101-0)**

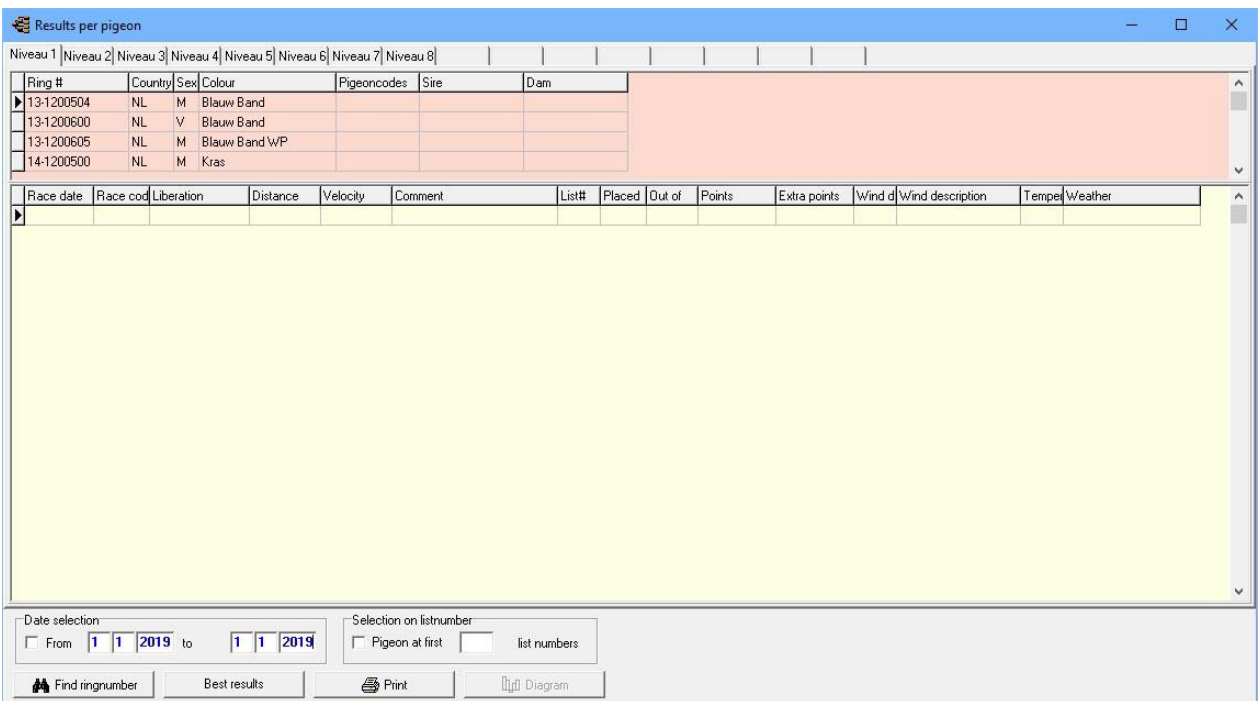

# **Find best pigeon**

Enter the selection criteria to select the best pigeons. By pressing the button "Extensive" you get more criteria to select on.

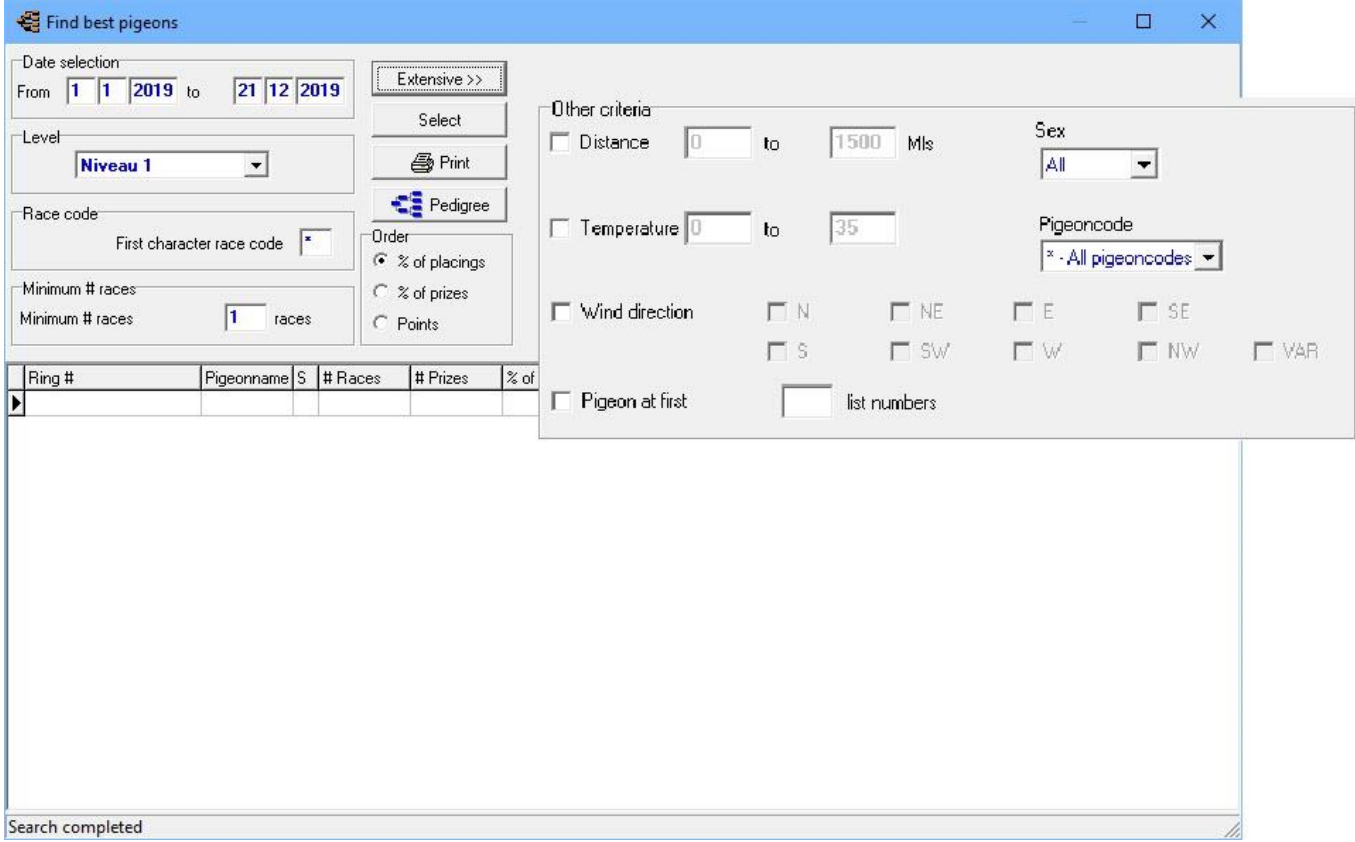

#### **Annual Servey**

With annual reviews, you can select flights and thus have an overview on price points or possibly a couple. If you have annual reviews startup you will see in the left column are the flights you entered. At the top, you can change the year, you choose one or more flights by double-clicking with the mouse or by using \* or letter then click on or off.

In the right column, you can select the level you want to see an overview. If you want to have a selective overview, you can also select dove code. If you have entered the data, you can click the Select button. Compustam now calculates based on your settings, if you click on the items price or list appears with some prizes or points. You can also filter by gender. You can also see the parents of the performance pigeons, then you can quickly pick out the good couples.

You can set the font size, the larger the font, the fewer flights to print. With the Print button to print the list to a printer in which you may have to file to store the data.

Threre are graphs each pigeon that can be set with color and options from the diary linked. There is now the ability to find via a search option in the annual a pigeon.

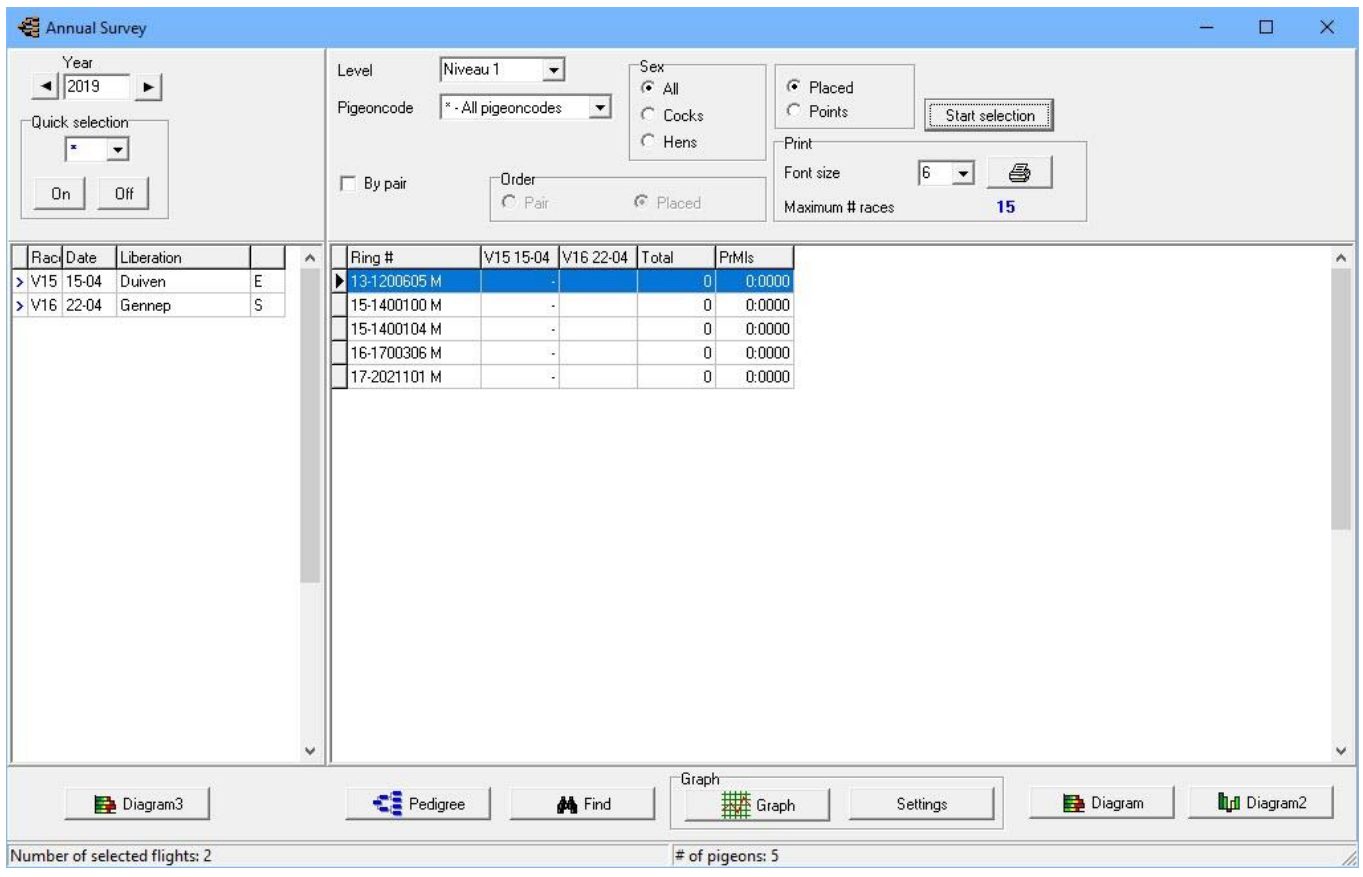

# **Annual Servey**

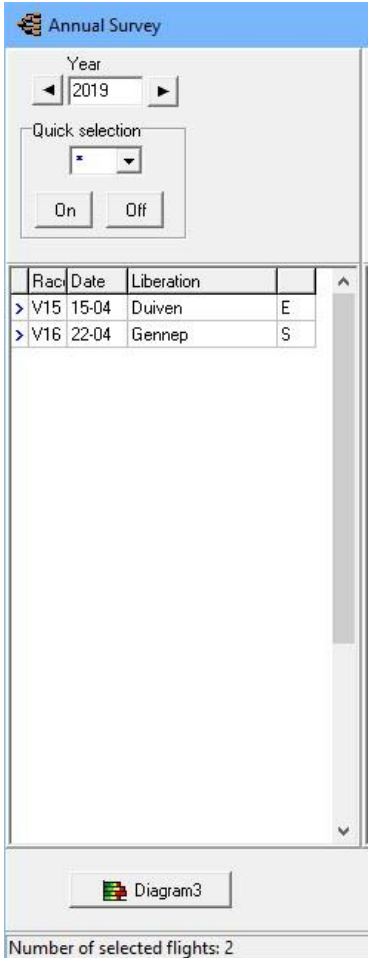

go to menu item Results and choose edit result and click binocular to find a race

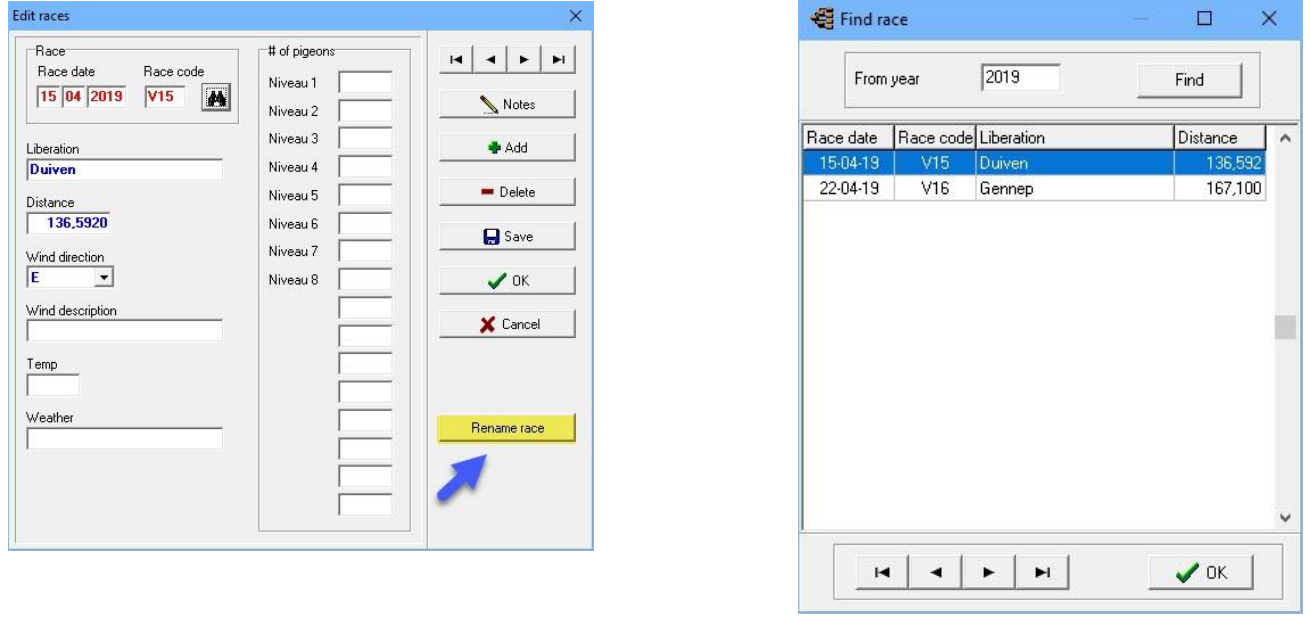

**© 2018 – 2020 Compuclub** - [www.compuclub.nl-](https://d.docs.live.net/dfc9395f5024b9f4/Compustam%202017%20HTTPS%20Disclamer/handleiding%20compustam%202017%20engels/https/www.compuclub.nl/) This PDF file is the **manual COLU Compuciup** - www.compuciup.ni- This PDF file is the **manual** 76<br>**Compustam Engels** - On our website the latest version

### **Top prizes loft**

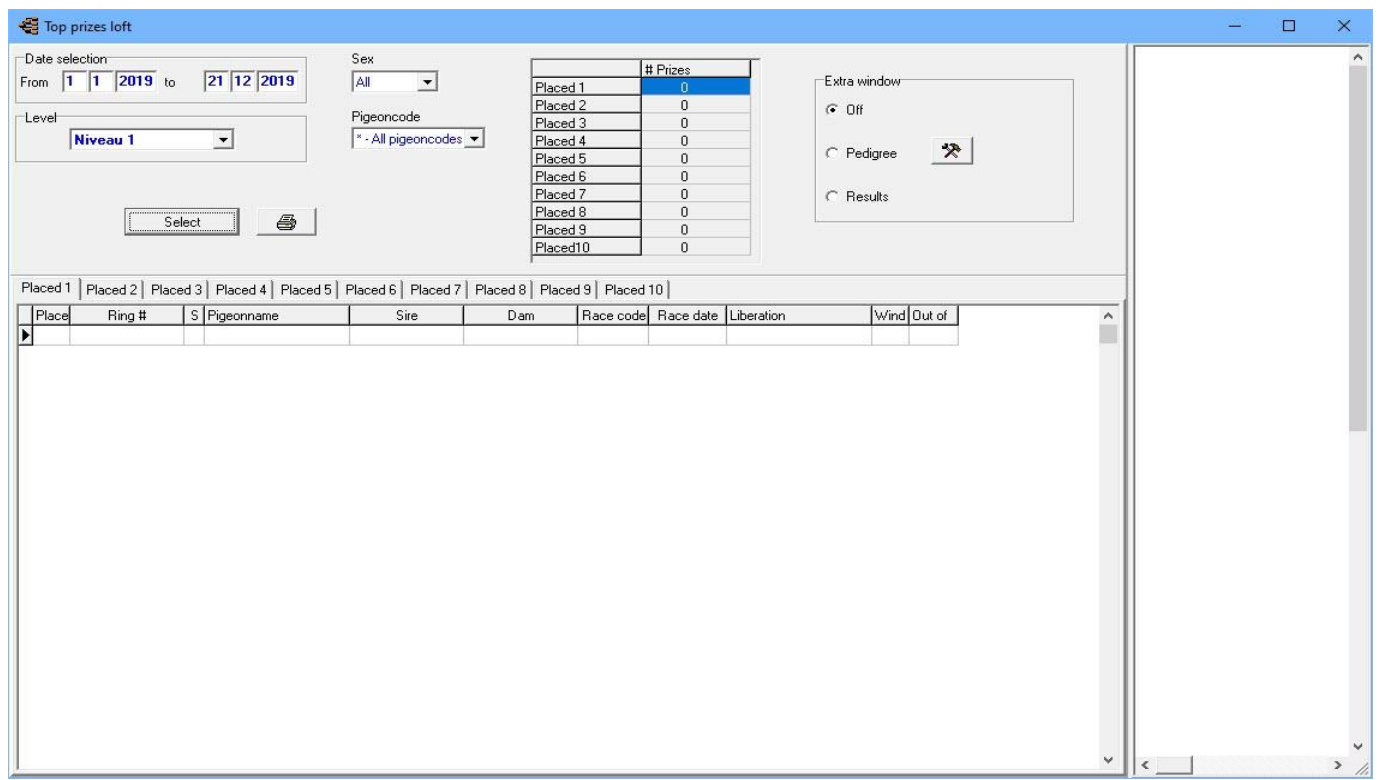

#### **Performance top prizes**

- Indication of pigeon ring numbers and parents

- Mention sex, unloading, wind, some birds competing

-Graphical display performance - Instant playback pedigrees

**Tip:** if you cannot print from top prizes hutch first click once "Select" and then you can still print.

#### <span id="page-78-0"></span>**Menu-Item Breed**

**[Calculate planning date](#page-79-0) Browse [pairs/breed](#page-79-1) [Edit breed](#page-82-0) [Add series of ring numbers](#page-84-0) [offspring list](#page-85-0) [Pro forma pedigree](#page-86-0) [Pair list](#page-87-0) [List youngsters](#page-87-1) per round [Nest box cards](#page-88-0) [List youngsters](#page-88-1) Find youngster [in breed database](#page-89-0) [Copy breed jr](#page-89-1)**

#### **[Master index](#page-1-0)**

**[File](#page-35-0) [Pigeons](#page-49-0) [Results](#page-68-0) [Breed](#page-78-0) [Extra](#page-90-0) [Settings](#page-98-0) [Help](#page-109-0) [FAQ](#page-111-0)**

#### **New in Compustam 2018**

#### **Pair and breeding**

-List cultivation per round can be sorted by date Ei-1

-If importing young pigeon in breeding data already exists, there will be an error message indicated at which torque number, bin number and round number it belongs

-Function in the 'File' menu and the screen-breeding-screen to update the bucket and loft in pigeon data

-In case of insertion, the loft and bin number is updated in pigeon file

-When looking for couples on shortened ring number of father and mother

#### <span id="page-79-0"></span>**Calculate pairing date**

With this option it is possible to calculate the pairing-date

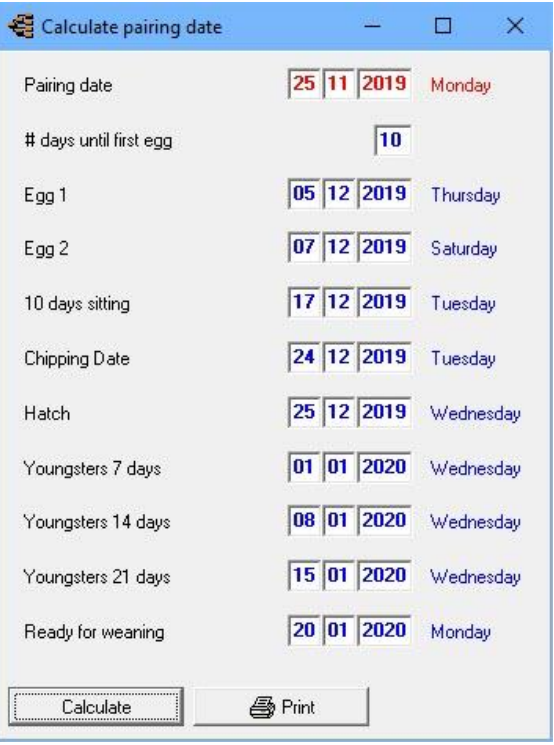

#### *Suppose you want to do winter breeding*

You get 1 January; the rings of the ring Administrator shall want you directly to the youngsters can slide the young newly rings around 7 days. You can leave young 7 days of the date in this case 01-01-2020 instantly calculates the program from various dates.

You can see the best couple date is November 25, 2019 at a driving time of 10 days to do the pigeons takes longer than 10 days between the link and the 1st egg you can naturally increase or decrease the number of days.

#### **Advantages:**

You no counting from the date on the calendar itself

- If you want to vacation in between you can have a quick way to calculate an ideal couple date
- so your birds breed during your absence.
- You can calculate this way when the boy pacifier ready
- You can nest an ideal position for flights calculate

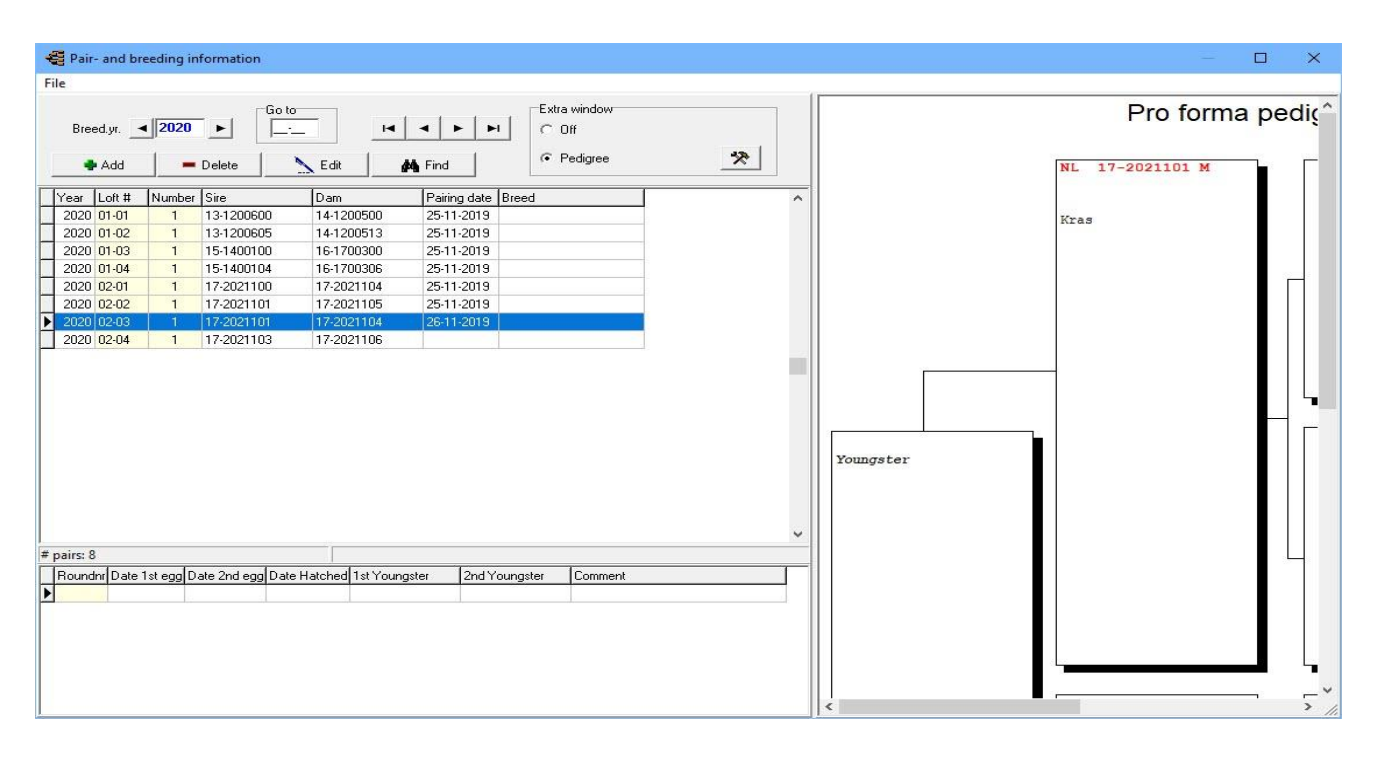

# <span id="page-79-1"></span>**Brouwse pair/breed**

#### **Brouwse pair/breed**

By clicking the Add button to add a new flock, when you click the Edit button, double click on the couple to work then you can edit / change by pressing the delete button this couple you remove the torque is selected. This is indicated by the blue bar with a black triangle there to see explanation. Insert you double-click a boy determines torque is directly on the screen maintenance culture.

#### *For new couples input fill loft / bake no in*

*for example* You have a couple of loft and 2 is in the 3rd breeding book please fill it out as follows: **02-03**

with serial number is following means at the 1st link of some cock in a loft determines / broedbak get the serial number if one is on the same cock coupled with a new hen will get the number 2, the cock once more linked than about getting the serial number 3 ect. with binoculars you on that cock or hen look, fill in the date and torque you can fill in the breed.

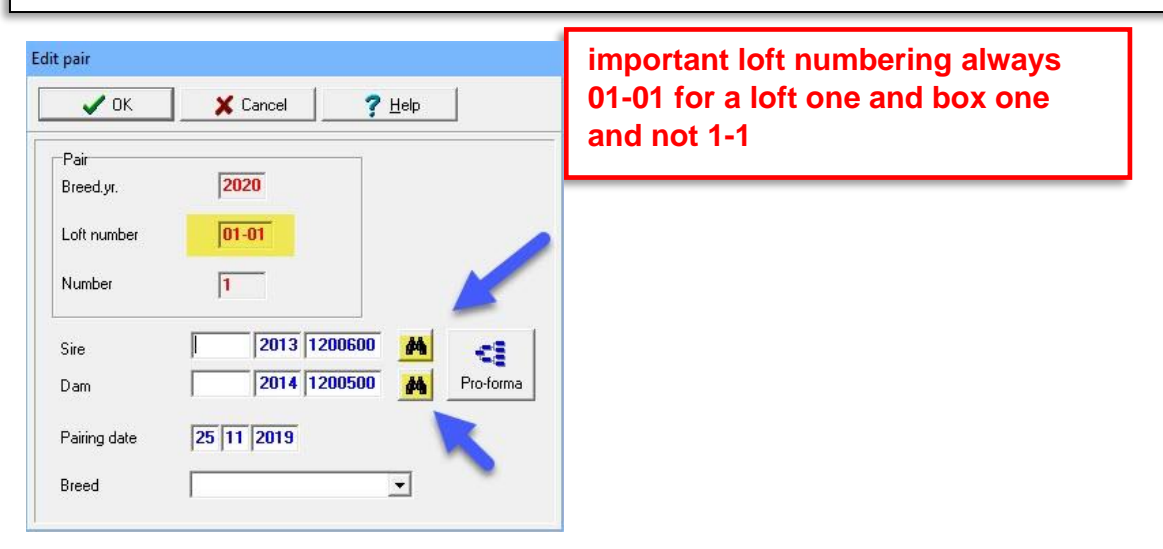

The Pro-forma button, you can also see a pro-forma pedigree also can according to the selected codes dove leaves select this couple is the couple acquired to browse & culture data by the fathers and mothers and the button

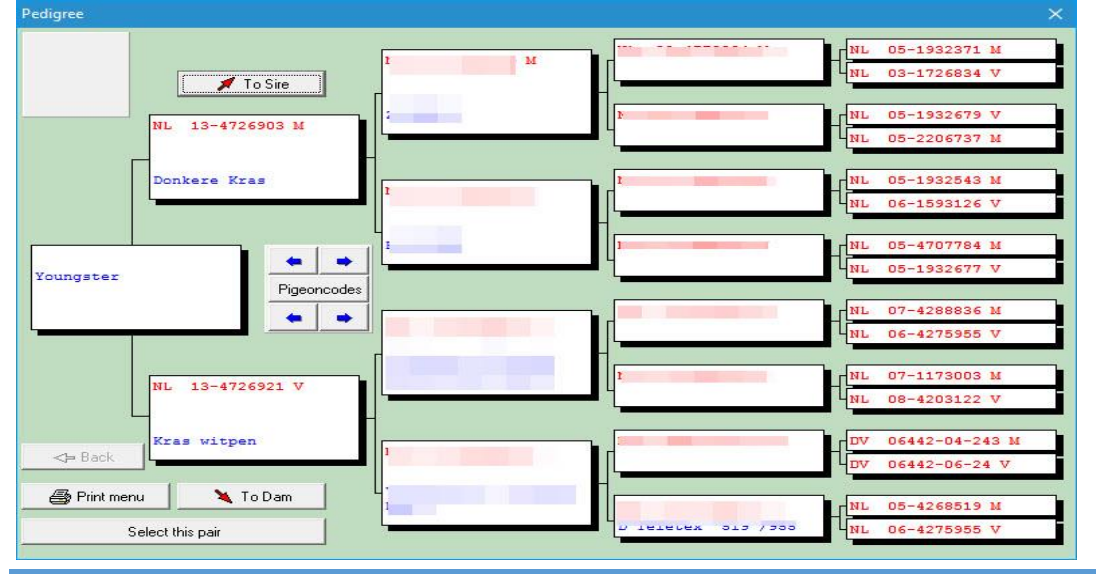

**© 2018 – 2020 Compuclub** - [www.compuclub.nl-](https://d.docs.live.net/dfc9395f5024b9f4/Compustam%202017%20HTTPS%20Disclamer/handleiding%20compustam%202017%20engels/https/www.compuclub.nl/) This PDF file is the **manual COLO COMPUCIUD** • WWW.COMPUCIUD.ME THIS PDP THE IS the **Manual** 80

### **Brouwse pair/breed**

Every year you have the torque and breeding data re-enter. Behind breeding year, you through to go  $\rightarrow$  back and go forward. In Go, go directly to the correct loft and bake

eg loft 4 speed 4, then 04-04 (see also with new torque input fill loft / bake no in)

The  $\left| \cdot \right|$   $\left| \cdot \right|$   $\left| \cdot \right|$  middle buttons scroll forward or backward a couple

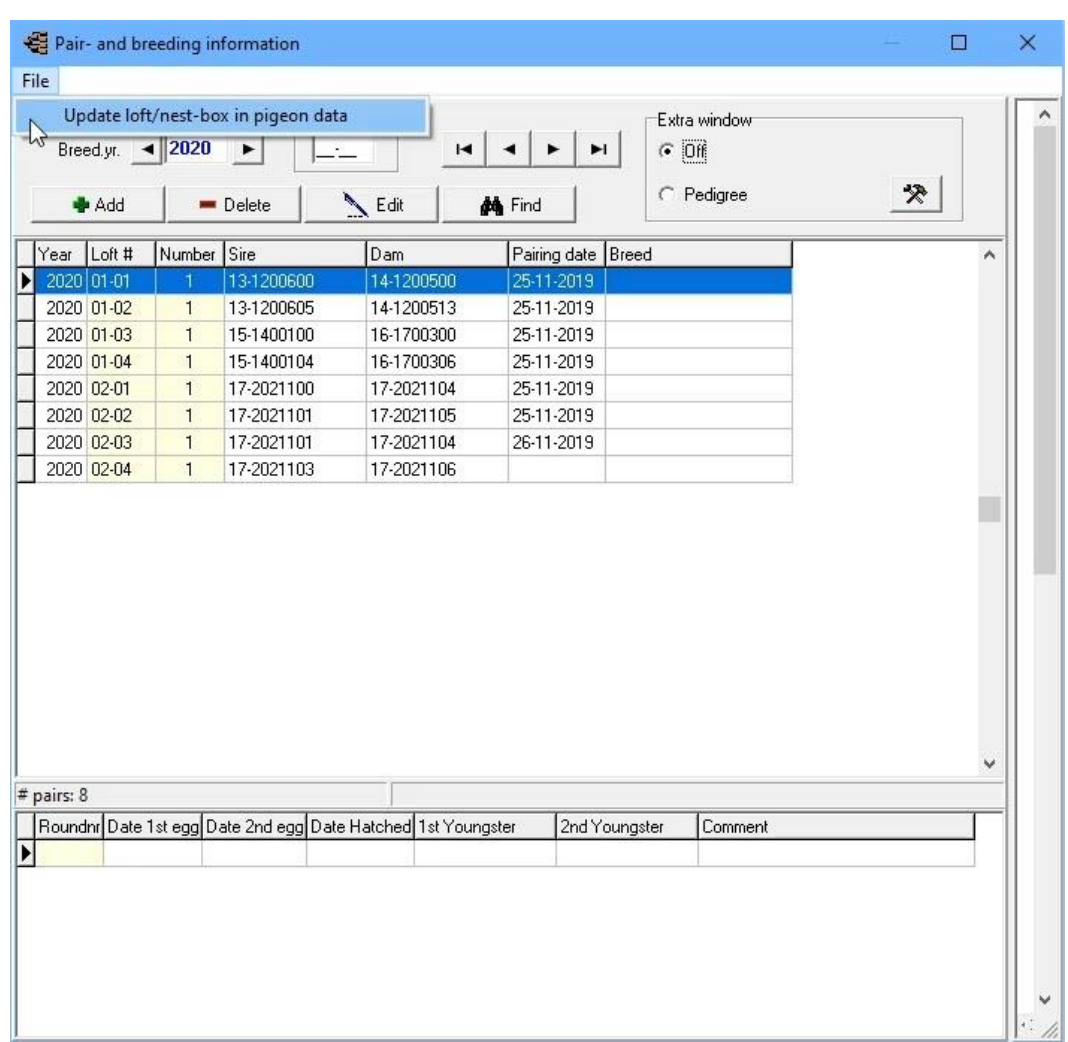

#### <span id="page-82-0"></span>**Edit Breed**

In this window you can add the youngsters per round to the pairs.

Select a pair by entering the breed year and the pair number or by clicking the find button. With the tabs you can select a round number, and for every round you can enter the data for the two youngsters. With the pigeon data button, you can complete the information about the pigeon.

The youngsters entered in this window will be added to the pigeon file.

The  $\left| \bullet \right|$   $\left| \bullet \right|$   $\left| \bullet \right|$  middle buttons scroll forward or backward a couple

If you have changed anything, do not forget  $\Box$  D D D also to click

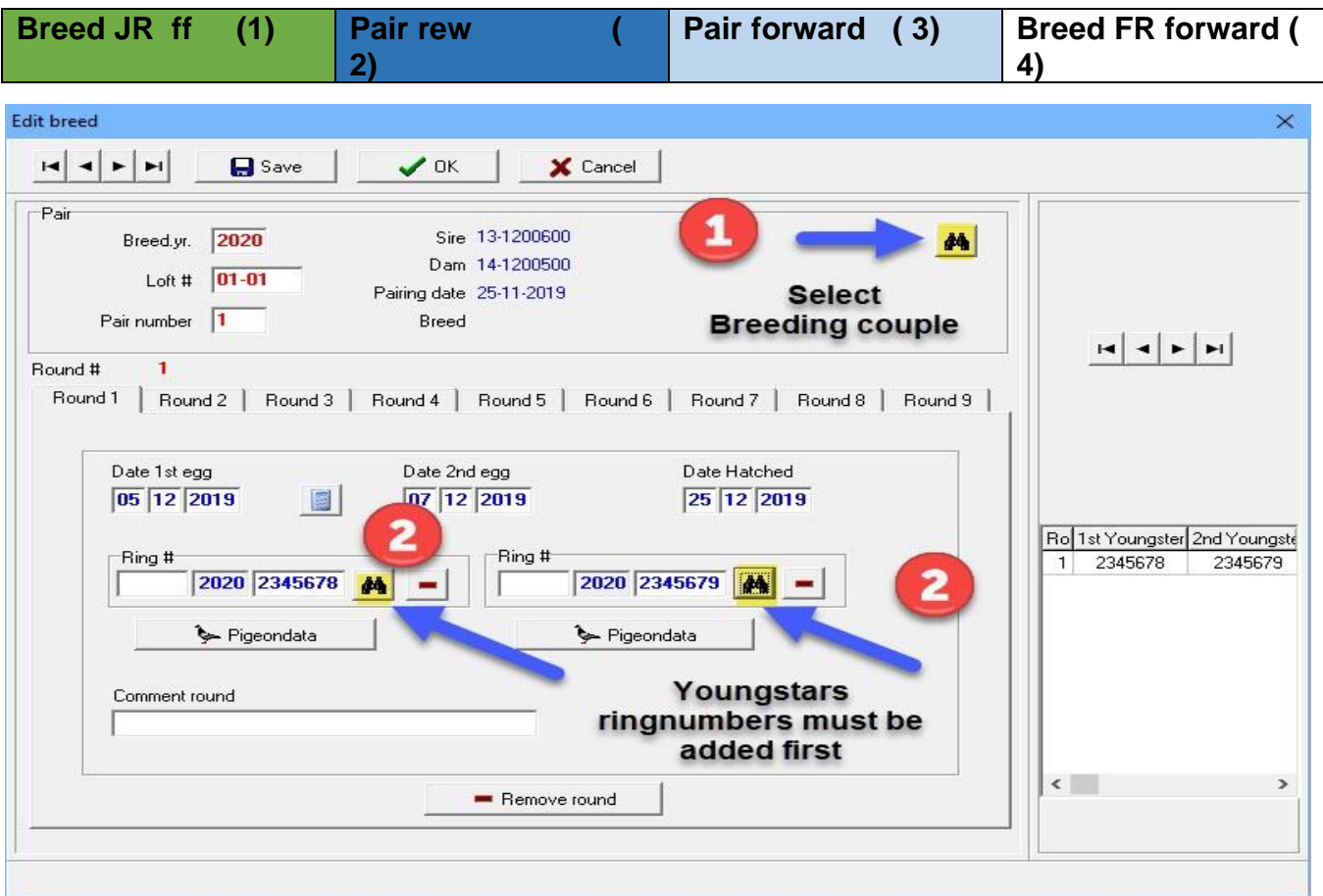

**TIP**: You can work best in this way through the binoculars to look up the pigeons. If you type the pigeons immediately goes wrong and there is no good pedigree shown. If you look through the binoculars birds the clutch properly made and the country codes easily viewed directly to use for your ES-System Remember if you make a family tree can also be used. Proper country codes If the country codes entered once good and you make one or more pigeons loft list, they're even good

See the following sections for more information Change **[Country Codes](#page-107-0)**

**© 2018 – 2020 Compuclub** - [www.compuclub.nl-](https://d.docs.live.net/dfc9395f5024b9f4/Compustam%202017%20HTTPS%20Disclamer/handleiding%20compustam%202017%20engels/https/www.compuclub.nl/) This PDF file is the **manual Computed Computer Engels -** On our website the latest version 82

### **Edit Breed**

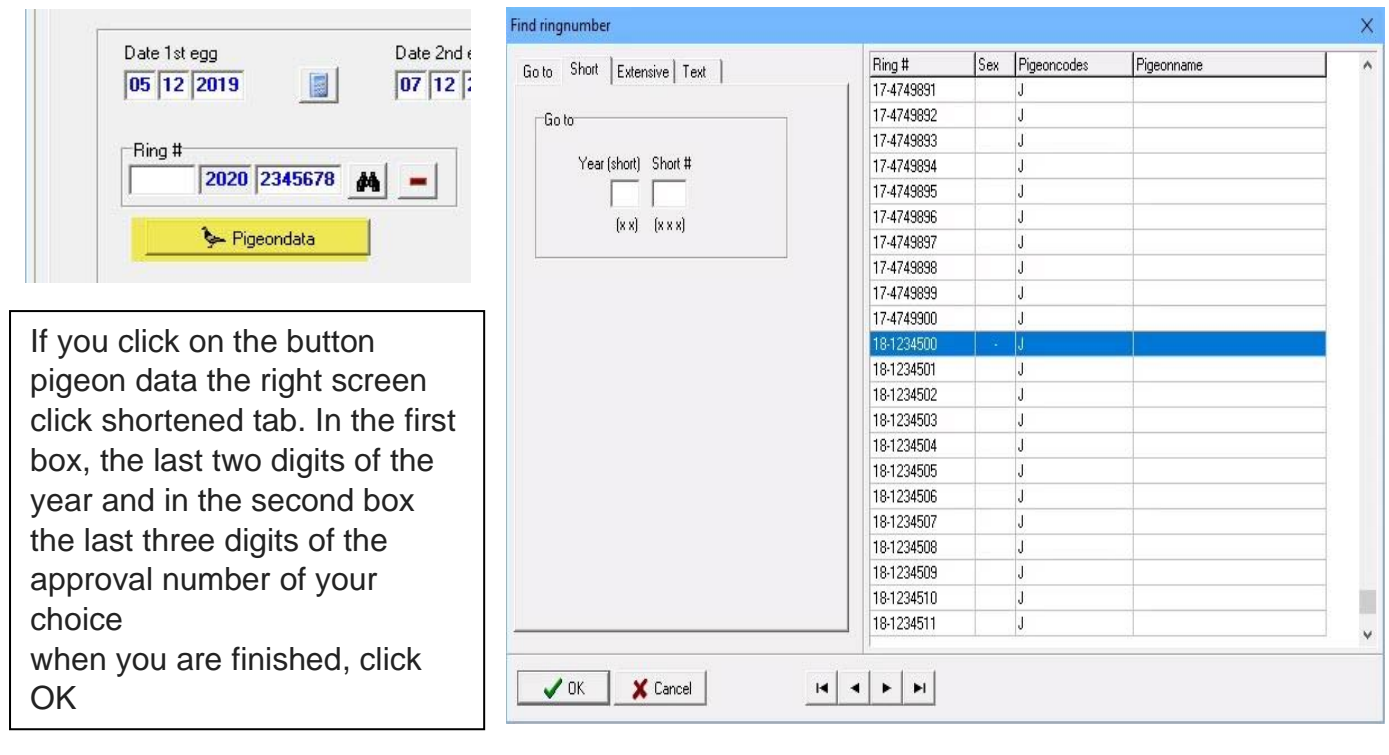

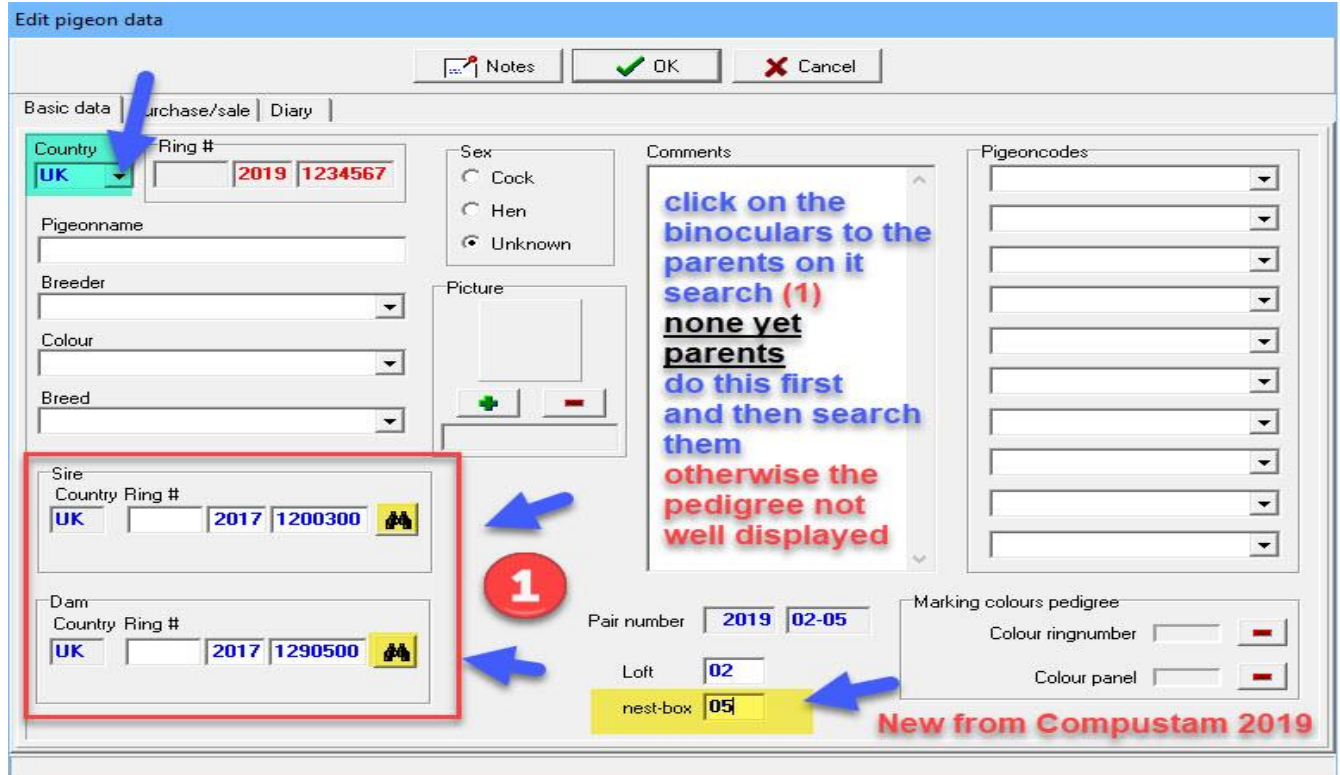

Enter the information that you know for example, color and race and dove name and, optionally, whether it is a cock or hen

it is important that you complete this information as much as possible, especially if you want to Export the dove or pigeon

**© 2018 – 2020 Compuclub** - [www.compuclub.nl-](https://d.docs.live.net/dfc9395f5024b9f4/Compustam%202017%20HTTPS%20Disclamer/handleiding%20compustam%202017%20engels/https/www.compuclub.nl/) This PDF file is the **manual COLO COMPUCTUD** - WWW.COMPUCTUD. THIS FURTHETS THE **INTERFERITE STATES 83** 

### <span id="page-84-0"></span>**Add series of ringnumbers**

You can once add ring serial numbers of youngsters to give your pigeons in the year of the pigeons and then start the ring number. The first five digits of the starting ring number are automatically copied to the end ring number at the end ring number, the last 3 digits should be to be fed. You can enter up to 200 birds at one-time larger series should be introduced. As several small series

When a series of young birds is introduced in this way, culture can be entered using a youngster quick maintenance the search function.

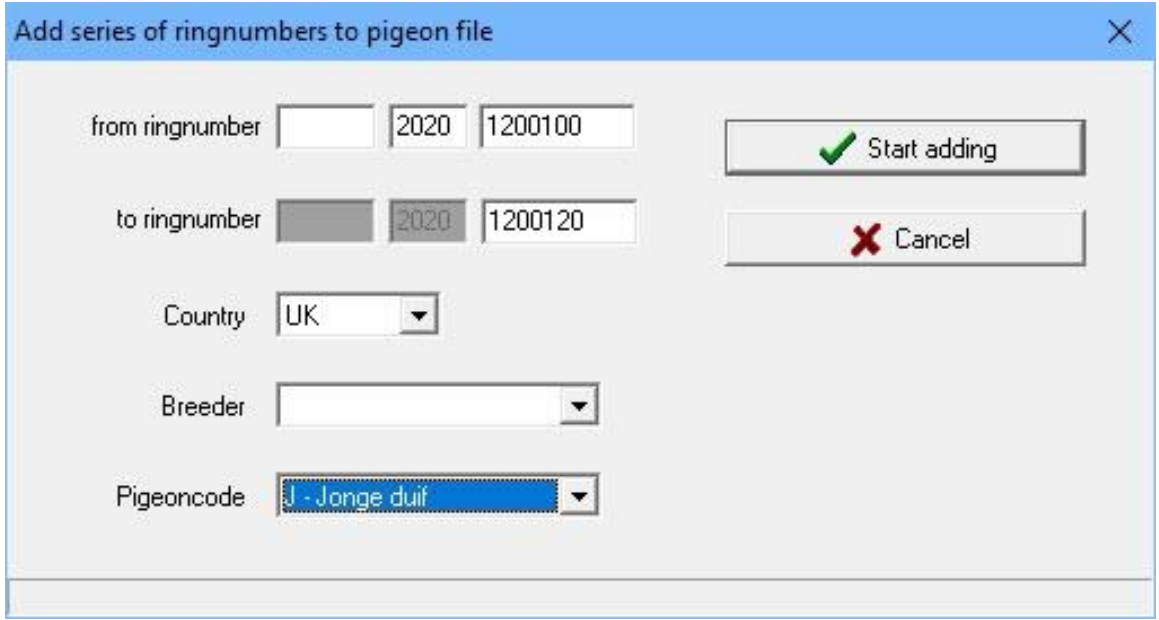

# New!! the option directly enters a pigeoncode when add series of ring numbers to pigeon

TIP: This way you can also use it as another pigeon fancier breeds for you and your ring series used this lover put your ring in his series Compustam version on a separate pigeon code. Then the pigeons are bred for that you have saved. Using the Export option on pigeon code Important If you go over the ring series does not enter into your own Compustam version to work in this way

# <span id="page-85-0"></span>**Offspring**

To obtain an offspring list of a pigeon, enter the pigeons ring number and the number of generations you want to be listed. Press select to start the search operation

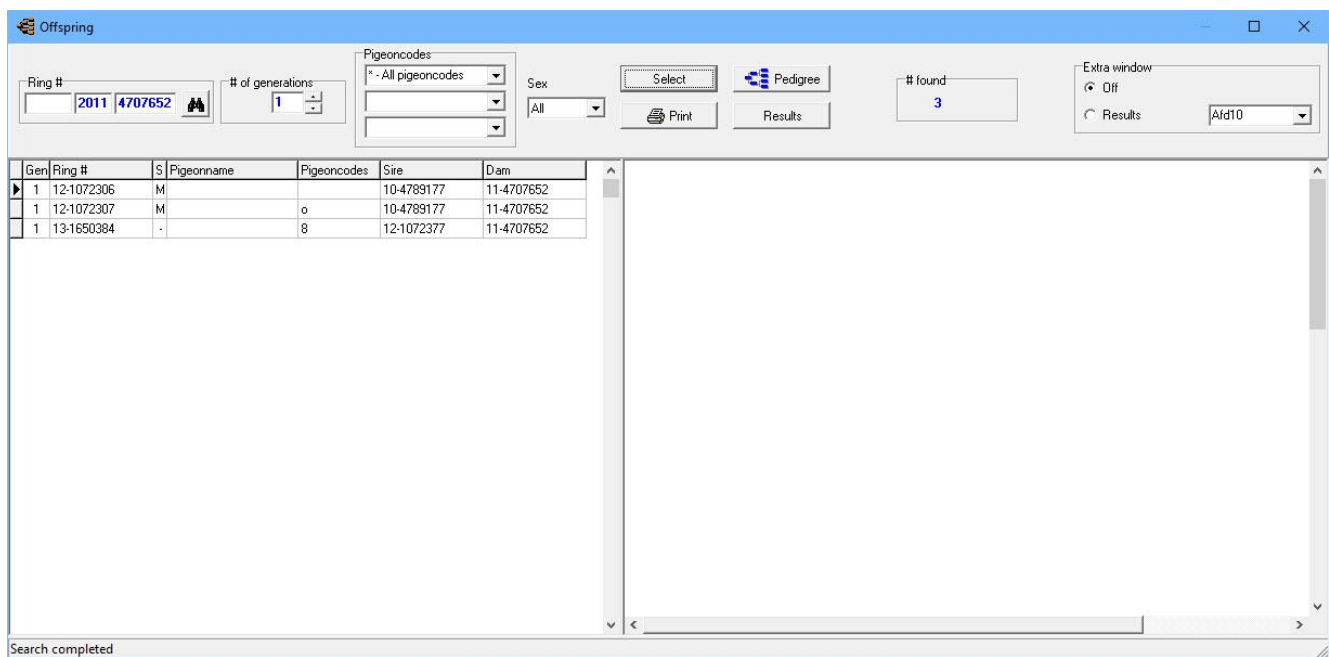

# <span id="page-86-0"></span>**Pro forma pedigree**

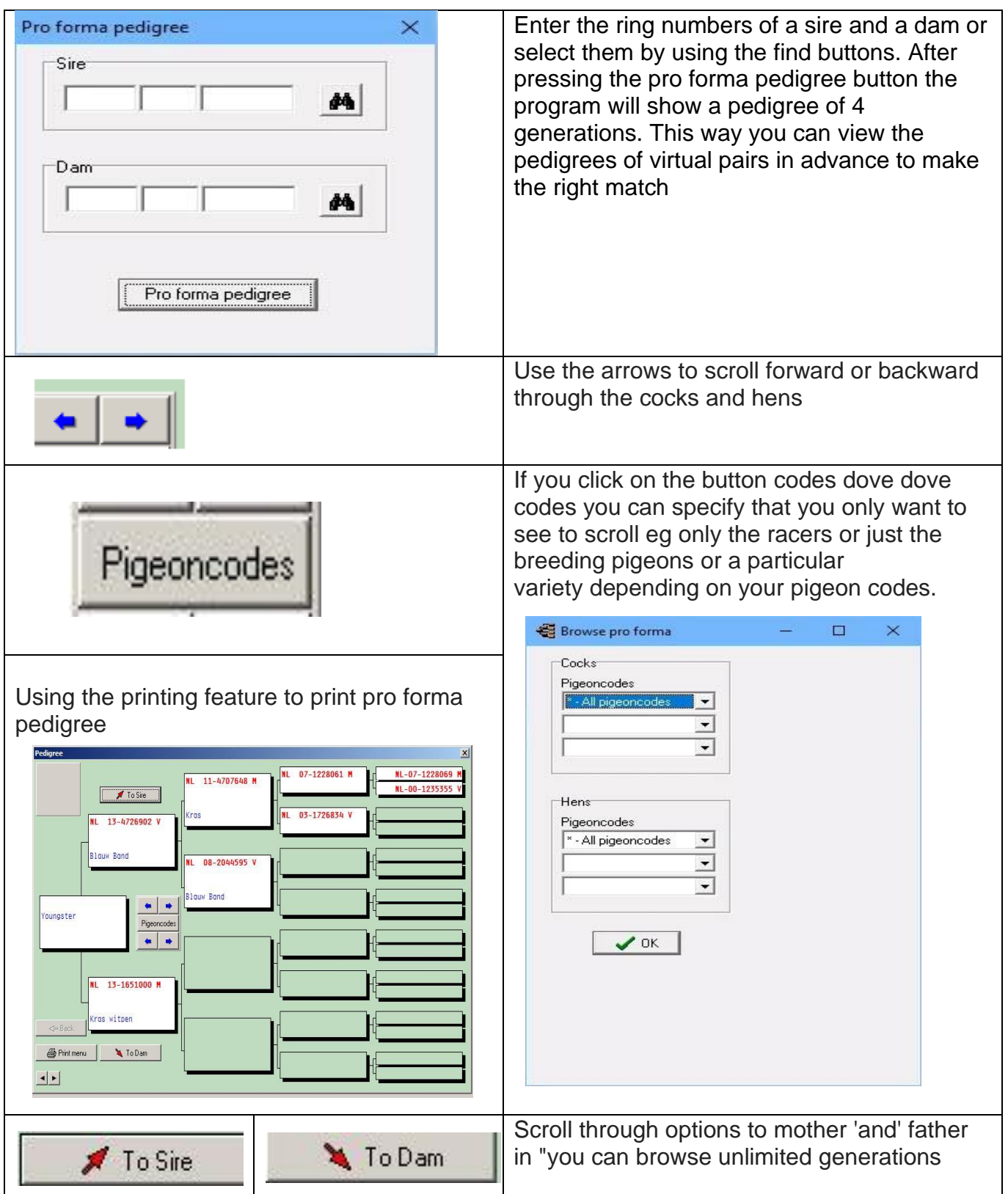

#### <span id="page-87-0"></span>**Pair list**

You can use this option to enter a list of flocks of a certain year by one year and then press select to generate the list using the print option you can print the list.

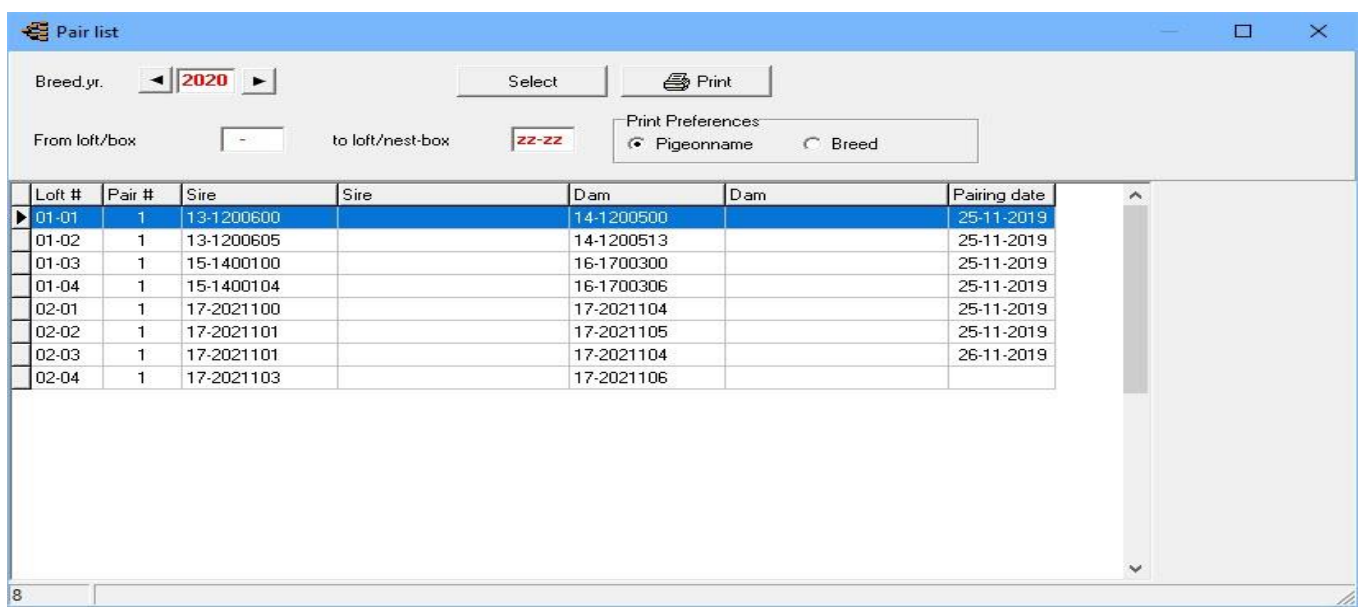

#### **Note: when printing, you can set a print preference. Dove name or variety**

#### <span id="page-87-1"></span>**Youngster per round**

By entering the year of cultivation and the round number you can create a list of breeds per red using the print option you can print the list.

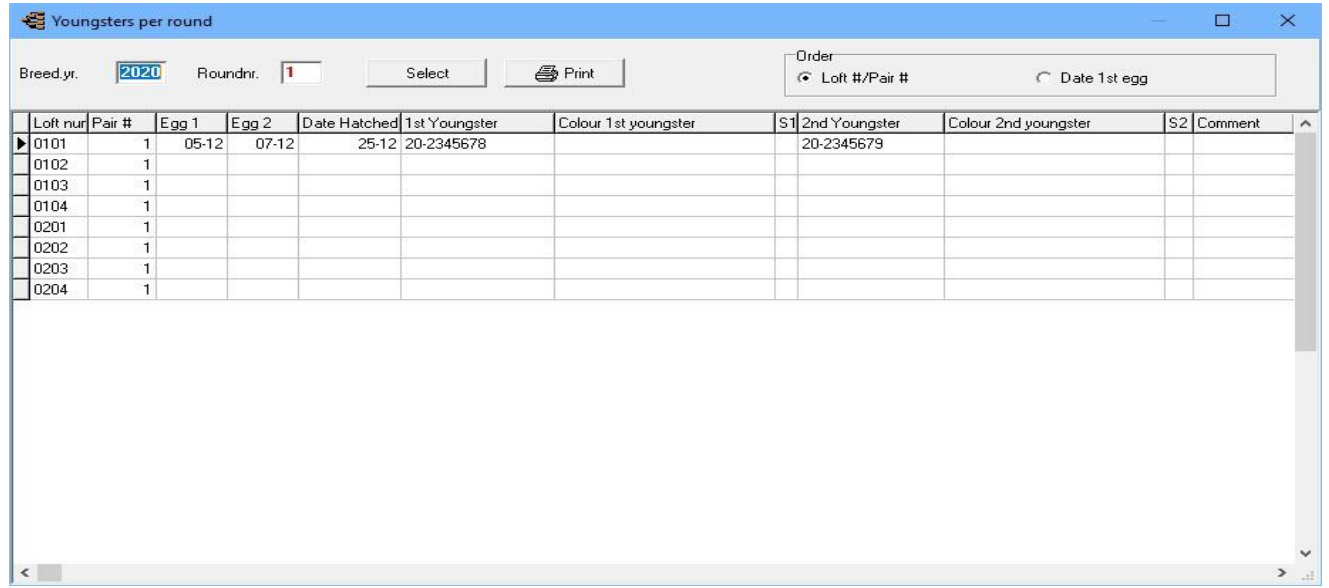

**Note: when printing, you can indicate a sorting. Best torque nr. Or 1st egg**

#### <span id="page-88-0"></span>**Print Nest box cards**

Enter breeding year, start and end pair number to print nest box cards.

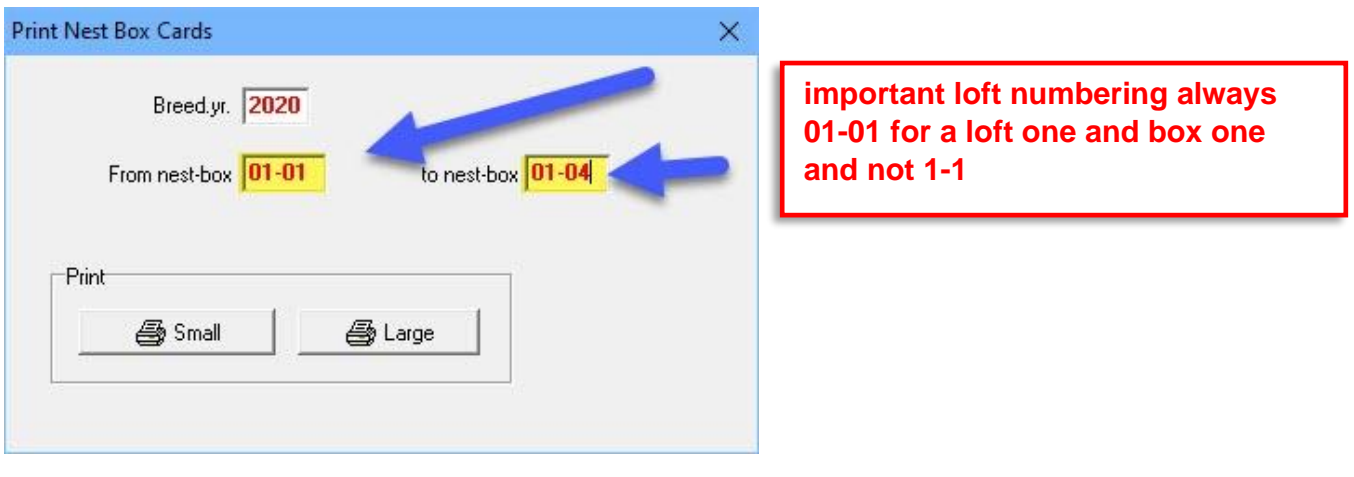

# <span id="page-88-1"></span>**List youngstars**

Enter the breeding year of the list to be printed.

You can select all youngsters or just the cocks or hens.

You can also make a selection on pigeon codes by checking the check box and choosing one or more pigeon codes.

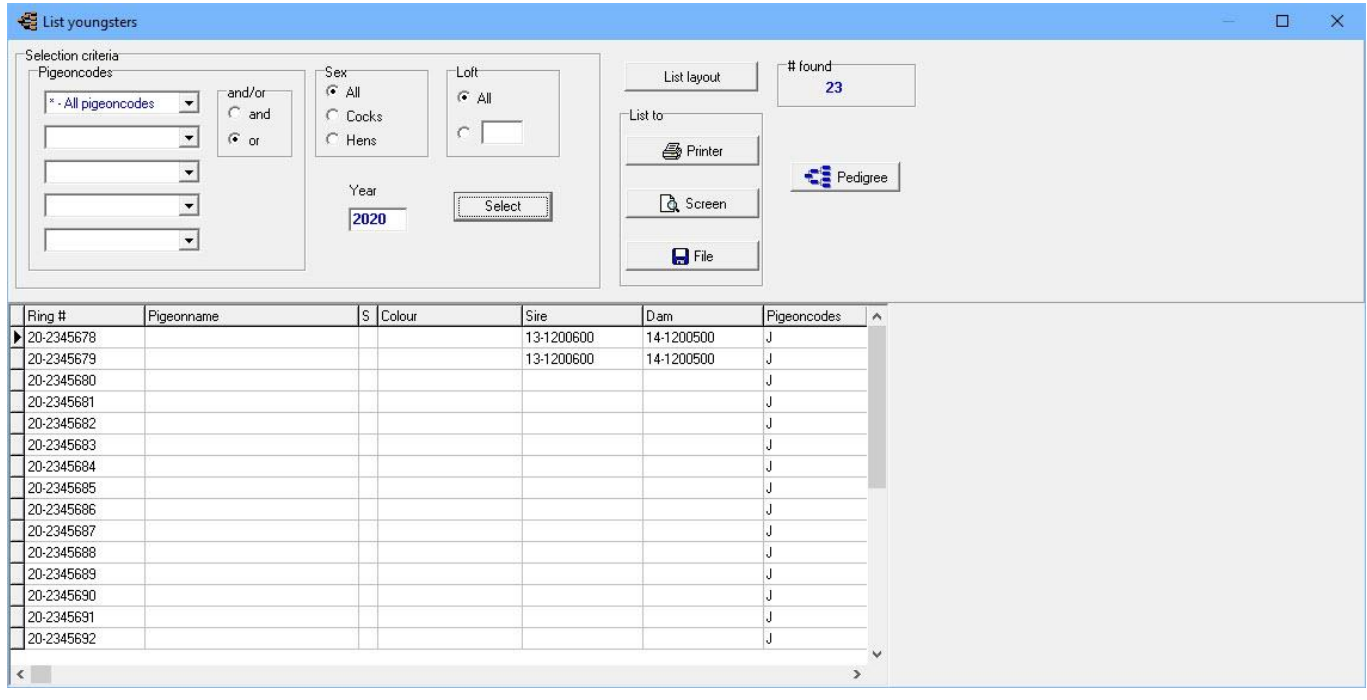

### <span id="page-89-0"></span>**Find youngstar in database**

Enter the ring number of a youngster.

Press the find button. If found the program will give all the breeding information about the pigeon.

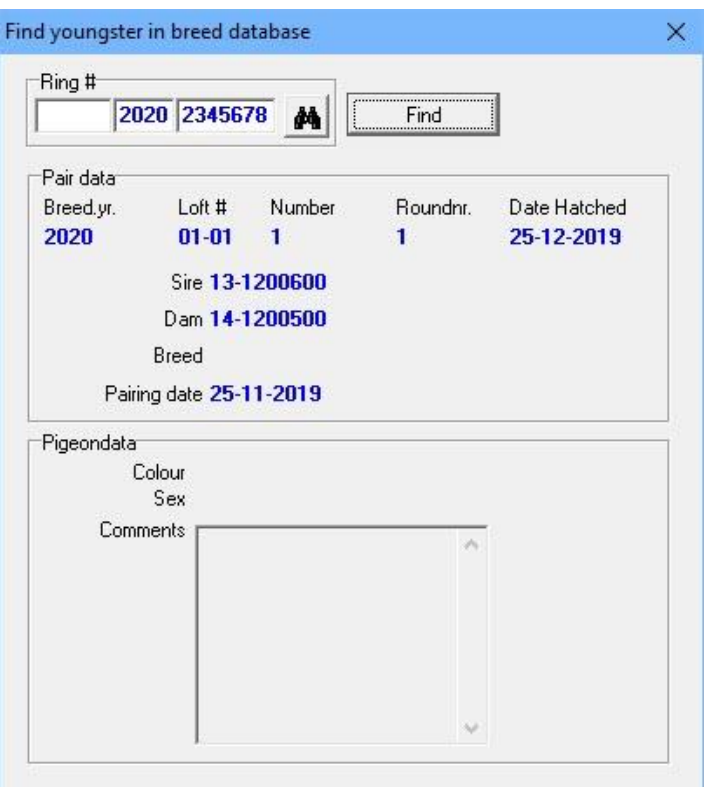

# <span id="page-89-1"></span>**Copy Breed JR**

Whit this you can copy all pairs from breed year to another breed year

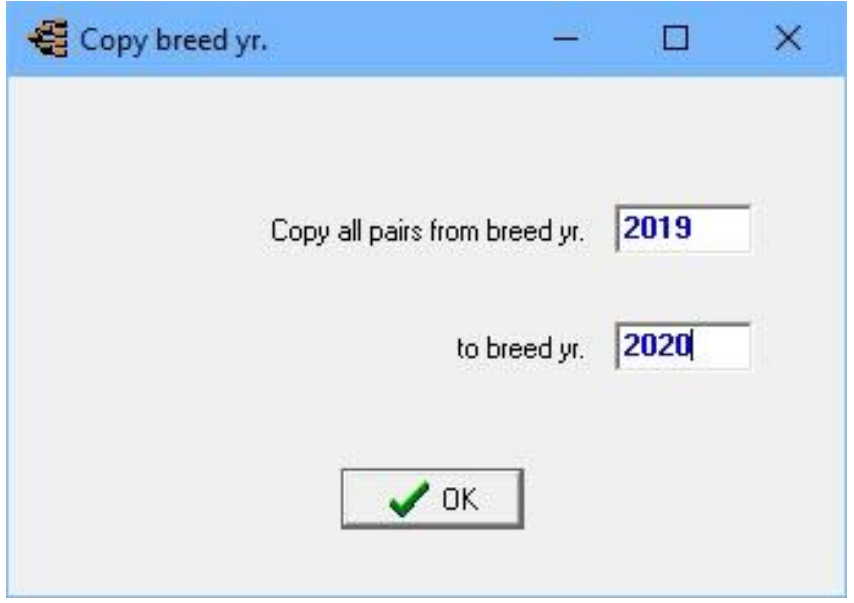

**© 2018 – 2020 Compuclub** - [www.compuclub.nl-](https://d.docs.live.net/dfc9395f5024b9f4/Compustam%202017%20HTTPS%20Disclamer/handleiding%20compustam%202017%20engels/https/www.compuclub.nl/) This PDF file is the **manual COLO COMPUCIUD** - WWW.COMPUCIUD.ME THIS FOR THE IS the **Manual** 89

### <span id="page-90-0"></span>**Menu-Item Extra**

**[Estimate time of arrival](#page-91-0) [Velocity Calculator](#page-92-0) [Analyse](#page-93-0) flight [Diary](#page-94-0)**

#### **[Master index](#page-1-0) [File](#page-35-0)**

**[Pigeons](#page-49-0) [Results](#page-68-0) [Breed](#page-78-0) [Extra](#page-90-0) [Settings](#page-98-0) [Help](#page-109-0) [FAQ](#page-111-0)**

# <span id="page-91-0"></span>**Estimate time of arrival**

By entering your distance and the liberated time the program will give the time of arrival by possible velocities.

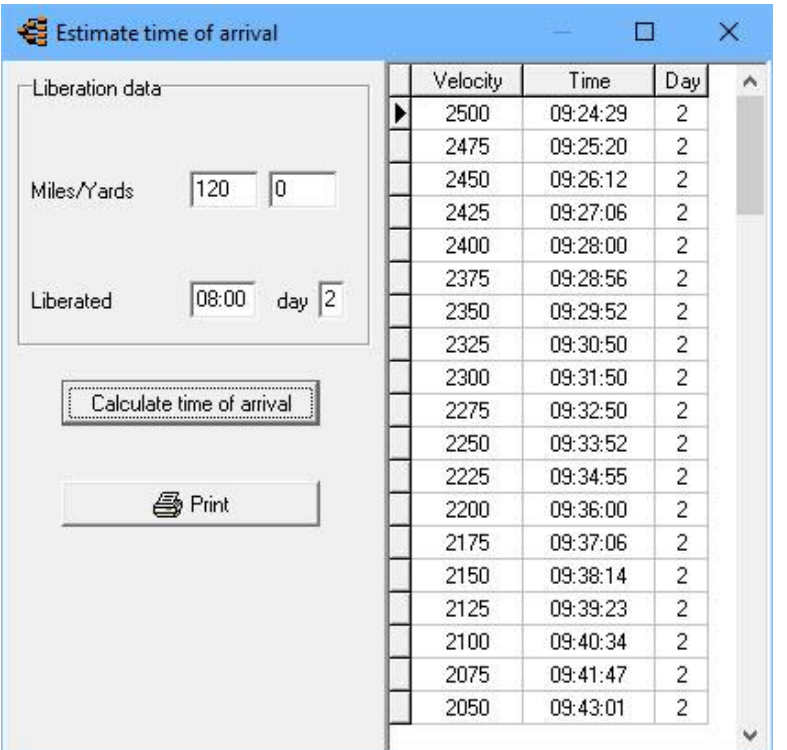

# <span id="page-92-0"></span>**Velocity Calculator**

By entering your distance and the flight time the program will give the velocity

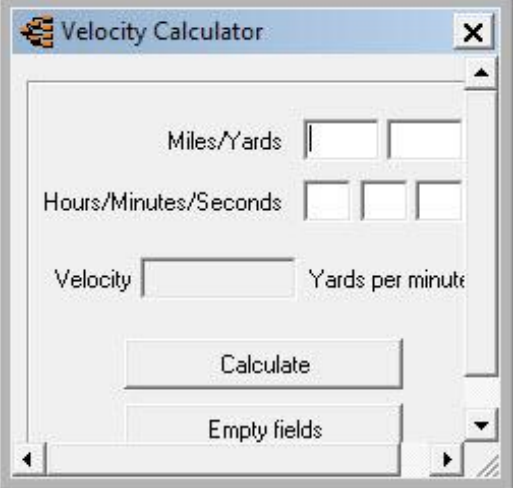

### <span id="page-93-0"></span>**Analyze flight**

Enter liberation point (with latitude-code and longitude-code) and enter arrival point (with latitude-code and longitude-code).

The program draws the line, up to 5 arrival points are possible at one time

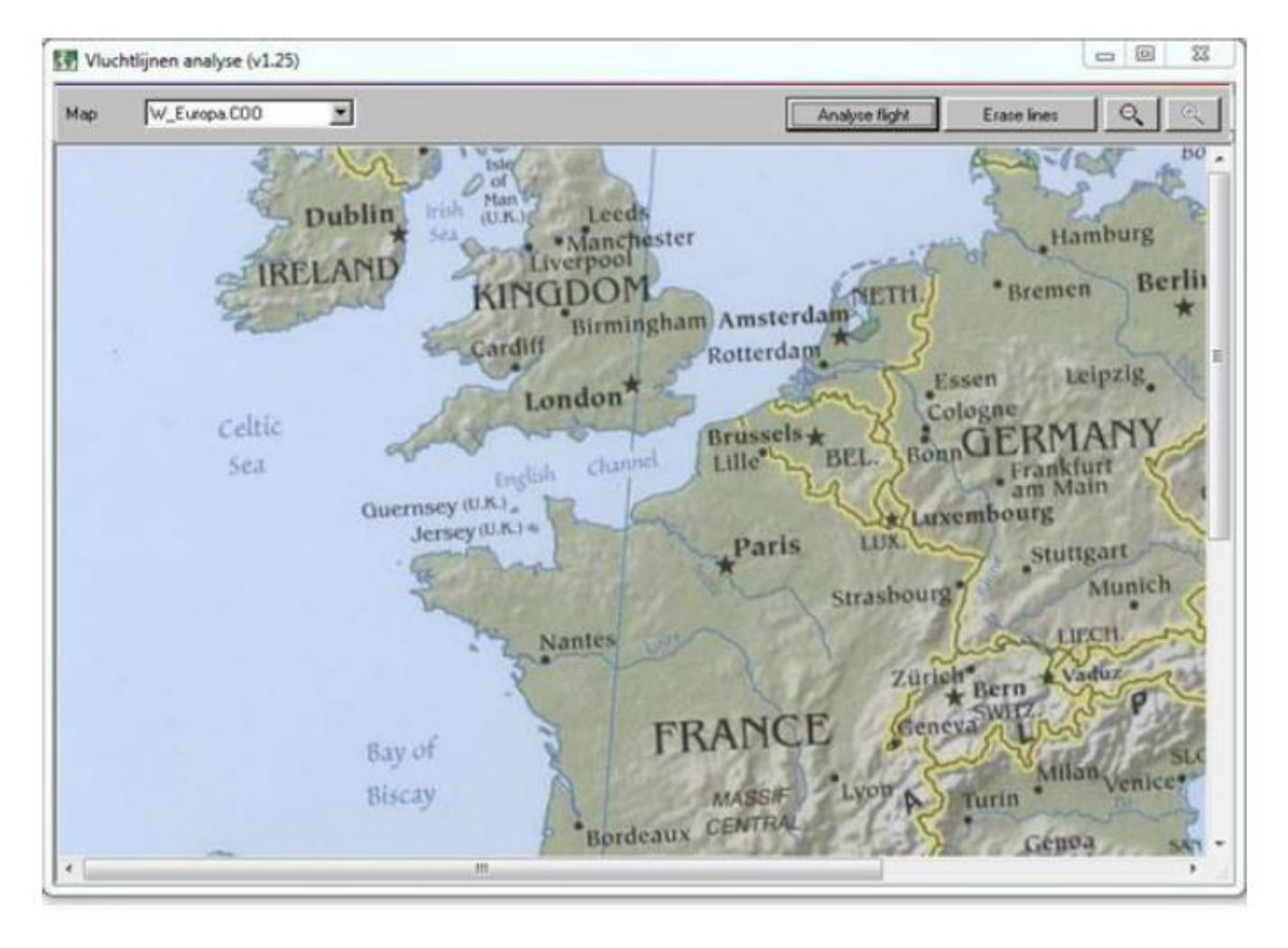

#### <span id="page-94-0"></span>**Diary**

With daily diary, you can capture the various activities per day per pigeon. You can also plan into the future contain activities capture so you will be reminded when you start Compustam. The diary looks like

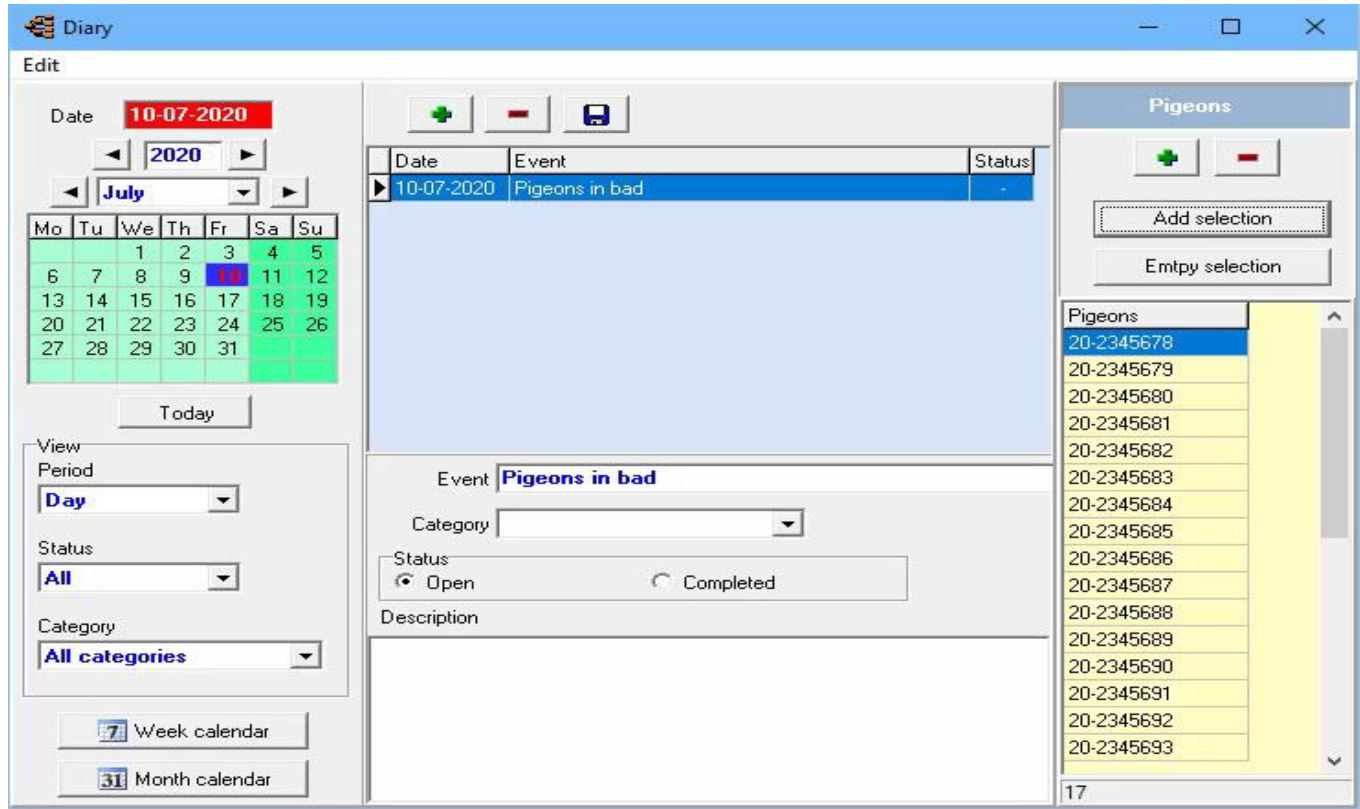

#### **The diary consists of three parts:**

- Date and display
- The actions that need to be performed
- The pigeons which the acts entered date is applied

#### **Date and Display:**

The bold numbers in the month means that on that day one or more activities, occurred. You can click on any day or go to a different month or year. If today you click the button, the current date set

The display can be adjusted by the following set itself

- **- Period**
- **- Status**
- **- Category**

If you click on the calendar button week or month calendar gives you an overview in a preview screen which you can print.

#### **Diary**

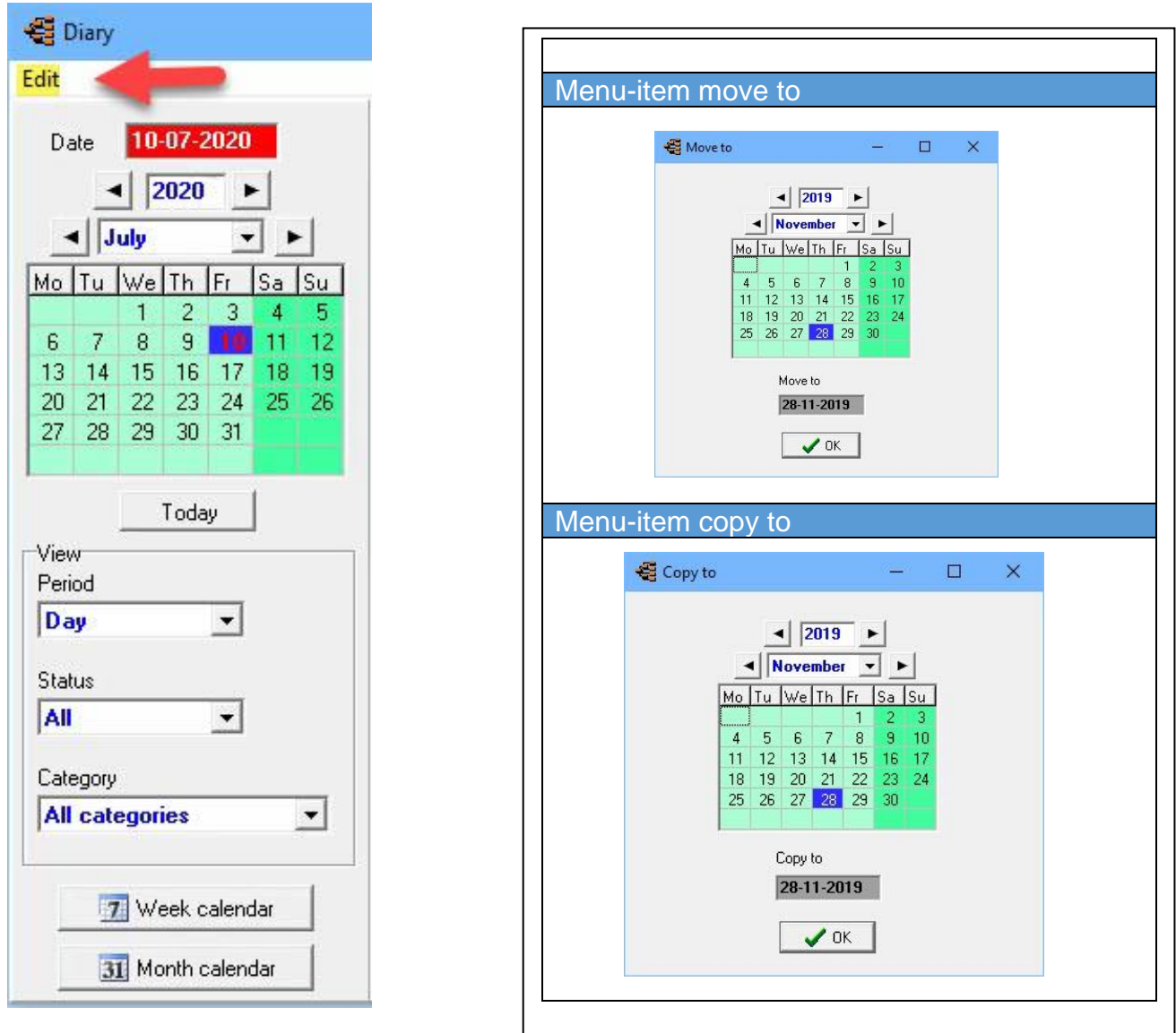

# The act performed or to be performed are

If you click the green plus button to add an action.

If you click the red minus button to remove an action.

If you select the action (making blue) can give you a status for the operation concerned.

Completed or outstanding. Closes an action, and this is not in the main

You can specify a description for action / event.

The floppy disk button at the top of the screen to save data in Compustam

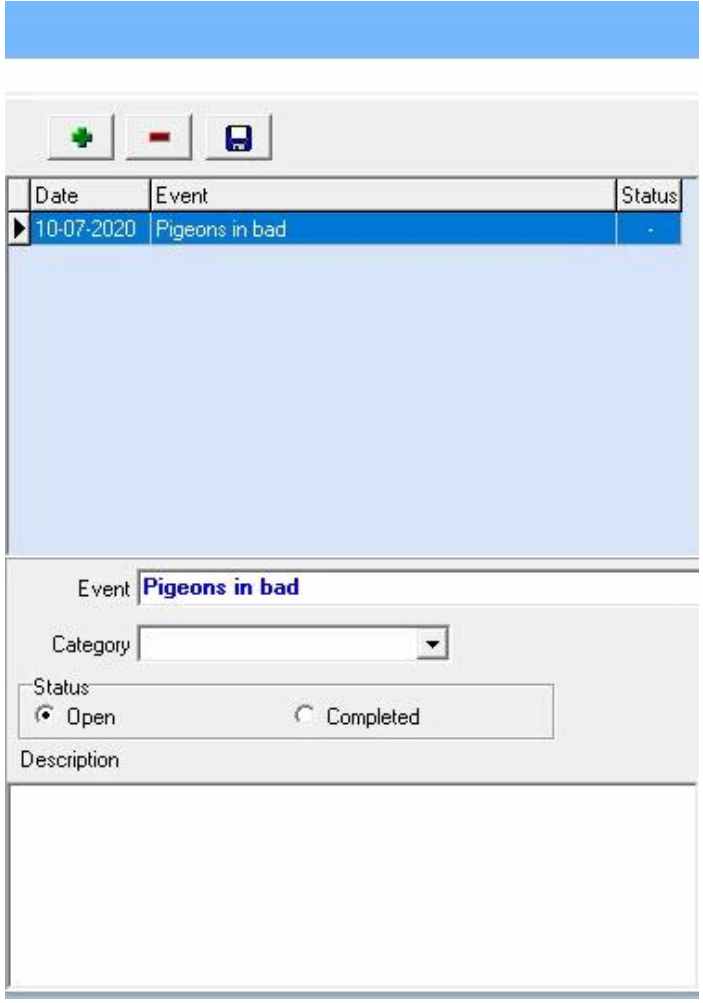

# *The pigeons that entered operation and date applied*.

With the green plus button to add one pigeon.

With the red minus button to delete one pigeon (which is marked blue)

Add to the selection button inserts in one fell swoop a whole selection to code or a pigeon loft the selection button makes emptying the entire selection empty again

This has as an example if you look at the graph on pigeon that you can see in the chart days on which an event has occurred. Imagine yourself 3 points a pigeon in the same week off and you create with dove on a good result then you can immediately see from the chart that the buggy a positive contribution to the performance.

Conversely, of course, too. If substandard is presented may be appropriate that a particular event is eg cancer cure

In the tab 'Diary' is maintenance screen pigeon can you see what the event with the appropriate Dove has happened or should happen

#### **Diary**

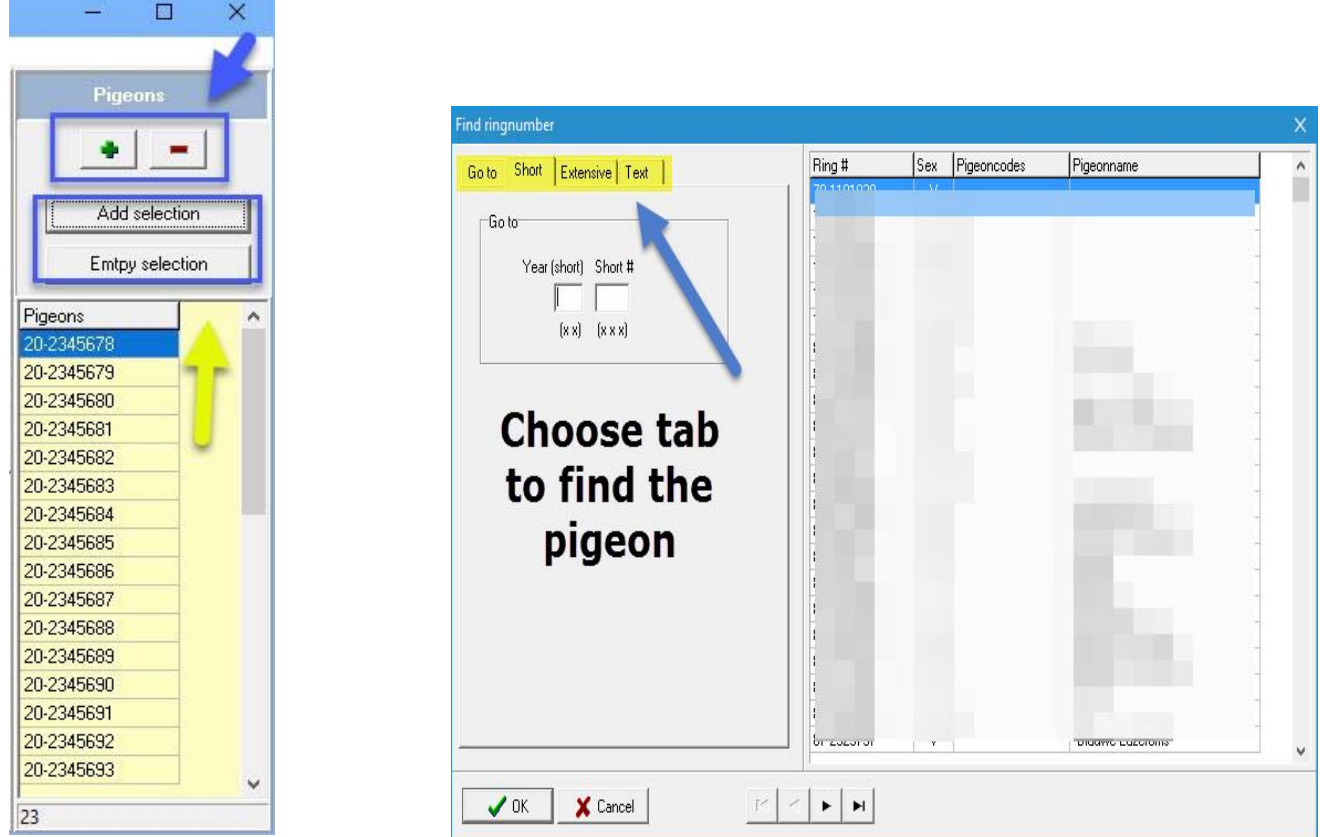

After introduction event, you can see it immediately on the maim screen so you are warned

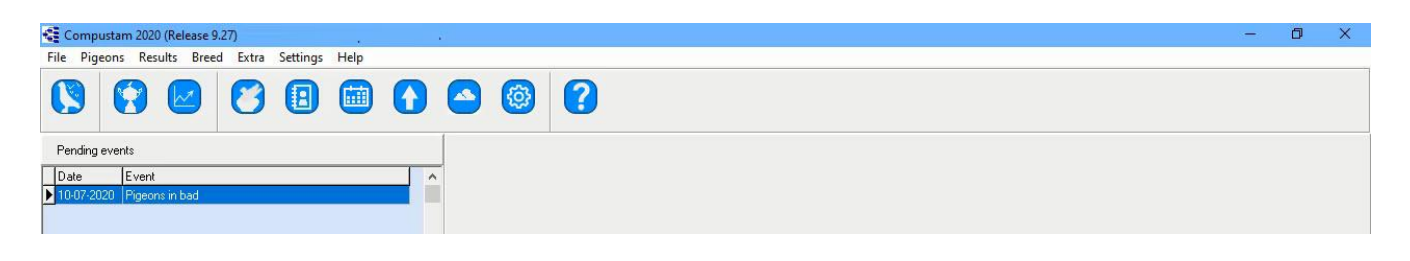

Help! I cannot see diary on the main screen? Go to the menu- item settings tab Main Window

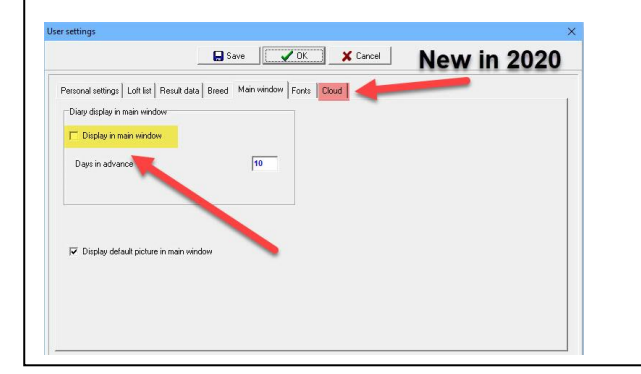

# <span id="page-98-0"></span>**Menu-Item Settings**

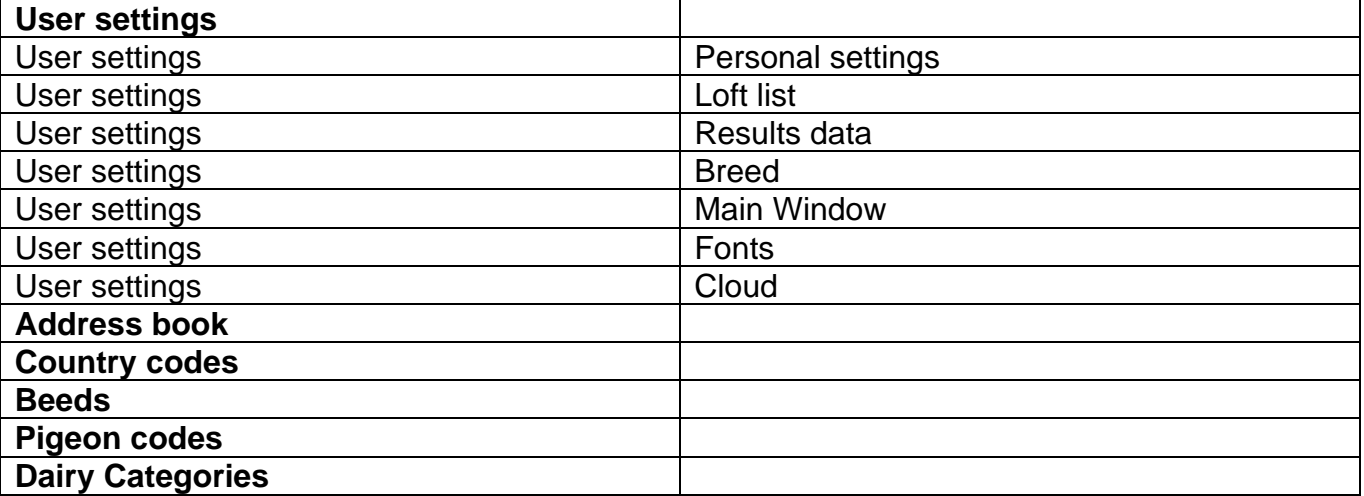

#### **[Master index](#page-1-0)**

**[File](#page-35-0) [Pigeons](#page-49-0) [Results](#page-68-0) [Breed](#page-78-0) [Extra](#page-90-0) [Settings](#page-98-0) [Help](#page-109-0) [FAQ](#page-111-0)**

# **User settings – Personal settings**

Enter your personal data here as soon as you have filled in a field. Use the Tab key to jump to the next field with the key combination SHIFT + TAB.

**New in Compustam 2018** the country code you enter here is used as a standard

# Note: enter the coordinates without a decimal point.

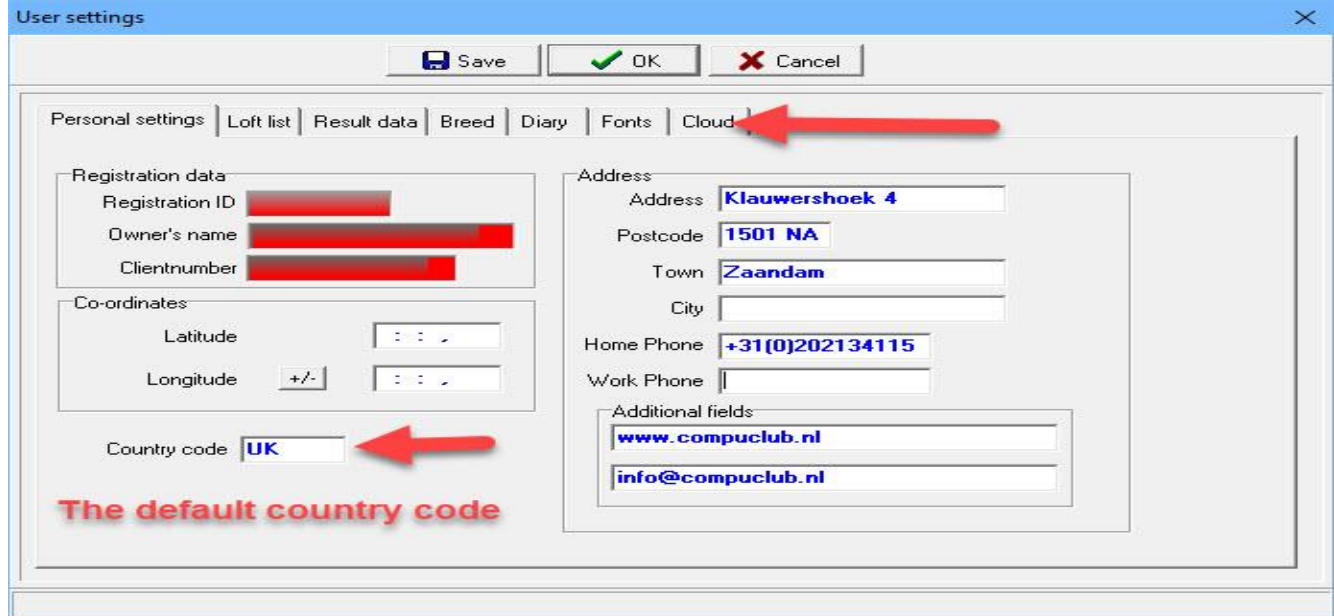

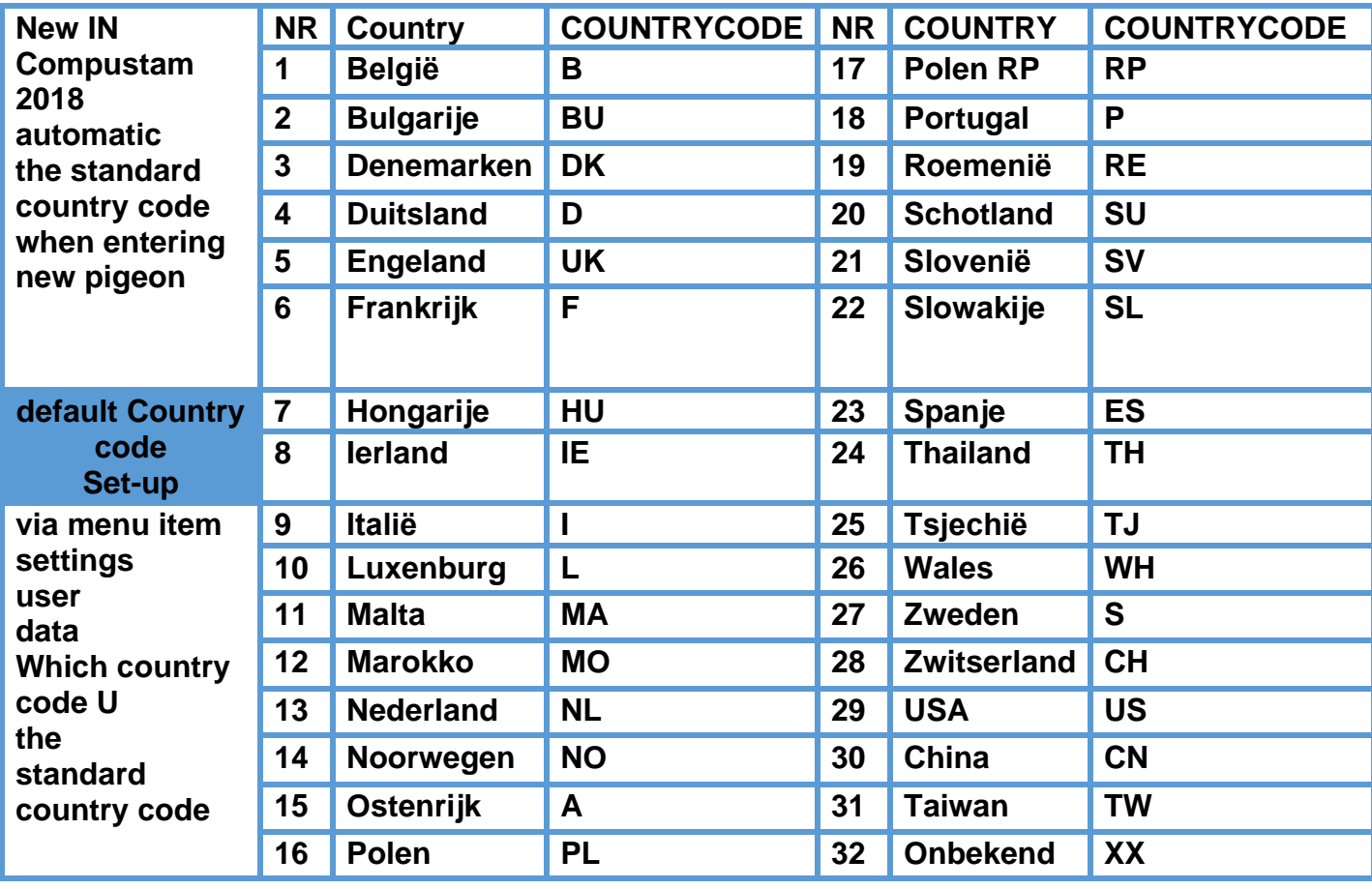

**© 2018 – 2020 Compuclub** - [www.compuclub.nl-](https://d.docs.live.net/dfc9395f5024b9f4/Compustam%202017%20HTTPS%20Disclamer/handleiding%20compustam%202017%20engels/https/www.compuclub.nl/) This PDF file is the **manual COLO COMPUCIUD** - WWW.COMPUCIUD.ME THIS PDP MIE IS the **Manual** 99

# **User settings – Loft list**

Enter your hoklijstgegevens as soon as you have entered a field with the TAB key skips to the next field with the key combination SHIFT + TAB moves one pitch back.

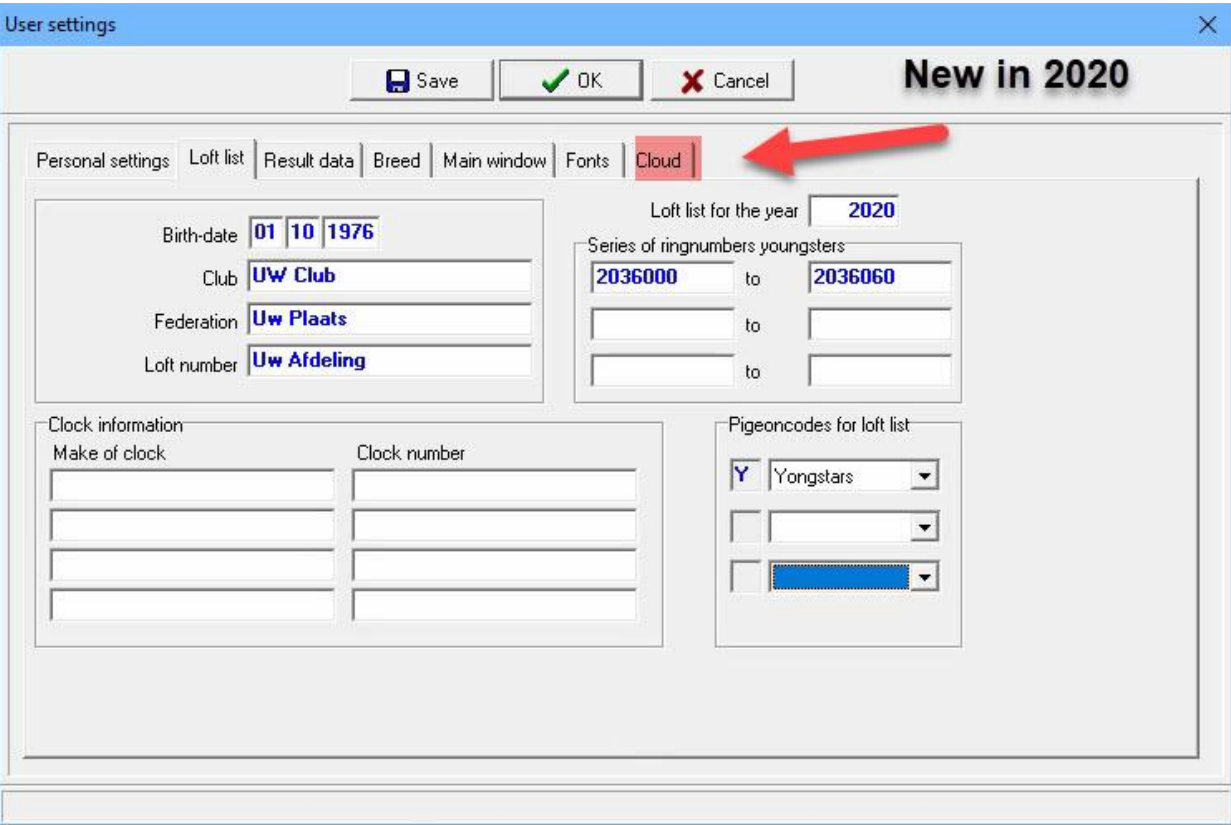

#### <span id="page-101-0"></span>**User settings – Race results**

In the column "Description levels" you can give every level its own name. "Minimum proportion" determines what results are to be selected for best results.

When you choose a proportion of 1:10 (Results percentage = 90) only the pigeons classified in the upper 10 per cent of a game will be selected. The program searches through all the levels to find the best proportion for a pigeon at every race.

With "Minimum competitors" you can let the program omit results of games with very few competitors.

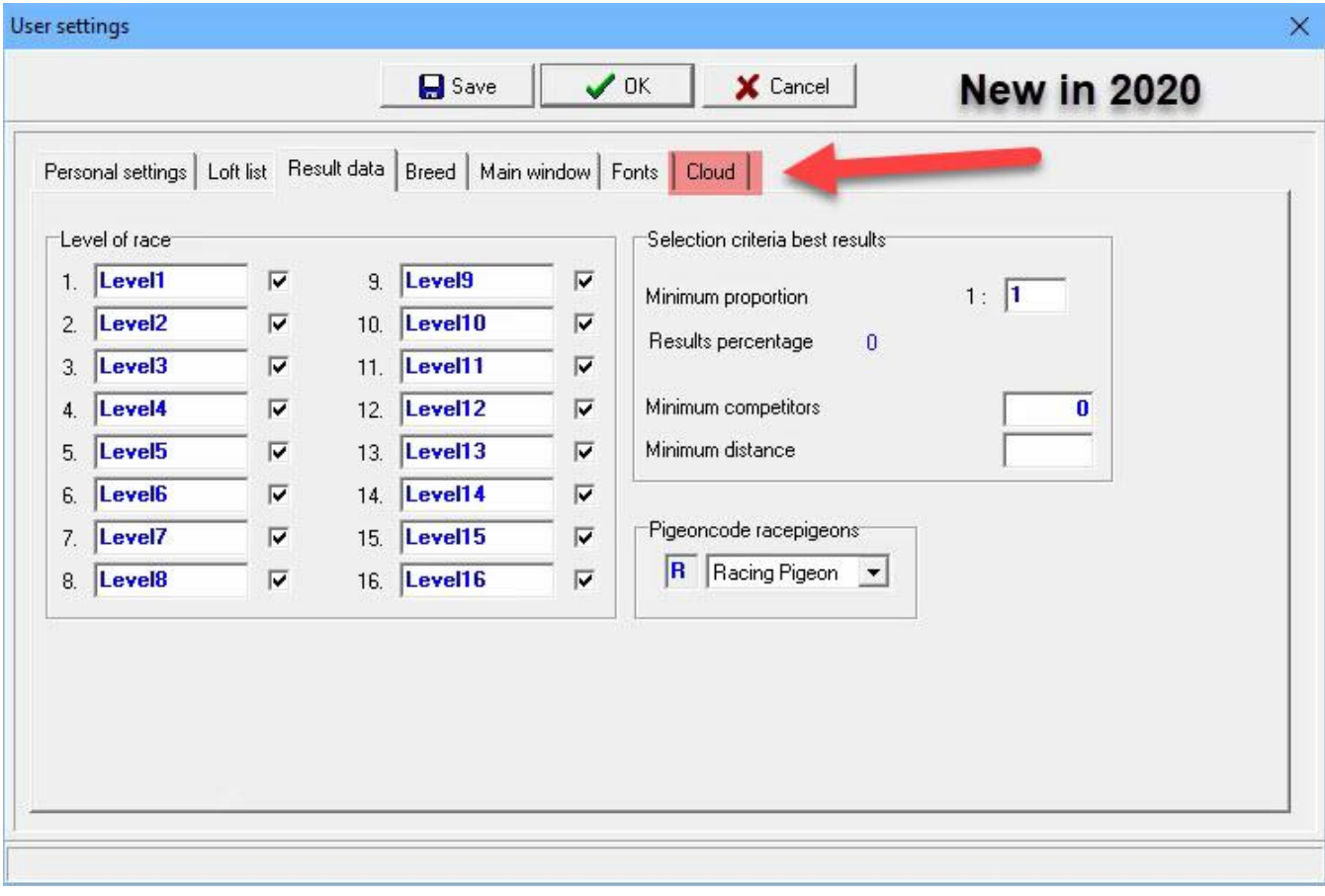

# <span id="page-102-0"></span>**User settings – Breed**

### Enter the pigeon code you want to use for breeding birds

Enter your hoklijstgegevens as soon as you have entered a field with the TAB key skips to the next field with the key combination SHIFT + TAB moves one pitch back.

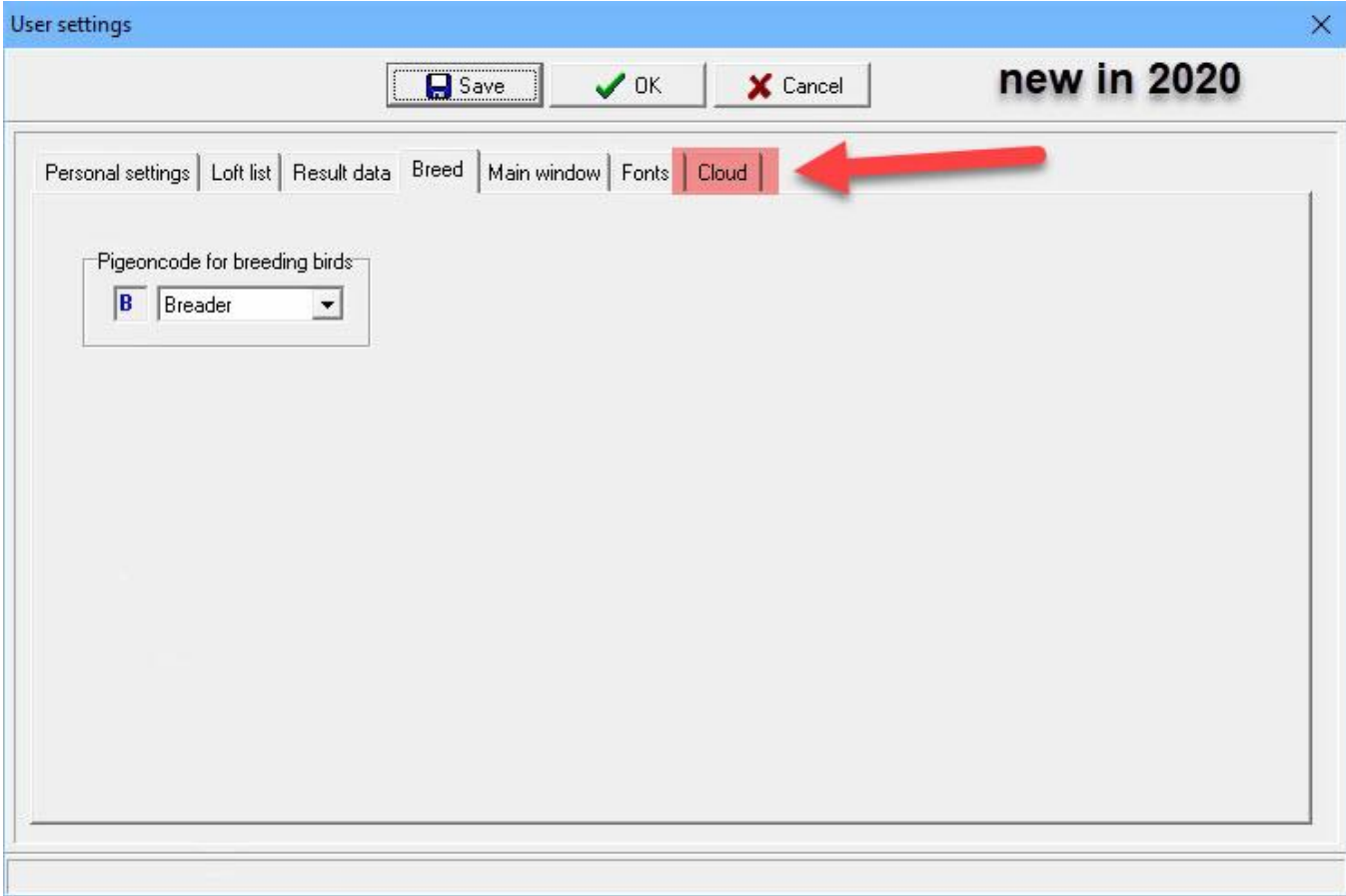

# **User settings – Main Window**

Here you can set the diary settings

Here you can set whether you are getting the operations on the main menu screen after booting Compustam for Windows also allows you to specify the number of days how long an act must be shown.

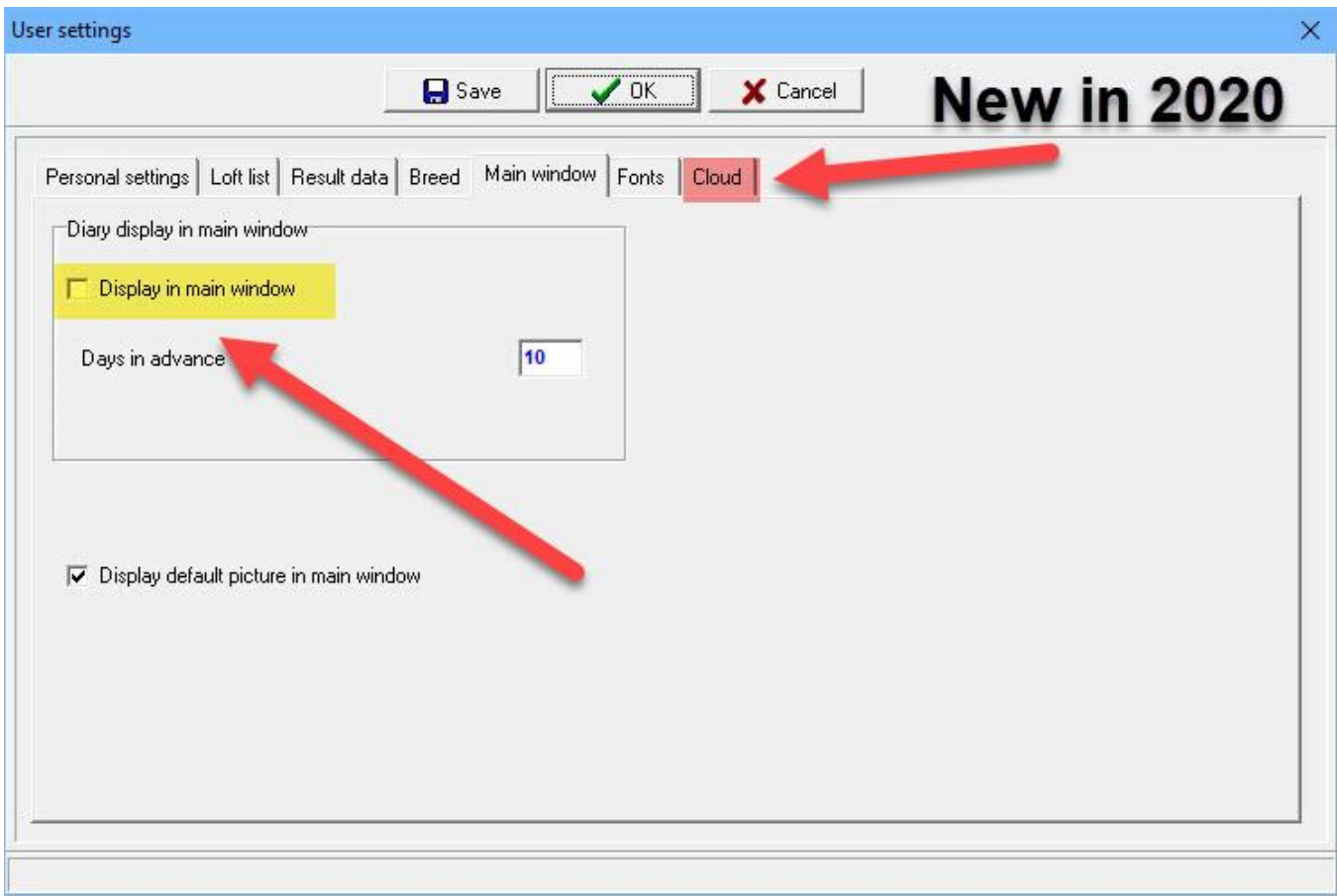

check diary display in main screen if you want to see it as Compustam start-up

# **User settings – Fonts**

#### Choose normal or big fonts.

The underline check box holds for all printed lists except for the pedigrees.

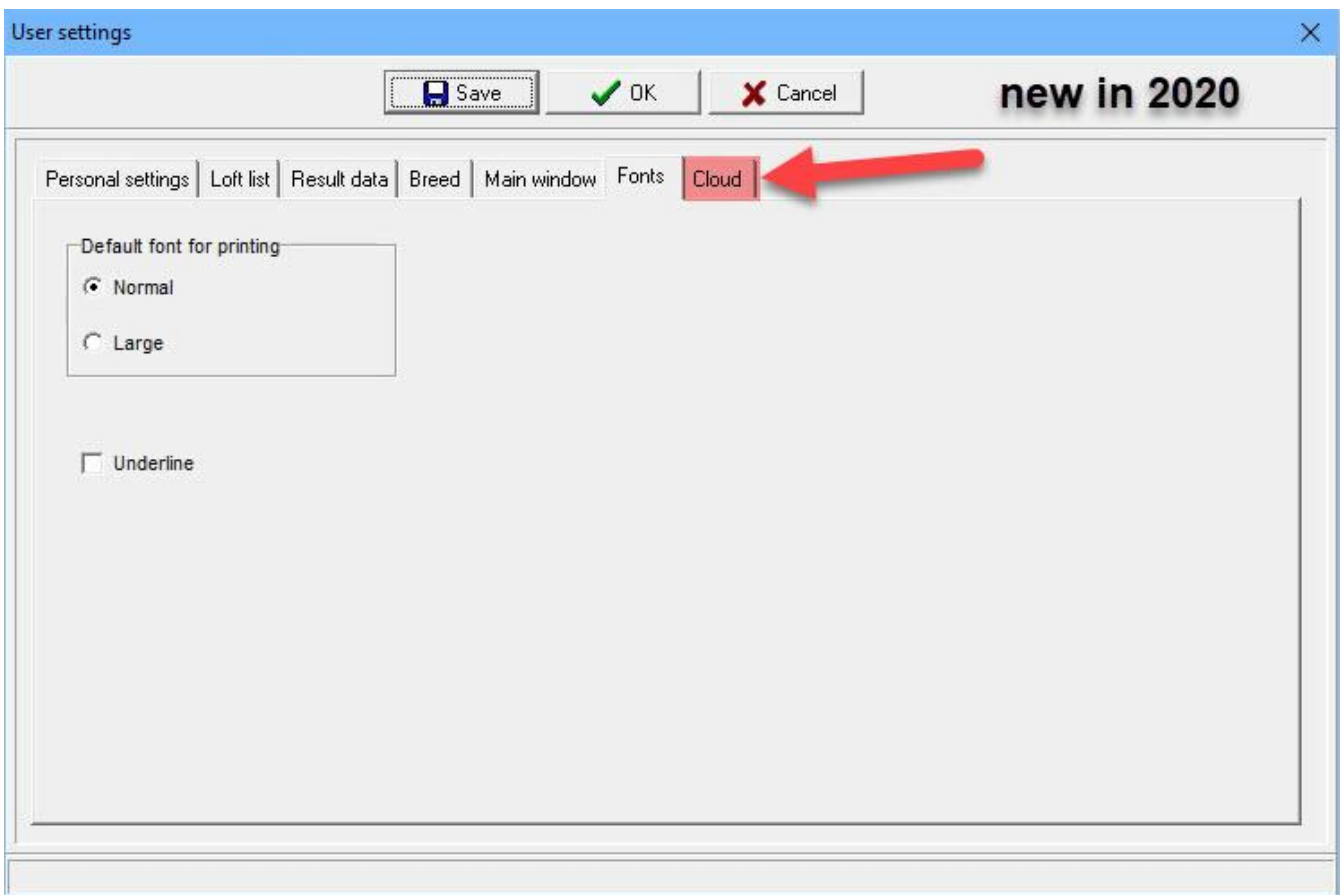

# **Manual Compustam Engels**<br>**Manual Compustan Engels**

# User settings - Cloud

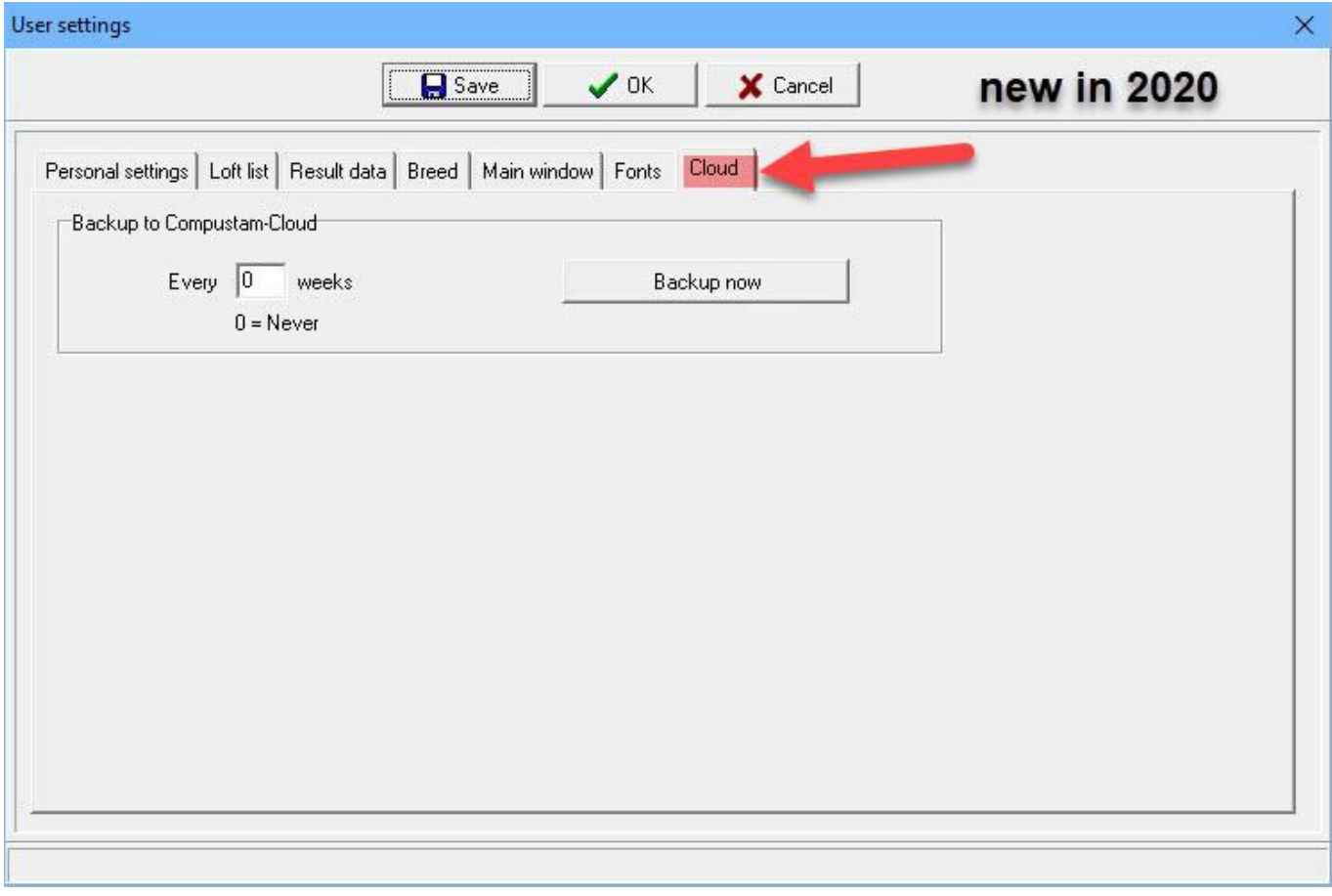

### <span id="page-106-0"></span>**Address book**

This data base contains all purchasers, sellers, breeders.

If you define a breeder it is possible to select the name in the "edit pigeon-data"-screen for the fieldname breeder.

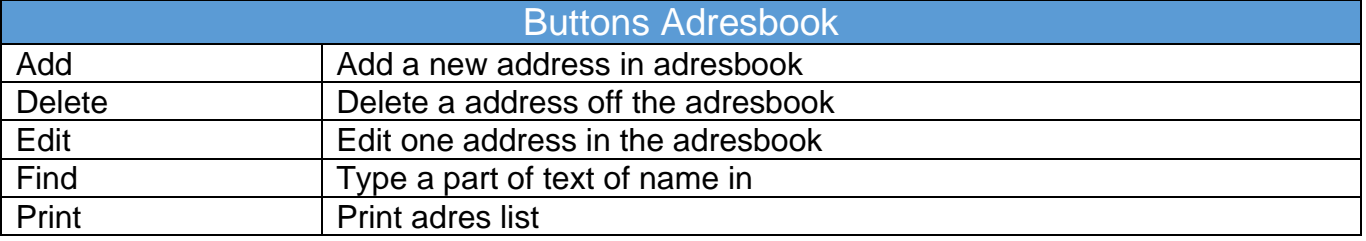

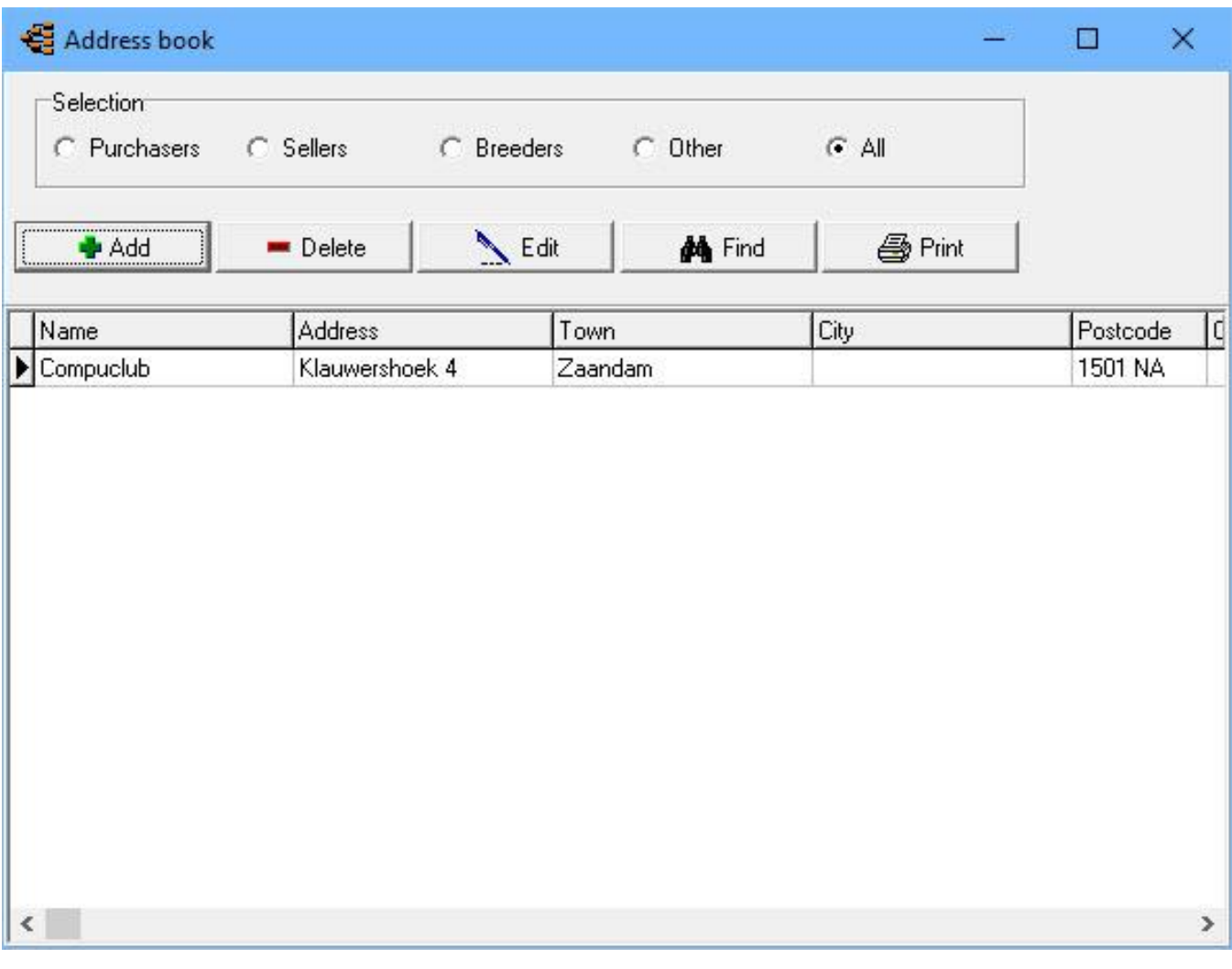

#### <span id="page-107-0"></span>**Countrycodes**

Enter the country codes you want to use for the pigeon data.

The country codes from this list will appear in the list box country in the pigeon data screen

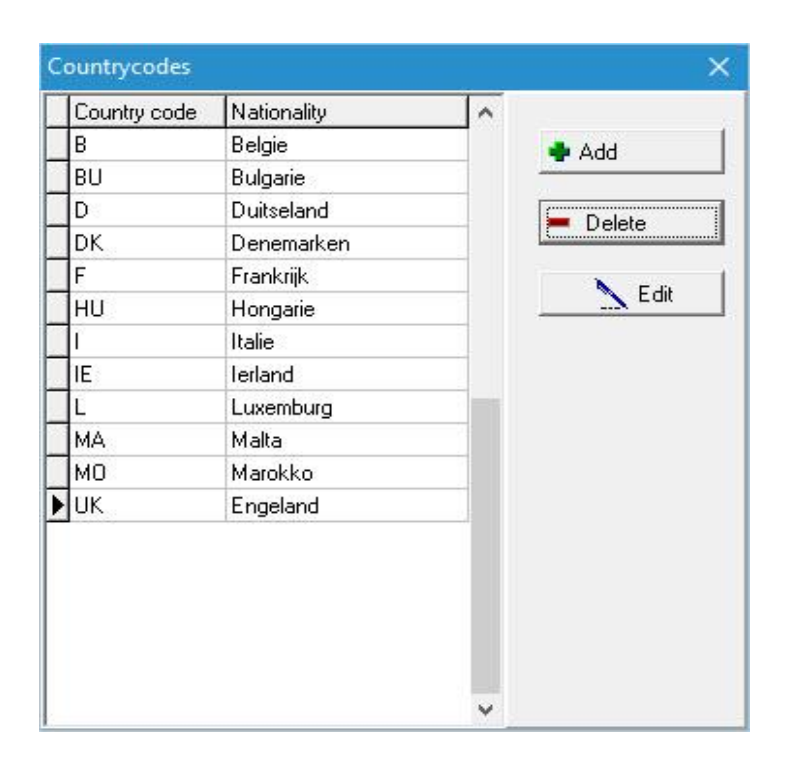

### <span id="page-107-1"></span>**Breeds**

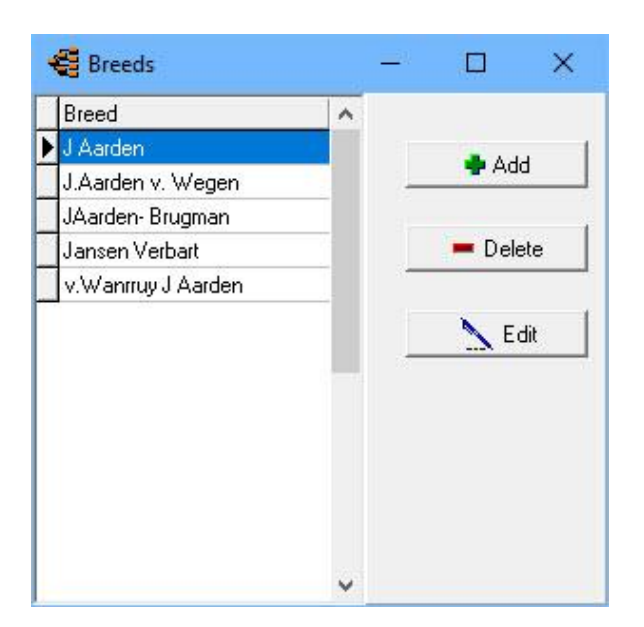
### **Pigeoncodes**

Enter the the pigeon codes you often use.

The colours will appear in the colour list box of the pigeon window.

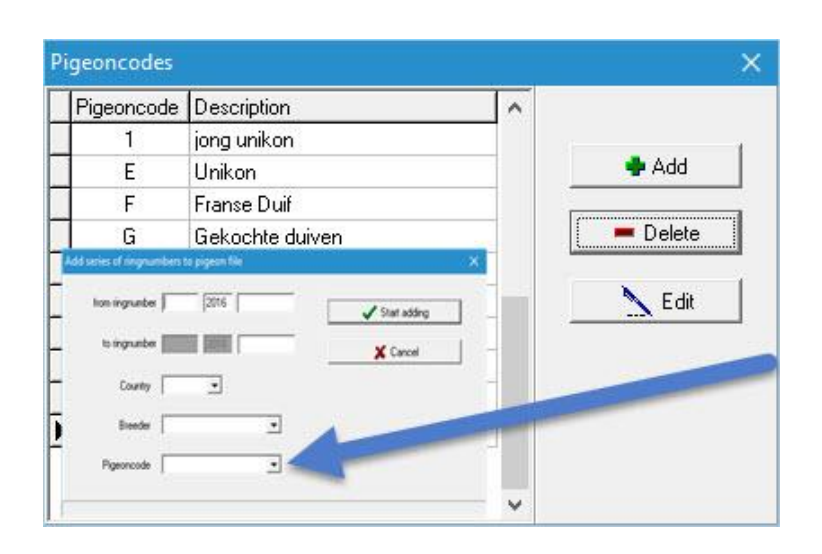

For here the dove codes commonly used in, see for example from you can also add an equal pigeon code if you add a ring array of such youngsters.

*Add series of ringnumbers by*

**Menu-item Breed add series of ringnumbers**

## **Diary Categories**

You can think of categories that you can process in the journal examples of categories themselves:

- of raising
- Grafting
- Medication
- Give a Bad

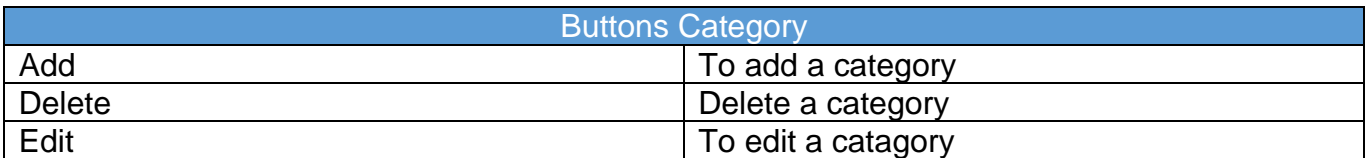

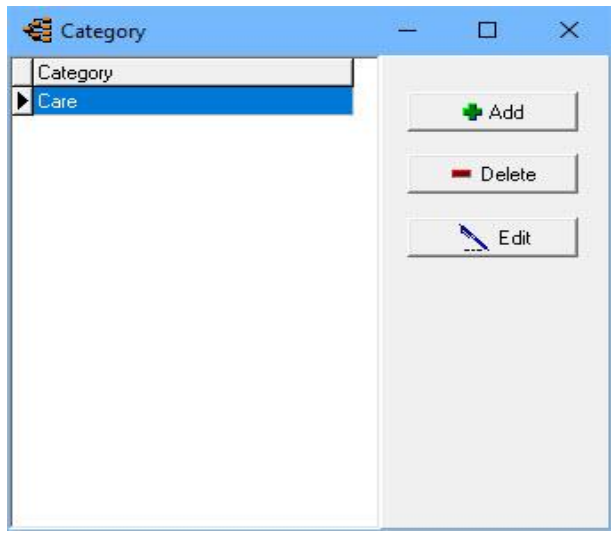

# <span id="page-109-0"></span>**Menu-Item Help**

**Contents About**

**[Master index](#page-1-0) [File](#page-35-0) [Pigeons](#page-49-0) [Results](#page-68-0) [Breed](#page-78-0) [Extra](#page-90-0) [Settings](#page-98-0) [Help](#page-109-0) [FAQ](#page-111-0)**

## **About**

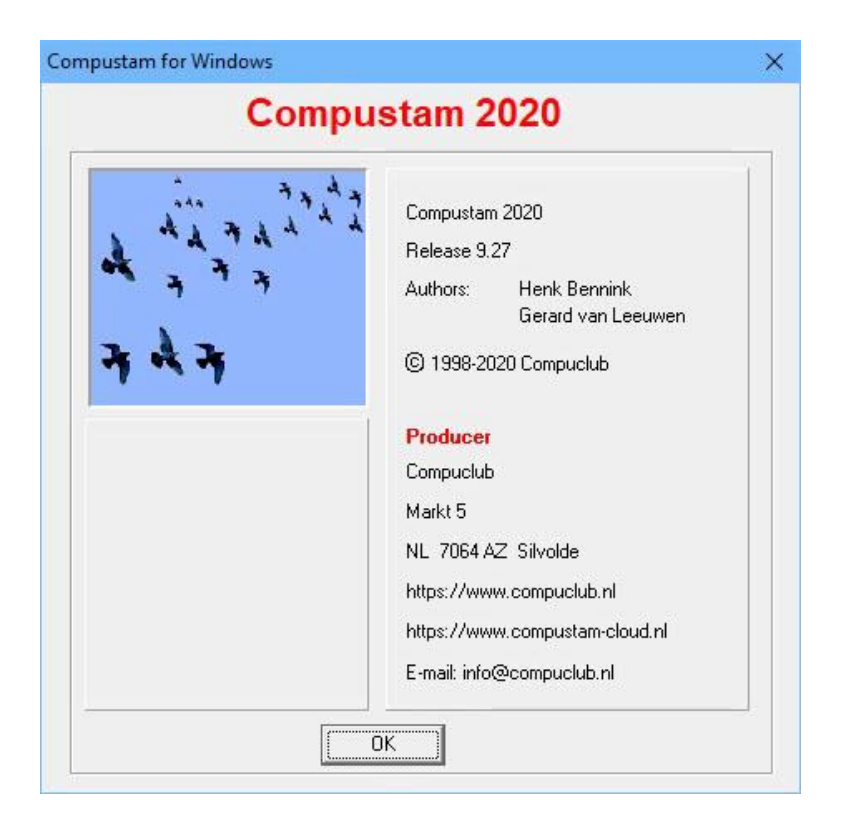

<span id="page-111-0"></span>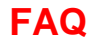

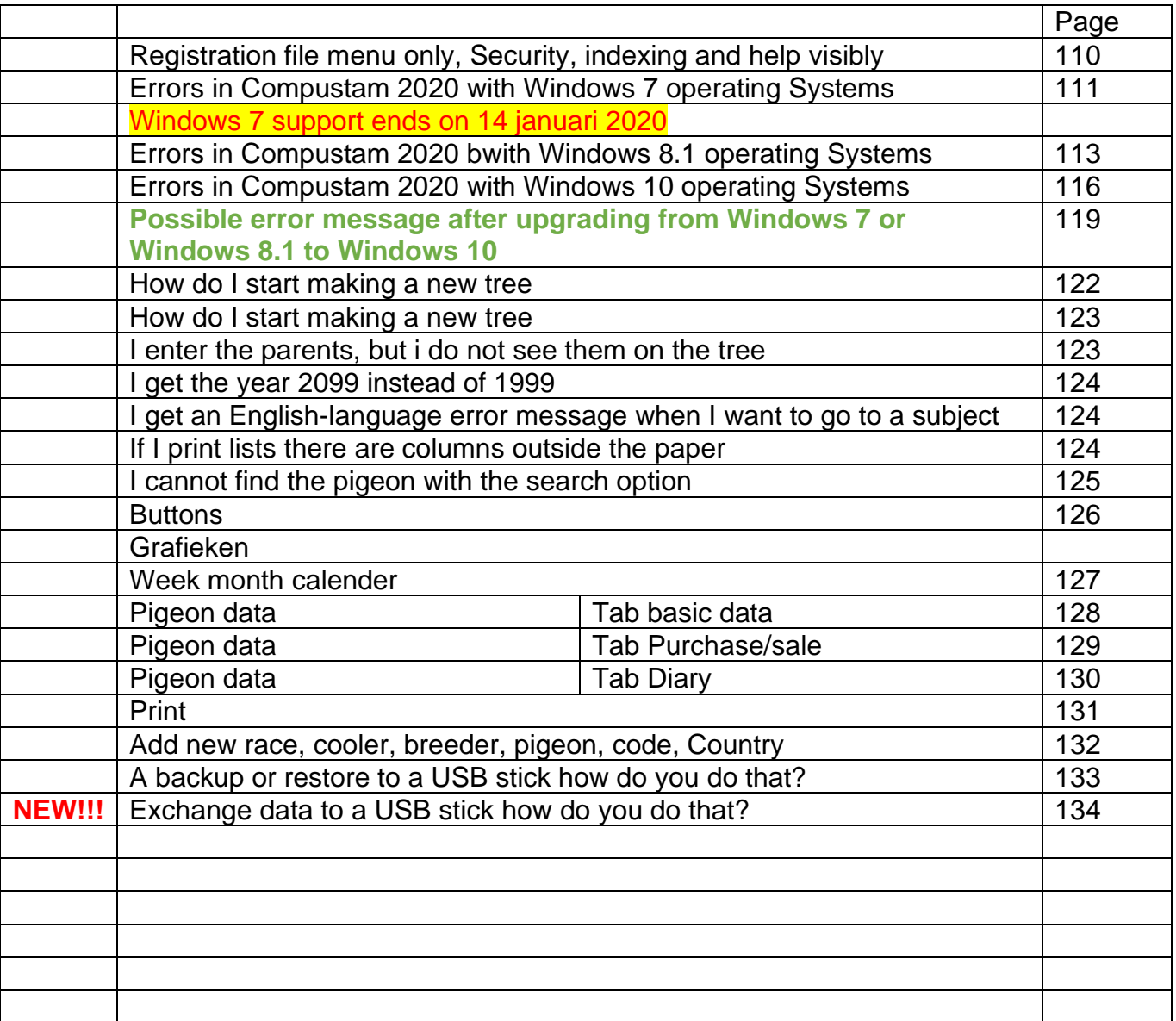

## <span id="page-112-0"></span>**Registration file menu only, Security, indexing and help visibly [FAQ](#page-111-0)**

There are 2 possible causes that prevent you from entering the menu items

1st Compustam 2020 is the last time incorrectly closed. Some files have been corrupted You must now first 'index files' in with menu item File run to repair the files of Compustam 2019. 2nd It is also possible that an incorrect registration file has been loaded. Please reenter the data of the registration form into Compustam 2020 that you received at the Compustam 2020 -Cd You can not use a registration file of another version

If these options do not offer any improvement, please make a 'security data' and contact us via the email address below. Mention your member number-name-address-details-telephone-e-mail address Describe your problem and also send the file 'security data' (**Winstam9.bck**) with the email as an attachment

Send the problem file to Compuclub (e-mail)

# <span id="page-113-0"></span>**error messages in Compustam 2020 Windows 8.1 operating system [FAQ](#page-111-0)**

The following error messages may occur in Compustam 2020 for Windows 8.1

1. In the making of a protection, the following error may occur the message eg 30/05/2019 is not a valid date if you want to restore. backup

2. When requesting performance, the same error message will be displayed. eg 30/05/2019 is not a valid date.

The solution for Windows 8.1 operating systems

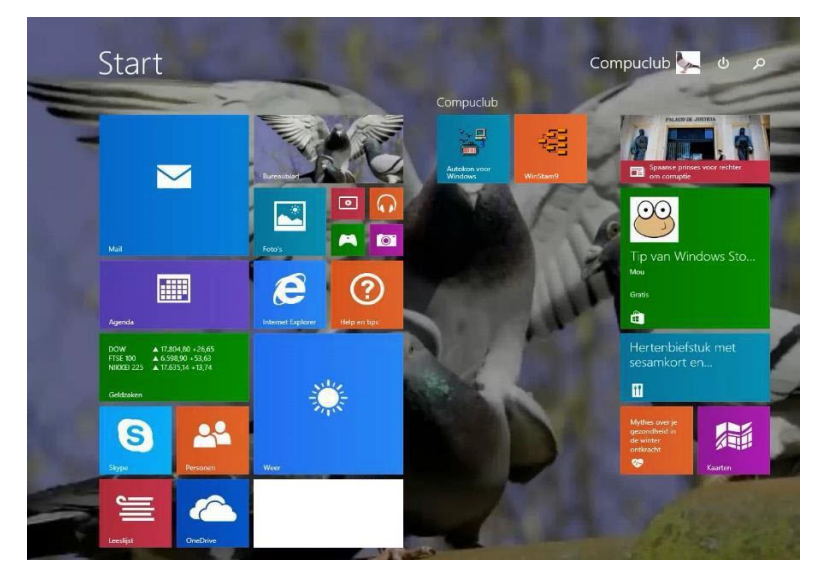

Type "**Control** "and press enter following screen appears

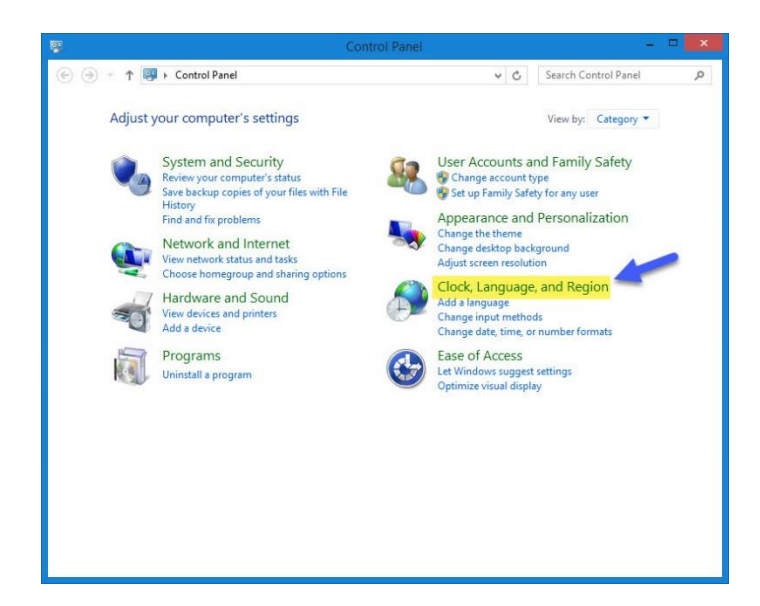

*Skip Windows 8.1 Metro interface*  In Windows 8.1 you can directly go to the desktop like in Windows Vista and Windows 7 Right-click any ware on the taskbar and choose Properties

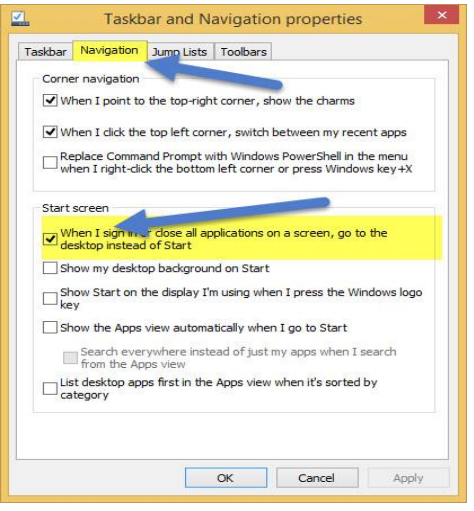

Click the tab navigation and click under the heading Home screen. Now the Metro interface on Windows 8.1 will be beaten *Do not forget to click Apply*

click on clock language and Region

# **error messages in Compustam 2020 Windows 8.1 operating system [FAQ](#page-111-0)**

### following screen appears

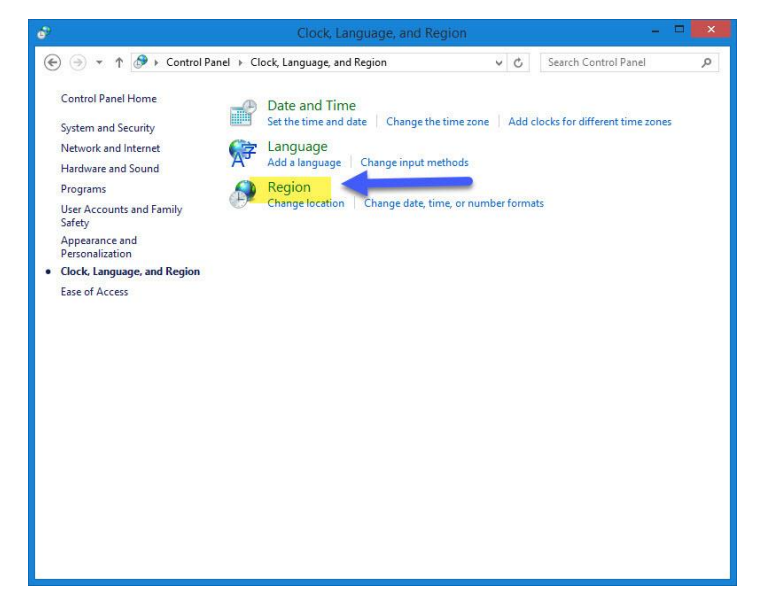

Click on Region following screen appears

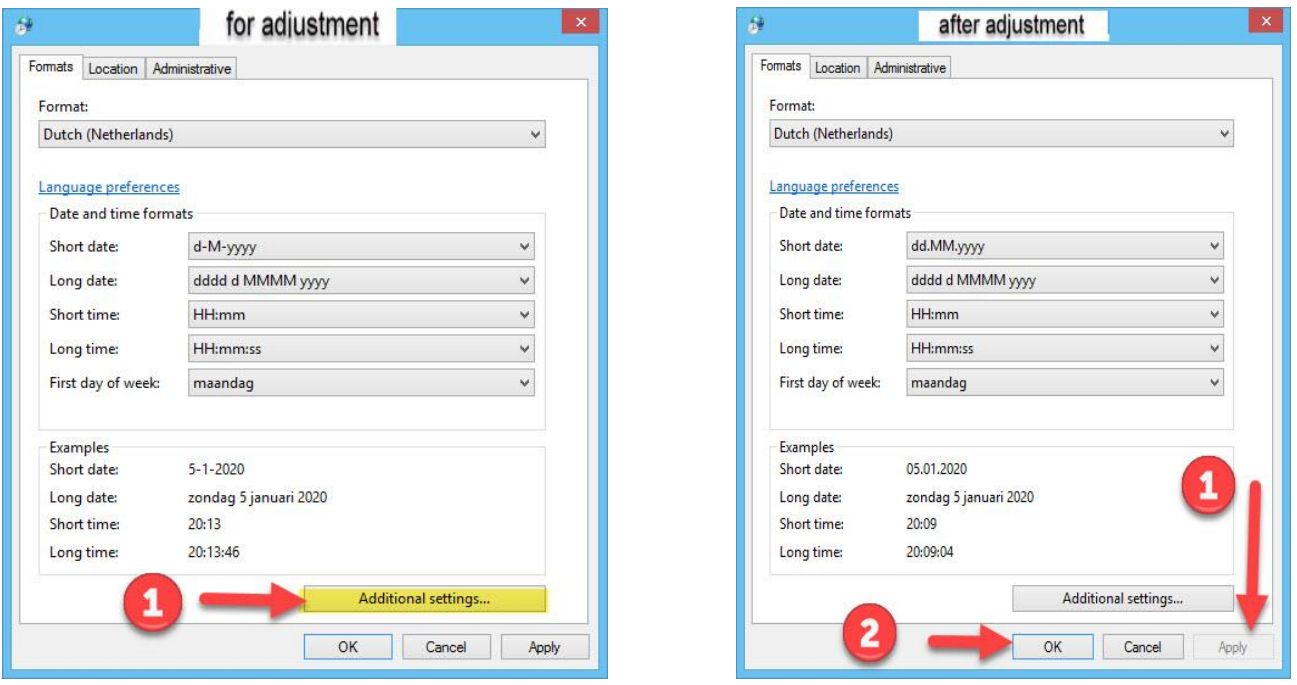

**Important:** Make sure your login to Windows 7 T.M Windows 10 with administrator rights than you have permission to remove or install Windows programs

**© 2018 – 2020 Compuclub** - [www.compuclub.nl-](https://d.docs.live.net/dfc9395f5024b9f4/Compustam%202017%20HTTPS%20Disclamer/handleiding%20compustam%202017%20engels/https/www.compuclub.nl/) This PDF file is the **manual Compution Compution Engels -** On our website the latest version

# **error messages in Compustam 2020 Windows 8.1 operating system [FAQ](#page-111-0)**

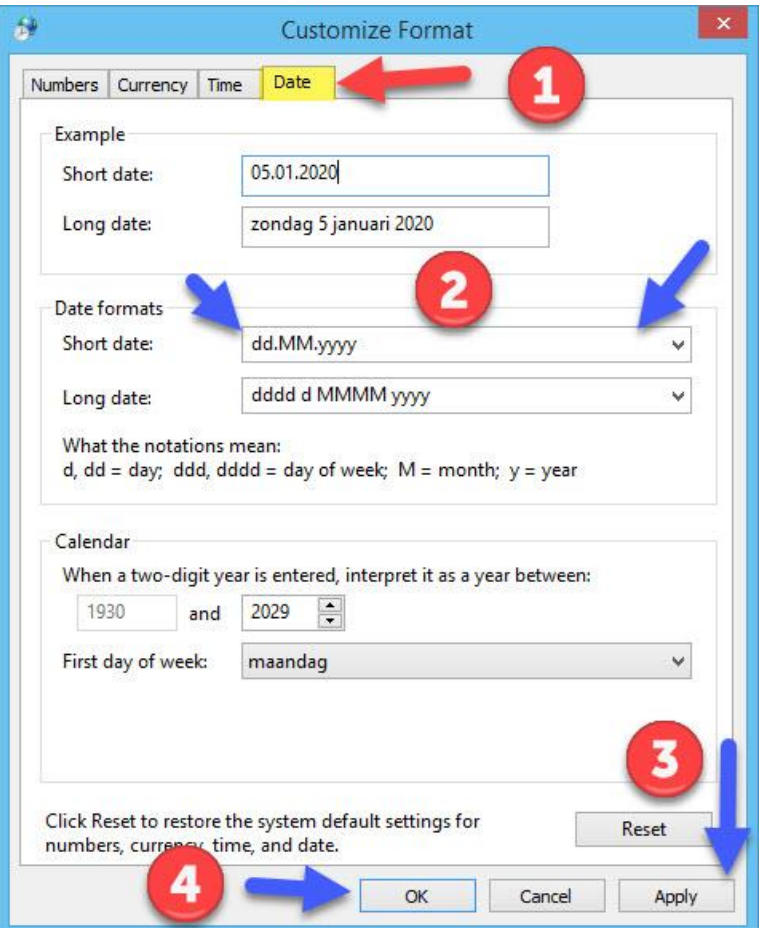

- 1 klik on date
- 2.take oved dd-MM-yyyy
- 3. click on aply
- 4. click on ok
- 5. click on apply then ok 2x

6 imported start the pc or laptop again otherwise it will not work

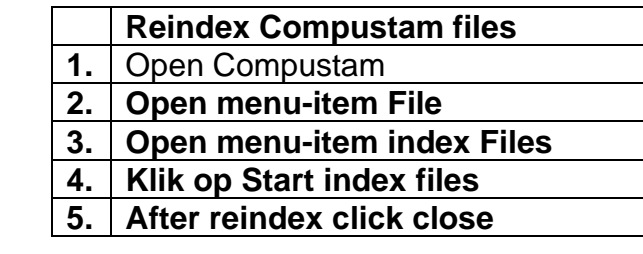

# <span id="page-116-0"></span>**error messages in Compustam 2020 Windows 10 operating system [FAQ](#page-111-0)**

The following error messages may occur in Compustam 2020 for Windows 10

1. In the making of a protection, the following error may occur the message eg 30/05/2019 is not a valid date if you want to restore. backup

2. When requesting performance, the same error message will be displayed. eg 30/05/2019 is not a valid date

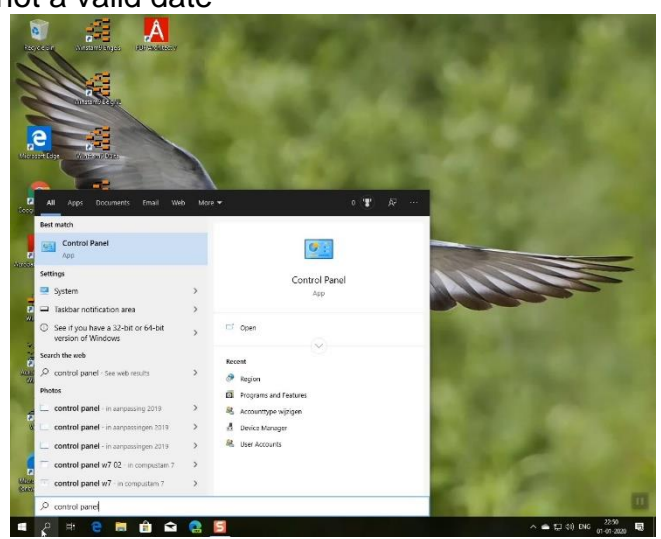

2. Type 'CONTROL 'PANEL' and press Enter following screen appears

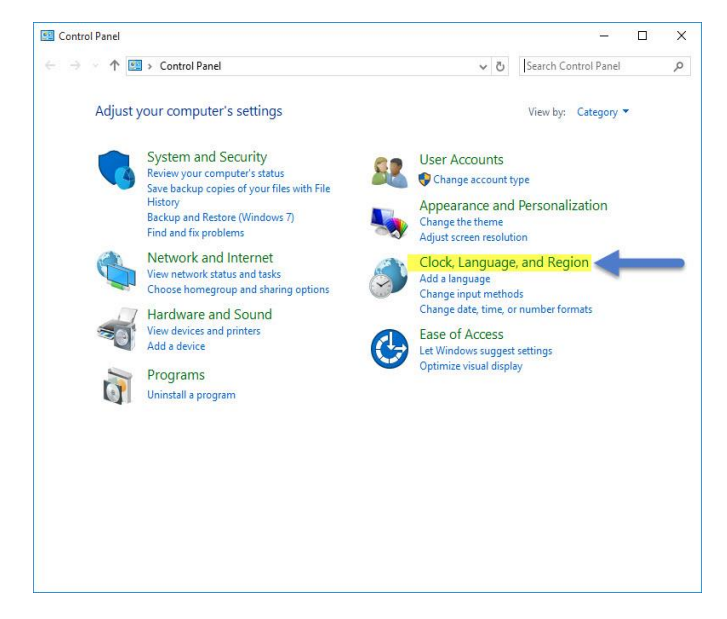

Searching in Windows 10 has been changed Now you can not only search for files or folders, but also directly to the Internet (for now Bing is not to change) If you do not see the Web option click sprocket no. 2 and switching search online

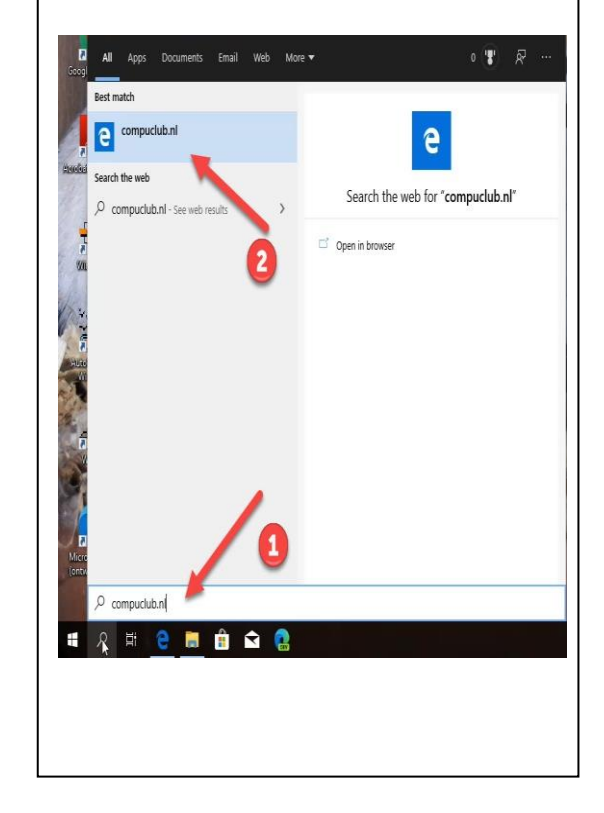

# **error messages in Compustam 2020 Windows 10 operating system [FAQ](#page-111-0)**

3. clock language and region to the following screen appears

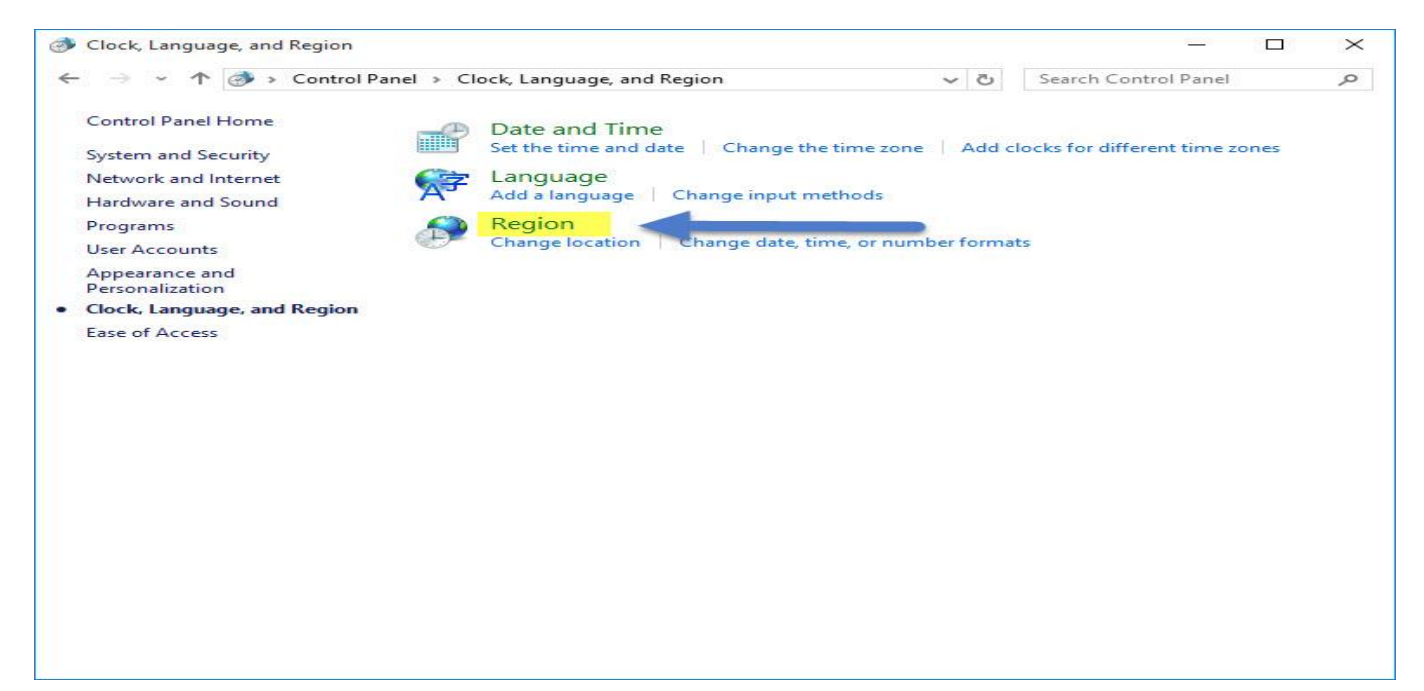

## Click on Region

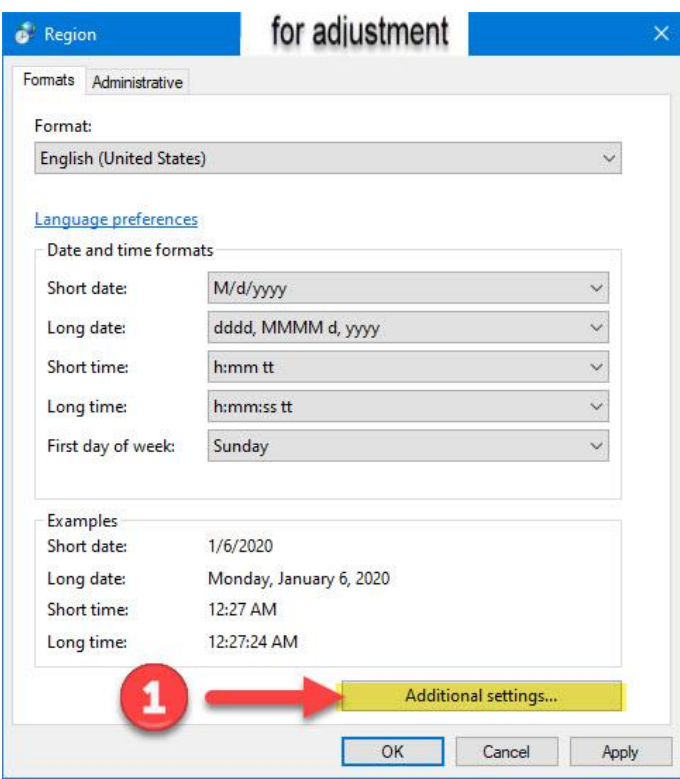

Note the short time designation is set correctly dd-MM-yyyy

# **error messages in Compustam 2020 Windows 10 operating system [FAQ](#page-111-0)**

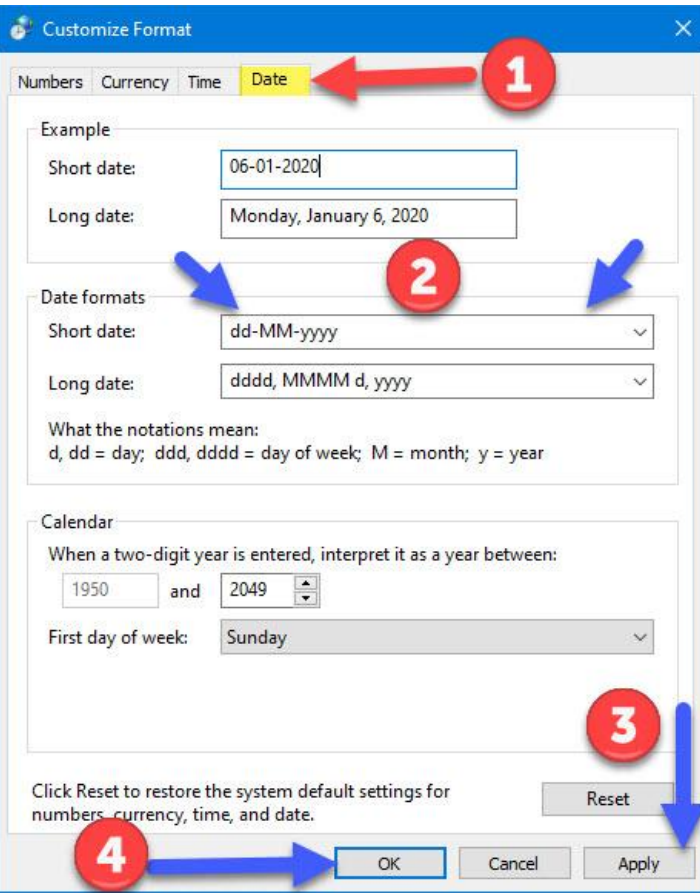

1 klik on date

- 2.take oved dd-MM-yyyy
- 3. click on aply
- 4. click on ok
- 5. click on apply then ok 2x
- 6 imported start the pc or laptop again otherwise it will not work

<span id="page-119-0"></span>**Possible error message after upgrading from Windows 7 or Windows 8.1 to Windows 10**

After upgrading from Windows 7 or Windows 8.1 to Windows 10, the following error can occur during startup of Compustam 2020

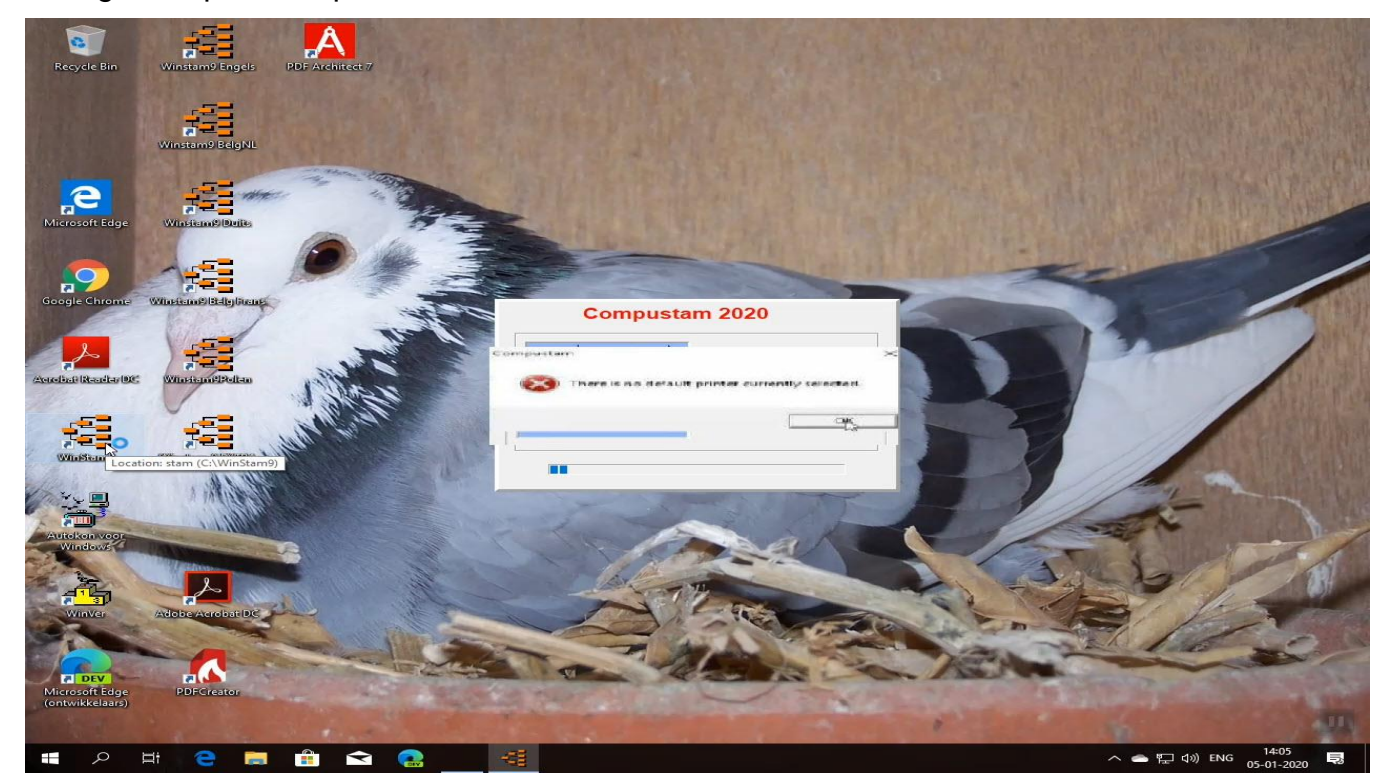

This is because there is no default printer set in Windows 10. To resolve this by clicking the Windows Search button, Type Control Panel, then Hardware and Sound

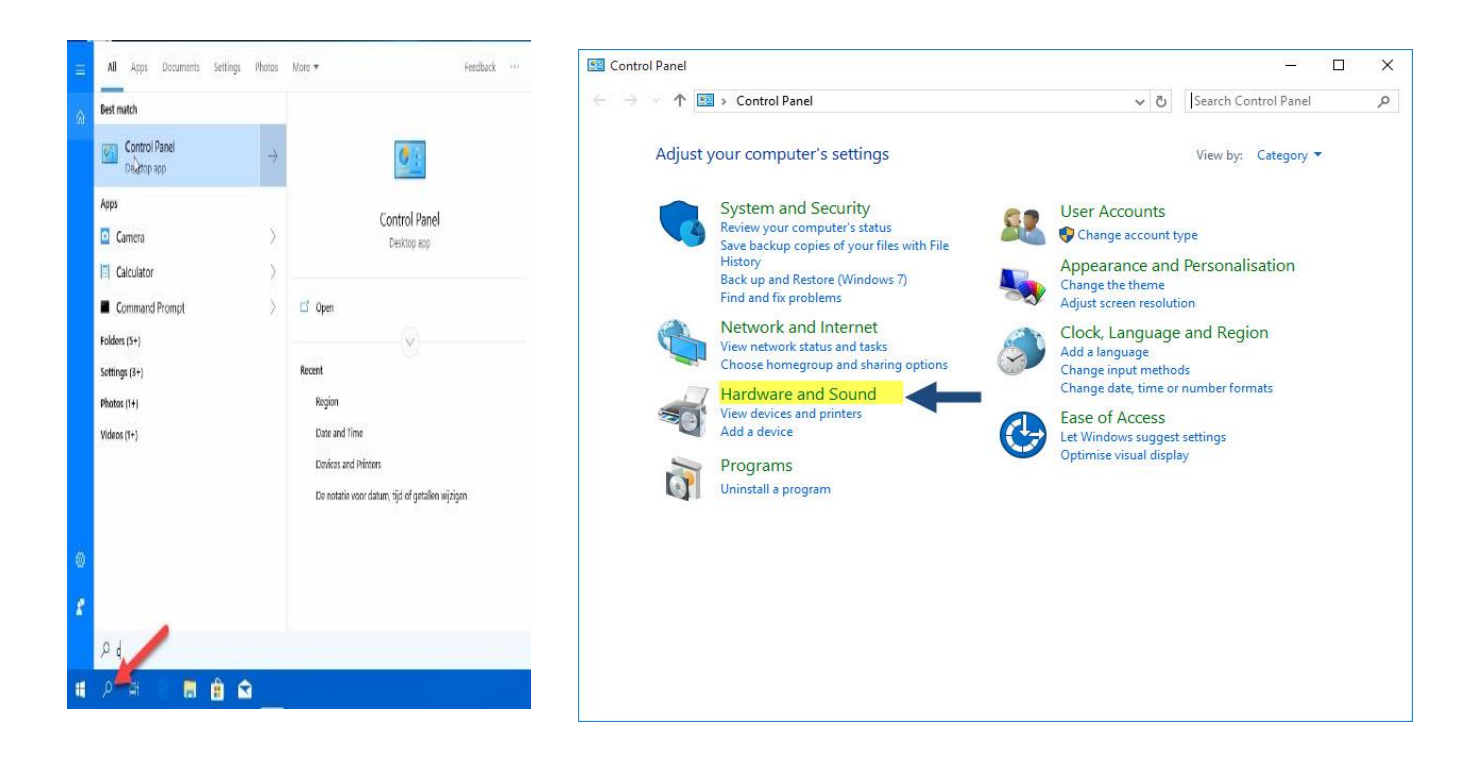

**© 2018 – 2020 Compuclub** - [www.compuclub.nl-](https://d.docs.live.net/dfc9395f5024b9f4/Compustam%202017%20HTTPS%20Disclamer/handleiding%20compustam%202017%20engels/https/www.compuclub.nl/) This PDF file is the **manual COLO COMPUCIUD** • WWW.COMPUCIUD.THE THIS FIDE THE IS THE **Manual** 119 **Possible error message after upgrading from Windows 7 or Windows 8.1 to Windows 10**

## Go to Devices and Printers

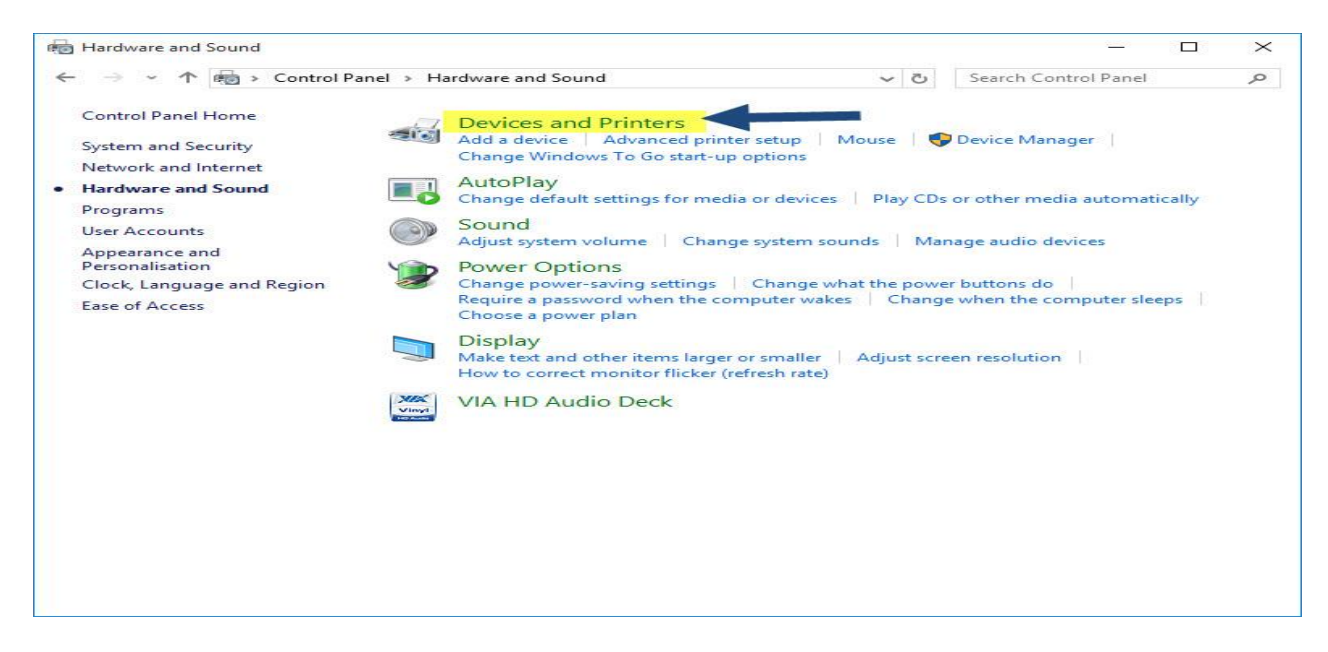

Click on one of the printers printers to right and set it as the default printer

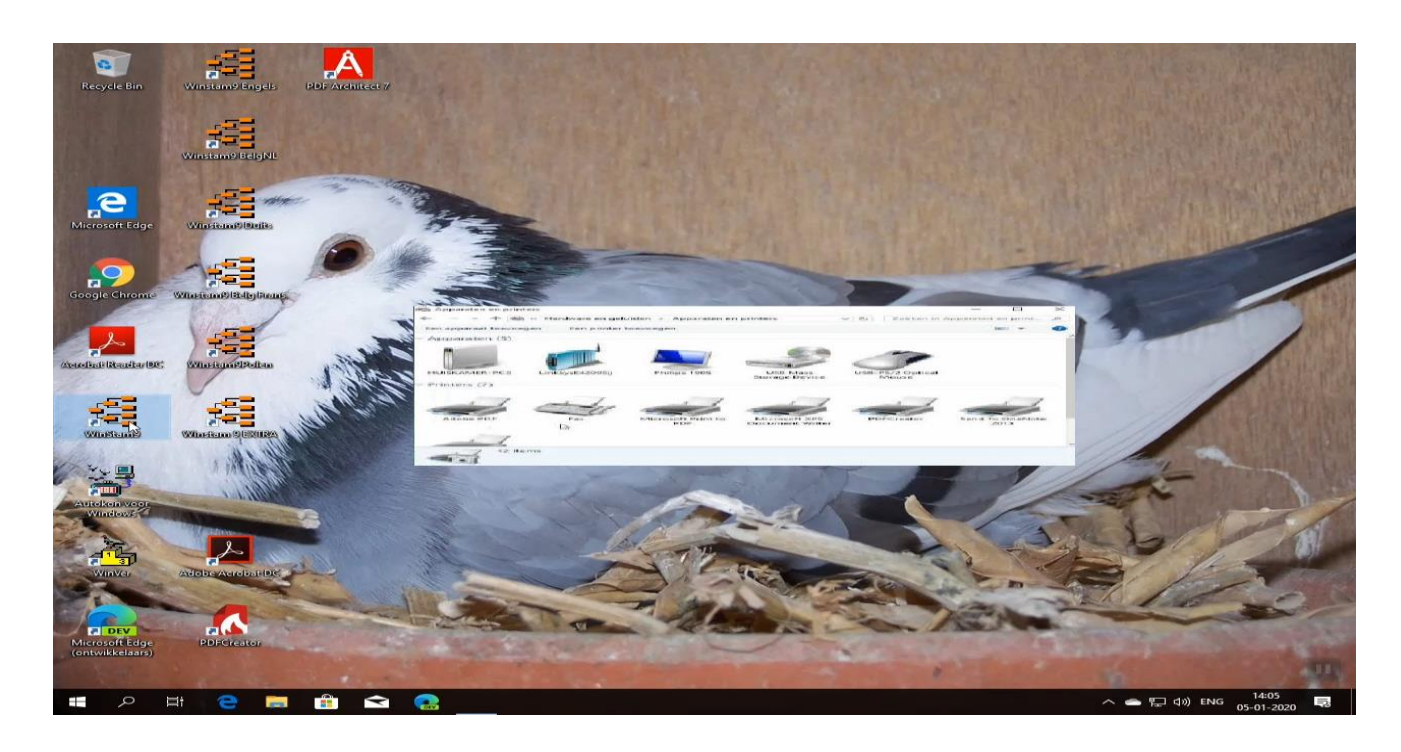

Tip: This can also occur in Windows 7 or Windows 8.1 eg after an update of a printer driver. Follow the same steps in Windows 8.1 and Windows 7 click on the start button and go to printer devices, and to set a printer as the default

**© 2018 – 2020 Compuclub** - [www.compuclub.nl-](https://d.docs.live.net/dfc9395f5024b9f4/Compustam%202017%20HTTPS%20Disclamer/handleiding%20compustam%202017%20engels/https/www.compuclub.nl/) This PDF file is the **manual Compution - WWW.COMpution.in-Trins PDF life is the <b>manual** 120<br>**Compustam Engels** - On our website the latest version

**Possible error message after upgrading from Windows 7 or Windows 8.1 to Windows 10**

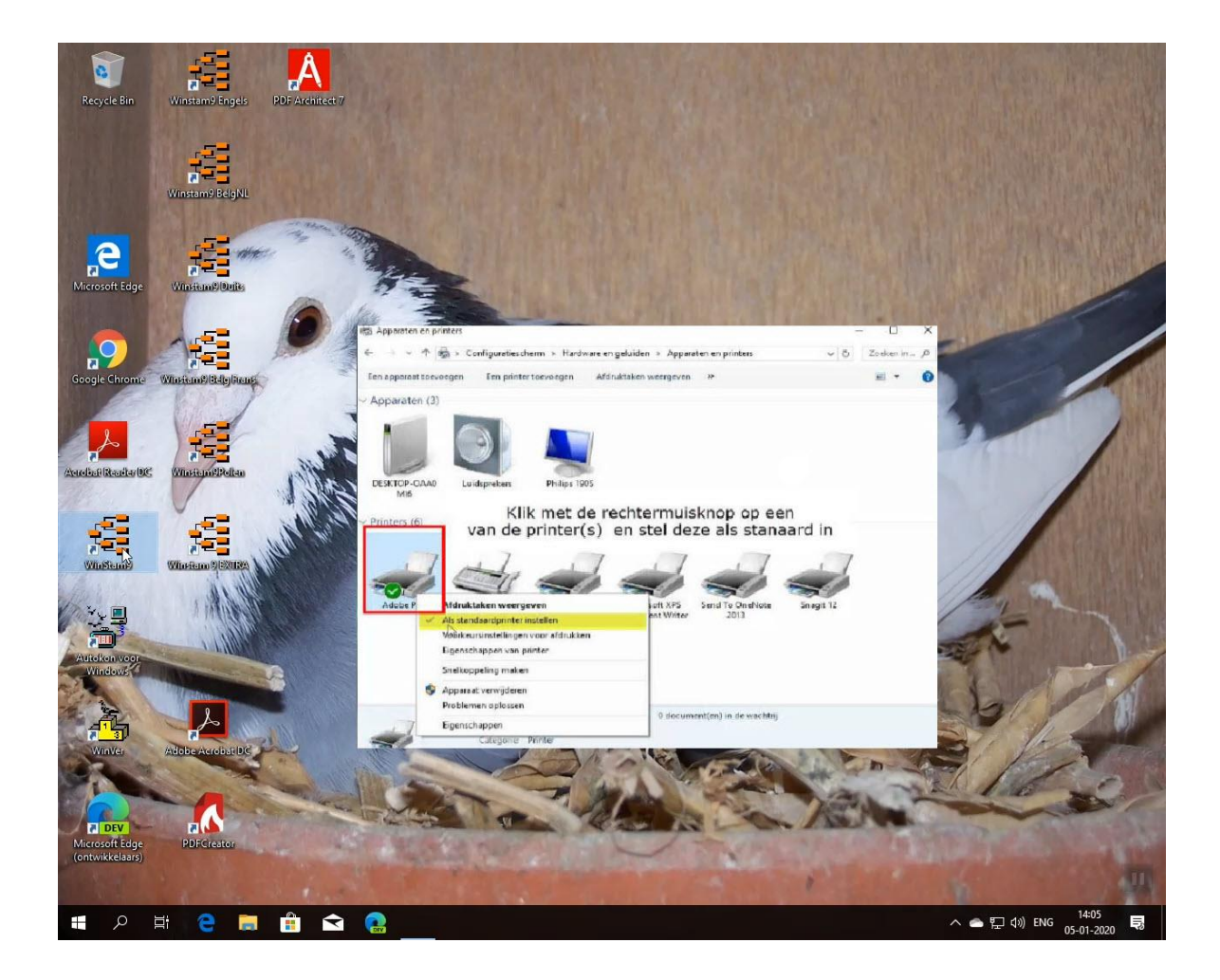

Tip: This can also occur in Windows 7 or Windows 8.1 eg after an update of a printer driver. Follow the same steps in Windows 8.1 and Windows 7 click on the start button and go to printer devices, and to set a printer as the default

## <span id="page-122-0"></span>**How do I start making a new tree [FAQ](#page-111-0)**

Suppose you want to enter a new tree of a dove. Unlike previous versions, there is now an easier way to fill the pedigree. fill example the (boy) pigeon data inch ringnr parents. You then click on the "Calculate" button you will see a green screen. Where the boxes are white with red ringnrs you can double-click, you can then proceed to fill in the data and then close that window by means of the cross right window. This repeat until the tree is filled completely. You must when editing the data pigeon ringnrs parent already enter then you can get them off of pedigree double-click to edit the dove further

In the old way, you can of course they still fill as listed below

This example pigeon has a pedigree of four generations.

Generation 1: pigeon itself (young) 1x Generation 2: Parents (father - mother) 2x Generation 3: Grandparents (grandpa granny paternal grandfather grandmother Mothers side) 4x Generation 4: About Grandparents (father, mother, grandpa, father-mother grandmother) 8x see example below:

Back to FAQ

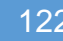

Pediaree 6R  $10-0000000C$  $11 - 0000011$  C **GR** Grent-greantfather Grand Father  $\blacktriangleright$  To Sire **Black** 6<sub>R</sub> 10-0000001 H **GR**  $12 - 0000013$  C Greant-Grant mother Father **Blue** 6R 10-0000004 C **GB** 11-0000012 H Great Grand father Grand mother 6R 10-0000005 H Red **GB** 13-0000015 Great grand moher **Black**  $10-0000006$ **GR** 11-0000009 C 6B Great Grand Father Grand father **Blue** 6B 10-0000003 H **GR**  $12 - 0000014$  H Great-Grant mother Mother 10-0000007 C Blue **GB** GB 11-0000010 H  $\leq$  Back Great Grand father Grand mother **图 Print menu** To Dam Red 6B 10-0000008 H Great Grand Mother  $\left| \bullet \right|$ 

Then follow the steps below.

- 1. Start Compustam on.
- 2. Click on "Pigeons"
- 3. click on "Pigeons data"
- 4. Click on the button "Add"
- 5. Enter the full pigeon data. Click HERE for a description

Start entering as ringnr 0000001 in example pedigree. Then with 0000002, 0000003 etc. If you are at Ring number 0000009, you can search the parents there, because you have already entered. Looking for the parents do through the binoculars see example below.

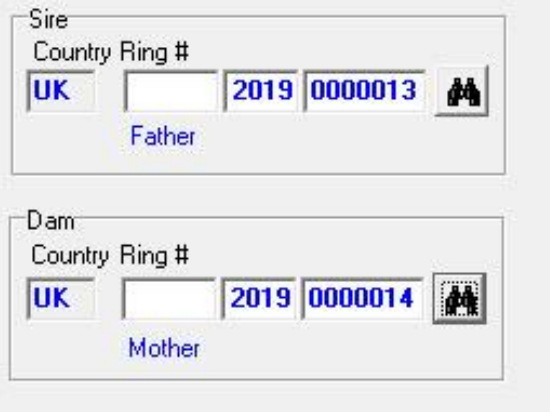

Tip: It is best to proceed in this manner through the binoculars to look up the pigeons. If you directly type the pigeons go wrong and no good strain bean shown. If you look up the birds with binoculars, the link is made well and also display the country codes directly and the good of it as a tree also makes use. Good country codes If you have entered this country codes once good and you make with one or more pigeons loft list then they're even good to use for your electronic click. see the following sections for more information Back to FAQ

### <span id="page-123-0"></span>**I enter the parents, but i do not see them on the tree [FAQ](#page-111-0)**

This is often a mistake when entering the parents. Here are some tips:

• In the edit screen pigeon data is probably an incorrect country code among parents in the 1st box. So, this is not allowed. Click HERE for further explanation

## <span id="page-124-0"></span>**I get the year 2099 instead 0f 1999**

Your date setting in Windows is not good. Click HERE to see the correct setting. After you create the right setting, you must remove the incorrect years (eg 2099). This is done by removing performance date.

**Click HERE** for more information about removing performance by date

## **I get an English-language error message when I want to go to a subject**

Probably your system has stalled once or there has been a power outage. You can index with ' files' in the File menu restore your files.

Click here for more information

## <span id="page-124-1"></span>**If I print lists there are columns outside the paper [FAQ](#page-111-0)**

You must check the box in the user settings tab fonts. Monitor the correct font If the defect is not resolved, you have to install font Orator 10 Pitch Again This font can be found on the installation CD Compustam. To install under Windows 95/98 this font, insert the CD into your CD-ROM on the main screen of the Windows "Start" button bottom left of the screen. Then go to Settings - Control Panel - Fonts

Look at the list of fonts or font "Orator 10 Pitch BT" already exists. If the font already exists should be by right-clicking on them first removed and in the menu, that pops open "Delete" button. Then confirm by clicking. "Yes" to

Select the top of the screen "File" and then "Install New Font" Select at stations for your CD-ROM letter designation (usually D or E) Double in folders on the FONTS folder

In "List of fonts" top of the screen "Orator 10 Pitch BT (TrueType)" is displayed. Click this font and then press "OK". You can now check "Orator 10 Pitch BT" is indeed added to the window with the fonts.

In Compustam for Windows you now have the ability to set large so your lists remain within the paper.

Font in Settings Tip:

## <span id="page-125-0"></span>**I cannot find the pigeon with the search option [FAQ](#page-111-0)**

Through the binocular you can look up the pigeon in the file. This is done by the last three digits of the number ring types.

Tip: If you enter the last 3 digits but the pigeon is still not to set the search function on from 1900 sex:

all selection pigeon code OFF (unchecked) Start selection

then select the appropriate dove right as Compustam several pigeons find and click OK

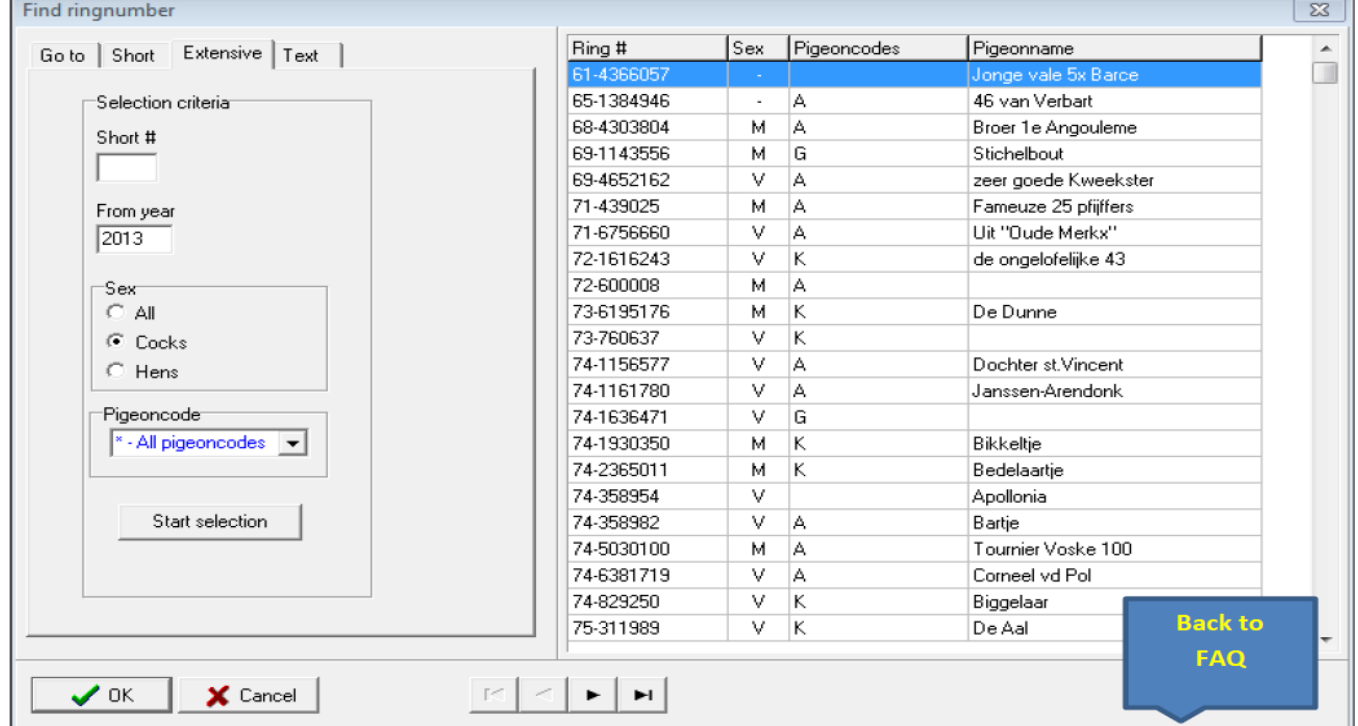

# <span id="page-126-0"></span>**Buttons [FAQ](#page-111-0)**

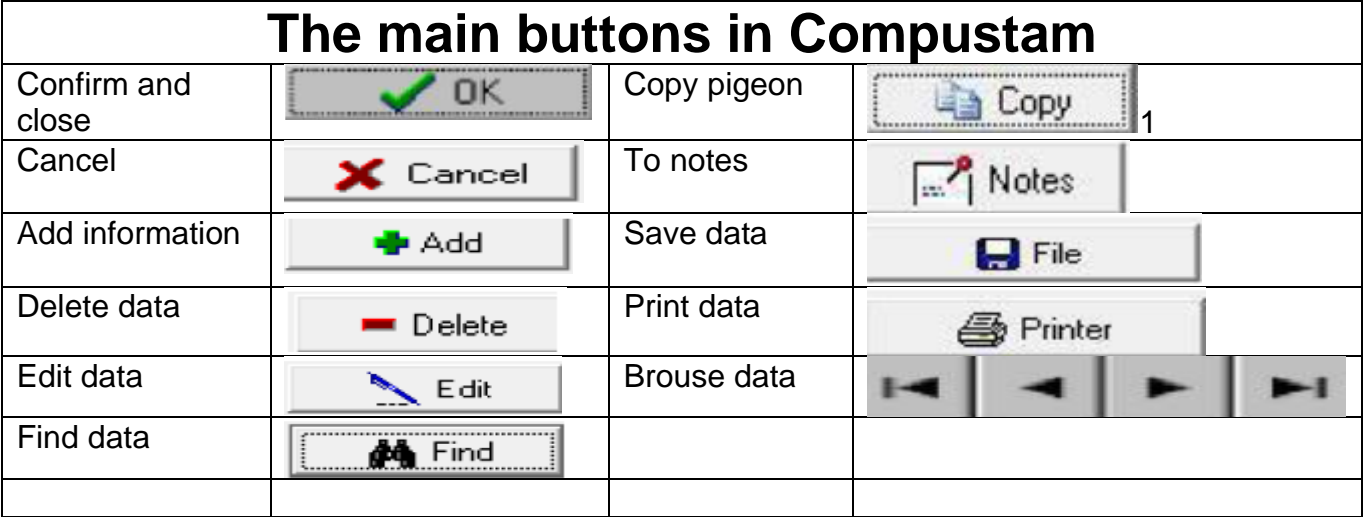

<span id="page-127-0"></span>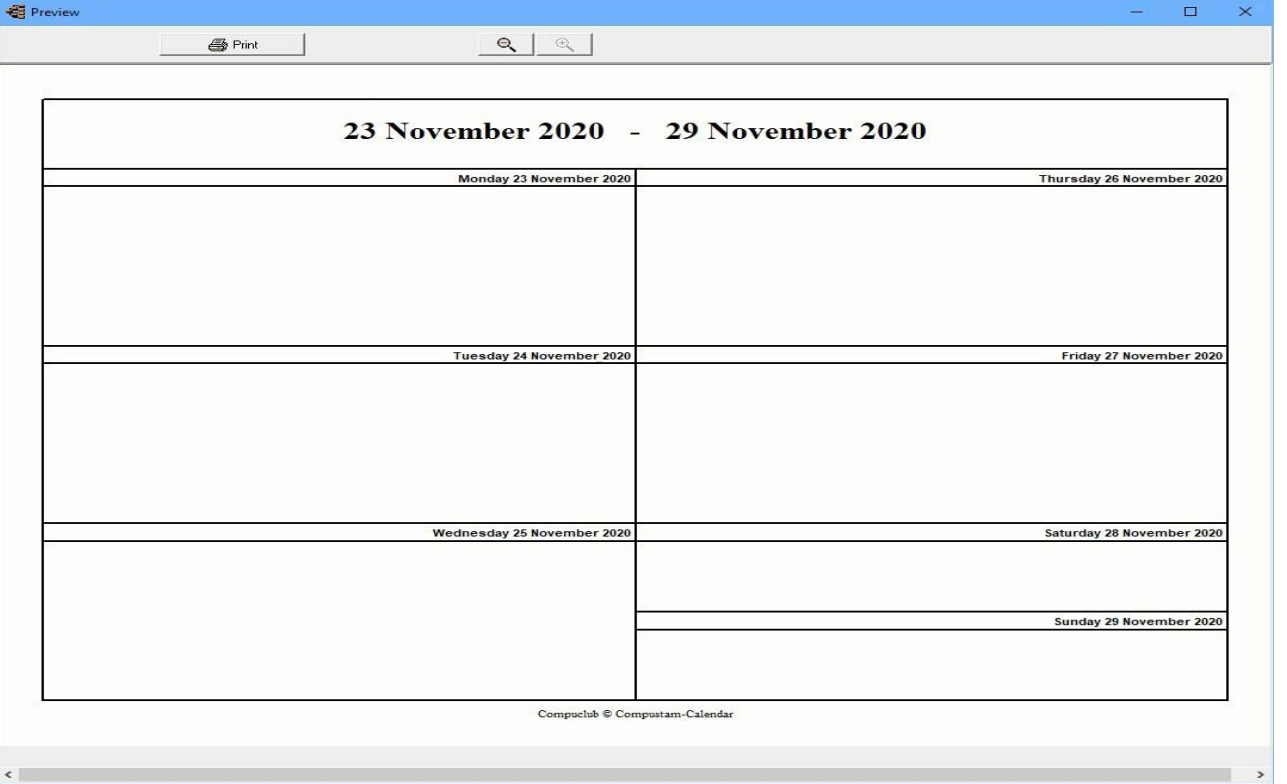

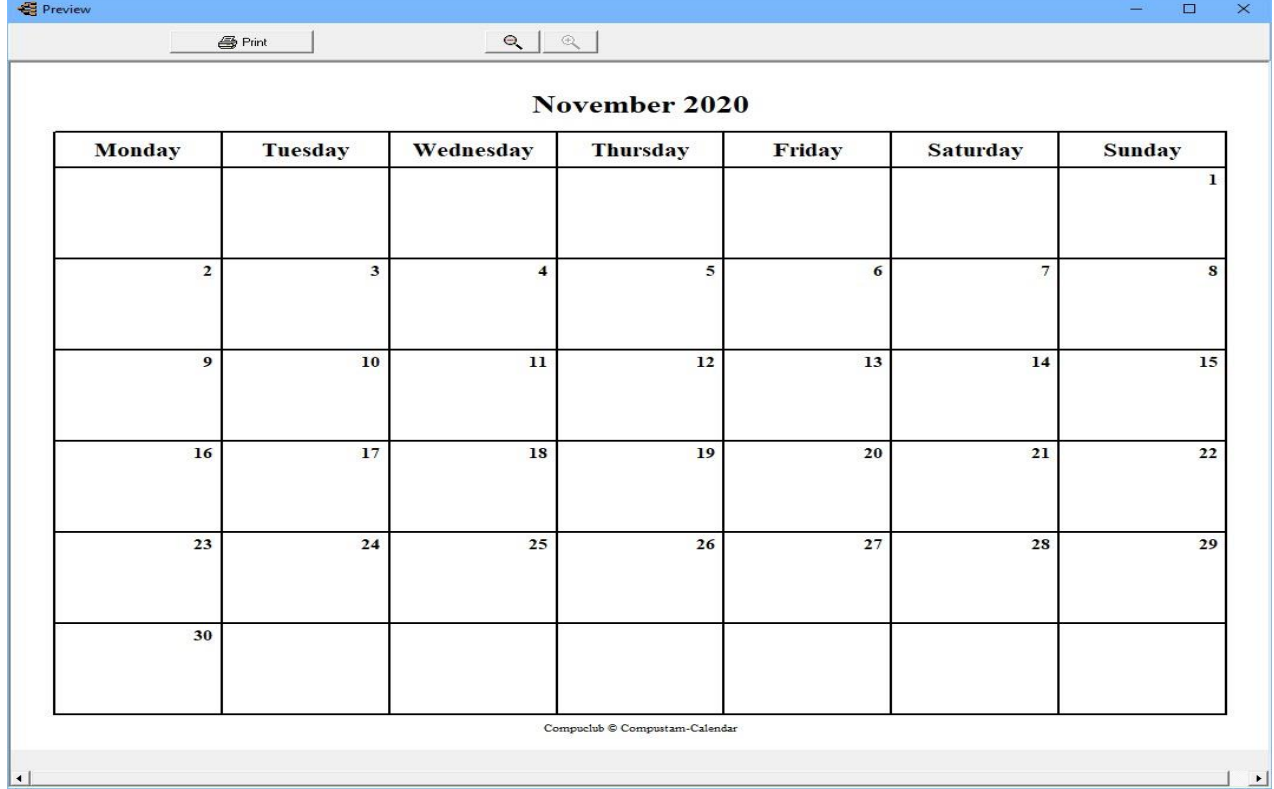

<span id="page-128-0"></span>Here you can, add, delete data from the pigeon. can be accessed via menu – items: Pigeons> Pigeon Data

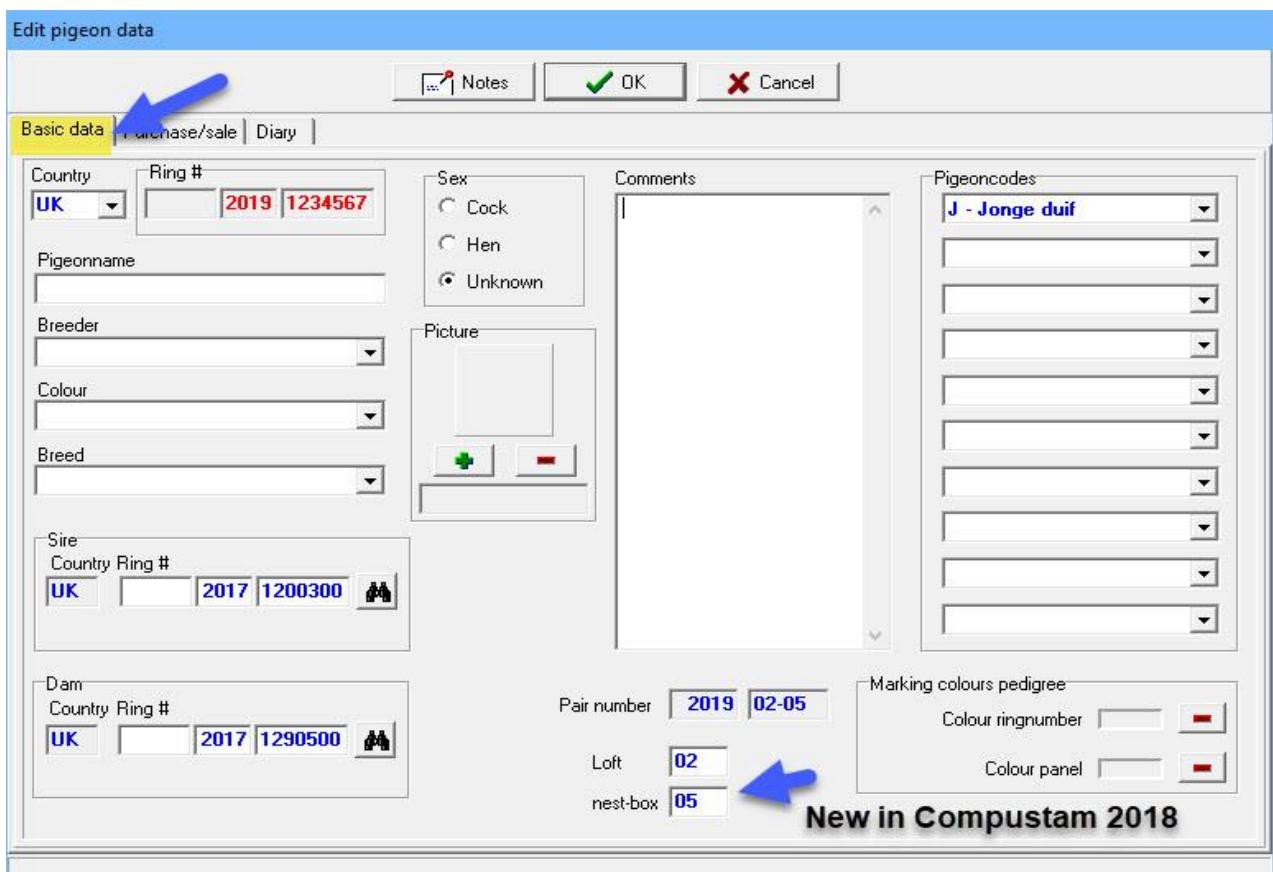

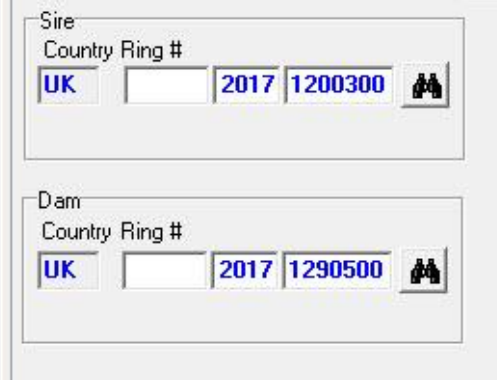

Tip: It is best to proceed in this manner through the binoculars to look up the pigeons. If you directly type the pigeons go wrong and no good strain bean shown. If you look up the birds with binoculars, the link is made well and also display the country codes directly good

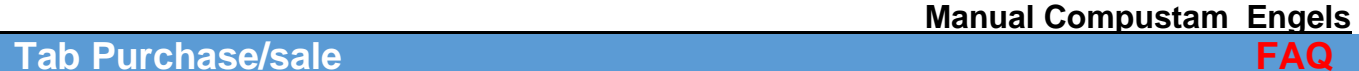

## <span id="page-129-0"></span>**Tab Purchase/sale**

With the purchase / sale tab you can immediately see where the dove is gone or where you got the pigeon. For proper administration, there is also the possibility amount, date, order no and order code to enter.

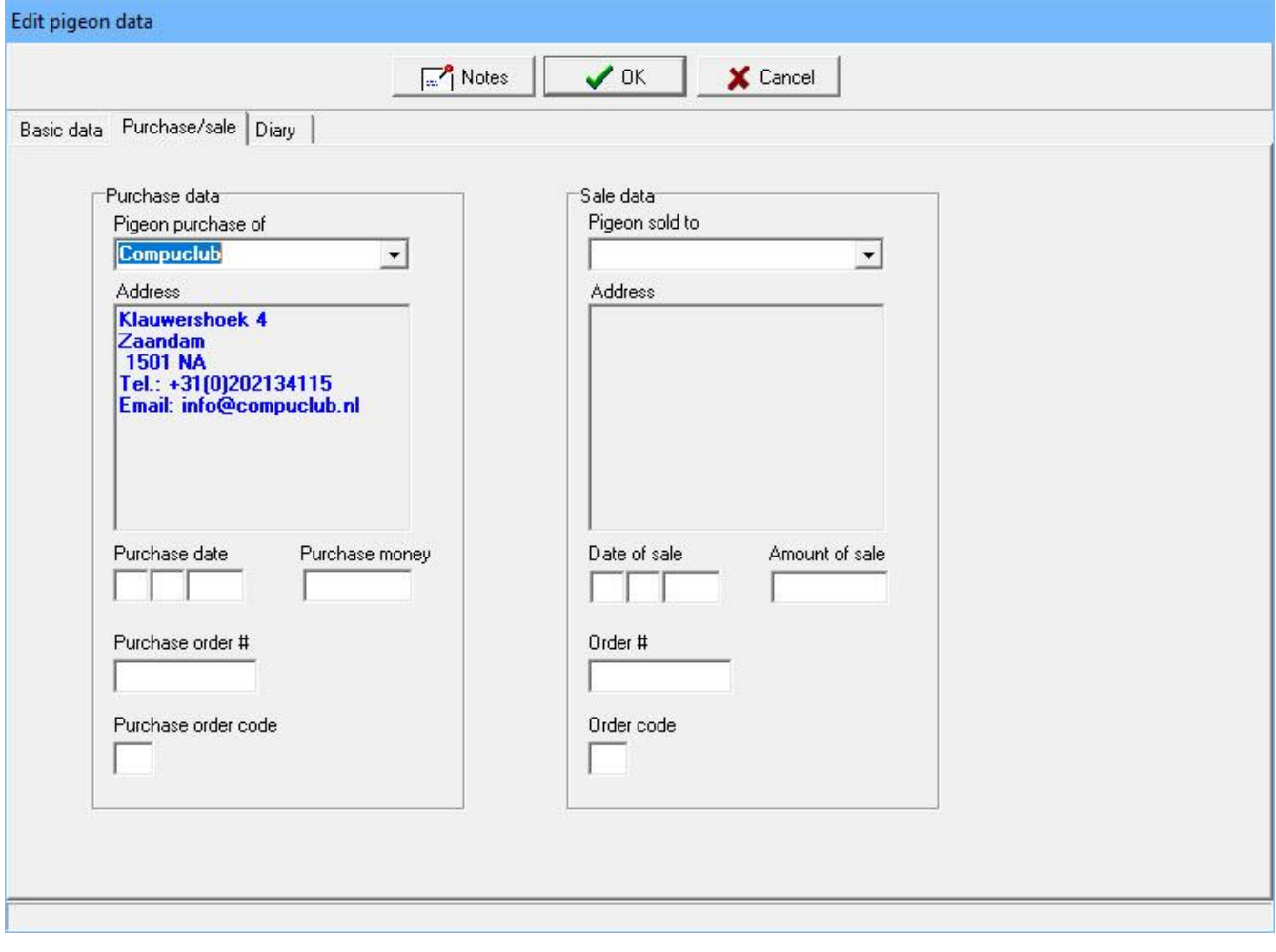

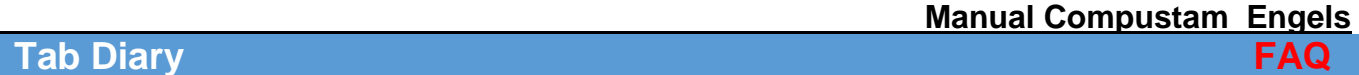

# <span id="page-130-0"></span>**Tab Diary**

You can immediately see all the events on the diary tab that relates to the pigeon. The "Journal" button, go to the diary of the selected event / activity where you can change or add data to.

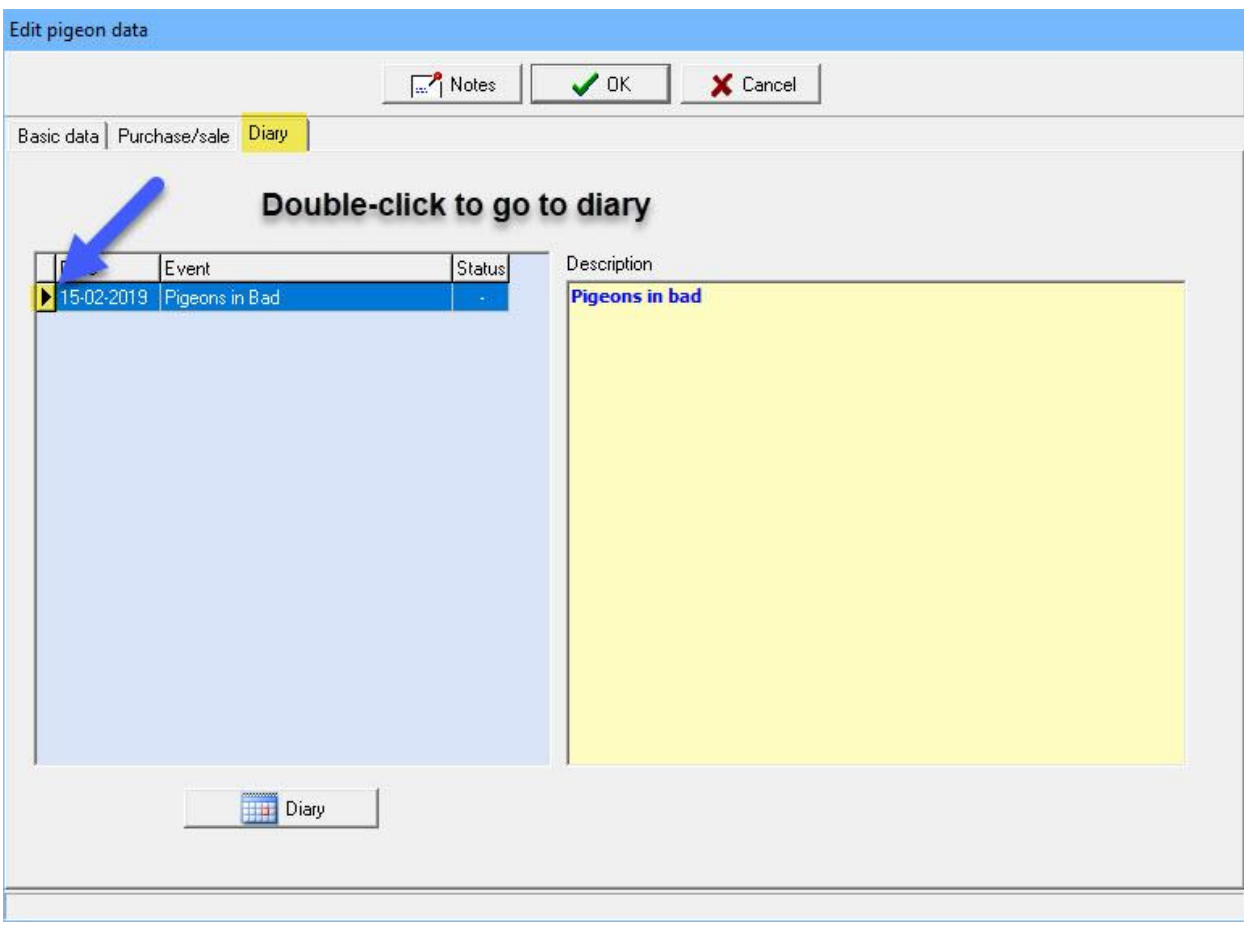

<span id="page-131-0"></span>

Before you print something, you can set different options

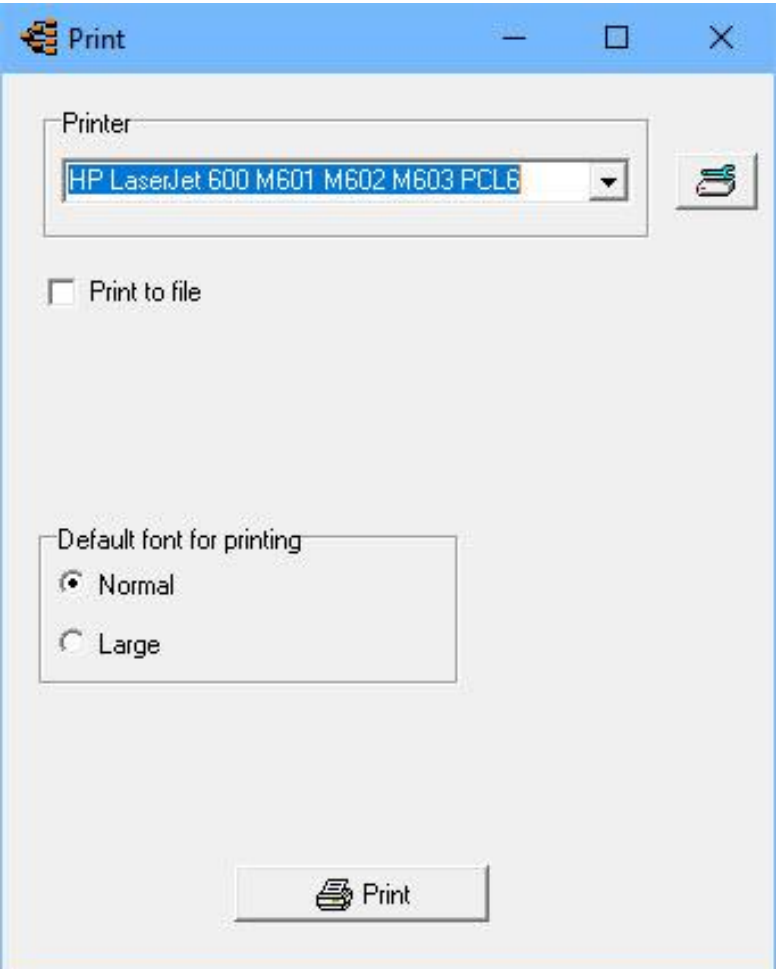

## <span id="page-132-0"></span>**Add new breed, color, breeder, pigeon Colour, Country [FAQ](#page-111-0)**

To additions of various colour pigeon breeder code or country code to do first go Will you go to menu item Pigeons then click eg add the following screen

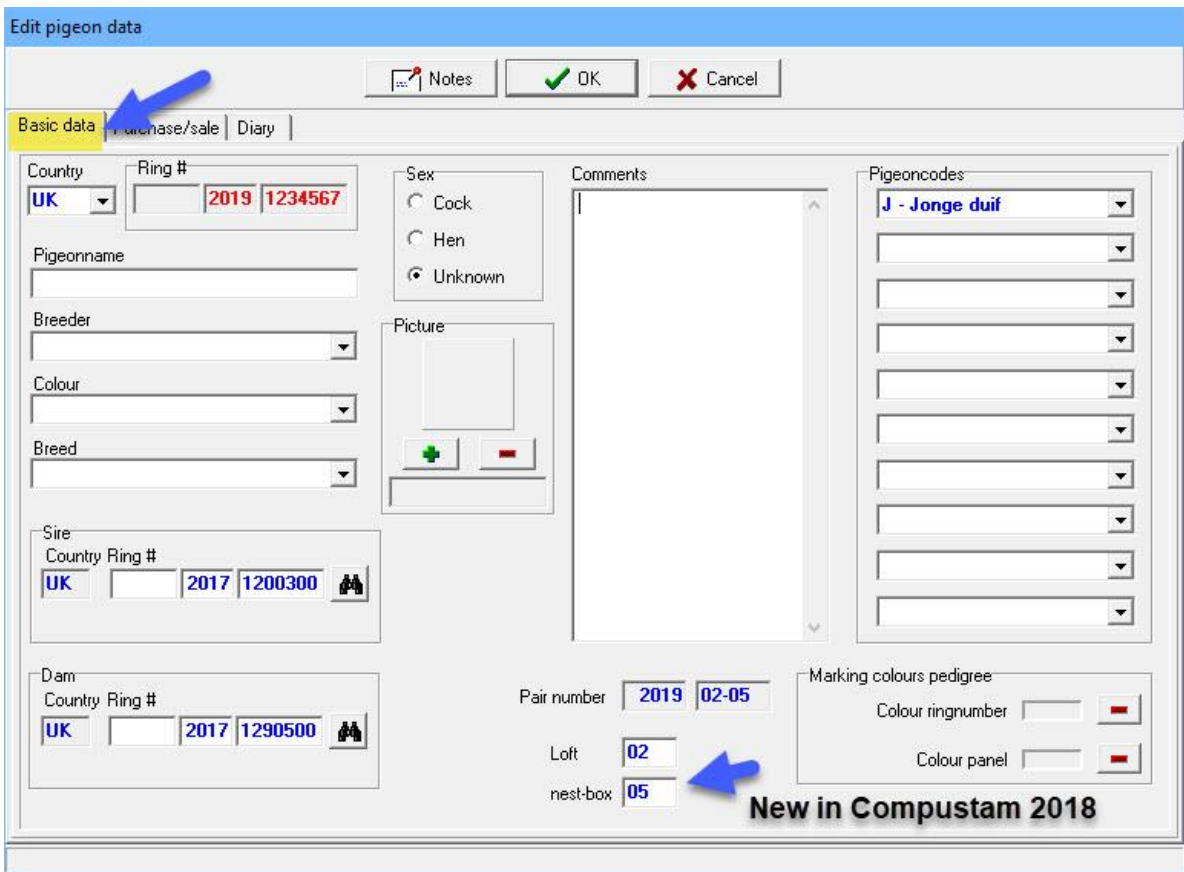

You can now directly new race, colour, pigeon breeder code and country to adding the pulldown menu, click on new.

### **A Backup or restore to a USB flash drive How do you do that? [FAQ](#page-111-0)**

A backup or restore on a USB stick is fairly easy, but you do have to think about the following things. If you have booted Compustam connect it off through menu item File, then close or click once on the red X in the upper right screen.

Insert your USB drive into your PC or laptop and wait for the USB stick is visible, the drive letter may vary by PC or laptop

Start Compustam and go to menu item File> Backup Data> Backup

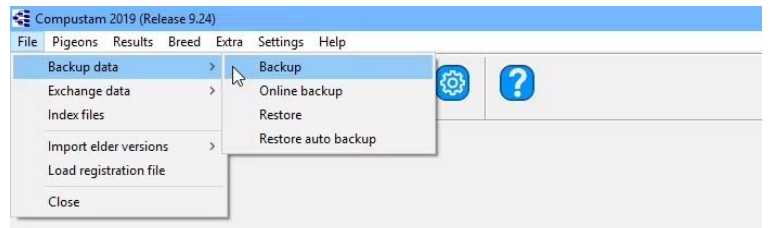

### The following screen appears

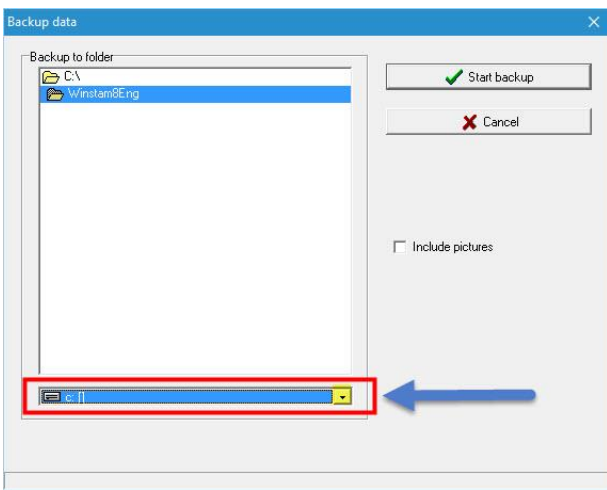

In the bottom bar, you can through the triangle to select the correct drive letter (in this case,  $E: \mathcal{V}$ ) But it can also be a different drive letter varies by PC or laptop

If you have selected the correct drive letter (USB stick), click Start Security Back-up system is the same way but then choose File> Data Security> Security restore

### **Create security on a USB stick**

Insert the USB stick and wait until it is visible. Follow the instruction data security. Note: Looking at the bottom bar on your USB stick, you can now create a security or set back

## **Exchange data to a USB stick how do you do that? [FAQ](#page-111-0)**

Exchange data (pedigree) on a USB stick is fairly easy, but you do have to think about the following things. If you have booted Compustam connect it off through menu item File, then close or click once on the red X in the upper right screen.

Insert your USB drive into your PC or laptop and wait for the USB stick is visible, the drive letter may vary by PC or laptop

Start Compustam and go to menu item File> Exchange Data > Export Pedigree Data

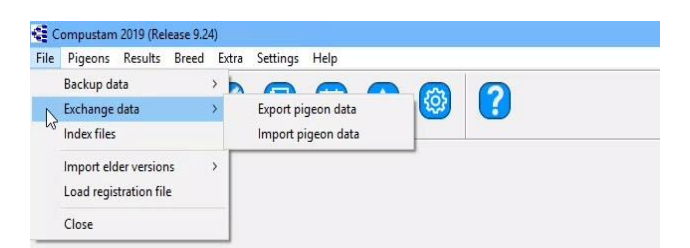

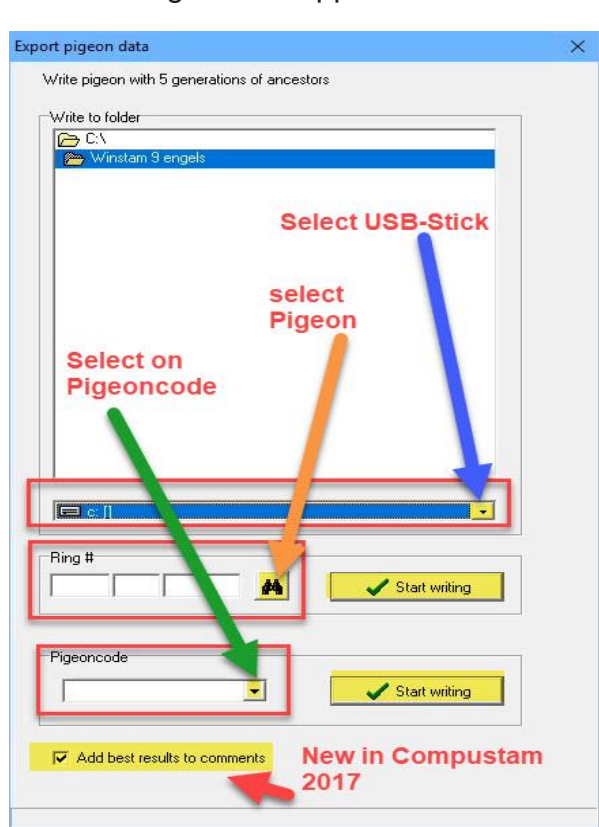

The following screen appears

In the bottom bar, you can through the triangle to select the correct drive letter (in this case,  $E: \mathcal{V}$ ) But it can also be a different drive letter varies by PC or laptop If you have selected the correct drive letter (USB drive), you can choose to export the tree by pigeon this bird you can look in your pigeons by using the search button (verrelijker) and Start Writing button. The bottom option Pigeon code then you can select a pigeon code and export these pedigrees at once (If you are growing for someone else eg see tips and tricks of Compustam) Import data (pedigree) is the same but choose File> Data Exchange Data> Import pedigree

## **Create security on a USB stick**

Insert the USB stick and wait until it is visible. Follow the instruction data security. Note: Looking at the bottom bar on your USB stick, you can now create a security or set back

**© 2018 – 2020 Compuclub** - [www.compuclub.nl-](https://d.docs.live.net/dfc9395f5024b9f4/Compustam%202017%20HTTPS%20Disclamer/handleiding%20compustam%202017%20engels/https/www.compuclub.nl/) This PDF file is the **manual COLO COMPUCIUD** • WWW.COMPUCIUD.THE THIS FLIFTING IS THE **Manual** 134

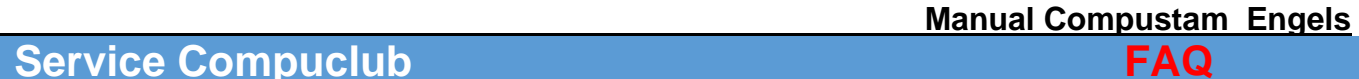

## **Service Compuclub**

Make sure you if you contact Compuclub you to hand the following information: -The correct version number for Windows Compustam, so do not Compustam 2018 but Compustam 2020 release 9.26 What kind of system do you use? - How Much Is Your Bit OS (Windows 7 and Windows 8) What is the exact error message (if applicable-What has changed since the last time everything worked-What? Have already done to fix the problem in Windows 7, click on start> Control Panel> System and Security> System the screen below appears

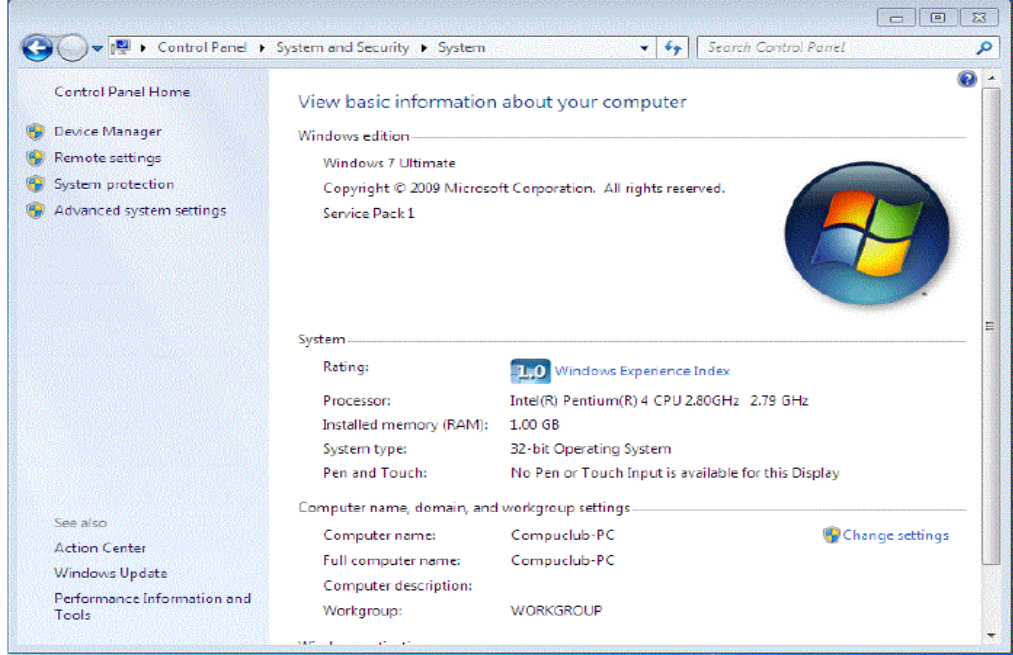

from Windows Start screen type "**Control**" and press enter, then you click on System and Security and then System

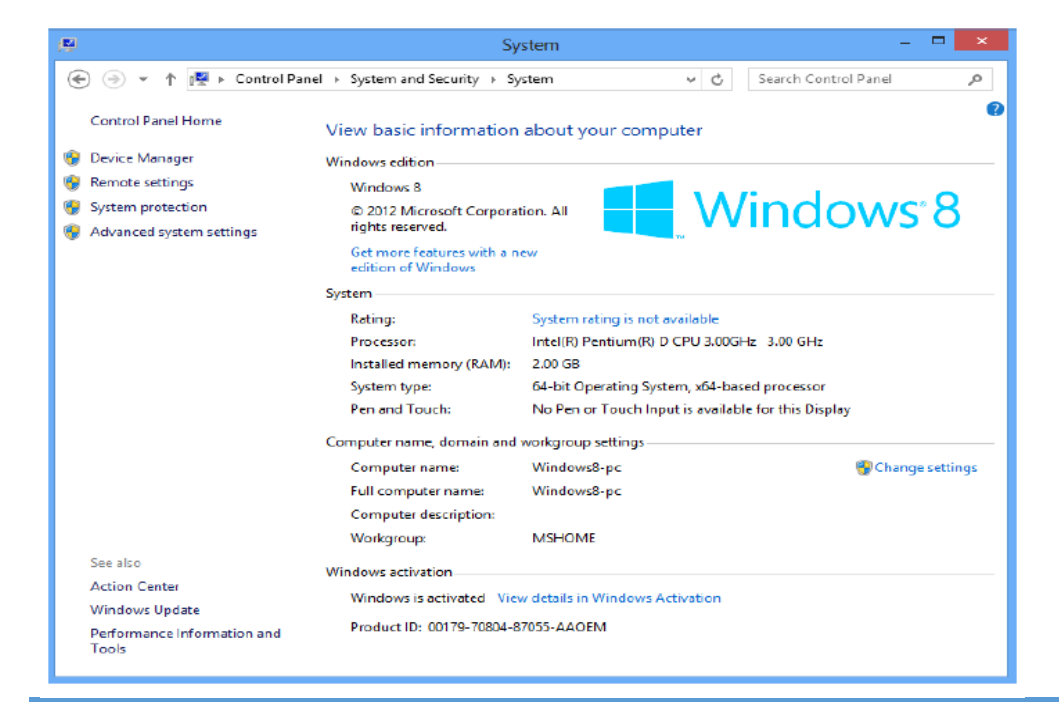

**© 2018 – 2020 Compuclub** - [www.compuclub.nl-](https://d.docs.live.net/dfc9395f5024b9f4/Compustam%202017%20HTTPS%20Disclamer/handleiding%20compustam%202017%20engels/https/www.compuclub.nl/) This PDF file is the **manual Compution - WWW.COMpution.in-Trins PDP life is the <b>manual** 135

**From Windows 10 go to search in Windows 10 as seen in the image below Windows 10 type "Control panel " and press enter (then click System and Security System then the following screen appears**

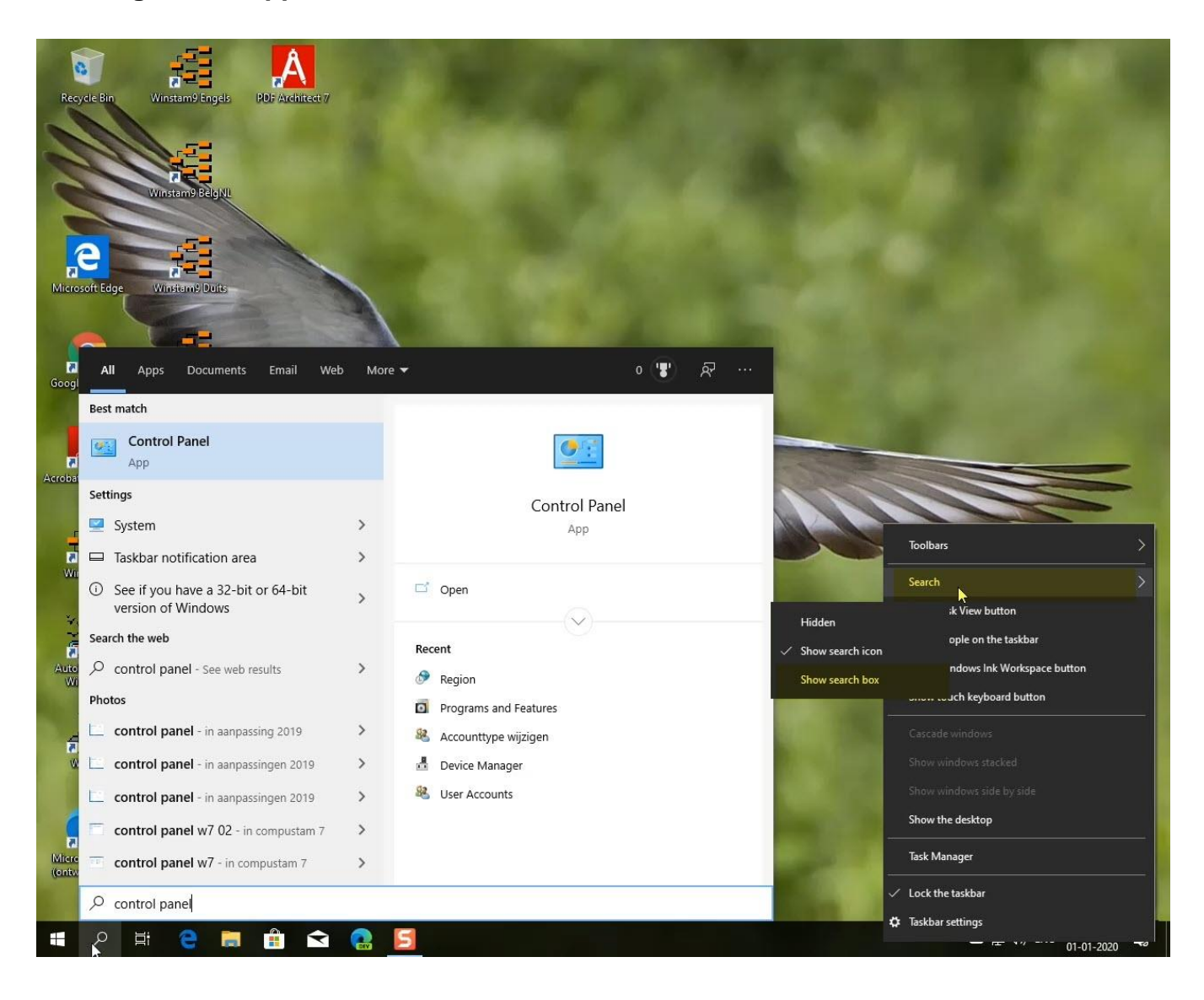

# **Copyright & Disclaimer**

## **© Copyright**

This is a publication of Compuclub, November 2020 No part of this publication may be reproduced without the permission of Compuclub

The Compuclub reserves the right to make changes and improvements without notice Compuclub cannot be held liable for damage or injury resulting from misuse or use not in compliance with the instructions in this manual.

### **mark**

All names and logos in our manuals are the property of Compuclub, unless otherwise indicated. Without written permission from Compuclub. it is not permitted to use these marks.

## **PDFs**

PDF files may be downloaded for personal use and not printed and distributed without permission by e-mail Compuclub

### **Linking to this site**

It is permitted after our consent by e-mail only to link to the homepage of our website. Direct linking is not recommended for a page because Compuclub reserves the right to change the structure of the website at its discretion.

### **Disclaimer**

Compuclub pays the utmost attention to her instructions to make the information as complete, accurate, current and accessible as possible. However, we cannot guarantee the accuracy, integrity or quality. There is no guarantee or explanation given, either express or implied, concerning the fairness, accuracy or completeness of the information published on the manuals or to which access is provided through the manuals. Any liability for any damage resulting from access to and use of the manuals is emphatically disclaimed by Compuclub. No guarantee is given for the faultless and uninterrupted functioning of the manuals. Information from these manuals may not be reproduced without written permission

Suggestions, questions or comments about the content of the manuals we appreciate. You can submit them by email using our contact us.